# Multifunktionsskrivare Användarhandbok

# imagine the possibilities

Tack för att du har valt att köpa en produkt från Samsung.

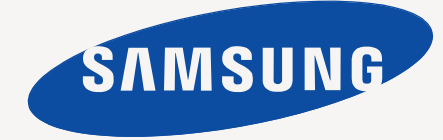

# <span id="page-1-0"></span>Copyright

© 2010 Samsung Electronics Co., Ltd. Med ensamrätt.

Användarhandboken tillhandahålls endast i informationssyfte. All information i handboken kan ändras utan förvarning. Samsung Electronics är inte ansvarigt för några direkta eller indirekta skadeståndskrav som kan uppstå som en följd av eller i samband med användningen av denna användarhandbok.

- Samsung och Samsung-logotypen är varumärken som tillhör Samsung Electronics Co., Ltd.
- Microsoft, Windows, Windows Vista, Windows 7 och Windows Server 2008 R2 är varumärken eller registrerade varumärken som tillhör Microsoft Corporation.
- TrueType, LaserWriter och Macintosh är varumärken som tillhör Apple Computer, Inc.
- Alla övriga varumärken eller produktnamn är varumärken som tillhör respektive företag eller organisation.

Licensinformation om öppen källkod finns i filen **LICENSE.txt** på den medföljande CD-ROM-skivan.

**REV. 2.00**

<span id="page-2-0"></span>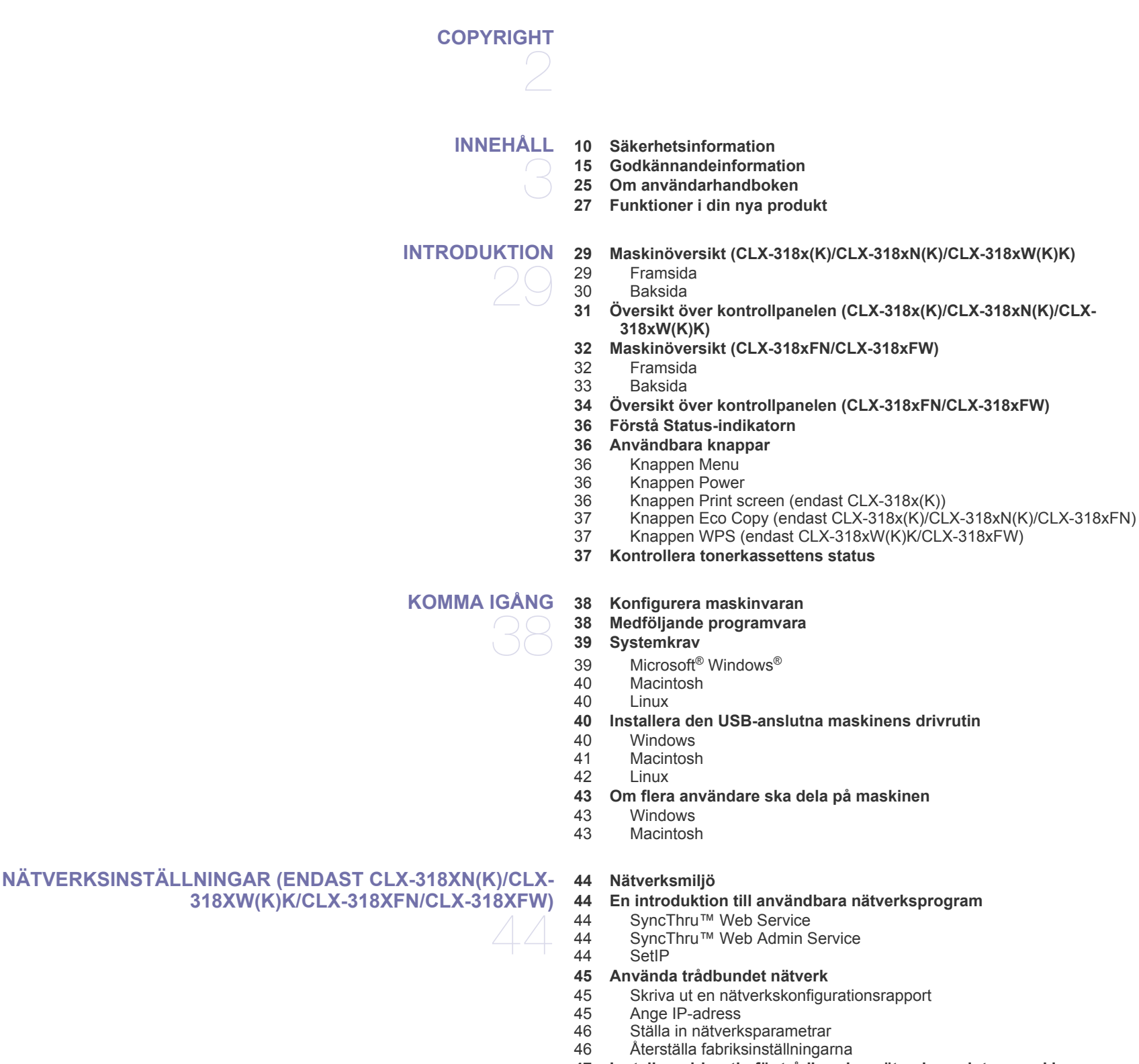

## **[47 Installera drivrutin för trådbunden nätverksansluten maskin](#page-46-0)**

[47 Windows](#page-46-1)

# [48 Macintosh](#page-47-0)<br>48 Linux

Linux

#### **[49 IPv6-konfiguration](#page-48-0)**

- 
- [49 Aktivera IPv6](#page-48-1)<br>49 Ange IPv6-ad
- [49 Ange IPv6-adresser](#page-48-2)<br>49 Använda SvncThru<sup>T</sup> [49 Använda SyncThru™ Web Service](#page-48-3)

# **[INSTÄLLNINGAR FÖR TRÅDLÖST NÄTVERK \(ENDAST](#page-49-0) [CLX-318XFW/CLX-318XW\(K\)K\)](#page-49-0)**  50

- **[50 Använda ett trådlöst nätverk](#page-49-1)**
- [50 Välja nätverksanslutning](#page-49-2)
- [50 Skriva ut en nätverkskonfigurationsrapport](#page-49-3)
- [50 IP-adresser](#page-49-4)<br>50 Namn på trå
- [50 Namn på trådlöst nätverk och nätverksnyckel](#page-49-5)
- [50 Installera ett trådlöst nätverk med knappen WPS](#page-49-6)
- [51 Installera ett trådlöst nätverk med kablar](#page-50-0)
- **[51 Ställa in ett trådlöst nätverk med WPS-knappen på kontrollpanelen](#page-50-1)**
- [51 Objekt att förbereda](#page-50-2)
- [51 Välja nätverksanslutning](#page-50-3)
- [51 Ändra WPS-läge](#page-50-4)
- [51 Ställa in ett trådlöst nätverk i PBC-läge](#page-50-5)<br>52 Ställa in ett trådlöst nätverk i PIN-läge
- Ställa in ett trådlöst nätverk i PIN-läge

#### **[52 Installera ett trådlöst nätverk med en USB-kabel](#page-51-1)**

- 52 Installera maskinen i ett trådlöst nätverk med åtkomstpunkt (Windows)<br>54 Installera maskinen i ett trådlöst Ad-hoc-nätverk (Windows)
- [54 Installera maskinen i ett trådlöst Ad-hoc-nätverk \(Windows\)](#page-53-0)
- [55 Installera maskinen i ett trådlöst nätverk med åtkomstpunkt \(Macintosh\)](#page-54-0)
- [56 Installera maskinen i ett trådlöst Ad-hoc-nätverk \(Macintosh\)](#page-55-0)

#### **[57 Ställa in ett trådlöst nätverk med en nätverkskabel](#page-56-0)**

- [57 Objekt att förbereda](#page-56-1)<br>57 Ange IP-adress
- Ange IP-adress
- [58 Konfigurera trådlöst nätverk för maskinen](#page-57-0)

#### **[59 Återställa till fabriksinställningarna](#page-58-0)**

- [59 Återställa maskinen till fabriksinställningar \(Windows\)](#page-58-1)
- Återställa maskinen till fabriksinställningar (Macintosh)
- [59 Ställa in nätverksparametrar](#page-58-3)
- **[59 Avsluta installationen](#page-58-4)**
- **[59 Felsökning](#page-58-5)**
- [59 Problem med trådlöst nätverk](#page-58-6)<br>60 Åtgärda andra problem
- Åtgärda andra problem

# **[GRUNDLÄGGANDE INSTALLATION](#page-60-0)**

- **[61 Höjdjustering](#page-60-1)**
- **[61 Ändra språk på displayen](#page-60-2)**
- **[61 Ställa in datum och klockslag \(endast CLX-318xFN/CLX-318xFW\)](#page-60-3)**
- **[62 Ändra timvisning \(endast CLX-318xFN/CLX-318xFW\)](#page-61-0)**
- **[62 Ändra standardläge \(endast CLX-318xFN/CLX-318xFW\)](#page-61-1)**
- **[62 Ställa in ljud](#page-61-2)**
- [62 Knappljud och larmljud \(endast CLX-318x\(K\)/CLX-318xN\(K\)\)](#page-61-3)
- [62 Högtalare, ringsignal, knappljud och larmljud \(endast CLX-318xFN/CLX-](#page-61-4)318xFW)
- [62 Högtalarvolym \(endast CLX-318xFN/CLX-318xFW\)](#page-61-5)
- **[62 Ange tecken med sifferknapparna \(endast CLX-318xFN/CLX-318xFW\)](#page-61-6)**
- [62 Ange bokstäver och siffror](#page-61-7)
- [63 Bokstäver och siffror på knappsatsen](#page-62-0)<br>63 Ändra siffror och tecken
- Ändra siffror och tecken
- [63 Infoga en paus](#page-62-2)
- **[63 Använda sparlägen](#page-62-3)**
- [63 Använda energisparfunktionen](#page-62-4)
- **[63 Ange standardpapper](#page-62-5)**
- - 61
- [63 Från maskinens kontrollpanel](#page-62-6)<br>63 Från datorn
- Från datorn
- **[64 Ange tidsgräns](#page-63-0)**

# **[MEDIER OCH MAGASIN](#page-64-0)**  65

- **[65 Fylla på original](#page-64-1)**
- [65 På skannerglaset](#page-64-2)<br>66 Dokumentmatarer
	- [66 Dokumentmataren \(endast CLX-318xFN/CLX-318xFW\)](#page-65-0)

#### **[66 Välja utskriftsmedier](#page-65-1)**

- [66 Riktlinjer för att välja utskriftsmedier](#page-65-2)
- [66 Medieformat som stöds i de olika lägena](#page-65-3)
- **[67 Ändra magasinstorlek för utskriftsmedier](#page-66-0)**
- **[68 Fylla på papper i magasinet](#page-67-0)**
- [68 I papperskassetten](#page-67-1)<br>68 Manuell matning i k
- Manuell matning i kassetten

#### **[69 Skriva ut på specialmedier](#page-68-0)**

- [69 Kuvert](#page-68-1)<br>69 OH-film
- [69 OH-film](#page-68-2)<br>70 Etiketter
- **Etiketter**
- [70 Kortpapper/papper i anpassat format](#page-69-1)
- [70 Brevhuvud/förtryckt papper](#page-69-2)<br>70 Glättat foto
- Glättat foto
- [70 Matt foto](#page-69-4)

#### **[70 Ange pappersformat och papperstyp](#page-69-5)**

- [70 Ange pappersformat](#page-69-6)<br>70 Ange papperstyp
- Ange papperstyp
- **[71 Använda utmatningsstödet](#page-70-0)**

# 72

- **[SKRIVA UT](#page-71-0) [72 Användbara program](#page-71-1)**
	- [72 Samsung AnyWeb Print](#page-71-2)<br>72 Samsung Easy Color Ma
	- Samsung Easy Color Manager
	- **[72 Skrivardrivrutinens funktioner](#page-71-4)**
	- [72 Skrivardrivrutin](#page-71-5)
	- **[72 Grundläggande information om utskrift](#page-71-6)**
	- [73 Avbryta en utskrift](#page-72-0)
	- **[73 Öppna utskriftsinställningarna](#page-72-1)**
	- [73 Använda en favoritinställning](#page-72-2)
	- **[74 Använda hjälpen](#page-73-0)**
	- **[74 Använda specialfunktioner för utskrift](#page-73-1)**
	- [74 Skriva ut flera sidor på ett pappersark](#page-73-2)<br>74 Skriva ut affischer
	- [74 Skriva ut affischer](#page-73-3)<br>74 Skriva ut häften (m
	- Skriva ut häften (manuellt)
	- [75 Skriva ut på papperets båda sidor \(manuellt\)](#page-74-0)
	- [75 Ändra procentsatsen i dokumentet](#page-74-1)
	- Anpassa ett dokument efter ett valt pappersformat
	- [75 Använda vattenstämplar](#page-74-3)<br>76 Använda överlägg
	- [76 Använda överlägg](#page-75-0)
	- [76 Avancerade alternativ](#page-75-1)
	- **[77 Ändra standardinställningarna för utskrift](#page-76-0)**
	- **[77 Ange att en maskin ska vara standardmaskin](#page-76-1)**
	- **[77 Skriva till fil \(PRN\)](#page-76-2)**
	- **[77 Macintosh-utskrift](#page-76-3)**
	- [77 Skriva ut ett dokument](#page-76-4)<br>78 Ändra utskriftsinställnin
	- Ändra utskriftsinställningar
	- [78 Skriva ut flera sidor på ett pappersark](#page-77-1)
	- **[79 Linux-utskrift](#page-78-0)**

# innehåll

- [79 Skriva ut från program](#page-78-1)<br>79 Skriva ut filer
- Skriva ut filer
- [79 Konfigurera egenskaper för skrivare](#page-78-3)

**[KOPIERA](#page-79-0)**  80 **[80 Vanlig kopiering](#page-79-1)**

- **[80 Ändra inställningar för varje kopia](#page-79-2)**
- [80 Svärta](#page-79-3)
- [80 Originaltyp](#page-79-4)
- [81 Förminskad eller förstorad kopia](#page-80-0)
- **[81 Ändra standardinställningar för kopiering](#page-80-1)**
- **[81 Kopiera identitetskort](#page-80-2)**
- **[82 Använda specialkopieringsfunktioner](#page-81-0)**
- [82 Kopiera två eller fyra sidor på ett pappersark \(N-upp\)](#page-81-1)
- [82 Kopiera affischer](#page-81-2)<br>82 Klonkopiering
- [82 Klonkopiering](#page-81-3)<br>82 Radera bakgri
- Radera bakgrundsbilder
- [83 Kopiering med gråskaleförbättring](#page-82-0)
- **[83 Sortera kopior](#page-82-1)**

**[SKANNA](#page-83-0)**  84

- **[84 Grundläggande skanningsmetod](#page-83-1) [84 Skannar original och skickar till datorn \(Skanna till PC\)](#page-83-2)**
- [84 För USB-anslutna maskiner](#page-83-3)<br>85 För nätverksanslutna maskir
	- För nätverksanslutna maskiner (endast CLX-318xN(K)/CLX-318xFN/ CLX-318xFW/CLX-318xW(K)K)
- **[85 Skanna via nätverksanslutning \(Skan. t. epost\) \(endast CLX-318xFN/](#page-84-1) CLX-318xFW)**
- [85 Ställa in ett e-postkonto](#page-84-2)
- [86 Skanna till e-post](#page-85-0)
- **[86 Ändra inställningar för varje skanningsjobb](#page-85-1)**
- **[86 Ändra standardinställningar för skanning](#page-85-2)**
- **[86 Ställa in adressboken \(endast CLX-318xFN/CLX-318xFW\)](#page-85-3)**
- [86 Registrera snabb-e-postnummer](#page-85-4)<br>87 Gruppera adresser i gruppadress
- Gruppera adresser i gruppadressboken
- [87 Använda poster i adressboken](#page-86-1)<br>87 Söka efter en post i adressboke
	- Söka efter en post i adressboken
- [87 Skriva ut adressboken](#page-86-3)
- **[87 Använda Samsung hanterare för skanning och fax](#page-86-4)**
- [88 Fliken Ställ in knappen Skanna](#page-87-0)
- [88 Fliken Byt port](#page-87-1)
- **[89 Skanna med TWAIN-kompatibel programvara](#page-88-0)**
- **[89 Skanna med hjälp av WIA-drivrutinen](#page-88-1)**
- [89 Windows XP](#page-88-2)
- [89 Windows Vista](#page-88-3)
- [90 Windows 7](#page-89-0)
- **[90 Skanna på Macintosh](#page-89-1)**
- [90 Skanning med USB](#page-89-2)
- [90 Skanning via nätverk](#page-89-3)
- **[91 Linux Skanning](#page-90-0)**
- [91 Skanna](#page-90-1)<br>91 Lägga ti
- Lägga till jobbtypsinställningar
- [92 Använda Image Manager](#page-91-0)

# **[FAX \(ENDAST CLX-318XFN/CLX-318XFW\)](#page-92-0)**

- 93
- **[93 Förbereda fax](#page-92-1)**
- **[93 Faxa till och från datorn](#page-92-2)**
- [93 Skicka ett fax \(Windows\)](#page-92-3)
- [93 Kontrollera listan med skickade fax \(Windows\)](#page-92-4)
- [93 Skicka ett fax \(Macintosh\)](#page-92-5)
- **[94 Skicka ett faxmeddelande med skrivaren](#page-93-0)**
- [94 Ställa in sidhuvud för fax](#page-93-1)
- 94 Skicka ett fax<br>94 Skicka ett fax
- [94 Skicka ett fax manuellt](#page-93-3)<br>94 Bekräfta en överföring
- [94 Bekräfta en överföring](#page-93-4)<br>94 Automatisk återuppring
- Automatisk återuppringning
- [94 Återuppringning av det senaste numret](#page-93-6)<br>95 Skicka ett fax till flera mottagare
- [95 Skicka ett fax till flera mottagare](#page-94-0)<br>95 Senareläggning av faxsändning
- Senareläggning av faxsändning
- [96 Skicka ett prioriterat fax](#page-95-0)

# **[96 Ta emot fax på skrivaren](#page-95-1)**

- [96 Ändra mottagningslägen](#page-95-2)<br>96 Ta emot fax automatiskt
- Ta emot fax automatiskt i faxläge
- [96 Manuell mottagning i telefonläge](#page-95-4)<br>96 Ta emot fax manuellt med en ank
- [96 Ta emot fax manuellt med en anknytningstelefon](#page-95-5)<br>96 Ta emot fax automatiskt i läget Telefonsvarare/Fa
- [96 Ta emot fax automatiskt i läget Telefonsvarare/Fax](#page-95-6)<br>97 Ta emot fax i DRPD-läge
- [97 Ta emot fax i DRPD-läge](#page-96-0)<br>97 Ta emot fax i säkert motta
- [97 Ta emot fax i säkert mottagningsläge](#page-96-1)<br>97 Aktivera säkert mottagningsläge
- [97 Aktivera säkert mottagningsläge](#page-96-2)
- [97 Ta emot fax i minnet](#page-96-3)
- **[97 Justera dokumentinställningar](#page-96-4)**
- [97 Upplösning](#page-96-5)
- [98 Svärta](#page-97-0)
- **[98 Vidarebefordra fax till en annan mottagare](#page-97-1)**
- [98 Vidarebefordra skickade fax till en annan mottagare](#page-97-2)
- [98 Vidarebefordra mottagna fax till en annan mottagare](#page-97-3)<br>98 Vidarebefordra skickade fax till en e-postadress
- Vidarebefordra skickade fax till en e-postadress
- [98 Vidarebefordra mottagna fax till en e-postadress](#page-97-5)

#### **[99 Ställa in adressboken](#page-98-0)**

- [99 Snabbvalsnummer](#page-98-1)<br>99 Gruppnummer
	- **Gruppnummer**
- [100 Söka efter en post i adressboken](#page-99-0)
- **[100 Automatisk utskrift av rapport om skickade fax](#page-99-1)**

### **[ANVÄNDA USB-MINNE \(ENDAST CLX-318XN\(K\)/CLX-](#page-100-0)[101 Om USB-minnen](#page-100-1) [318XFN/CLX-318XW\(K\)K/CLX-318XFW\)](#page-100-0)**

#### **[101 Ansluta en USB-minnesenhet](#page-100-2)**

- **[101 Skanna till en USB-minnesenhet](#page-100-3)**
- [101 Skanning](#page-100-4)

101

- [102 Anpassa skanning till USB](#page-101-0)
- **[102 Skriva ut från en USB-minnesenhet](#page-101-1)**
- [102 Så här skriver du ut från en USB-minnesenhet:](#page-101-2)
- **[102 Säkerhetskopiera data](#page-101-3)**
- [102 Säkerhetskopiera data](#page-101-4)
- [102 Återställa data](#page-101-5)
- **[103 Hantera USB-minnen](#page-102-0)**
- [103 Ta bort en fil](#page-102-1)<br>103 Formatera er
- Formatera en USB-minnesenhet
- [103 Visa USB-minnets status](#page-102-3)
- **[103 Skriva ut direkt från en digitalkamera](#page-102-4)**

# **[MASKINSTATUS OCH AVANCERADE FUNKTIONER](#page-103-0) [104 Faxinställningar \(endast CLX-318xFN/CLX-318xFW\)](#page-103-1)** 104

- [104 Ändra faxinställningsalternativ](#page-103-2)<br>104 Sändning
- [104 Sändning](#page-103-3)<br>104 Mottagnin
- Mottagning
- [105 Ändra standardinställningar](#page-104-0)
- [105 Autorapport](#page-104-1)
- **[106 Kopieringsinställningar](#page-105-0)**
- [106 Ändra alternativ för kopieringsinställning](#page-105-1)
- [106 Ändra standardinställningar](#page-105-2)
- **[106 Skriva ut en rapport](#page-105-3)**
- **[107 Rensa minnet](#page-106-0)**
- **[107 Nätverk \(endast CLX-318xN\(K\)/CLX-318xW\(K\)K/CLX-318xFN/CLX-](#page-106-1)318xFW)**
- **[108 Menykarta](#page-107-0)**

# **[HANTERINGSVERKTYG](#page-109-0) [110 Introduktion till praktiska hanteringsverktyg](#page-109-1)** 110

- **[110 Använda SyncThru™ Web Service \(endast CLX-318xN\(K\)/CLX-](#page-109-2)318xW(K)K/CLX-318xFN/CLX-318xFW)**
	-
- [110 Så här når du SyncThru™ Web Service](#page-109-3)<br>110 Översikt över SyncThru™ Web Service Översikt över SyncThru™ Web Service
- [111 Inställning av e-postmeddelanden](#page-110-0)
- [111 Ange information om systemadministratör](#page-110-1)

#### **[111 Använda programmet Smart Panel](#page-110-2)**

- [111 Om Smart Panel](#page-110-3)
- [112 Ändra programinställningarna för Smart Panel](#page-111-0)
- **[112 SmarThru](#page-111-1)**
- [112 Starta SmarThru](#page-111-2)
- **[112 Använda Linux Unified Driver Configurator](#page-111-3)**
- [112 Öppna Unified Driver Configurator](#page-111-4)
- [113 Fönstret Printers configuration](#page-112-0)<br>114 Scanners configuration
- Scanners configuration
- [114 Ports configuration](#page-113-1)

# **[UNDERHÅLL](#page-114-0) [115 Ändra färgkontrast](#page-114-1)** 115

- **[115 Kontrollera serienumret](#page-114-2)**
- **[115 Rengöra maskinen](#page-114-3)**
- 
- [115 Rengöra utsidan](#page-114-4)<br>115 Rengöra insidan
- [115 Rengöra insidan](#page-114-5)<br>117 Rengöra skanne Rengöra skannerenheten
- **[118 Förvara tonerkassetten](#page-117-0)**
- 
- [118 Instruktioner för hantering](#page-117-1)<br>118 Användning av påfyllda tor Användning av påfyllda tonerkassetter eller tonerkassetter från andra tillverkare än Samsung
- [118 Uppskattad livslängd för kassetten](#page-117-3)
- **[118 Reservdelar](#page-117-4)**
- [118 Kontrollera utbytbara delar](#page-117-5)
- **[118 Tips för att flytta och förvara maskinen](#page-117-6)**

# **[FELSÖKNING](#page-118-0) [119 Omfördela toner](#page-118-1)** 119

- **[120 Så undviker du pappersstopp](#page-119-0)**
	-
	- **[120 Rensa pappersstopp med originaldokument \(endast CLX-318xFN/CLX-](#page-119-1)318xFW)**
	- **[121 Ta bort papper som fastnat](#page-120-0)**
	- [121 I magasinet](#page-120-1)<br>121 I fixeringson
		- I fixeringsområdet

# innehåll

- [122 I pappersutmatningsområdet](#page-121-0)
- **[124 Meddelanden på skärmen](#page-123-0)**
- Kontrollera meddelanden på displayen
- **[127 Åtgärda andra problem](#page-126-0)**
- [127 Strömproblem](#page-126-1)<br>128 Problem med p
- [128 Problem med pappersmatning](#page-127-0)<br>128 Utskriftsproblem
- [128 Utskriftsproblem](#page-127-1)<br>130 Problem med uts
- [130 Problem med utskriftskvalitet](#page-129-0)<br>133 Kopieringsproblem
- [133 Kopieringsproblem](#page-132-0)<br>133 Skanningsproblem
- Skanningsproblem
- [134 Faxproblem](#page-133-0)<br>134 Problem mee
- [134 Problem med Samsung hanterare för skanning och fax](#page-133-1)<br>134 Vanliga Windows-problem
- [134 Vanliga Windows-problem](#page-133-2)<br>135 Vanliga Linux-problem
- [135 Vanliga Linux-problem](#page-134-0)<br>136 Vanliga Macintosh-prob
- Vanliga Macintosh-problem

# **[FÖRBRUKNINGSMATERIAL OCH TILLBEHÖR](#page-136-0) [137 Så här beställer du](#page-136-1)** 137

- **[137 Tillgängligt förbrukningsmaterial](#page-136-2)**
- **[137 Tillgängliga reservdelar](#page-136-3)**
- **[138 Kontrollera livslängden för utbytbara delar](#page-137-0)**
- **[138 Byta tonerkassett](#page-137-1)**
- **[139 Byta skannerenheten](#page-138-0)**
- **[140 Byta spilltonerbehållaren](#page-139-0)**

# 142

- **[SPECIFIKATIONER](#page-141-0) [142 Specifikationer för programvara](#page-141-1)**
	- **[143 Miljöspecifikationer](#page-142-0)**
	- **[143 Elspecifikationer](#page-142-1)**
	- **[144 Specifikationer för utskriftsmedier](#page-143-0)**

## **[CONTACT SAMSUNG WORLDWIDE](#page-144-0)**

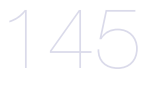

# **[ORDLISTA](#page-146-0)**

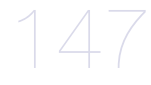

**[INDEX](#page-151-0)**  152

# <span id="page-9-1"></span><span id="page-9-0"></span>Säkerhetsinformation

Dessa varningar och säkerhetsföreskrifter inkluderas för att förhindra att du och andra skadas samt för att förhindra att maskinen skadas. Se till att du läser och förstår alla dessa instruktioner innan du använder maskinen.

Använd sunt förnuft när du använder elektroniska apparater och alltid när du använder den här maskinen. Följ alla varningar och instruktioner som finns angivna på maskinen och i den dokumentation som medföljer maskinen. När du har läst det här avsnittet bör du förvara det på en säker plats för framtida bruk.

# **Viktigt säkerhetssymboler**

I det här avsnittet förklaras alla ikoner och symboler i användarhandboken. Säkerhetssymbolerna visas i ordning, efter graden av risk.

### **Förklaringar av ikoner och symboler som används i användarhandboken:**

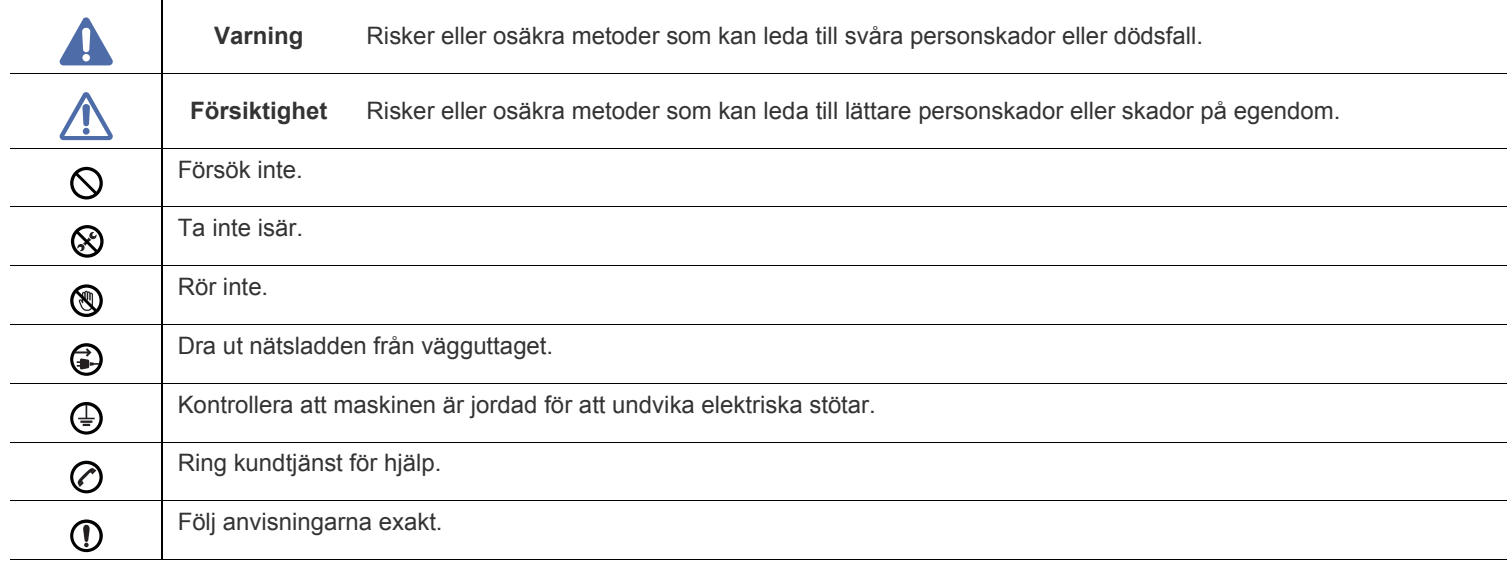

# **Varning**

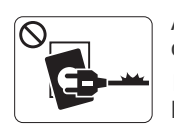

Använd inte enheten om nätsladden är skadad eller om vägguttaget inte är jordat.

► Det kan annars leda till elektriska stötar eller brand.

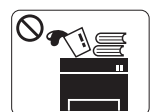

Placera ingenting ovanpå maskinen (t.ex. vatten, små föremål av metall, tunga föremål, ljus, tända cigaretter).

► Det kan annars leda till elektriska stötar eller brand.

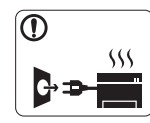

Om maskinen blir överhettad, börjar ryka, låter konstigt eller börjar lukta konstigt ska du stänga av maskinen direkt och dra ur sladden.

► Det kan annars leda till elektriska stötar eller brand.

# **Försiktighet**

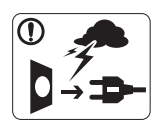

När det åskar eller om maskinen inte ska användas under en period drar du ut nätkontakten från vägguttaget.

► Det kan annars leda till elektriska stötar eller brand.

Var försiktig, utmatningsområdet är hett.

► Du kan bränna dig.

Om någon har tappat maskinen, eller om höljet verkar vara skadat, kopplar du ur maskinen från alla gränssnittsanslutningar och kontaktar kvalificerad

servicepersonal.

► Annars kan detta leda till elektriska stötar eller brand.

Om det sker en plötslig och tydlig förändring av maskinens  $\Omega$ funktionalitet ska du koppla ur maskinen från alla gränssnittsanslutningar och kontakta kvalificerad servicepersonal.

► Annars kan detta leda till elektriska stötar eller brand.

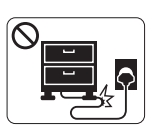

Böj inte och placera inte tunga saker på nätsladden. ► Att trampa på nätsladden eller låta tunga saker klämma sönder den kan leda till elektriska stötar eller brand.

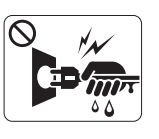

Ta inte bort kontakten genom att dra i sladden, och hantera inte kontakten med blöta händer.

► Det kan annars leda till elektriska stötar eller brand.

Försök inte tvinga in kontakten i vägguttaget om det inte går lätt  $\mathcal O$ att sätta i den.

► Ring en elektriker för att byta vägguttaget, annars finns risk för elektriska stötar.

Låt inte husdjur gnaga på nätsladden, telesladden eller  $\mathcal{O}$ kablarna för anslutning till datorn.

► Det kan annars leda till elektriska stötar, brand och/eller skada på husdjuret.

- Om maskinen inte fungerar som den ska även efter det att du (I) följt dessa instruktioner kopplar du ur maskinen från alla gränssnittsanslutningar och kontaktar kvalificerad servicepersonal.
	- ► Annars kan detta leda till elektriska stötar eller brand.

# **Försiktighet**

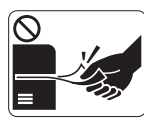

Dra inte ut papperet med våld under utskrift. ► Det kan skada maskinen.

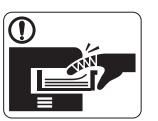

Var noga med att inte sätta handen mellan maskinen och papperskassetten.

► Du kan skada dig.

Blockera inte och tryck inte in objekt i ventilationsöppningen.  $\infty$ 

► Det kan leda till höjda temperaturer hos komponenterna, vilket kan orsaka skador eller brand.

- Var försiktig när du byter papper eller tar bort papper som  $\circledR$ fastnat inuti skrivaren.
	- ► Nya papper har vassa kanter och du kan skära dig.

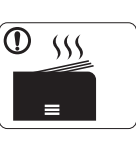

När du skriver ut stora kvantiteter kan den undre delen av utmatningsområdet bli het. Låt inte barn röra den.

► Du kan bränna dig.

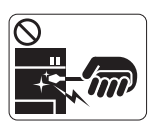

När du tar bort papper som fastnat, använd inte pincett eller vassa metallföremål.

► Det kan skada maskinen.

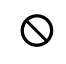

⊕

Låt inte alltför många papper ansamlas i utmatningskassetten. ► Det kan skada maskinen.

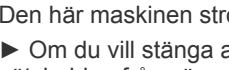

Den här maskinen strömförsörjs via nätsladden. ► Om du vill stänga av strömförsörjningen drar du ur

nätsladden från vägguttaget.

# **Installera/flytta**

# **Varning**

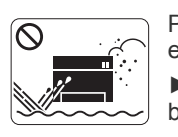

Placera inte maskinen i ett område med damm, fukt eller vattenläckor. ► Det kan annars leda till elektriska stötar eller brand.

# **Försiktighet**

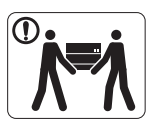

Innan du flyttar maskinen ska du stänga av strömmen och koppla från alla sladdar. Lyft sedan maskinen:

•Om maskinen väger under 20 kg ska den lyftas av

en person.

•Om maskinen väger 20–40 kg ska den lyftas av två personer.

•Om maskinen väger över 40 kg ska den lyftas av fyra eller fler personer.

► Maskinen kan annars falla i golvet, vilket kan orsaka skador på människor eller på maskinen.

Placera inte maskinen på ett instabilt underlag.  $\Omega$ 

► Maskinen kan annars falla i golvet, vilket kan orsaka skador på människor eller på maskinen.

Maskinen ska anslutas till den spänningsnivå som anges på  $\oslash$ etiketten.

► Om du är osäker och vill kontrollera vilken spänningsnivå du använder kontaktar du din elleverantör.

- Använd bara No.26 AWG<sup>a</sup> eller grövre elkabel vid behov. ► Annars kan maskinen skadas.
- a.AWG: American Wire Gauge
- Täck inte över maskinen och placera den inte på en lufttät  $\mathcal{O}$ plats, t.ex. i en garderob.
	- ► Om maskinen inte är väl ventilerad kan det orsaka brand.

- Kontrollera att du sätter i nätsladden i ett jordat vägguttag. ⋒ ► Annars kan detta leda till elektriska stötar eller brand.
- Överbelasta inte vägguttag eller förlängningssladdar.  $\varnothing$ ► Det kan försämra prestandan och leda till elektriska stötar eller brand.
- Använd nätsladden som medföljer maskinen för säker drift. Om du använder en sladd som är längre än 2 meter med en 140-voltsmaskin så ska grovleken vara 16 AWG eller mer.
	- ► Annars kan maskinen skadas och det kan leda till elektriska stötar eller brand.

# **Försiktighet**

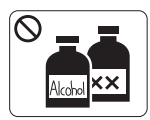

Dra ut den här produkten från vägguttaget innan du rengör insidan av maskinen. Rengör **inte** maskinen med bensin, thinner eller alkohol och spreja inte vatten direkt i maskinen.

► Det kan annars leda till elektriska stötar eller

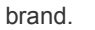

När du arbetar med något inne i maskinen, byter delar eller rengör insidan, ska maskinen inte vara igång.

► Du kan skada dig.

- Håll strömkabeln och kontaktens yta rena från damm och  $\Omega$ vatten.
	- ► Annars kan detta leda till elektriska stötar eller brand.
- Ta inte bort kåpor eller skydd som är fastskruvade. ଝେ
	- ► Maskinen får endast repareras av Samsungs servicetekniker.

# **Använda förbrukningsmaterial**

# **Försiktighet**

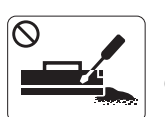

Plocka inte isär tonerkassetten. ► Toner kan vara farligt för människor vid förtäring eller inandning.

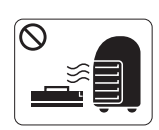

Bränn inte upp förbrukningsmaterial, t.ex. tonerkassetter eller fixeringsenhet.

► Det kan orsaka en explosion eller en okontrollerbar brand.

När du byter tonerkassett eller tar bort papper som har fastnat  $\Omega$ ska du vara försiktig så att inte toner hamnar på dig eller dina kläder.

► Toner kan vara farligt för människor vid förtäring eller inandning.

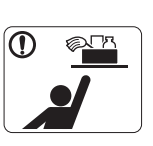

- Förvara städutrustning så att inte barn kommer åt den.
- ► Barn kan skada sig.

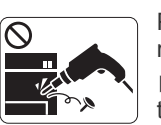

Plocka inte isär, reparera inte och bygg inte om maskinen själv.

► Det kan skada maskinen. Ring en certifierad tekniker när maskinen behöver repareras.

- Vid rengöring och drift av maskinen ska du följa  $\mathbf \Omega$ användarhandboken som medföljer maskinen.
	- ► Annars kan maskinen skadas.

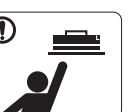

Förvara förbrukningsmaterial, till exempel tonerkassetter, så att barn inte kommer åt dem.

► Toner kan vara farligt för människor vid förtäring eller inandning.

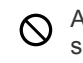

Att använda återvunnet förbrukningsmaterial, t.ex. toner, kan skada maskinen.

► Om det uppstår skador på grund av användning av återvunnet förbrukningsmaterial tas en serviceavgift ut.

Om du får toner på kläderna ska du inte tvätta dem i varmt  $^\mathrm{\textregistered}$ vatten.

► Varmt vatten gör att tonern fastnar i tyget. Använd kallt vatten.

# <span id="page-14-0"></span>Godkännandeinformation

Den här maskinen är utformad för en normal arbetsmiljö och certifierad med flera godkännandedeklarationer.

# **Säkerhetsdeklaration för laser**

Skrivaren är certifierad i USA och överensstämmer med kraven i DHHS 21 CFR, paragraf 1, underparagraf J, för laserprodukter av Klass I (1), och på övriga platser är den certifierad som en laserprodukt av Klass I som överensstämmer med kraven IEC 60825-1:1993 + A1:1997 + A2:2001.

Klass 1-laserprodukter anses inte vara skadliga. Lasersystemet och skrivaren är konstruerade så att människor aldrig kommer i kontakt med laserstrålning överstigande klass 1 under normal drift, underhåll och föreskriven service.

- **Våglängd:** 800 nm
- **Stråldivergens**
	- **Parallellt:** 12 grader
	- **Vinkelrätt:** 30 grader
- **Maximal effekt:** 5 mW

# **VARNING**

Använd eller reparera aldrig skrivaren om skyddet till laser-/skannerenheten är borttaget. Den reflekterade strålen kan skada dina ögon, även om den är osynlig.

Vid användning av denna produkt ska de grundläggande säkerhetsföreskrifterna alltid följas för att minska risken för brand, elektriska stötar och personskador:

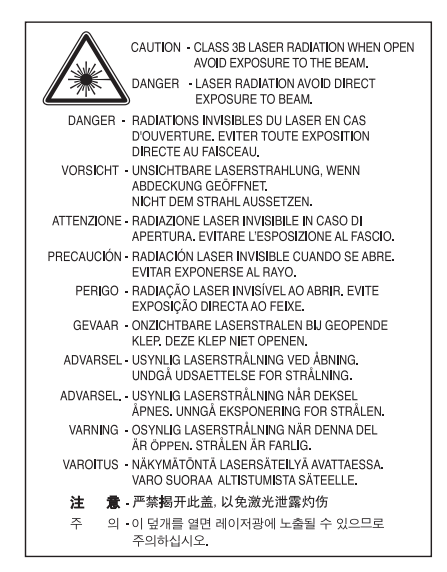

# **Ozonsäkerhet**

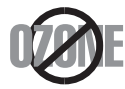

Vid normal drift avger denna maskin ozon. Den avgivna ozonen utgör ingen fara för användaren. Vi rekommenderar dock att maskinen används i ett väl ventilerat utrymme.

Kontakta närmaste Samsung-återförsäljare om du behöver mer information om ozon.

# **Kvicksilversäkerhet**

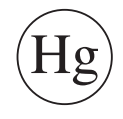

Innehåller kvicksilver, kassera enligt lokala, statliga och federala lagar (endast USA).

# **Power Saver**

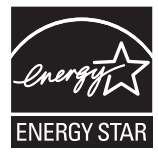

Skrivaren innehåller avancerad teknik för att spara energi som minskar energiförbrukningen när den inte används aktivt. Om skrivaren inte tar emot data under en längre tid minskar energiåtgången automatiskt. Namnet ENERGY STAR och ENERGY STAR-märket är registrerade varumärken i USA. [Om du vill veta mer om ENERGY STAR-programmet besöker du http://www.energystar.gov](http://www.energystar.gov)

# **Återvinning**

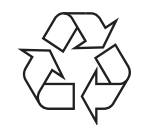

Återvinn eller deponera produktens förpackningsmaterial på ett miljövänligt sätt.

# **Endast Kina**

# 回收和再循环

为了保护环境, 我公司已经为废弃的产品建立了回收和再循环系统。 我们会为您无偿提供回收同类废旧产品的服务。 当您要废弃您正在使用的产品时,请您及时与工厂取得联系, 我们会及时为您提供服务。

# **Korrekt avyttring av produkten (kassera elektrisk och elektronisk utrustning)**

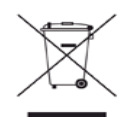

**(Gäller i Europeiska unionen och andra europeiska länder med separata insamlingssystem)**

Märkningen på produkten, tillbehören eller dokumentationen anger att produkten och de elektroniska komponenterna (t.ex. laddare, headset, USB-kabel) inte ska kasseras tillsammans med annat hushållsavfall. För att förhindra eventuell skada på miljö eller människors hälsa på grund av felaktig avfallshantering ska den separeras från andra typer av avfall och återvinnas för att främja hållbar återanvändning av materiella resurser.

Hemanvändare bör antingen kontakta återförsäljaren som de köpte produkten av, eller den lokala myndigheten för information om hur och var de kan lämna produkten för miljövänlig återvinning.

Företagsanvändare bör kontakta leverantören samt verifiera angivna villkor i köpekontraktet. Den här produkten och dess elektriska komponenter ska inte blandas med annat kommersiellt avfall.

## **(Gäller EU och andra europeiska länder med särskild batteriåtervinning.)**

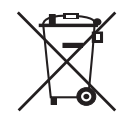

Denna markering på batteriet, i manualen eller på förpackningen anger att batterierna i denna produkt inte bör slängas tillsammans med annat hushållsavfall. Om det finns markeringar med de kemiska symbolerna Hg, Cd eller Pb anger detta att batteriet innehåller halter av kvicksilver, kadmium eller bly som överskrider referensnivåerna i EC-direktivet 2006/66. Om batterierna inte återvinns på korrekt sätt kan dessa ämnen skada människors hälsa och miljön. Hjälp till att skydda naturresurser och bidra till materialåtervinning genom att sortera batterierna separat från annat avfall och lämna in dem på en återvinningsstation.

# **Endast Taiwan**

# 警告

本電池如果更換不正確會有爆炸的危險 請依製浩商說明書處理用過之電池

# **Radiofrekvensstrålning**

### **FCC-information till användaren**

Enheten uppfyller del 15 i FCC-reglerna. Den får användas om följande två villkor är uppfyllda:

- Enheten får inte ge upphov till skadlig interferens och
- enheten måste acceptera inkommande interferens, inklusive störningar som orsakar oönskad drift.

Apparaten har testats och funnits överensstämma med gränsvärdena för en digital enhet i klass B, enligt del 15 av FCC-reglementet. Gränsvärdena är framtagna för att ge ett rimligt skydd mot skadliga störningar i en bostad. Utrustning ger upphov till, använder och kan utstråla radiofrekvensenergi, och kan om den inte installeras och används enligt anvisningarna orsaka skadliga störningar i radiokommunikation. Det finns emellertid ingen garanti för att störningar inte inträffar i en viss installation. Om utrustningen orsakar skadliga störningar på radio- eller TV-mottagningen, vilket kan påvisas genom att stänga av och sedan sätta på utrustningen igen, uppmanas användaren att försöka korrigera störningen genom att vidta en eller flera av följande åtgärder:

- Rikta om eller flytta mottagarantennen.
- Öka avståndet mellan utrustningen och mottagaren.
- Anslut utrustningen till ett annat vägguttag eller en annan strömkrets än den som mottagaren är ansluten till.
- Rådfråga återförsäljaren eller en erfaren radio/TV-tekniker om du behöver hjälp.

Ändringar eller modifieringar som inte uttryckligen godkänts av den tillverkare som är ansvarig för produktöverensstämmelserna kan W innebära att användaren inte längre får använda apparaten.

### **Kanadensiska bestämmelser för radiostörningar**

Den digitala enheten överstiger inte de gränsvärden för klass B radiostörningar från digitala apparater såsom de anges i standarden för störningsorsakande utrusning, betecknad "Digital Apparatus", ICES-003 från Industry and Science Canada.

Cet appareil numérique respecte les limites de bruits radioélectriques applicables aux appareils numériques de Classe B prescrites dans la norme sur le matériel brouilleur : « Appareils Numériques », ICES-003 édictée par l'Industrie et Sciences Canada.

# **De amerikanska federala myndigheterna för etermedier (FCC)**

### **Avsiktlig sändning enligt del 15 i FCC**

Lågeffektsutrustning av Radio LAN-typ (trådlösa kommunikationsenheter med radiofrekvens (RF)) som används i frekvensbandet 2,4/5 GHz kan finnas inbyggd i ditt skrivarsystem. Kapitlet gäller endast om dessa enheter finns i systemet. Läs på systemetiketten för att verifiera närvaron av trådlösa enheter.

Eventuella trådlösa enheter i ditt system är endast godkända för användning i USA om det finns ett FCC ID-nummer på systemetiketten.

FCC har angett en allmän riktlinje om 20 cm avstånd mellan apparaten och kroppen för användning av trådlösa enheter i närheten av kroppen (detta inkluderar inte extern utrustning). Apparaten ska inte användas närmare än 20 cm från kroppen när trådlösa enheter är påslagna. Utgångseffekten från den trådlösa enheten (eller de trådlösa enheterna), som kan finnas inbyggda i din skrivare, ligger klart under de gränsvärden för avgiven RF som FCC har angivit.

Denna sändare får inte samlokaliseras eller samköras med någon annan antenn eller sändare.

Enheten får användas om följande två villkor är uppfyllda: (1) Enheten får inte ge upphov till skadlig interferens, och (2) enheten måste acceptera inkommande interferens, inklusive störningar som orsakar oönskad drift av apparaten.

Användare får inte reparera trådlösa enheter på egen hand. Förändra dem inte på något sätt. Modifiering av trådlösa enheter innebär att du inte längre har tillstånd att använda dem. Kontakta tillverkaren för service.

# **FCC-deklaration för användning av trådlöst LAN**

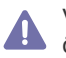

Vid installation och användning av kombinationen av sändare och antenn kan gränsvärdet för avgiven radiofrekvens om 1 mW/cm2 överstigas på platser nära den installerade antennen. Därför ska användaren alltid iaktta ett minimiavstånd om 20 cm från antennen. Denna apparat kan inte samlokaliseras med en annan sändare och sändarantenn.

# **Endast Ryssland**

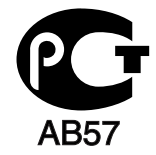

# **Минсвязи России**

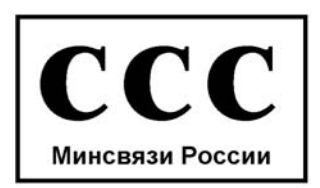

# **Endast Tyskland**

Das Gerät ist nicht für die Benutzung am Bildschirmarbeitsplatz gemäß BildscharbV vorgesehen.

# **Endast Turkiet**

### $\bullet$  RoHS

EEE Yönetmeliğine Uygundur. This EEE is compliant with RoHS.

• Bu ürünün ortalama yaşam süresi 7 yıl, garanti suresi 2 yildir.

Enligt Telephone Consumer Protection Act från 1991 är all användning av dator eller annan elektronisk utrustning för att sända någon typ av meddelanden med hjälp av en faxtelefon förbjuden om inte varje sådant meddelande innehåller en tydlig marginal överst eller längst ned på varje skickad sida, eller på meddelandets första sida, som innehåller följande information:

- **1.** Datum och tidpunkt för sändningen.
- **2.** Identifiering av företaget eller den person som skickar meddelandet.
- **3.** Telefonnumret till den sändande maskinen, företaget eller personen.

Telebolaget kan ändra sina kommunikationsmedel eller procedurer utifrån gällande behov om de inte står i strid med reglerna och förordningarna i FCC Part 68. Om sådana ändringar kan förväntas göra kundens utrustning inkompatibel med telebolagets kommunikationsfunktioner, eller kräva modifiering av sådan terminalutrustning eller på annat sätt materiellt påverka dess användning eller prestanda, ska kunden meddelas skriftligen om detta i god tid.

# **REN-nummer (Ringer Equivalence Number)**

REN- och FCC-registreringsnumret för maskinen hittas på etiketten på maskinens under- eller baksida. Ibland är det nödvändigt att uppge dessa nummer till telebolaget.

REN-numret är ett mått på maskinens elektriska belastning på telefonlinjen och kan användas för att avgöra om linjen har överbelastats. Om du installerar flera typer av utrustning på samma telefonlinje kan det leda till olika problem när du ringer och tar emot samtal. Summan av alla REN-nummer för den utrustning som är ansluten till telefonlinjen ska vara mindre än fem för att undvika att telefonbolagets tjänst störs. I vissa fall kan det hända att fem REN-nummer inte kan användas på din telefonlinje. Om någon del av din telefonutrustning inte fungerar korrekt bör du genast koppla ur den från telefonlinjen eftersom telenätet annars kan skadas.

Utrustningen överensstämmer med Part 68 i FCC-reglementet och de krav som antagits av ACTA. På utrustningens baksida finns en etikett som bl.a. innehåller ett produktnummer i formatet US:AAAEQ##TXXXX. Om din telefonileverantör efterfrågar detta nummer måste du uppge det för dem.

FCC-reglerna anger att ändringar eller modifieringar som inte uttryckligen är godkända av tillverkaren kan innebära att användaren inte längre får använda apparaten. Om terminalutrustningen skadar telenätet måste telebolaget meddela kunden att tjänsten kan avbrytas. I de fall då det inte är praktiskt genomförbart att meddela kunden kan företaget tillfälligt avbryta tjänsten förutsatt att de:

- a) Meddelar kunden så snart som möjligt.
- b) Ger kunden tillfälle att korrigera utrustningsproblemet.
- c) Meddelar kunden om rättigheten att klaga hos Federal Communication Commission enligt de procedurer som fastställts i FCC Rules and Regulations Subpart E of Part 68.

### **Du bör också känna till att**

- Maskinen är inte utformad för att anslutas till en digital växel.
- Om du tänker använda ett datormodem eller ett faxmodem på samma telelinjer som maskinen kan det leda till överförings- och mottagningsproblem för all utrustning. Det rekommenderas att du inte delar maskinens linje med annan utrustning än en vanlig telefon.
- Om ditt område ofta utsätts för blixtnedslag eller strömstörningar rekommenderar vi att du installerar ett strömskydd för både el- och teleledningarna. Du kan köpa strömskydd från din återförsäljare eller en annan tele- eller elektronikförsäljare.
- När du programmerar nödnummer och/eller ringer testsamtal till nödnummer, måste du i förväg kontakta larmcentralen (på ett annat nummer än nödnumret) om dina testavsikter. Larmoperatören ger dig anvisningar för hur du ska testa nödnumret.
- Maskinen får inte användas tillsammans med myntautomater eller för betalsamtal.
- Maskinen kan kopplas magnetiskt till hörselhjälpmedel.

Du kan på ett säkert sätt ansluta denna utrustning till telenätet med en vanlig väggkontakt, USOC RJ-11C.

# **Viktigt**

Maskinens nätsladd är utrustad med en 13 A-standardkontakt (BS 1363) och har en 13 A-säkring. Om du byter eller undersöker säkringen måste du sätta tillbaka rätt säkring på 13 A. Du måste sedan sätta tillbaka säkringsskyddet. Om du har tappat bort säkringsskyddet ska du inte använda kontakten förrän du har ett nytt säkringsskydd.

Kontakta återförsäljaren.

Kontakten på 13 A är den vanligaste typen i Storbritannien och bör passa. Vissa byggnader (mestadels äldre) har emellertid inte uttag för en vanlig kontakt på 13 A. Då måste du köpa en lämplig nätkontaktsadapter. Ta inte bort den gjutna kontaktdelen.

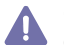

Om du tar bort den gjutna kontaktdelen bör du göra dig av med den direkt. Du kan inte koppla in ny kabel på kontakten, och du kan få en elektrisk stöt om du sätter in den i ett uttag.

## **Viktig varning:**

Den här maskinen måste jordas.

Trådarna i nätsladden har följande färgkoder:

- **Grön och gul:** jord
- **Blå:** neutral
- **Brun:** spänningsförande

Om trådarna i din nätsladd inte matchar färgerna i din kontakt gäller följande:

Du måste ansluta den gröna/gula tråden till stiftet märkt med "E" eller med jordsymbolen eller till den gröna/gula eller gröna anslutningen.

Du måste koppla den blå tråden till stiftet som är märkt med ett "N" eller är svartfärgat.

Du måste koppla den bruna tråden till stiftet som är märkt med ett "L" eller är rödfärgat.

Du måste ha en säkring på 13 A i kontakten, adaptern eller elpanelen.

# **Godkännanden och certifieringar**

CE-märkningen på denna apparat symboliserar Samsung Electronics Co., Ltd. Declaration of Conformity (deklaration om överensstämmelse) med följande 93/68/EEC-direktiv från EU på följande datum:

Samsung Electronics intygar härmed att produkten överensstämmer med de väsentligaste kraven och andra relevanta föreskrifter i: **CLX-318x(K) Series:** R&TTE-direktivet (1999/5/EG).

Deklarationen om överensstämmelse kan läsas på **[www.samsung.com/printer](http://www.samsung.com/printer)**. Gå till Support > Filarkiv och ange skrivarens namn (MFP) för att bläddra i EuDoC.

**1 januari 1995:** Kommissionens direktiv 2006/95/EC rörande approximation av medlemsstaternas lagstiftning som rör lågspänningsutrustning.

**1 januari 1996:** Kommissionens direktiv 2004/108/EG (92/31/EEC) rörande medlemsstaternas lagstiftning som rör elektromagnetisk kompatibilitet.

**9 mars 1999:** Kommissionens direktiv 1999/5/EC om radioutrustning och terminalutrustning för telekommunikation och ömsesidigt erkännande av deras överensstämmelse. En undertecknad kopia av Declaration of Conformity, som definierar de relevanta direktiven och refererade normer kan erhållas från din representant för Samsung Electronics Co., Ltd.

# **EU-certifiering**

Certifierad enligt direktivet 1999/5/EG om radioutrustning och teleterminalutrustning (FAX).

Denna Samsung-produkt har egencertifierats av Samsung för pan-europeisk terminalanslutning till det analoga publika telefonnätverket (PSTN) i enlighet med direktivet 1999/5/EC. Produkten har utformats för att fungera i nationella telefoninätverk och kompatibla företagsväxlar i de europeiska länderna:

Vid eventuella problem ska i första hand Euro QA Lab of Samsung Electronics Co., Ltd. kontaktas.

Den här produkten har testats enligt TBR21. För att göra det lättare att använda terminalutrustning som uppfyller denna standard har European Telecommunication Standards Institute (ETSI) publicerat ett rådgivande dokument (EG 201 121) som innehåller extra krav och upplysningar som ska garantera att TBR21-terminaler är nätverkskompatibla. Produkten har utformats enligt och är helt i överensstämmelse med samtliga relevanta råd som innefattas av dokumentet.

## **Information om EU-godkännande av radioenhet (för produkter utrustade med EU-godkända radioenheter)**

Lågeffektsutrustning av Radio LAN-typ (trådlösa kommunikationsenheter med radiofrekvens (RF)) som används i frekvensbandet 2,4/5 GHz kan finnas inbyggd i ditt skrivarsystem som är avsett för hemmabruk eller kontorsbruk. Kapitlet gäller endast om dessa enheter finns i systemet. Läs på systemetiketten för att verifiera närvaron av trådlösa enheter.

Eventuella trådlösa enheter i ditt system får endast användas inom Europeiska unionen eller associerade områden om det finns ett  $\zeta$ . märke, ett registreringsnummer från ett anmält organ och om varningssymbolen finns på systemetiketten.

Utgångseffekten från den trådlösa enheten, eller enheterna, som kan finnas inbyggda i din skrivare, ligger klart under de gränsvärden för avgiven RF som är fastställda av Europeiska kommissionen genom direktivet R&TTE.

#### **Får användas i de europeiska staterna under trådlösa godkännanden:**

EU

Belgien, Cypern, Danmark, Estland, Finland, Frankrike (med frekvensrestriktioner), Grekland, Irland, Italien, Lettland, Litauen, Luxemburg, Malta, Nederländerna, Polen, Portugal, Slovakien, Slovenien, Spanien, Storbritannien, Sverige, Tjeckien, Tyskland, Ungern och Österrike. EEA/EFTA-länder

Island, Liechtenstein, Norge och Schweiz

### **Med restriktioner för användning:**

EU

I Frankrike är frekvensen begränsad till 2 446,5-2 483,5 MHz för enheter med sändareffekt över 10 mW, t.ex. trådlös utrustning. EEA/EFTA-länder

Inga begränsningar för närvarande.

## **Riktlinjer för trådlös utrustning**

Lågeffektsutrustning av Radio LAN-typ (trådlösa kommunikationsenheter med radiofrekvens (RF)) som används i frekvensbandet 2,4/5 GHz kan finnas inbyggd i ditt skrivarsystem. Följande kapitel är en allmän översikt över den hänsyn som måste tas vid användning av trådlös utrustning.

Ytterligare begränsningar, försiktighetsåtgärder och varningar för vissa länder listas i avsnitten för dessa länder (eller grupper av länder). De trådlösa enheterna i ditt system är endast godkända för användning i de länder som anges på etiketten för radiogodkännande på märkskylten. Om det land som du ska använda den trådlösa enheten i inte finns med i listan kontaktar du den myndighet i landet som utfärdar godkännanden för radioutrustning för att få veta vilka bestämmelser som gäller. Användandet av trådlösa enheter är strikt reglerat och det kanske inte är tillåtet att använda dem.

Utgångseffekten från den trådlösa enheten (eller de trådlösa enheterna), som kan finnas inbyggda i din skrivare, ligger klart under de gränsvärden för avgiven RF som är kända för närvarande. Eftersom de trådlösa enheterna (som kan finnas inbyggda i din skrivare) utstrålar mindre energi än vad som anges i säkerhetsnormer och rekommendationer för radiosäkerhet, anser tillverkaren att enheterna tryggt kan användas. Oberoende av effektnivåerna, bör du vidtaga åtgärder för att minimera kontakten mellan din kropp och de trådlösa enheterna under normal drift.

FCC anger en generell riktlinje om 20 cm avstånd mellan den trådlösa apparaten och kroppen för användning av trådlösa enheter i närheten av kroppen (detta inkluderar inte extern utrustning). Apparaten ska inte användas närmare än 20 cm från kroppen när trådlösa enheter är påsatta och sänder.

Denna sändare får inte samlokaliseras eller samköras med någon annan antenn eller sändare.

Vissa omständigheter kräver restriktioner vid användning av trådlösa enheter. Exempel på vanliga restriktioner listas nedan:

Trådlös kommunikation med radiofrekvens kan störa utrustningen på flygplan. Nuvarande regler inom civilflyget kräver att trådlösa enheter stängs av i flygplan. Kommunikationsenheter med IEEE 802.11 (också känt som trådlöst Ethernet) och Bluetooth är exempel på enheter som använder trådlös kommunikation.

I miljöer där risk för störningar på andra enheter eller tjänster är skadlig eller anses vara skadlig, kan möjligheten att använda trådlösa enheter vara begränsad eller förbjuden. Flygplatser, sjukhus och platser där syrgas eller brännbara gaser finns i luften är några exempel på där användningen av trådlösa enheter kan vara begränsad eller förbjuden. Om du är osäker på om det är tillåtet att använda trådlösa enheter på den plats där du befinner dig, ska du först kontakta tillämplig myndighet för att få ett godkännande innan du sätter på den trådlösa enheten.

Varje land har egna restriktioner för användning av trådlösa enheter. Eftersom ditt system är försett med en trådlös enhet, ska du vid resa mellan länder kontrollera med den lokala myndighet som utfärdar godkännanden för användning av trådlösa enheter vilka restriktioner som gäller för resa till det aktuella landet, innan du reser dit.

Om ditt system levererades med en inbyggd trådlös enhet, ska du inte använda denna innan du stängt alla luckor och skärmar och systemet är fullständigt monterat.

Användare får inte reparera trådlösa enheter på egen hand. Förändra dem inte på något sätt. Modifiering av trådlösa enheter innebär att du inte längre har tillstånd att använda dem. Kontakta tillverkaren för service.

Använd endast drivrutiner som är godkända i det land där enheten ska användas. Läs i tillverkarens Systemåterställningssats, eller kontakta tillverkarens tekniska support för ytterligare information.

Copyright (C) 1998–2001 The OpenSSL Project. Med ensamrätt.

Ändringar och användning av käll- och binärformer, med eller utan modifiering, är tillåtna förutsatt att följande villkor uppfylls:

- **1.** Ändringar av källkoden måste behålla ovanstående copyrightinformation, denna lista med villkor och följande friskrivningsklausul.
- **2.** Ändringar av binärkoden måste återge ovanstående copyrightinformation, denna lista med villkor och följande friskrivningsklausul i dokumentationen och/eller annat material som levereras med distributionen.
- **3.** Allt reklammaterial som nämner egenskaper eller använder denna programvara måste ange följande erkännande: "Produkten innehåller programvara som utvecklats av OpenSSL Project för användning i OpenSSL Toolkit (http://www.openssl.org/)".
- **4.** Namnen "OpenSSL Toolkit" och "OpenSSL Project" får inte användas för att stödja eller marknadsföra produkter som utvecklats med hjälp av denna programvara utan föregående skriftligt tillstånd.
- **5.** Kontakta openssl-core@openssl.org för skriftligt tillstånd.
- **6.** Produkter som utvecklats från denna programvara får inte kallas "OpenSSL" och inte heller får "OpenSSL" anges i deras namn utan föregående skriftligt tillstånd av OpenSSL Project.
- **7.** Ändringar av alla slag måste behålla följande erkännande: "Produkten innehåller programvara som utvecklats av OpenSSL Project för användning i OpenSSL Toolkit (http://www.openssl.org/)".

DENNA PROGRAMVARA TILLHANDAHÅLLS AV PROJEKTET OpenSSL "UTAN GARANTI" OCH UTTALADE ELLER UNDERFÖRSTÅDDA GARANTIER AV NÅGOT SLAG, INKLUSIVE, MEN INTE BEGRÄNSAT TILL, UNDERFÖRSTÅDDA GARANTIER FÖR SÄLJBARHET OCH LÄMPLIGHET FÖR ETT SÄRSKILT ÄNDAMÅL, BESTRIDS. OpenSSL PROJECT ELLER DESS BIDRAGSGIVARE HAR UNDER INGA OMSTÄNDIGHETER NÅGOT ANSVAR FÖR DIREKTA, INDIREKTA, OAVSIKTLIGA, SÄRSKILDA, TYPISKA, ELLER FÖLJDSKADOR (INKLUSIVE, MEN INTE BEGRÄNSAT TILL, ANSKAFFANDE AV ERSÄTTNINGSVAROR ELLER TJÄNSTER; ANVÄNDNINGSBORTFALL, FÖRLUST AV DATA, ELLER VINST ELLER VERKSAMHETSAVBROTT) OAVSETT ORSAK OCH ENLIGT ANSVARSTEORI AV NÅGOT SLAG, OAVSETT KONTRAKT, EGENTLIGT ANSVAR ELLER FÖRSEELSE (INKLUSIVE OAKTSAMHET ELLER ANNAT) SOM UPPSTÅR PÅ NÅGOT SÄTT GENOM ANVÄNDNINGEN AV DENNA PROGRAMVARA, ÄVEN OM RISKEN FÖR SÅDAN SKADA MEDDELATS.

Produkten innehåller kryptografisk programvara som skapats av Eric Young (eay@cryptsoft.com). Produkten innehåller programvara som skapats av Tim Hudson (tjh@cryptsoft.com).

# **Originallicens för SSLeay**

Copyright (C) 1995–1998 Eric Young (eay@cryptsoft.com). Med ensamrätt.

Paketet är en SSL-implementation som skapats av Eric Young (eay@cryptsoft.com). Implementationen har skapats för kompatibilitet med Netscapes SSL.

Biblioteket är gratis för både kommersiell och icke-kommersiell användning, om följande villkor uppfylls. Följande villkor gäller för all kod i denna distribution, oavsett om det är RC4-, RSA-, lhash-, DES-kod osv., inte bara SSL-koden. Den SSL-dokumentation som medföljer distributionen täcks av samma copyrightvillkor, förutom att innehavaren är Tim Hudson (tjh@cryptsoft.com). Copyright tillhör fortfarande Eric Young varför ingen copyrightinformation får tas bort i koden. Om paketet används i en produkt ska Eric Young erkännas som författare av de delar av biblioteket som används. Det kan göras i form av ett textmeddelande vid programstart eller i dokumentationen (online eller text) som medföljer paketet.

Ändringar och användning av käll- och binärformer, med eller utan modifiering, är tillåtna förutsatt att följande villkor uppfylls:

- **1.** Ändringar av källkoden måste innehålla copyrightinformationen, den här listan med villkor och följande friskrivningsklausul.
- **2.** Ändringar av binärkoden måste återge ovanstående copyrightinformation, denna lista med villkor och följande friskrivningsklausul i dokumentationen och/eller annat material som levereras med distributionen.
- **3.** Allt reklammaterial som nämner egenskaper eller använder denna programvara måste ange följande erkännande: "Den här produkten innehåller kryptografisk programvara som skapats av Eric Young (eay@cryptsoft.com)." Ordet "kryptografisk" kan utelämnas om rutinerna från det bibliotek som används inte är kryptografiskt relaterade.
- **4.** Om du tar med någon Windows-specifik kod (eller något som härleds därifrån) från programkatalogen (programkod) måste du ange ett erkännande: "Den här produkten innehåller programvara som skapats av Tim Hudson (tjh@cryptsoft.com)".

DENNA PROGRAMVARA TILLHANDAHÅLLS AV ERIC YOUNG "UTAN GARANTI" OCH UTTALADE ELLER UNDERFÖRSTÅDDA GARANTIER AV NÅGOT SLAG, INKLUSIVE, MEN INTE BEGRÄNSAT TILL, UNDERFÖRSTÅDDA GARANTIER FÖR SÄLJBARHET OCH LÄMPLIGHET FÖR ETT SÄRSKILT ÄNDAMÅL, BESTRIDS. I INTET FALL KAN FÖRFATTAREN ELLER BIDRAGSGIVARE HÅLLAS ANSVARIGA FÖR DIREKTA, INDIREKTA, TILLFÄLLIGA, SÄRSKILDA, TYPISKA ELLER FÖLJDSKADOR (INKLUSIVE, MEN INTE BEGRÄNSAT TILL, ANSKAFFANDE AV ERSÄTTNINGSVAROR ELLER TJÄNSTER; ANVÄNDNINGSBORTFALL, FÖRLUST AV DATA, ELLER VINST; ELLER VERKSAMHETSAVBROTT) OAVSETT ORSAK OCH ENLIGT ANSVARSTEORI AV NÅGOT SLAG, OAVSETT KONTRAKT, EGENTLIGT ANSVAR ELLER FÖRSEELSE (INKLUSIVE OAKTSAMHET ELLER ANNAT) SOM UPPSTÅR PÅ NÅGOT SÄTT GENOM ANVÄNDNINGEN AV DENNA PROGRAMVARA, ÄVEN OM RISKEN FÖR SÅDAN SKADA MEDDELATS.

Inga licens- och distributionsvillkor för versioner som är allmänt tillgängliga eller har utvecklats från den här koden får ändras. Det betyder att koden inte får kopieras och ingå i en annan distributionslicens [inklusive GNU Public License].

# 产品中有毒有害物质或元素的名称及含量

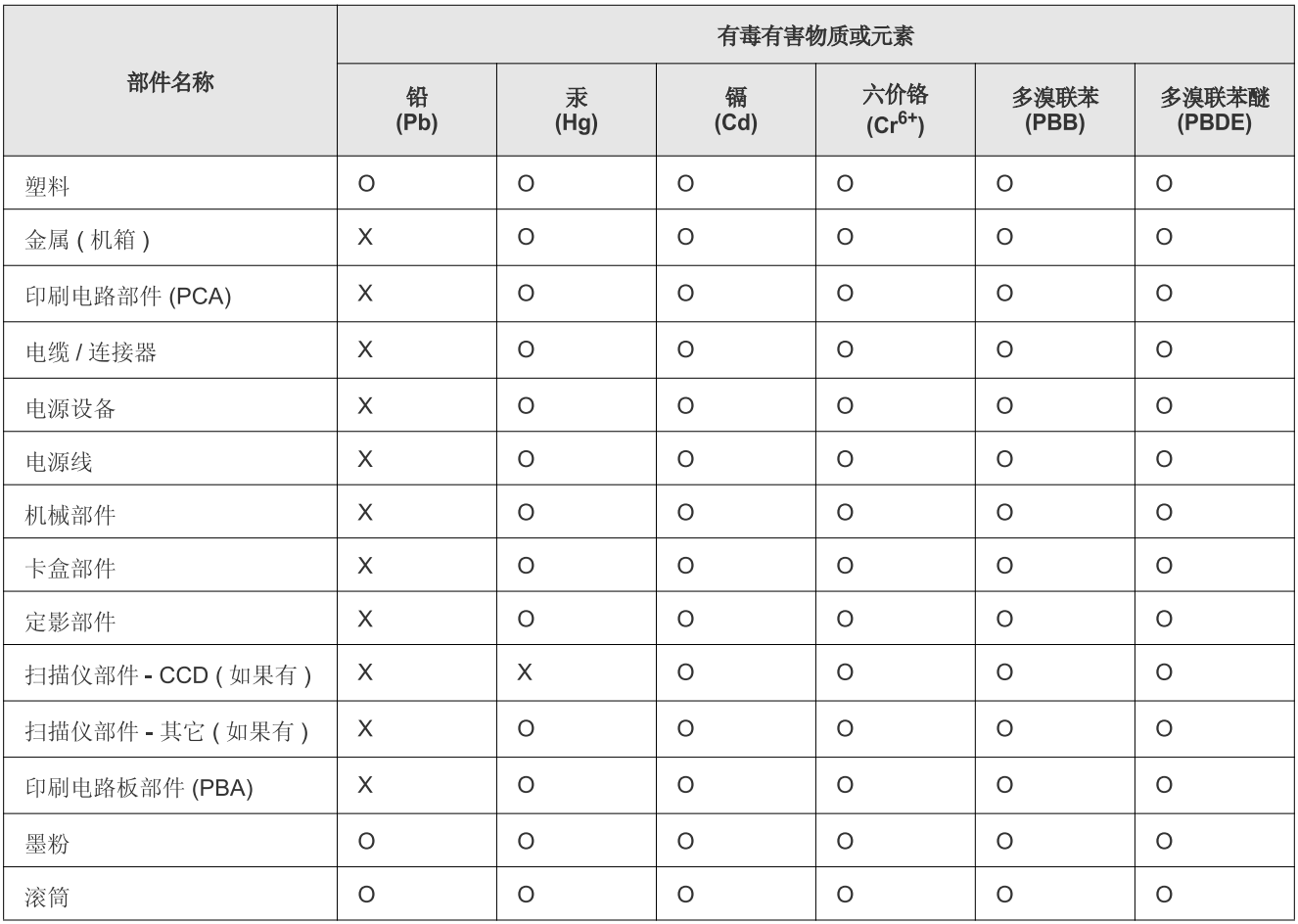

O: 表示该有毒有害物质在该部件所有均质材料中的含量均在 SJ/T 11363-2006 标准规定的限量要求以下。

X: 表示该有毒有害物质至少在该部件的某一均质材料中的含量超出 SJ/T 11363-2006 标准规定的限量要求。

以上表为目前本产品含有有毒有害物质的信息。本信息由本公司的配套厂家提供,经本公司审核后而做成,本产品的部分部件含有有毒有害物 质, 这些部件是在现有科学技术水平下暂时无可替代物质, 但三星电子将会一直为满足 SJ/T 11363-2006 标准而做不懈的努力。

# <span id="page-24-0"></span>Om användarhandboken

Användarhandboken innehåller grundläggande information om skrivaren samt detaljerade användningsinstruktioner. Den är en värdefull resurs för både nybörjare och professionella användare när det gäller att installera maskinen och använda den korrekt.

- $\mathbb{Z}$ • Läs säkerhetsinformationen innan du använder maskinen (se ["Säkerhetsinformation" på sidan](#page-9-1) 10).
	- Läs i kapitlet Felsökning om du får problem med maskinen (se ["Felsökning" på sidan](#page-118-2) 119).
	- I kapitlet Ordlista förklaras termerna som används i den här användarhandboken (se ["Ordlista" på sidan](#page-146-1) 147).
	- Bilderna i den här användarhandboken kan skilja sig från din maskin beroende på tillval eller modell.
	- Procedurerna i den här användarhandboken gäller huvudsakligen Windows XP.

# **Konventioner**

Vissa termer kan ha samma betydelse.

- Dokument är synonymt med original.
- Papper är synonymt med medier eller utskriftsmedier.
- Maskinen syftar på skrivaren eller multifunktionsskrivaren.

Följande tabell visar dokumentets konventioner.

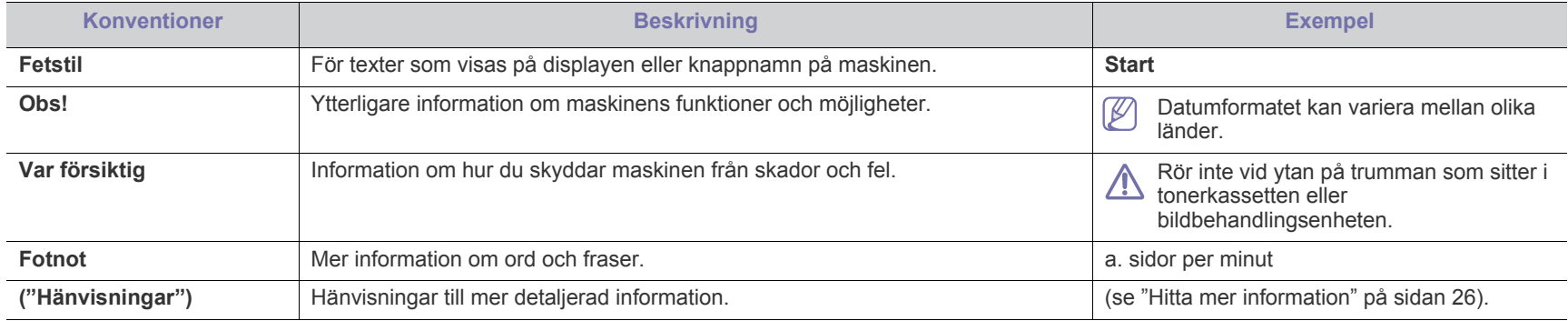

# <span id="page-25-0"></span>**Hitta mer information**

Följande resurser innehåller information om hur du konfigurerar och använder maskinen (informationen är tillgänglig på skärmen eller som utskrift).

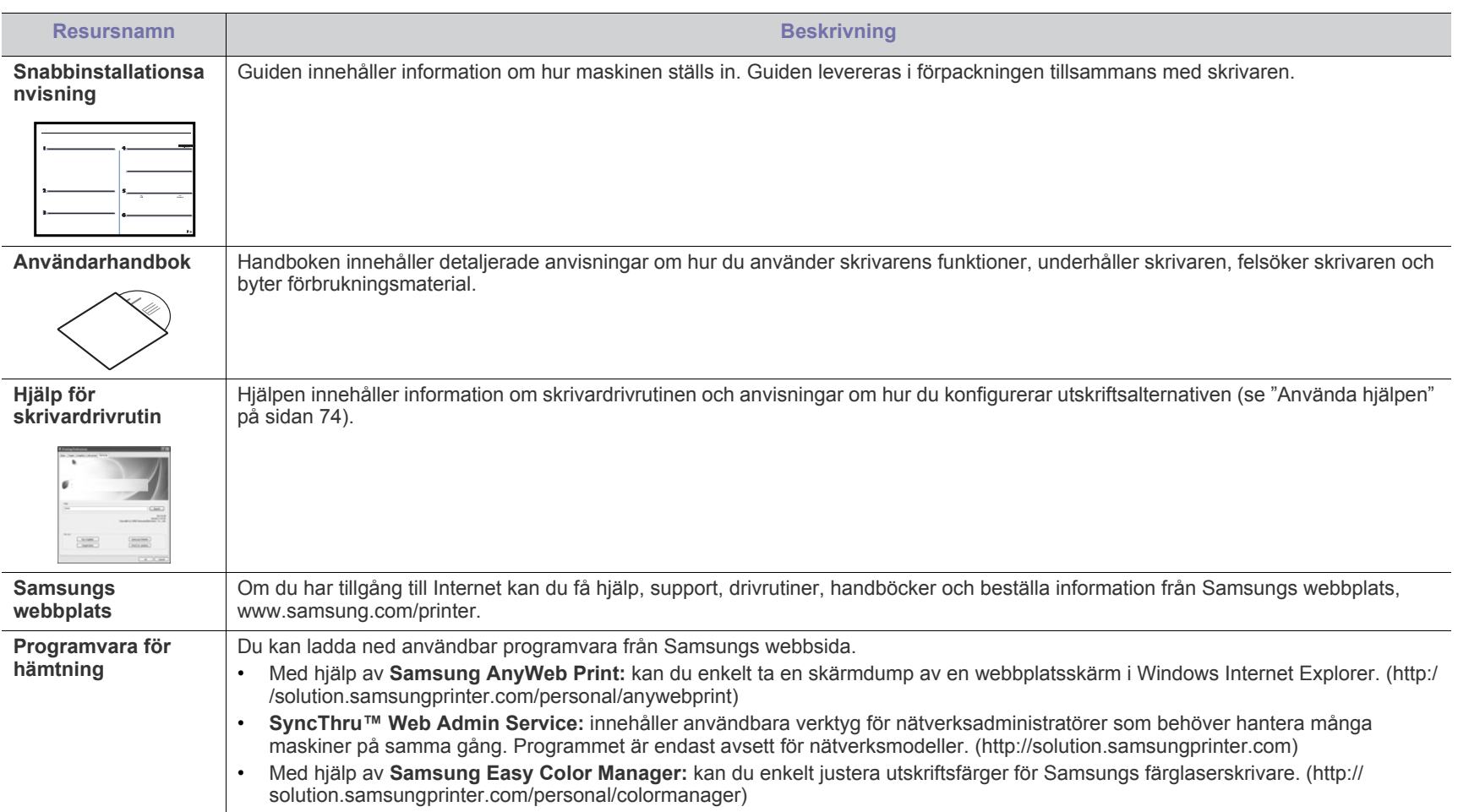

# <span id="page-26-0"></span>Funktioner i din nya produkt

Maskinen har ett antal specialfunktioner som påverkar kvaliteten på de dokument du skriver ut.

# **Specialfunktioner**

#### **Skriv ut med enastående kvalitet och hastighet**

- Du kan skriva ut i hela färgskalan med hjälp av färgerna cyan, magenta, gult och svart.
- Du kan skriva ut med en upplösning upp till 2 400 × 600 dpi effektivt.
- Du kan skriva ut i A4-storlek med upp till 16 sidor/min och i Letter-storlek med upp till 17 sidor/min. I färgläget skriver maskinen ut fyra sidor/min på papper i A4- eller Letter-format.

#### **Hantera många olika sorters utskriftsmaterial**

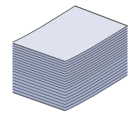

**DPI** 

• Magasinet rymmer 130 ark och kan hantera papper i olika storlekar – brevhuvud, kuvert, etiketter, anpassade medier, vykort och tungt papper.

#### **Skapa professionella dokument**

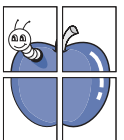

- Skriv ut affischer. Texten och bilderna på varje sida i dokumentet förstoras och skrivs ut över flera sidor som sedan kan tejpas ihop till en affisch (se ["Skriva ut affischer"](#page-73-6)  [på sidan](#page-73-6) 74).
- Skriv ut vattenstämplar. Du kan anpassa dina dokument med ord som "Konfidentiellt" (se ["Använda vattenstämplar" på](#page-74-4)  [sidan](#page-74-4) 75).
- Du kan använda förtryckt papper eller papper med brevhuvud (se ["Använda överlägg" på sidan](#page-75-2) 76).

#### **Spara tid och pengar**

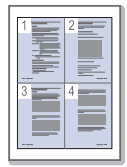

- Du kan skriva ut flera sidor på samma ark för att spara papper (se ["Skriva ut flera sidor på ett pappersark" på](#page-73-7)  [sidan](#page-73-7) 74).
- Maskinen sparar ström automatiskt genom att drastiskt minska effektförbrukningen när den inte används.
- Du kan spara papper genom att skriva ut på båda sidorna (manuellt) (se ["Skriva ut på papperets båda sidor \(manuellt\)"](#page-74-5)  [på sidan](#page-74-5) 75).

### **Skriv ut från olika plattformar**

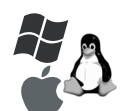

- Du kan göra utskrifter från olika operativsystem, t.ex. Windows, Linux och Macintosh (se ["Systemkrav" på](#page-38-2)  [sidan](#page-38-2) 39).
- Maskinen är utrustad med USB 2.0-gränssnitt med hög överföringshastighet samt nätverksgränssnitt.
- Maskinen är utrustad med trådlöst nätverksgränssnitt (endast CLX-318xFW/CLX-318xW(K)K).

### **Kopiera original i flera olika format**

- Maskinen kan skriva ut flera kopior av originaldokumentet på en sida (se ["Kopiera två eller fyra sidor på ett pappersark](#page-81-5)  [\(N-upp\)" på sidan](#page-81-5) 82).
- - Det finns specialfunktioner för att radera bakgrunder från kataloger och tidningar.
	- Utskriftskvaliteten kan justeras och förbättras på samma gång.

### **Skanna original och skicka iväg dem direkt**

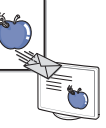

- Skanna i färg och använd exakta komprimeringar i BMP-, JPEG-, TIFF- och PDF-format.
- Skanna och skicka filer snabbt till flera mottagare med nätverksskanning (se ["För nätverksanslutna maskiner](#page-84-3)  [\(endast CLX-318xN\(K\)/CLX-318xFN/CLX-318xFW/](#page-84-3) [CLX-318xW\(K\)K\)" på sidan](#page-84-3) 85).

#### **IPv6 (endast CLX-318xN(K)/CLX-318xW(K)K/CLX-318xFN/ CLX-318xFW)**

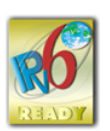

• Maskinen stöder IPv6. Mer information finns i ["IPv6-konfiguration" på sidan](#page-48-4) 49.

#### **Ange ett visst klockslag för en faxsändning (endast CLX-318xFN/CLX-318xFW)**

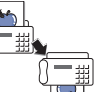

- Du kan ange en tid då faxet ska skickas och samtidigt skicka det till flera lagrade mottagare.
- Efter överföringen kan maskinen skriva ut en rapport i enlighet med inställningarna.

### **Kopiering i ekoläge (endast CLX-318x(K)/CLX-318xN(K)/ CLX-318xFN)**

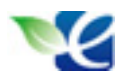

• Du kan skära ned på förbrukningen av toner och papper. Mer information finns i ["Knappen Eco Copy \(endast](#page-36-3)  [CLX-318x\(K\)/CLX-318xN\(K\)/CLX-318xFN\)" på sidan](#page-36-3) 37.

## **DLNA (endast CLX-318xFW/CLX-318xW(K)K)**

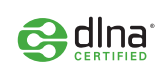

• Maskinen har stöd för DLNA-utskrift som en DMPr (Digital Media-skrivare). Du kan enkelt skriva ut på DLNA-enheten och använda utskriftskontroll på hemnätverket.

Maskinen är gjord för att uppfylla alla dina dokumentbehov – från att skriva ut och kopiera till mer avancerade nätverkslösningar för företag.

**Vissa funktioner och tillbehör kanske inte finns tillgängliga beroende på modell eller land.**

I tabellen nedan visas de viktigaste funktionerna för varje modell.

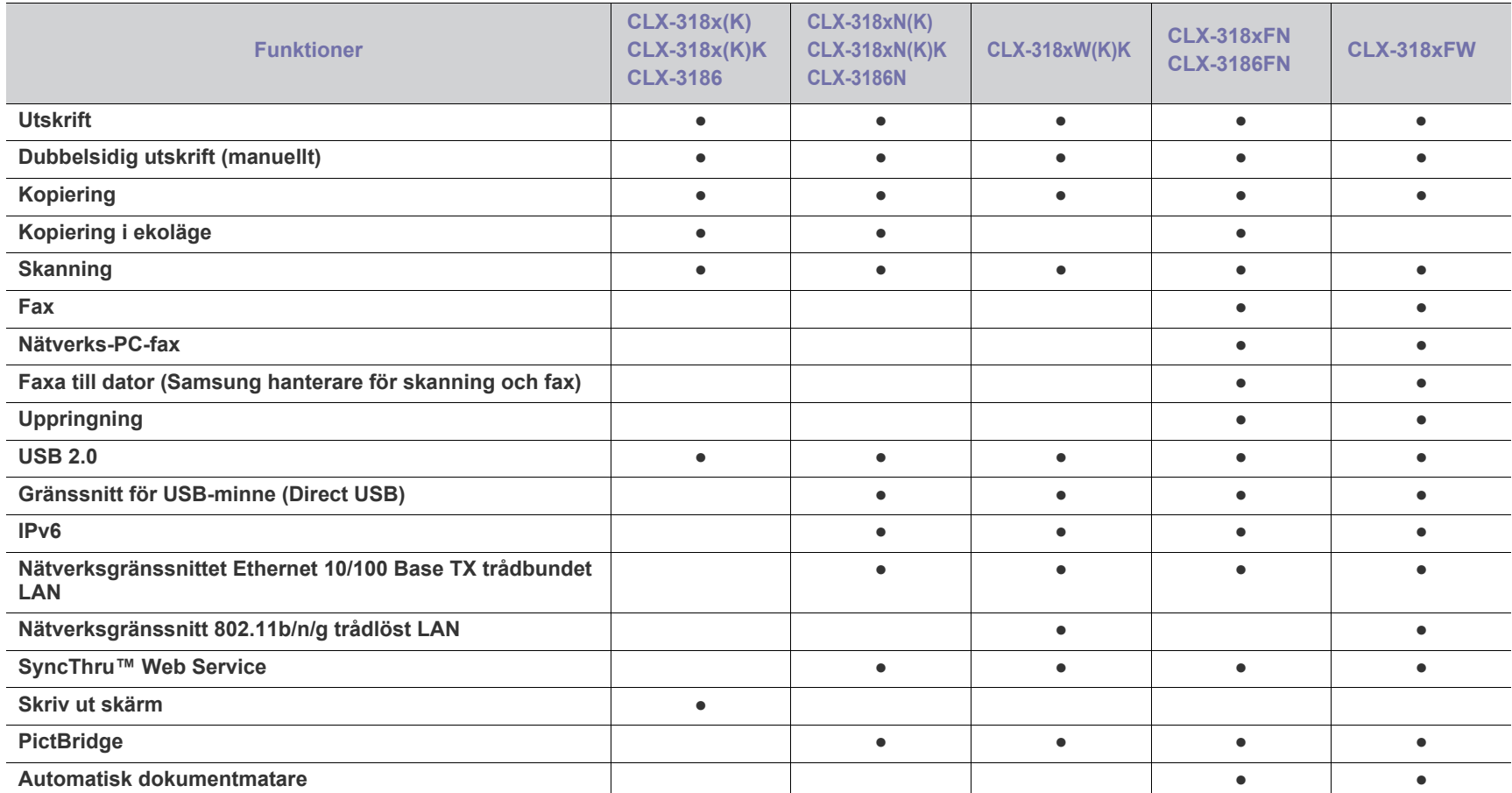

( ●: ingår, ○: tillbehör, tom: ej tillgänglig)

• CLX-318x(K), CLX-318x(K)K och CLX-3186 är identiska trots skillnaden i namn. Denna användarhandbok är skriven med utgångspunkt från  $\cancel{\varphi}$ CLX-318x(K).

• CLX-318xN(K), CLX-318xN(K)K och CLX-3186N är identiska trots skillnaden i namn. Denna användarhandbok är skriven med utgångspunkt från CLX-318xN(K).

• CLX-318xFN och CLX-3186FN är samma maskin trots de olika namnen. Denna användarhandbok är skriven med utgångspunkt från CLX-318xFN.

# <span id="page-28-0"></span>**Introduktion**

I det här kapitlet finns en översikt över maskinen.

# **Kapitlet innehåller:**

- [Maskinöversikt \(CLX-318x\(K\)/CLX-318xN\(K\)/CLX-318xW\(K\)K\)](#page-28-1)
- [Översikt över kontrollpanelen \(CLX-318x\(K\)/CLX-318xN\(K\)/](#page-30-0) [CLX-318xW\(K\)K\)](#page-30-0)
- [Maskinöversikt \(CLX-318xFN/CLX-318xFW\)](#page-31-0) [Kontrollera tonerkassettens status](#page-36-2)
- [Översikt över kontrollpanelen \(CLX-318xFN/CLX-318xFW\)](#page-33-0)
- [Förstå Status-indikatorn](#page-35-0)
- [Användbara knappar](#page-35-1)
	-

# <span id="page-28-1"></span>**Maskinöversikt (CLX-318x(K)/CLX-318xN(K)/CLX-318xW(K)K)**

# <span id="page-28-2"></span>**Framsida**

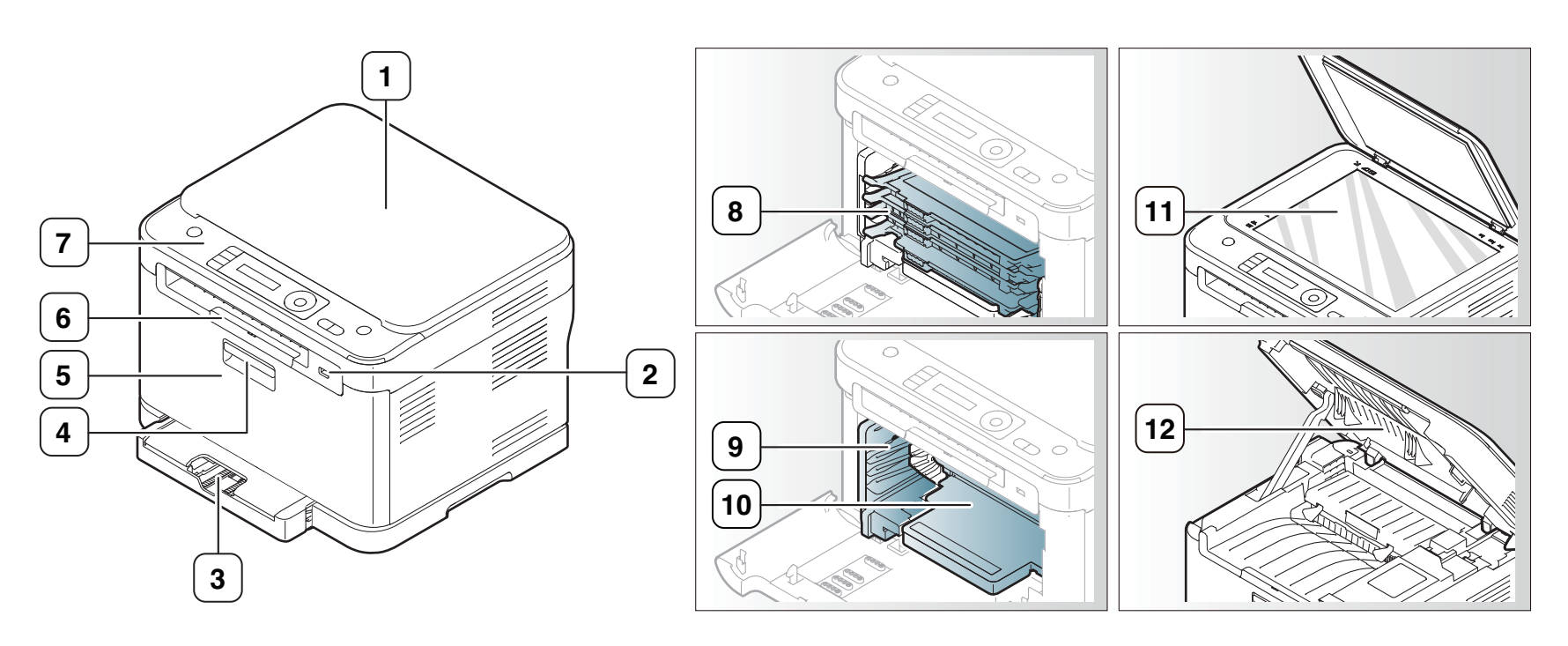

Bilden kan skilja sig från din maskin beroende på modell.

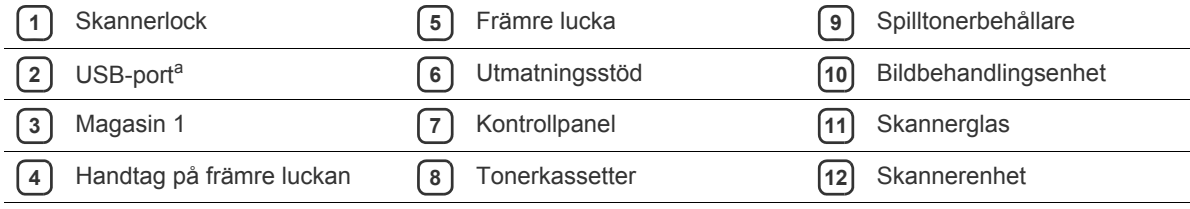

a.Endast CLX-318xN(K)/CLX-318xW(K)K

# <span id="page-29-0"></span>**Baksida**

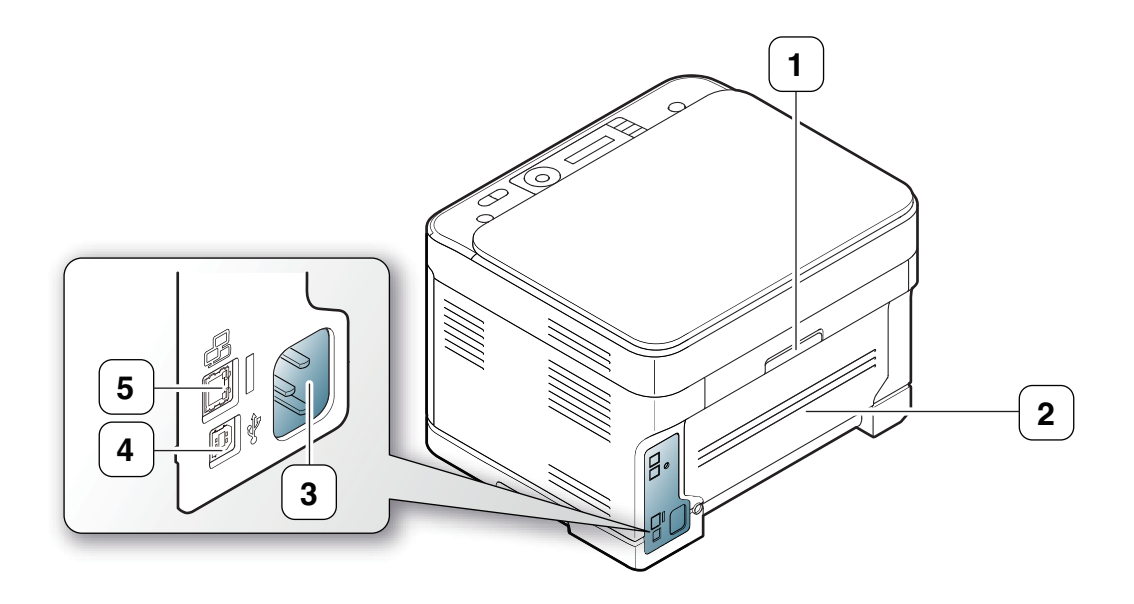

Bilden kan skilja sig från din maskin beroende på modell.

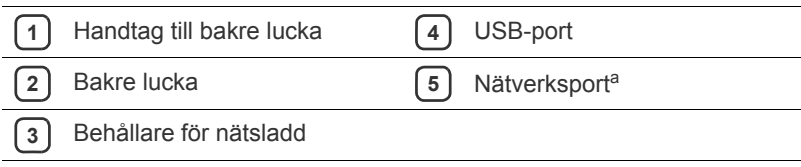

a.Endast CLX-318xN(K)/CLX-318xW(K)K

# <span id="page-30-0"></span>**Översikt över kontrollpanelen (CLX-318x(K)/CLX-318xN(K)/CLX-318xW(K)K)**

Kontrollpanelen kan skilja sig från din maskin beroende på modell.

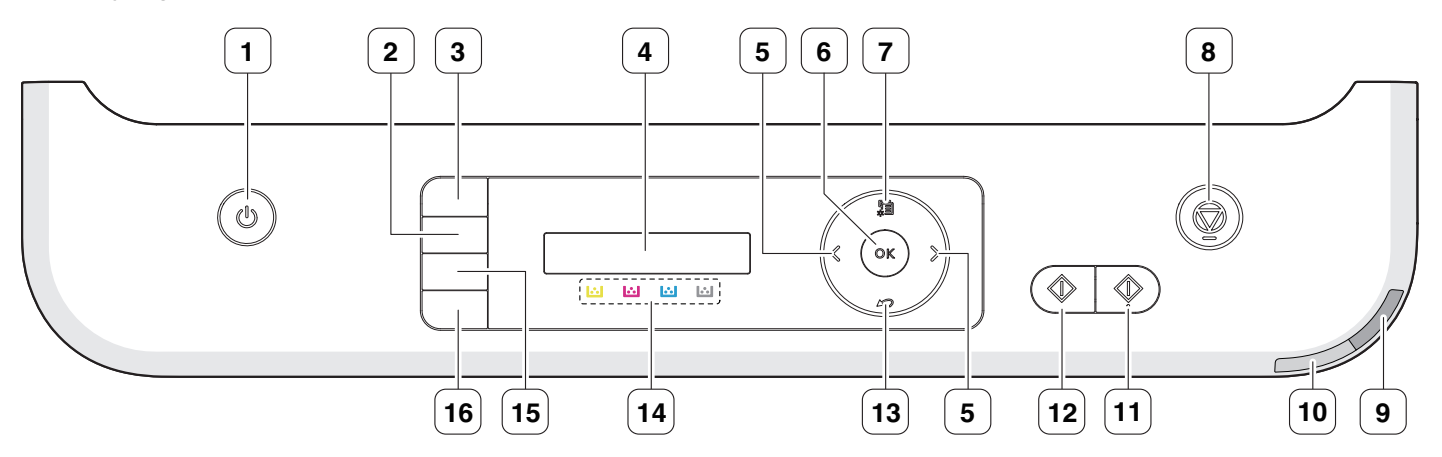

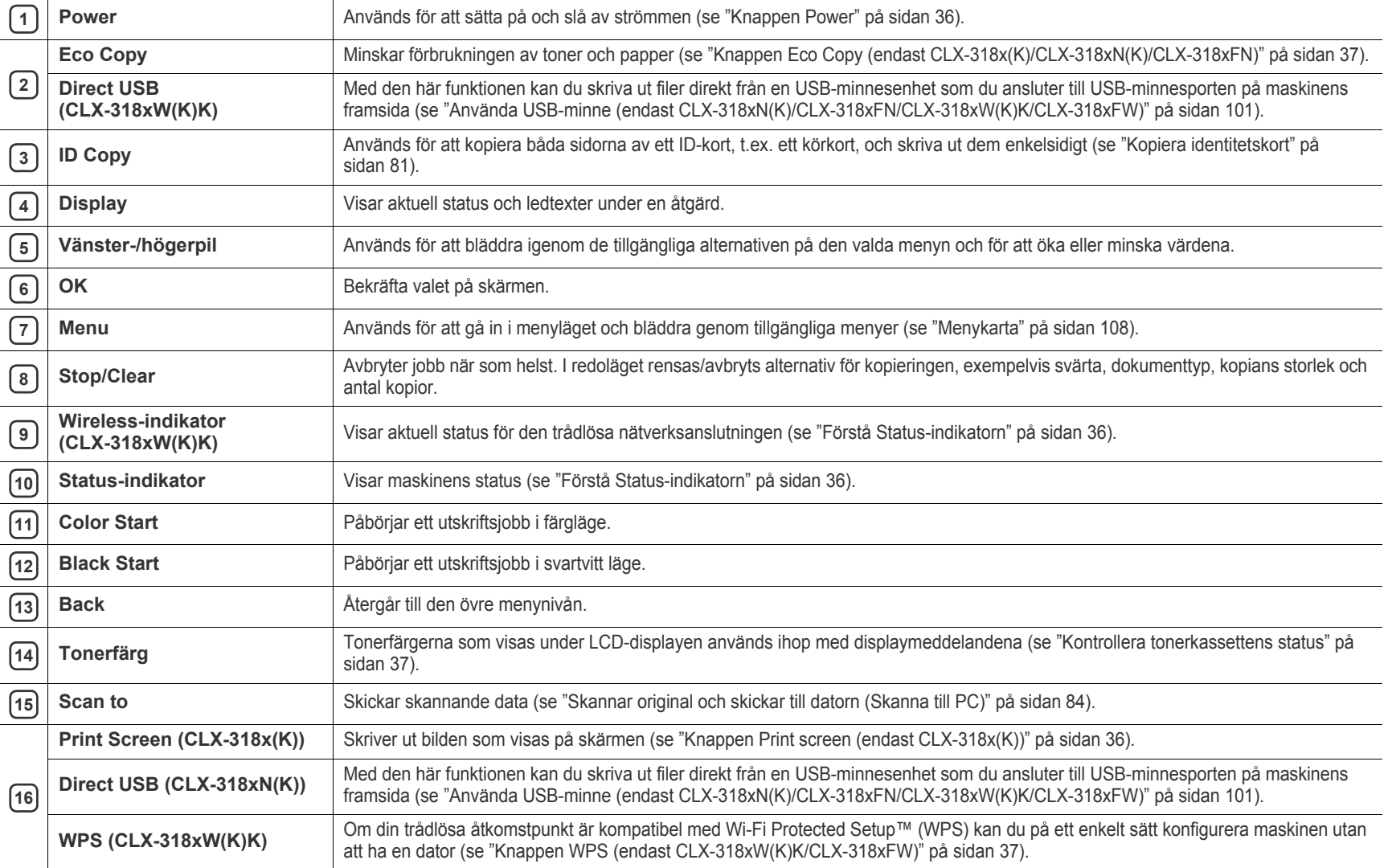

# <span id="page-31-1"></span><span id="page-31-0"></span>**Framsida**

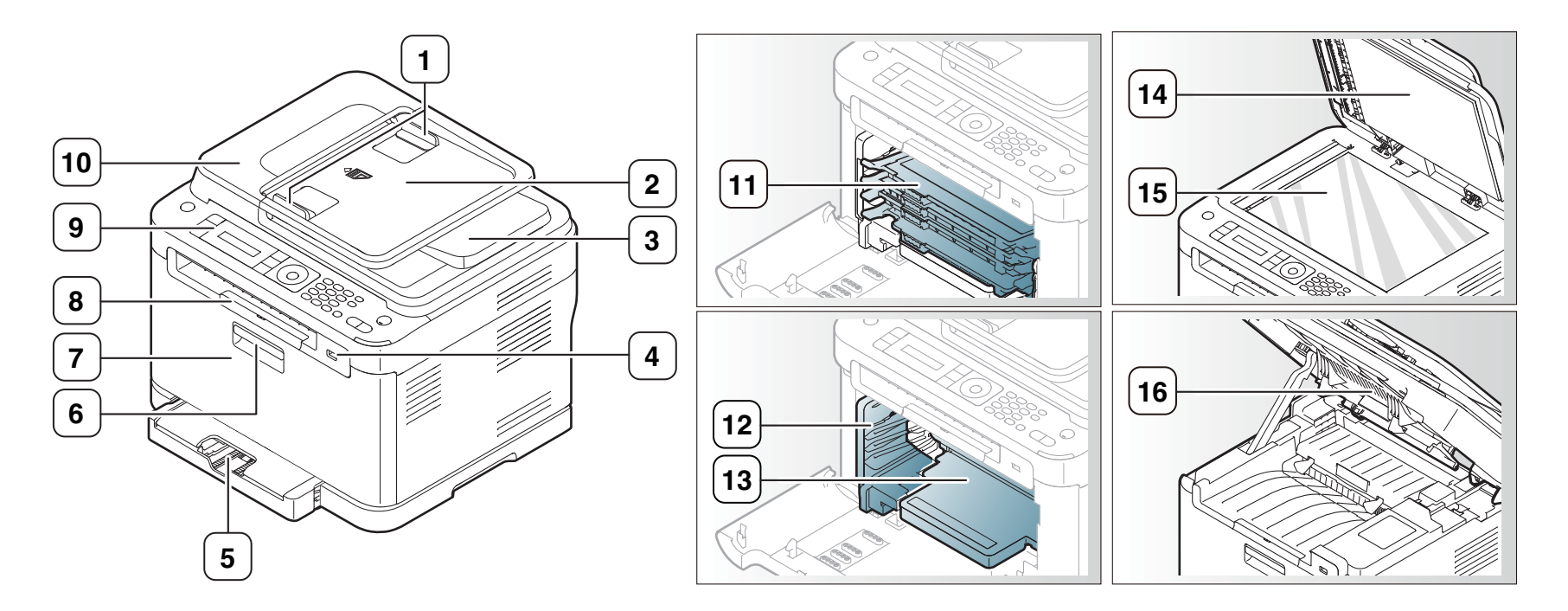

Bilden kan skilja sig från din maskin beroende på modell.

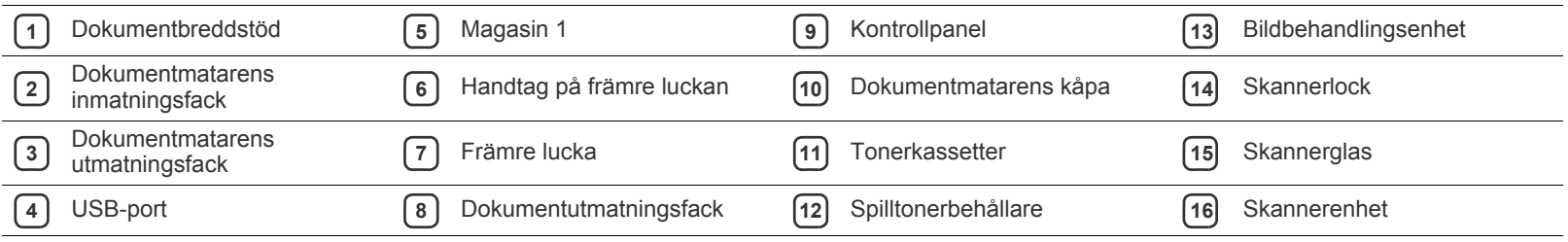

# <span id="page-32-0"></span>**Baksida**

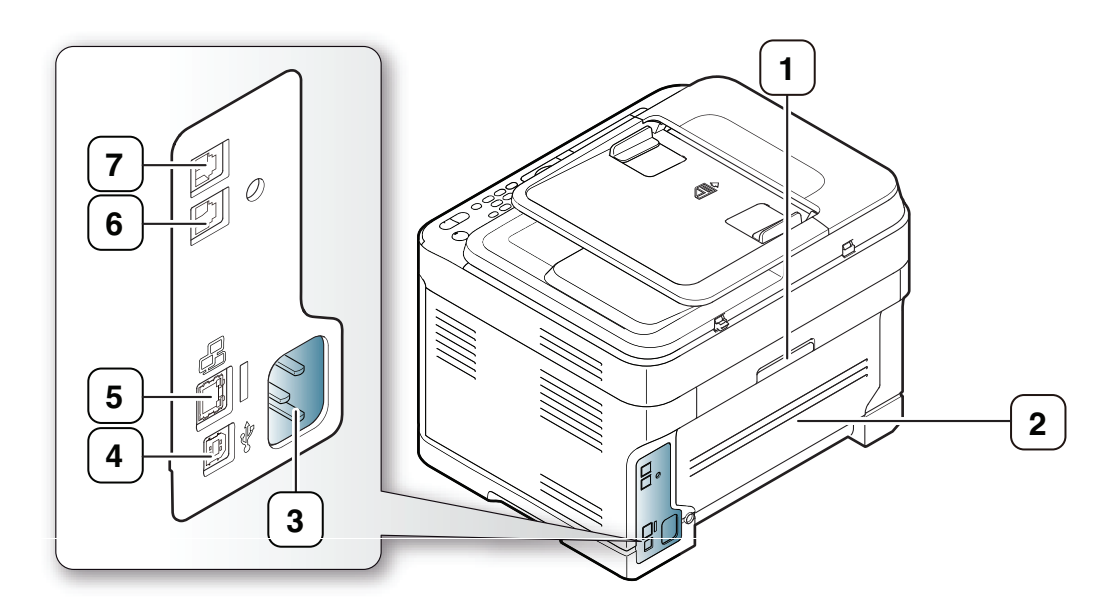

Bilden kan skilja sig från din maskin beroende på modell.

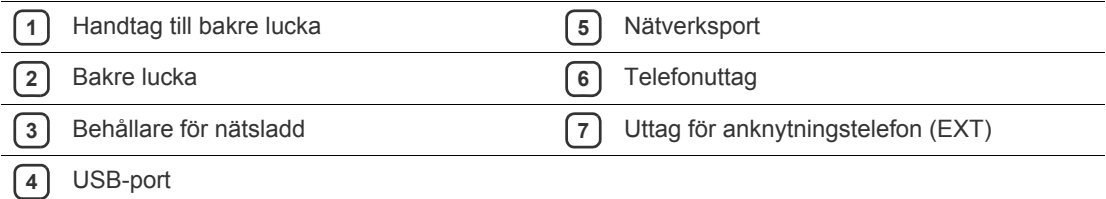

# <span id="page-33-0"></span>**Översikt över kontrollpanelen (CLX-318xFN/CLX-318xFW)**

Kontrollpanelen kan skilja sig från din maskin beroende på modell.

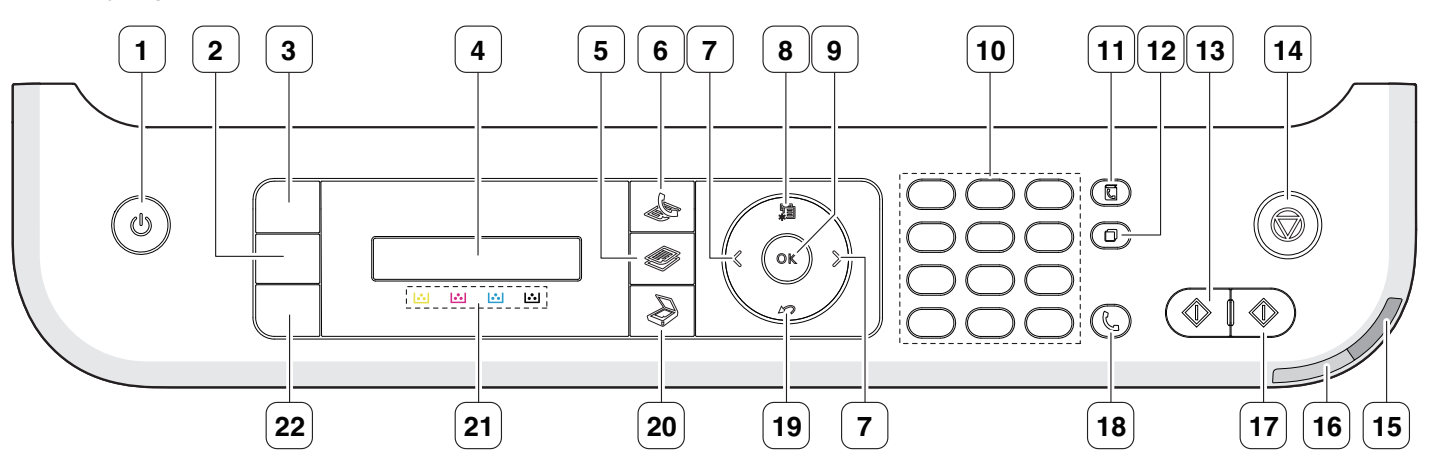

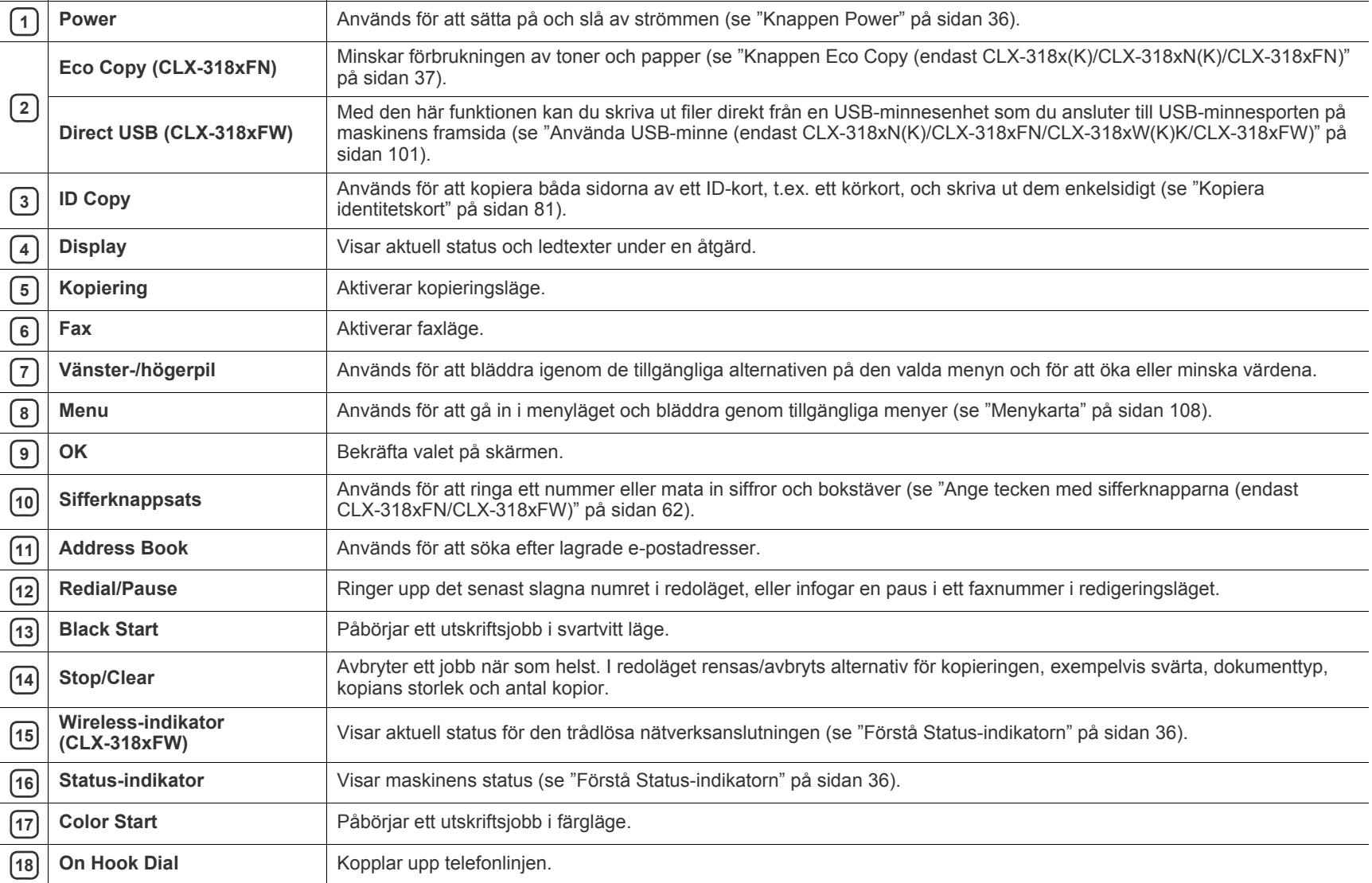

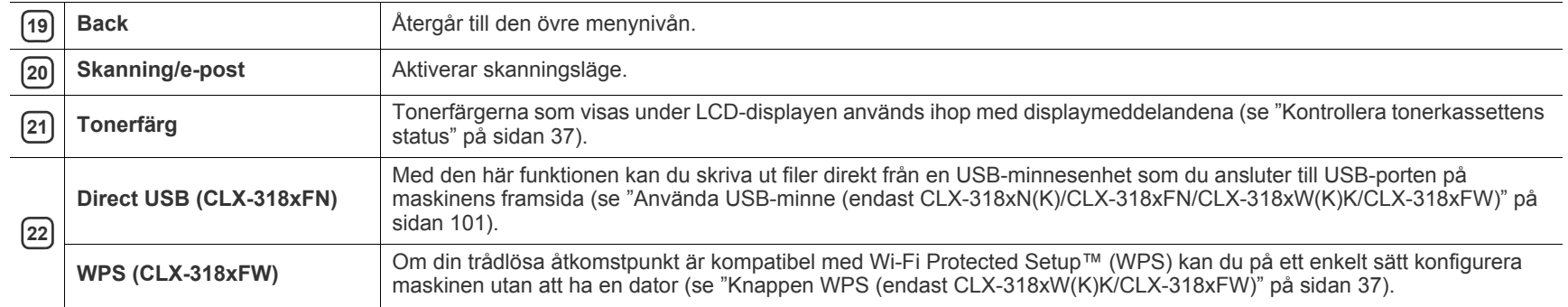

# <span id="page-35-0"></span>**Förstå Status-indikatorn**

Färgen på **Status**-indikatorn visar maskinens aktuella status.

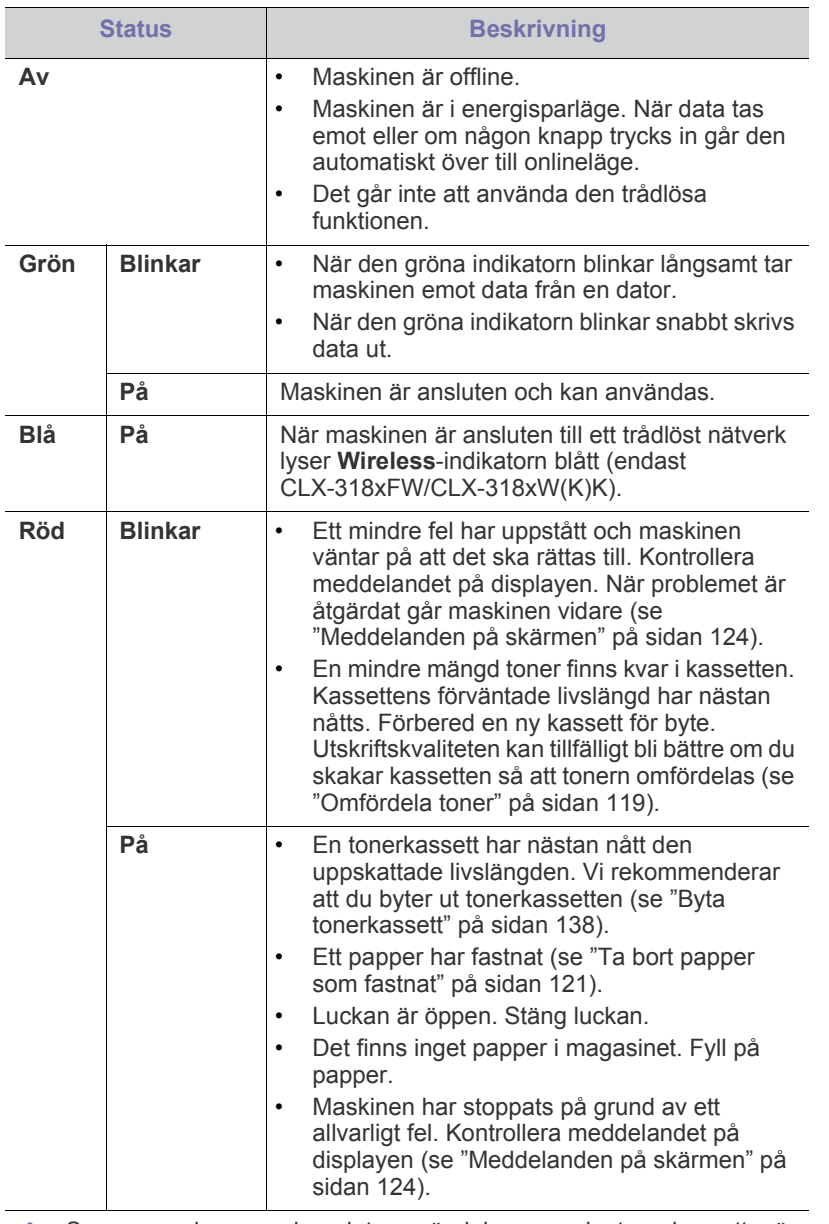

Samsung rekommenderar inte användning av andra tonerkassetter än Samsungs originaltonerkassetter, till exempel påfyllda eller återanvända tonerkassetter. Samsung kan inte garantera kvaliteten hos tonerkassetter från andra tillverkare än Samsung. Service eller reparation som krävs på grund av användning av andra tonerkassetter än Samsungs originaltonerkassetter täcks inte av maskingarantin.

Kontrollera meddelandet på displayen. Följ instruktionerna eller läs i avsnittet om felsökning (se ["Meddelanden på skärmen" på sidan](#page-123-2) 124). Kontakta en servicetekniker om problemet kvarstår.

Alla utskriftsfel visas i programfönstret Smart Panel. Kontakta en servicetekniker om problemet kvarstår.

# <span id="page-35-1"></span>**Användbara knappar**

- Vilka enheter och funktioner som stöds kan variera beroende på vilken modell du använder. Kontrollera namnet på din aktuella modell.
	- Illustrationerna kan skilja sig från din maskin beroende på modell eller tillval. Kontrollera namnet på din aktuella modell.

# <span id="page-35-2"></span>**Knappen Menu**

När du vill ta reda på maskinens status eller ange att maskinen ska använda en avancerad funktion klickar du på knappen **Menu** (se ["Maskinstatus och](#page-103-5)  [avancerade funktioner" på sidan](#page-103-5) 104).

# <span id="page-35-3"></span>**Knappen Power**

Starta CLX-318x(K) CLX-318xN(K) eller CLX-318xW(K)K genom att ansluta nätsladden till nätkontakten och trycka på den här knappen. När du vill stänga av maskinen trycker du på samma knapp tills **Stäng av ström** visas på displayen. Välj **Ja** om du vill stänga av strömmen.

CLX-318xFN och CLX-318xFW startas automatiskt när du ansluter nätsladden till nätkontakten.

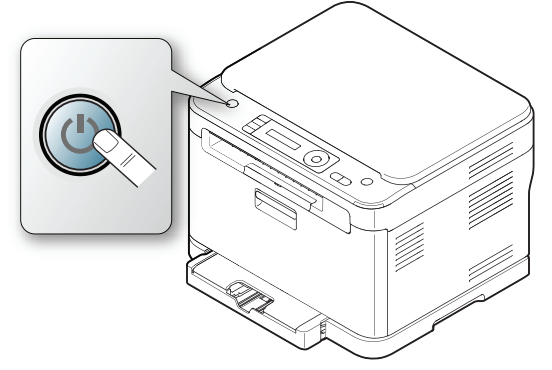

När maskinen går in i energisparläge lyser **Power**-knappen blått. W

# <span id="page-35-4"></span>**Knappen Print screen (endast CLX-318x(K))**

- Skriv ut de aktiva fönstren som visas på skärmen.
	- **1.** Tryck på **Print Screen** på kontrollpanelen.
	- **2.** Tryck på **OK** när **Aktiv** visas.

Maskinen skriver ut de aktiva fönstren som visas på skärmen. • Skriv ut hela skärmen.

- **1.** Tryck på **Print Screen** på kontrollpanelen.
- **2.** Tryck på **OK** när **Full** visas.

Maskinen skriver ut hela skärmen.

Sidan skrivs ut på standardsidan, t.ex. A4 eller Letter.  $\not\!\! \omega$ 

- Du kan bara använda den här funktionen på en USB-ansluten maskin.
	- **Print Screen** kan endast användas med Windows och Macintosh.
- Du kan bara använda funktionen om maskinens drivrutin är installerad.
## **Knappen Eco Copy (endast CLX-318x(K)/ CLX-318xN(K)/CLX-318xFN)**

Funktionen **Eco Copy** begränsar förbrukningen av toner och papper. Du kan konfigurera funktionen **Eco Copy** för att justera pappersbesparingen och spara den önskade inställningen.

- **1.** Tryck på **Menu** på kontrollpanelen.
- **2.** Tryck på vänster-/högerpilen tills **Kopier.inst.** visas och tryck på **OK**.
- **3.** Tryck på **OK** när **Ändra st.inst.** visas.
- **4.** Tryck på vänster-/högerpilen tills **Ekokopia** visas och tryck på **OK**.
- **5.** Tryck på vänster-/högerpilen för att välja önskat läge.
	- **Endast S/V**: skriver ut alla originalbilder i svartvitt läge.
	- **2-upp/Svartv.**: skriver ut två originalbilder som har förminskats för att få plats på samma pappersark i svartvitt läge.
	- **4-upp/Svartv.**: skriver ut fyra originalbilder som har förminskats för att få plats på samma pappersark i svartvitt läge.
	- **2-upp/Färg**: skriver ut två originalbilder som har förminskats för att få plats på samma pappersark i färgläge.
	- **4-upp/Färg**: skriver ut fyra originalbilder som har förminskats för att få plats på samma pappersark i färgläge.
- **6.** Spara valet genom att trycka på **OK**.
- **7.** Tryck på **Stop/Clear** för att återvända till redoläget.

## **Knappen WPS (endast CLX-318xW(K)K/ CLX-318xFW)**

Wi-Fi Protected Setup™(WPS) är en standard för att upprätta ett trådlöst nätverk på ett enkelt och säkert sätt. Funktionen gör det enklare att konfigurera trådlös nätverksanslutning och säkerhetsinställningar.

Med knappen **WPS** kan du enkelt göra inställningar för det trådlösa nätverket. Det blir enklare att konfigurera alternativ som nätverksnamn (SSID), datakryptering och autentisering för det trådlösa nätverket. Du kan slutföra inställningarna för det trådlösa nätverket bara genom att trycka på den här knappen.

Information om hur du använder funktionen finns i ["Inställningar för trådlöst](#page-49-0)  [nätverk \(endast CLX-318xFW/CLX-318xW\(K\)K\)" på sidan](#page-49-0) 50.

# **Kontrollera tonerkassettens status**

Tonerkassetternas status visas med **Status**-indikatorn och LCD-displayen. Om tonerkassetten håller på att ta slut eller behöver bytas, blir **Status**-indikatorn röd och displayen visar ett meddelande om det. Pilen visar vilken tonerfärg som håller på att ta slut eller behöver bytas.

Exempel:

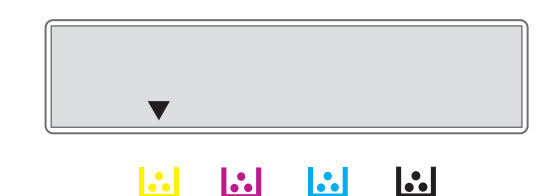

I exemplet ovan visas hur status för den gula kassetten anges med pilen. Läs meddelanden för att ta reda på vad problemet är och hur du kan lösa det. I ["Meddelanden på skärmen" på sidan](#page-123-0) 124 finns detaljerad information om felmeddelanden.

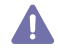

Samsung rekommenderar inte att du använder andra tonerkassetter än Samsungs originaltonerkassetter, till exempel påfyllda eller återanvända tonerkassetter. Samsung kan inte garantera kvaliteten hos tonerkassetter från andra tillverkare än Samsung. Service eller reparation som krävs på grund av användning av andra tonerkassetter än Samsungs originaltonerkassetter täcks inte av maskingarantin.

# 2.Komma igång

Det här kapitlet innehåller detaljerade anvisningar om hur du konfigurerar den USB-anslutna maskinen och programvaran.

#### **Kapitlet innehåller:**

- [Konfigurera maskinvaran](#page-37-0)
- [Medföljande programvara](#page-37-1)
- **[Systemkrav](#page-38-0)** 
	- Vilka enheter och funktioner som stöds kan variera beroende på vilken modell du använder. Kontrollera namnet på din aktuella modell.
		- Illustrationerna kan skilja sig från din maskin beroende på modell eller tillval. Kontrollera namnet på din aktuella modell.

# <span id="page-37-0"></span>**Konfigurera maskinvaran**

I det här avsnittet visas stegen för att installera maskinvaran som förklaras i Snabbinstallationsanvisning. Börja med att läsa Snabbinstallationsanvisning och följ sedan anvisningarna nedan:

**1.** Välj en stabil plats.

Välj en plan och stabil plats med tillräckligt utrymme för luftcirkulation. Lämna tillräckligt med plats för att kunna öppna luckor och papperskassetter.

Området bör vara väl ventilerat och inte utsättas för direkt solljus eller värmekällor, kyla och fukt. Placera inte maskinen nära skrivbordets eller bordets kant.

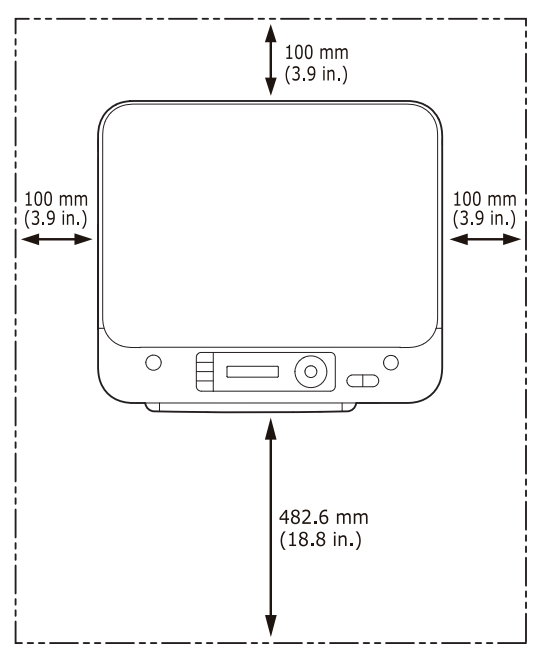

Utskriften är anpassad för förhållanden på mindre än 1 000 meters höjd. I avsnittet om höjdinställningar kan du läsa om hur du får den bästa utskriftskvaliteten (se ["Höjdjustering" på sidan](#page-60-0) 61).

Placera maskinen på ett plant och stabilt underlag så att lutningen är mindre än 2 mm. Annars kan utskriftskvaliteten påverkas.

- [Installera den USB-anslutna maskinens drivrutin](#page-39-0)
- [Om flera användare ska dela på maskinen](#page-42-0)

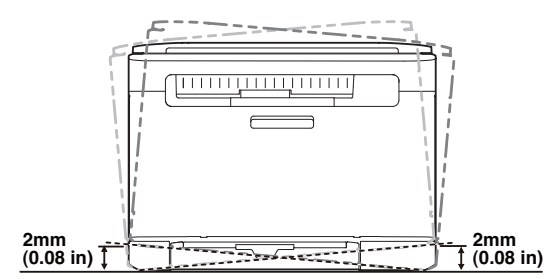

- **2.** Packa upp maskinen och kontrollera alla medföljande delar.
- **3.** Ta bort all tejp.
- **4.** Sätt i tonerkassetten.
- **5.** Fyll på papper (se ["Fylla på papper i magasinet" på sidan](#page-67-0) 68).
- **6.** Kontrollera att alla kablar är anslutna till maskinen.
- **7.** Starta maskinen.

Luta inte maskinen och vänd den inte upp och ned när du flyttar den. Annars kan toner läcka ut inuti maskinen, vilket kan påverka utskriftskvaliteten eller skada maskinen.

Maskinen kan inte användas under ett strömavbrott.

# <span id="page-37-1"></span>**Medföljande programvara**

När du har startat skrivaren och anslutit den till datorn måste du installera maskinens programvara. Om du använder Windows eller Mac OS installerar du programvaran från den medföljande CD-skivan. Om du [använder Linux OS laddar du ned programvaran från Samsungs webbplats](www.samsung.com/printer)  (www.samsung.com/printer) och installerar den på datorn.

- Maskinens programvara uppdateras ibland, till exempel när ett nytt B [operativsystem släpps. Om det behövs kan du hämta den senaste](www.samsung.com/printer)  versionen från Samsung s webbplats (www.samsung.com/printer).
	- Den programvara som installeras varierar beroende på modell.

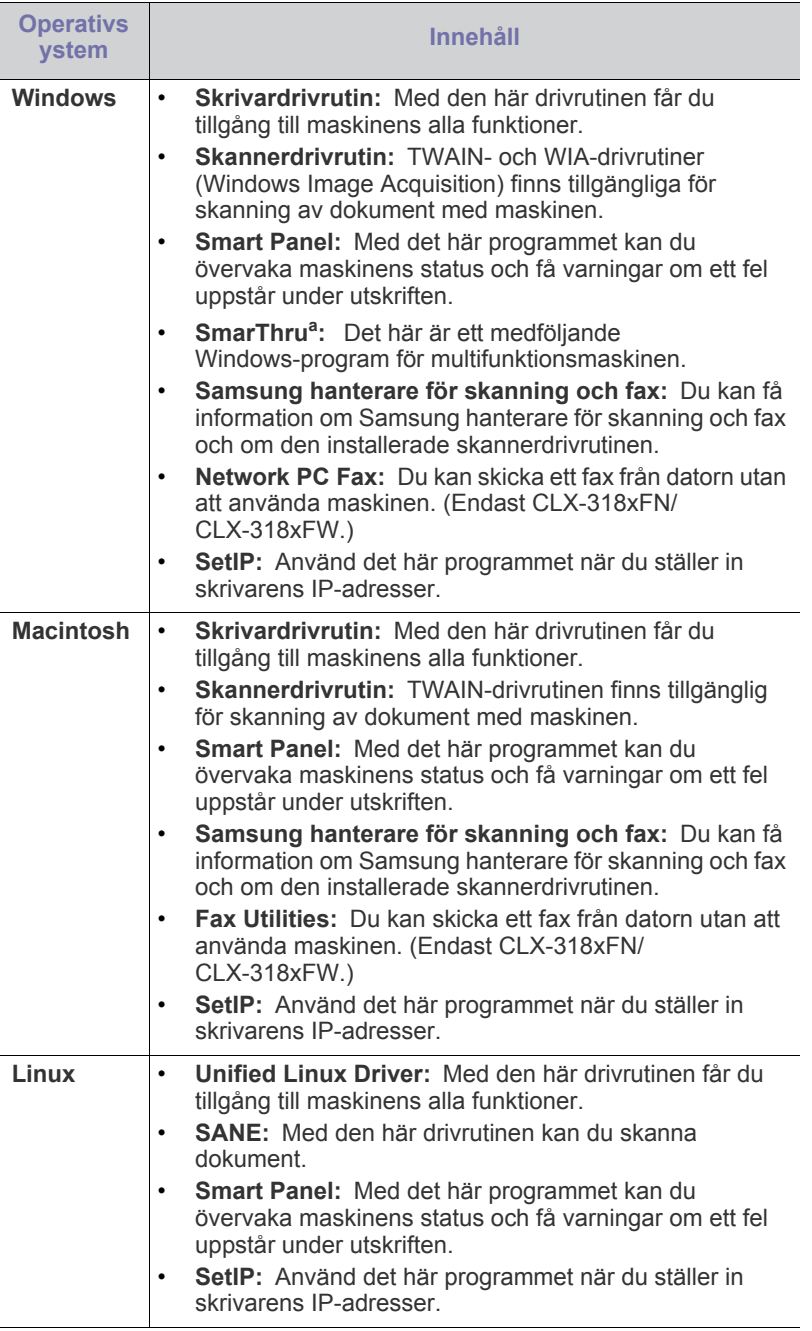

a.Med den här kraftfulla bildredigeraren kan du redigera en skannad bild på många sätt och skicka bilden med e-post. Du kan även öppna andra bildredigeringsprogram, till exempel Adobe Photoshop, från SmarThru. Mer information finns i direkthjälpen för programmet SmarThru (se ["SmarThru" på sidan](#page-111-0) 112).

# <span id="page-38-1"></span><span id="page-38-0"></span>**Systemkrav**

Innan du börjar bör du kontrollera att systemet uppfyller nedanstående krav.

# **Microsoft® Windows®**

Maskinen kan användas med följande Windows-operativsystem:

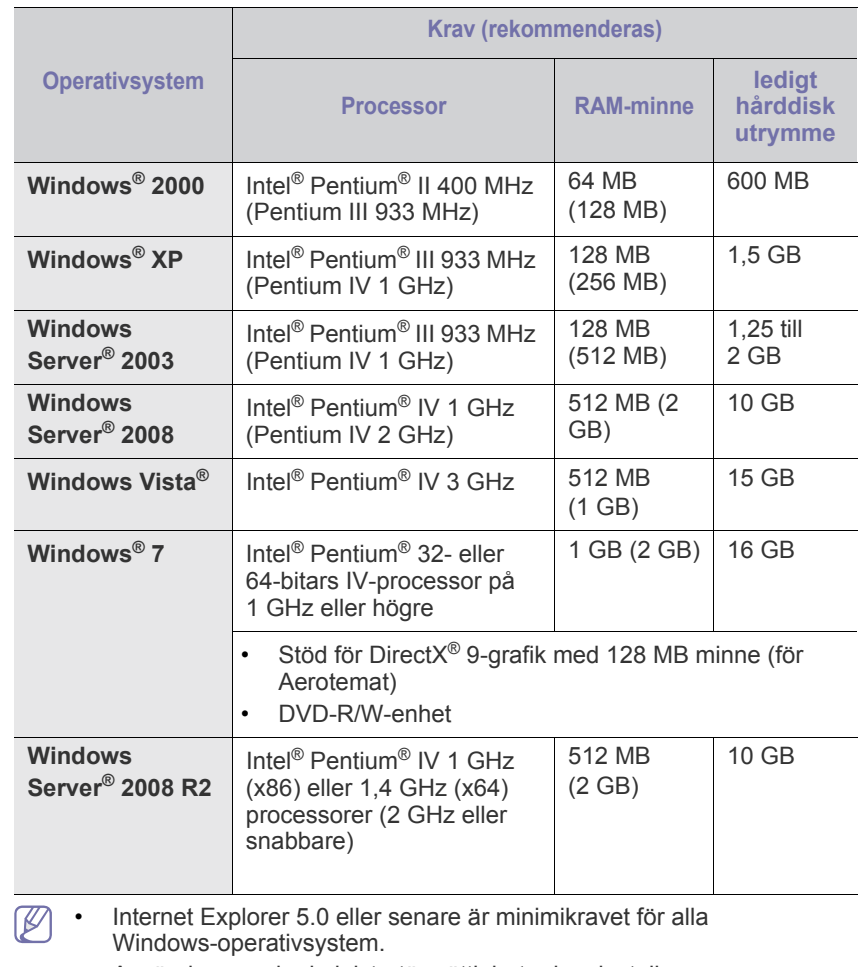

• Användare med administratörsrättigheter kan installera programvaran.

• **Windows Terminal Services** är kompatibelt med maskinen.

## **Macintosh**

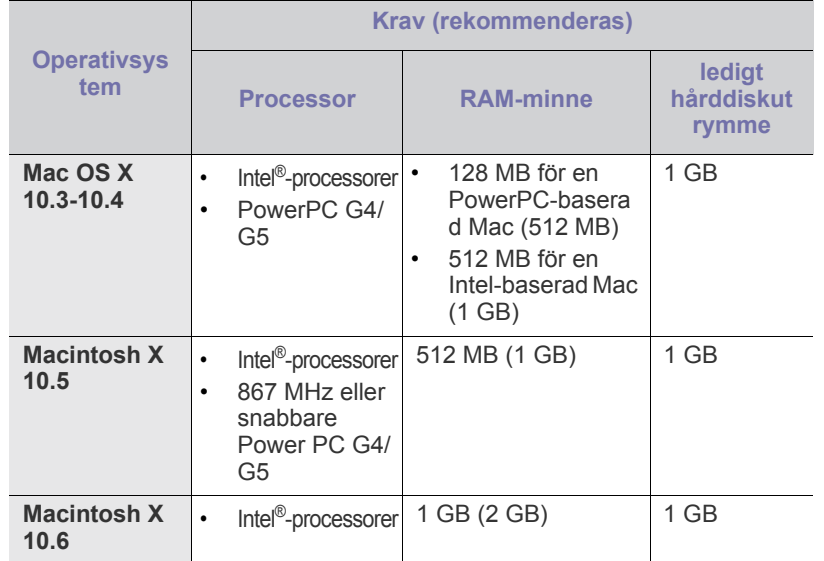

## **Linux**

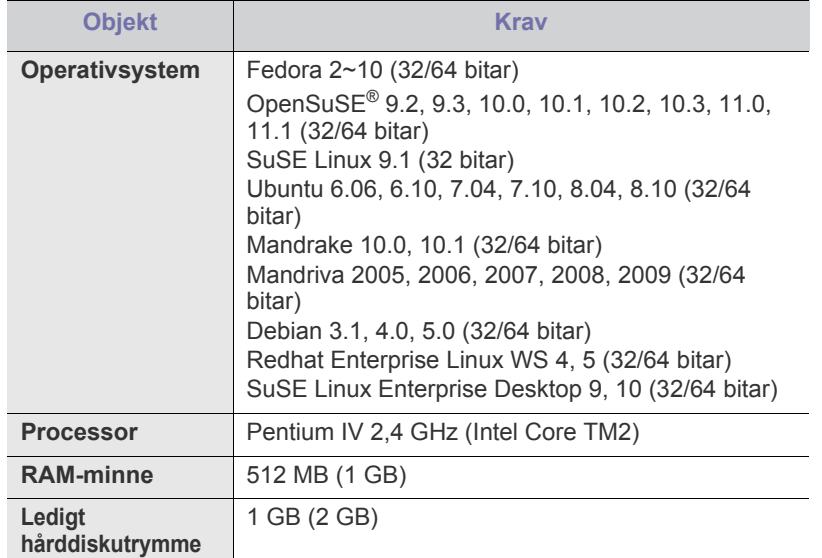

• Du måste också allokera en växlingspartition på minst 300 MB om du ska arbeta med stora skannade bilder.

• Linux-skannerdrivrutinen kan hantera den högsta optiska upplösningen.

# <span id="page-39-0"></span>**Installera den USB-anslutna maskinens drivrutin**

En lokalt ansluten maskin är en maskin som är ansluten direkt till datorn med hjälp av en USB-kabel.

Använd en USB-kabel som är högst 3 meter lång.  $\mathbb{K}$ 

## **Windows**

Du kan installera programvaran för maskinen med den vanliga eller anpassade metoden.

Stegen nedan rekommenderas för de flesta användare vars maskin är direkt ansluten till datorn. Alla komponenter som krävs för att använda maskinen installeras.

- **1.** Kontrollera att maskinen är ansluten till datorn och påslagen.
	- Om **Guiden Ny maskinvara** visas under installationen klickar du på **Avbryt** för att stänga fönstret.
- **2.** Sätt i den medföljande CD-skivan med programvara i CD-ROM-enheten.
	- Cd-skivan med programvara startar automatiskt och ett installationsfönster visas.
	- Om installationsfönstret inte visas klickar du på **Start** och sedan på **Kör**. Skriv X:\**Setup.exe** och byt ut X mot den bokstav som motsvarar CD-ROM-enheten. Klicka på **OK**.
	- Om du använder Windows Vista, Windows 7 eller Windows Server 2008 R2 klickar du på **Start** > **Alla program** > **Tillbehör** > **Kör**. Skriv X:\**Setup.exe** och byt ut X mot den bokstav som representerar CD-ROM-enheten. Klicka därefter på **OK**.
	- Om fönstret **Spela upp automatiskt** visas i Windows Vista klickar du på **Kör Setup.exe** i fältet **Installera eller kör programmet** och klickar på **Fortsätt** i fönstret **Kontroll av användarkonto**.
	- Om fönstret **Spela upp automatiskt** visas i Windows 7 eller Windows Server 2008 R2 klickar du på **Kör Setup.exe** i fältet **Installera eller kör programmet** och sedan på **Ja** i fönstret **Kontroll av användarkonto**.
- **3.** Välj **Installera nu**.

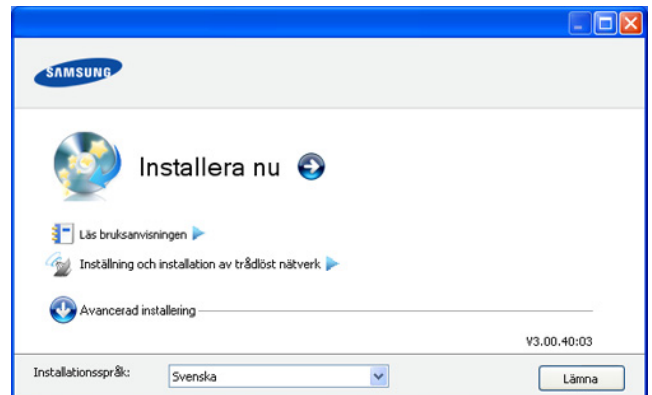

Om det behövs väljer du önskat språk i listrutan **Installationsspråk**.

**Avancerad installering** har två alternativ: **Anpassad installering** och **Installera endast programvara**. Med **Anpassad installering** kan du välja maskinanslutning och välja att installera enskilda komponenter. Med **Installera endast programvara** kan du installera den medföljande programvaran, t.ex. Smart Panel. Följ anvisningarna på skärmen.

**4.** Läs **Licensavtal** och välj **Jag godkänner villkoren i licensavtalet**. Klicka därefter på **Nästa**.

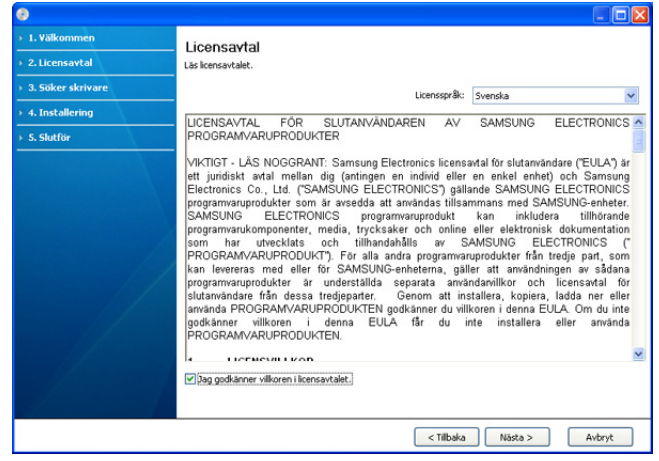

Programmet söker efter maskinen.

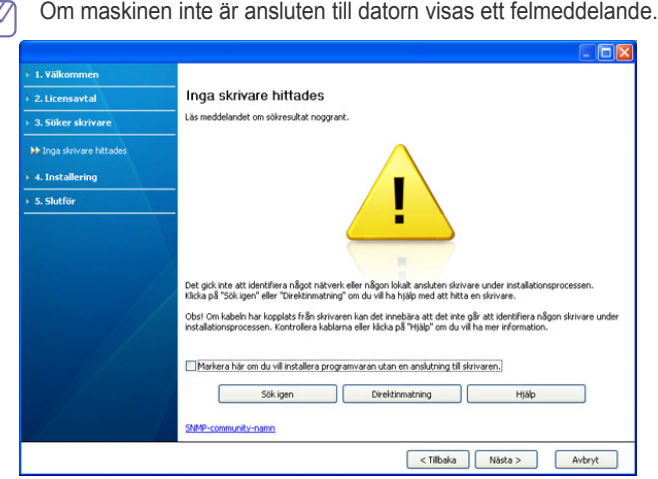

- När du har anslutit maskinen klickar du på **Nästa**.
- Om du inte vill ansluta maskinen nu markerar du kryssrutan bredvid **Markera här om du vill installera programvaran utan en anslutning till skrivaren**. Fönstret **Skriv ut en testsida** hoppas över och installationen slutförs.
- Installationsfönstret i den här Användarhandbok kan variera beroende på vilken maskin och vilket gränssnitt som används.
- **5.** Maskinerna som hittas visas på skärmen. Välj den du vill använda och klicka på **Nästa**.
	- Om drivrutinen bara hittar en maskin visas ett bekräftelsemeddelande.  $\cancel{\mathbb{Z}}$
- **6.** När installationen är klar visas ett fönster där du tillfrågas om du vill skriva ut en testsida. Om du vill skriva ut en testsida klickar du på **Skriv ut en testsida**. Klicka annars på **Nästa** och fortsätt med steg 8.
- **7.** Om testsidan skrivs ut korrekt klickar du på **Ja**. Annars klickar du på **Nej** för att skriva ut den på nytt.
- **8.** Om du vill registrera maskinen på Samsungs webbplats klickar du på **On-lineregistrering**.
	- Om maskinen inte är kopplad till datorn klickar du på **Hur ansluter jag?**. Detalierad information om hur du ansluter skrivaren visas i **Hur ansluter jag?**. Följ anvisningarna i fönstret.

**9.** Klicka på **Slutför**.

Om skrivardrivrutinen inte fungerar ordentligt följer du anvisningarna nedan för att reparera eller installera om drivrutinen.

- a) Kontrollera att maskinen är ansluten till datorn och påslagen.
- b) På menyn **Start** väljer du **Program** eller **Alla program** > **Samsung Printers** > **namnet på skrivardrivrutinen** > **Underhåll**.
- c) Välj **Reparera** eller **Ta bort** och följ instruktionerna på skärmen.

## <span id="page-40-0"></span>**Macintosh**

Cd-skivan med programvara som levererades med maskinen innehåller drivrutinsfiler som gör att du kan använda drivrutinerna CUPS och PostScript (endast tillgänglig när du använder en maskin som kan hantera PostScript-drivrutinen) för utskrifter från en Macintosh-dator.

Den innehåller också en TWAIN-drivrutin för skanning med en Macintosh.

- **1.** Kontrollera att maskinen är ansluten till datorn och påslagen.
- **2.** Sätt i den medföljande CD-skivan med programvara i CD-ROM-enheten.
- **3.** Dubbelklicka på CD-skivans symbol som visas på Macintosh-skrivbordet.
- **4.** Dubbelklicka på mappen **MAC\_Installer**.
- **5.** Dubbelklicka på ikonen **Installer OS X**.
- **6.** Ange lösenordet och klicka på **OK**.
- **7.** Samsung-installationsfönstret visas. Klicka på **Continue**.
- **8.** Läs licensavtalet och klicka på **Continue**.
- **9.** Klicka på **Agree** om du godkänner licensavtalet.
- **10.** Välj **Easy Install** och klicka på **Install**. **Easy Install** rekommenderas för de flesta användare. Alla komponenter som krävs för att använda maskinen installeras.

Om du väljer **Custom Install** kan du välja vilka komponenter som ska installeras.

- **11.** Ett meddelande visas om att alla program kommer att avslutas på datorn. Klicka på **Continue**.
- **12.** Välj **Typical installation for a local printer** och klicka sedan på **OK**.
- **13.** Installationen genomförs.
- **14.** Fönstret **Fax Queue Creator** visas under installationen.
	- För CLX-318x(K)/CLX-318xN(K)/CLX-318xW(K)K går du till nästa steg genom att klicka på **Cancel**.
	- För CLX-318xFN/CLX-318xFW väljer du maskinens namn i listan **Printer Name** och klickar på **Create**. Klicka på **OK** i bekräftelsefönstret.

#### **15.** Klicka på **Continue** i fönstret **Read Me**.

- **16.** Klicka på **Restart** när installationen är klar.
- Om skrivardrivrutinen inte fungerar som den ska avinstallerar du den  $\mathscr Y$ och gör om installationen.
	- Gör så här om du vill avinstallera drivrutinen för Macintosh:
	- a) Kontrollera att maskinen är ansluten till datorn och påslagen.
	- b) Sätt i den medföljande CD-skivan med programvara i CD-ROM-enheten.
	- c) Dubbelklicka på CD-skivans ikon som visas på Macintosh-skrivbordet.
	- d) Dubbelklicka på mappen **MAC\_Installer**.
	- e) Dubbelklicka på ikonen **Installer OS X**.
	- f) Ange lösenordet och klicka på **OK**.
	- g) Samsung-installationsfönstret visas. Klicka på **Continue**.
	- h) Läs licensavtalet och klicka på **Continue**.
	- i) Klicka på **Agree** om du godkänner licensavtalet.
- j) Välj **Uninstall** och klicka på **Uninstall**.
- k) Ett meddelande visas om att alla program kommer att avslutas på datorn. Klicka på **Continue**.
- l) När avinstallationen är klar klickar du på **Quit**.

## **Linux**

[Du måste hämta Linux-programvarupaket från Samsungs webbplats om du](http://solution.samsungprinter.com/personal/anywebprint)  vill installera skrivarprogramvaran (http://www.samsung.com/printer). Följ anvisningarna nedan om hur programmet installeras.

## **Installera Unified Linux Driver-paketet**

- **1.** Kontrollera att maskinen är ansluten till datorn och påslagen.
- **2.** När fönstret **Administrator Login** öppnas skriver du "root" i fältet **Login** och anger systemets lösenord.

 $\not\!\! \not\!\! \varnothing$ Du måste logga in som superanvändare (root) för att kunna installera programvaran för maskinen. Be din systemadministratör om hjälp om du inte är superanvändare.

- **3.** Ladda ned drivrutinspaketet Unified Linux från Samsungs webbplats och packa upp det på datorn.
- **4.** Klicka på längst ned på skrivbordet. När fönstret **Terminal** öppnas skriver du följande:

**[root@localhost root]#tar zxf [FilePath]/ UnifiedLinuxDriver.tar.gz[root@localhost root]#cd [FilePath]/ cdroot/Linux[root@localhost Linux]#./install.sh**

- Om du inte använder det grafiska gränssnittet och inte kan installera programvaran måste du använda drivrutinen i textläge. Följ steg 3 till 4 och sedan anvisningarna som visas på skärmen.
- **5.** Klicka på **Next** när välkomstsidan visas.
- **6.** När installationen är klar klickar du på **Finish**.

Ikonen **Unified Driver Configurator** har lagts till på skrivbordet och Unified Driver-gruppen på systemmenyn för att underlätta för dig. Om du undrar över något kan du titta i onlinehjälpen, som du öppnar från systemmenyn eller från programfönstren i drivrutinen, till exempel **Unified Driver Configurator** eller **Image Manager**.

#### <span id="page-41-0"></span>**Installera SmartPanel.**

- **1.** Kontrollera att maskinen är ansluten till datorn och påslagen.
- **2.** När fönstret **Administrator Login** öppnas skriver du "root" i fältet **Login** och anger systemets lösenord.
	- Du måste logga in som superanvändare (root) för att kunna  $\cancel{w}$ installera programvaran för maskinen. Be din systemadministratör om hjälp om du inte är superanvändare.
- **3.** Hämta Smart Panel-paketet från Samsungs webbplats och packa upp det på datorn.
- **4.** Klicka på längst ned på skrivbordet. När fönstret **Terminal** öppnas skriver du följande:

**[root@localhost root]#tar zxf [FilePath]/ SmartPanel.tar.gz[root@localhost root]#cd [FilePath]/cdroot/ Linux/smartpanel[root@localhost smartpanel]#./install.sh**

Om du inte använder det grafiska gränssnittet och inte kan (K installera programvaran måste du använda drivrutinen i textläge. Följ steg 3 till 4 och därefter anvisningarna som visas på skärmen.

## <span id="page-41-1"></span>**Installera Hjälpprogram för skrivarinställningar.**

- **1.** Kontrollera att maskinen är ansluten till datorn och påslagen.
- **2.** När fönstret **Administrator Login** öppnas skriver du "root" i fältet **Login** och anger systemets lösenord.
	- Du måste logga in som superanvändare (root) för att kunna installera programvaran för maskinen. Be din systemadministratör om hjälp om du inte är superanvändare.
- **3.** Hämta Hjälpprogram för skrivarinställningar-paketet från Samsungs webbplats och packa upp det på datorn.
- **4.** Klicka på längst ned på skrivbordet. När fönstret **Terminal** öppnas skriver du följande:

**[root@localhost root]#tar zxf [FilePath]/ PSU.tar.gz[root@localhost root]#cd [FilePath]/cdroot/Linux/ psu[root@localhost psu]#./install.sh**

- Om du inte använder det grafiska gränssnittet och inte kan installera programvaran måste du använda drivrutinen i textläge. Följ steg 3 till 4 och därefter anvisningarna som visas på skärmen.
- Om skrivardrivrutinen inte fungerar som den ska avinstallerar du  $[{\mathscr{Y}}]$ den och gör om installationen.

Gör så här om du vill avinstallera drivrutinen för Linux:

- a) Kontrollera att maskinen är ansluten till datorn och påslagen.
- b) När fönstret **Administrator Login** öppnas skriver du "root" i fältet **Login** och anger systemets lösenord. Du måste logga in som superanvändare (root) för att kunna avinstallera skrivardrivrutinen. Be din systemadministratör om hjälp om du inte är superanvändare.
- c) Klicka på ikonen längst ned på skrivbordet. När fönstret **Terminal** öppnas skriver du följande: **[root@localhost root]#cd /opt/Samsung/mfp/uninstall/ [root@localhost uninstall]#./uninstall.sh**
- d) Klicka på **Uninstall**.
- e) Klicka på **Next**.
- f) Klicka på **Finish**.

# <span id="page-42-0"></span>**Om flera användare ska dela på maskinen**

Följ stegen nedan om datorn ska konfigureras så att flera användare kan dela på maskinen lokalt.

Om värddatorn är kopplad både till maskinen med en USB-kabel och till det lokala nätverket kan klientdatorerna som är anslutna till det lokala nätverket skriva ut på maskinen via värddatorn.

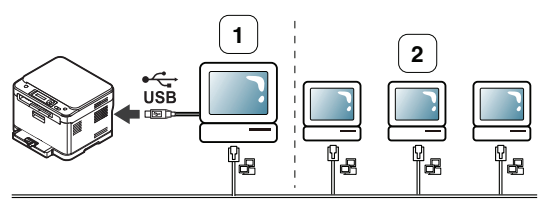

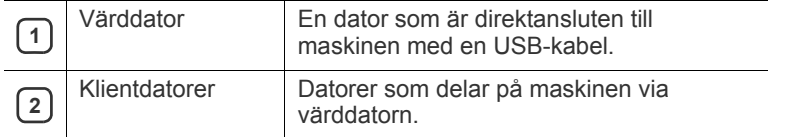

## **Windows**

#### **Konfigurera en värddator**

- **1.** Installera skrivardrivrutinen. (Se ["Installera den USB-anslutna](#page-39-0)  [maskinens drivrutin" på sidan](#page-39-0) 40.)
- **2.** Klicka på **Start**-menyn i Windows.
- **3.** I Windows Server 2000 väljer du **Inställningar** > **Skrivare**.
	- I Windows XP/Server 2003 väljer du **Skrivare och fax**.
	- I Windows Server 2008/Vista väljer du **Kontrollpanelen** > **Maskinvara och ljud** > **Skrivare**.
	- I Windows 7 väljer du **Kontrollpanelen** > **Enheter och skrivare**.
	- I Windows Server 2008 R2 väljer du **Kontrollpanelen** > **Maskinvara** > **Enheter och skrivare**.
- **4.** Högerklicka på skrivarikonen.
- **5.** I Windows XP/Server 2003/Server 2008/Vista klickar du på **Egenskaper**.

I kontextmenyn i Windows 7/Server 2008 R2 väljer du **Egenskaper för skrivare**.

- Om objektet **Egenskaper för skrivare** har markerats med (K tecknet ► kan du välja andra skrivardrivrutiner för den valda skrivaren.
- **6.** Klicka på fliken **Delning**.
- **7.** Markera **Dela ut den här skrivaren**.
	- I Windows Vista eller senare trycker du på **Ändra**  M **delningsalternativ** och markerar **Dela ut den här skrivaren**.
- **8.** Fyll i fältet **Resursnamn**. Klicka på **OK**.

## **Konfigurera en klientdator**

- **1.** Installera skrivardrivrutinen. (Se ["Installera den USB-anslutna](#page-39-0)  [maskinens drivrutin" på sidan](#page-39-0) 40.)
- **2.** Klicka på **Start**-menyn i Windows.
- **3.** Välj **Alla program** > **Tillbehör** > **Utforskaren**.
- **4.** Ange IP-adressen till värddatorn och tryck på Retur på tangentbordet.

#### $\bigcirc$  10, 88, 187, 172

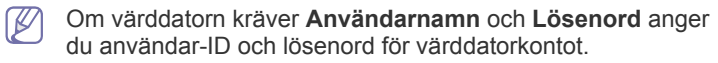

♭

- **5.** Högerklicka på ikonen för den skrivare som ska delas och välj **Anslut**.
- **6.** Klicka på **OK** om ett meddelande om att konfigurationen har genomförts visas.
- **7.** Öppna den fil som du vill skriva ut och påbörja utskriften.

## **Macintosh**

De här stegen gäller för Mac OS X 10.5-10.6. I Mac-hjälpen för andra operativsystem finns mer information.

#### **Konfigurera en värddator**

- **1.** Installera skrivardrivrutinen. (Se ["Macintosh" på sidan](#page-40-0) 41.)
- **2.** Öppna mappen **Applications** > **System Preferences** och klicka på **Print & Fax**.
- **3.** Markera maskinen som du vill dela i **Printer List** till vänster i fönstret.
- **4.** Välj **Share this printer**.

## **Konfigurera en klientdator**

- **1.** Installera skrivardrivrutinen. (Se ["Macintosh" på sidan](#page-40-0) 41.)
- **2.** Öppna mappen **Applications** > **System Preferences** och klicka på **Print & Fax**.
- **3.** Klicka på symbolen "**+**". Ett fönster med namnet på de delade skrivarna visas.
- **4.** Välj maskinen och klicka på **Add**.

# Nätverksinställningar (endast CLX-318xN(K)/CLX-318xW(K)K/ CLX-318xFN/CLX-318xFW)

Det här kapitlet innehåller steg för steg-anvisningar för hur du installerar den nätverksanslutna maskinen och dess programvara.

#### **Kapitlet innehåller:**

- [Nätverksmiljö](#page-43-0)
- [En introduktion till användbara nätverksprogram](#page-43-1)
- [Använda trådbundet nätverk](#page-44-0)

Vilka enheter och funktioner som stöds kan variera beroende på vilken  $\cancel{\varphi}$ modell du använder. Kontrollera namnet på din aktuella modell. (Se ["Olika modellers funktioner" på sidan](#page-27-0) 28.)

# <span id="page-43-2"></span><span id="page-43-0"></span>**Nätverksmiljö**

Du måste installera nätverksprotokoll på skrivaren om du vill använda den som nätverksskrivare. Du kan ange grundläggande nätverksparametrar på skrivarens kontrollpanel.

Följande tabell visar vilka nätverksmiljöer maskinen kan användas i.

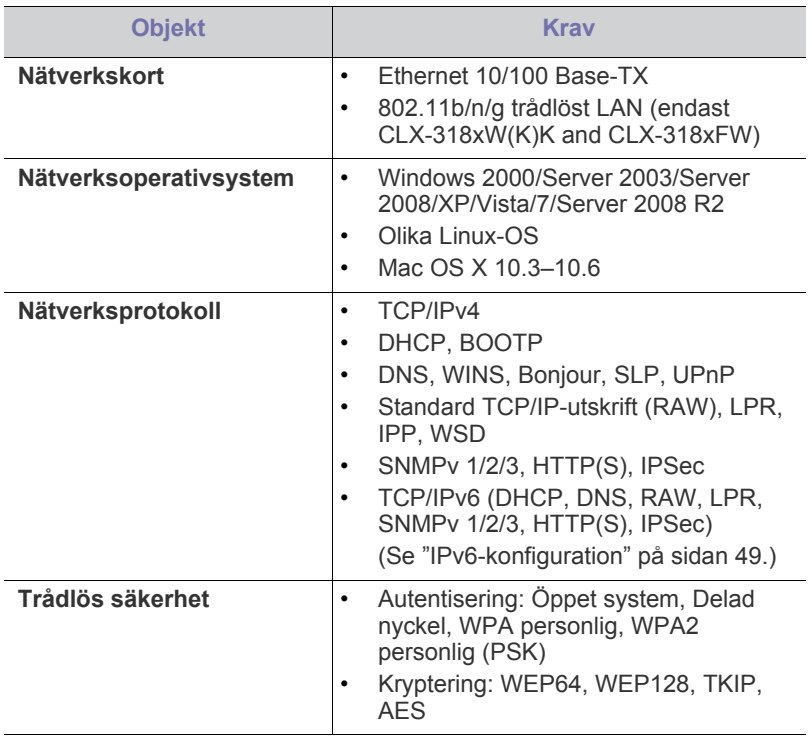

- [Installera drivrutin för trådbunden nätverksansluten maskin](#page-46-0)
- [IPv6-konfiguration](#page-48-0)

# <span id="page-43-3"></span><span id="page-43-1"></span>**En introduktion till användbara nätverksprogram**

Det finns flera program du kan använda för att enkelt ställa in nätverksmiljön. Särskilt för nätverksadministratören är det möjligt att hantera flera maskiner i nätverket.

Ange IP-adressen innan du använder programmen nedan.  $\mathscr Y$ 

## **SyncThru™ Web Service**

En webbserver på nätverksskrivaren som gör att du kan göra nedanstående.

- Du kan konfigurera nätverksparametrarna som krävs för att maskinen ska kunna ansluta till olika nätverksmiljöer.
- Du kan anpassa maskininställningarna. (Se ["Använda SyncThru™ Web Service \(endast CLX-318xN\(K\)/](#page-109-0) [CLX-318xW\(K\)K/CLX-318xFN/CLX-318xFW\)" på sidan](#page-109-0) 110.)

## **SyncThru™ Web Admin Service**

[En webbaserad maskinhanteringslösning för nätverksadministratörer. Med](http://solution.samsungprinter.com)  SyncThru™ Web Admin Service, en effektiv lösning för hantering av nätverksenheter, kan du övervaka och felsöka skrivare över företagets nätverk från alla platser där du har tillgång till det. Hämta programmet från http://solution.samsungprinter.com.

## **SetIP**

Med det här hjälpprogrammet kan du ange ett nätverkskort och manuellt konfigurera adresser för användning med TCP/IP-protokollet.

- Se ["Inställning av IPv4-adress med programmet SetIP \(Windows\)" på](#page-44-1)  [sidan](#page-44-1) 45.
- Se ["Inställning av IPv4-adress med programmet SetIP \(Macintosh\)" på](#page-45-0)  [sidan](#page-45-0) 46.
- Se ["Inställning av IPv4-adress med programmet SetIP \(Linux\)" på](#page-45-1)  [sidan](#page-45-1) 46.

Det här programmet är inte kompatibelt med TCP/IPv6.

# <span id="page-44-0"></span>**Använda trådbundet nätverk**

Du måste ange nätverksprotokollen på maskinen innan den kan användas i nätverket. Det här kapitlet beskriver hur du enkelt gör detta.

Du kan använda nätverket när du har anslutit en nätverkskabel till en motsvarande port på maskinen.

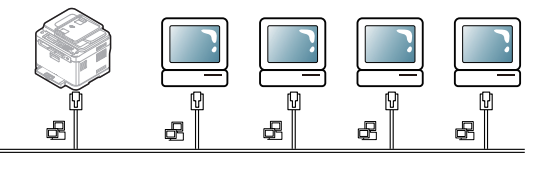

## <span id="page-44-4"></span><span id="page-44-2"></span>**Skriva ut en nätverkskonfigurationsrapport**

Du kan skriva ut en **nätverkskonfigurationsrapport** från maskinens kontrollpanel. Där visas maskinens aktuella nätverksinställningar. Detta hjälper dig att ställa in nätverket och felsöka problem.

- **1.** Tryck på **Menu** på kontrollpanelen.
- **2.** Tryck på vänster-/högerpilen tills **Nätverk** visas och tryck på **OK**.
- **3.** Tryck på vänster-/högerpilen tills **Nätverksinfo** visas och tryck på **OK**.
- **4.** Tryck på vänster-/högerpilen tills **Ja** visas och tryck på **OK**.

Med hjälp av **nätverkskonfigurationsrapporten** kan du ta reda på skrivarens MAC-adress och IP-adress.

- Exempel:
- MAC-adress: 00:15:99:41:A2:78
- IP-adress: 192.0.0.192

## <span id="page-44-3"></span>**Ange IP-adress**

Först måste du ange en IP-adress för utskrifter och hantering via nätverk. I de flesta fall tilldelas en ny IP-adress automatiskt av en DHCP-server (Dynamic Host Configuration Protocol) i nätverket.

Ibland måste IP-adressen anges manuellt. Detta kallas för statisk IP och krävs ofta i företagsnätverk av säkerhetsskäl.

- **IP-tilldelning med DHCP**: Anslut maskinen till nätverket och vänta ett par minuter tills DHCP-servern tilldelar maskinen en IP-adress. Skriv därefter ut **nätverkskonfigurationsrapporten** enligt beskrivningen ovan. Om rapporten visar att IP-adressen har ändrats har tilldelningen lyckats. Den nya IP-adressen visas i rapporten.
- **Statisk IP-tilldelning**: Med programmet SetIP kan du ändra IP-adressen från datorn. Om maskinen har en kontrollpanel kan du även ändra IP-adress med maskinens kontrollpanel.

I kontorsmiljö bör IP-adressen anges av nätverksadministratören.

#### **Ange IPv4 med hjälp av kontrollpanelen (Windows)**

- **1.** Anslut maskinen till nätverket med en nätverkskabel.
- **2.** Starta maskinen.
- **3.** Tryck på **Menu** på kontrollpanelen.
- **4.** Tryck på vänster-/högerpilen tills **Nätverk** visas och tryck på **OK**.
- **5.** Tryck på vänster-/högerpilen tills **TCP/IP** visas och tryck på **OK**.
- **6.** Tryck på vänster-/högerpilen tills **Statisk** visas och tryck på **OK**.
- **7.** Tryck på vänster-/högerpilen tills **IP-adress** visas och tryck på **OK**.
- **8.** Ange IP-adressen med sifferknapparna och tryck därefter på **OK**.
	- W Ange ett byte-värde mellan 0 och 255 med sifferknapparna. Du flyttar mellan olika byte-värden genom att trycka på vänster-/ högerpilen.

Upprepa processen och ange adressen från byte-värde 1 till byte-värde 4.

- **9.** Ange andra parametrar, till exempel **Undernätmask** eller **Gateway**, och tryck på **OK**.
- **10.** När du har angett alla parametrar trycker du på **Stop/Clear** för att återgå till redoläget.

Gå nu till ["Installera drivrutin för trådbunden nätverksansluten maskin"](#page-46-0)  [på sidan](#page-46-0) 47.

#### <span id="page-44-1"></span>**Inställning av IPv4-adress med programmet SetIP (Windows)**

Med det här programmet kan du ange skrivarens IP-adress på nätverket manuellt genom att kommunicera med skrivaren med hjälp av dess MAC-adress. MAC-adressen är serienumret för programvaran på nätverkskortet. Den visas i **nätverkskonfigurationsrapporten**.

Innan du kan använda SetIP måste du inaktivera datorns brandvägg enligt följande.

- **1.** Öppna **Kontrollpanelen**.
- **2.** Dubbelklicka på **Säkerhetscenter**.
- **3.** Klicka på **Windows-brandväggen**.
- **4.** Inaktivera brandväggen.

#### **Installera programmet**

- **1.** Sätt in cd-skivan med skrivarprogramvara som levererades med maskinen. Om cd-skivan startas automatiskt stänger du det fönstret.
- **2.** Starta Windows Explorer och öppna enheten X (X motsvarar cd-enheten).
- **3.** Dubbelklicka på **Application** > **SetIP**.
- **4.** Installera programmet genom att dubbelklicka på **Setup.exe**.
- **5.** Välj språk och klicka på **Nästa**.
- **6.** Slutför installationen genom att följa instruktionerna i fönstret.

#### **Starta programmet**

- **1.** Anslut maskinen till nätverket med en nätverkskabel.
- **2.** Starta maskinen.
- **3.** Öppna **Start**-menyn i Windows och välj **Alla program** > **Samsung Printers** > **SetIP** > **SetIP**.
- **4.** Klicka på ikonen  $\sum$  (tredje från vänster) i fönstret SetIP för att öppna fönstret **TCP/IP configuration**.
- **5.** Ange skrivarens nya information i konfigurationsfönstret enligt följande. I ett företagsintranät måste du kanske få den här informationen av en nätverksadministratör innan du kan fortsätta.

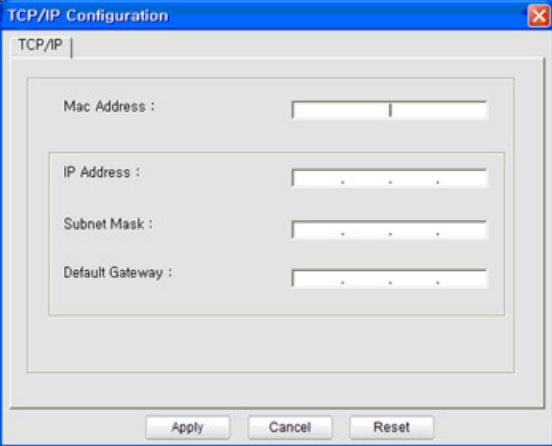

- **MAC Address**: Leta fram maskinens MAC-adress i **nätverkskonfigurationsrapporten** och ange den utan kolon. Skriv exempelvis 00:15:99:29:51:A8 som 0015992951A8.
- **IP Address**: Ange en ny IP-adress för skrivaren. Exempel: Om datorns IP-adress är 192.168.1.150 anger du 192.168.1.X (X är ett valfritt tal mellan 1 och 254 förutom datorns adress).
- **Subnet Mask**: Ange en nätmask.
- **Default Gateway**: Ange en standardgateway.
- **6.** Klicka på **Apply** och sedan på **OK**. **Nätverkskonfigurationsrapporten** skrivs ut automatiskt. Kontrollera att alla inställningar är korrekta.
- **7.** Klicka på **Exit** om du vill stänga programmet SetIP.
- **8.** Starta om datorns brandvägg om det behövs.

#### <span id="page-45-0"></span>**Inställning av IPv4-adress med programmet SetIP (Macintosh)**

Innan du kan använda programmet SetIP måste du stänga av brandväggen på något av följande sätt:

- **1.** Öppna **System Preferences**.
- **2.** Klicka på **Security**.
- **3.** Klicka på menyn **Firewall**.
- **4.** Stäng av brandväggen.

Följande anvisningar kan variera något beroende på modell.

- **1.** Anslut maskinen till nätverket med en nätverkskabel.
- **2.** Sätt i installations-cd-skivan och öppna skivfönstret. Välj **MAC\_Installer** > **MAC\_Printer** > **SetIP** > **SetIPapplet.html**.
- **3.** Dubbelklicka på filen. **Safari** öppnas automatiskt. Välj sedan **Trust**. Sidan **SetIPapplet.html** öppnas i webbläsaren med maskinens namn och IP-adressuppgifter.
- **4.** Markera maskininformationsraden och välj ikonen för **inställningar**, som är den andra ikonen från vänster i programmenyraden. Fönstret **TCP/IP Configuration** öppnas.
	- Om maskinen inte visas i informationsraden väljer du ikonen W för manuella inställningar (tredje från vänster) för att öppna **TCP/IP Configuration**.
- **5.** Ange skrivarens nya information i konfigurationsfönstret enligt följande. I ett företagsintranät måste du kanske få den här informationen av en nätverksadministratör innan du kan fortsätta.
	- **MAC Address**: Leta fram maskinens MAC-adress i **nätverkskonfigurationsrapporten** och ange den utan kolon. Skriv exempelvis 00:15:99:29:51:A8 som 0015992951A8.
	- **IP Address**: Ange en ny IP-adress för skrivaren. Exempel: Om datorns IP-adress är 192.168.1.150 anger du 192.168.1.X (X är ett valfritt tal mellan 1 och 254 förutom datorns adress).
	- **Subnet Mask**: Ange en nätmask.
	- **Default Gateway**: Ange en standardgateway.
- **6.** Välj **Apply** och sedan **OK** och **OK** igen. Konfigurationsrapporten skrivs ut automatiskt. Kontrollera att alla inställningar är korrekta. Avsluta **Safari**. Du kan stänga och mata ut installations-cd-skivan. Starta om datorns brandvägg om det behövs. Du har nu ändrat IP-adress, nätmask och gateway.

#### <span id="page-45-1"></span>**Inställning av IPv4-adress med programmet SetIP (Linux)**

Programmet SetIP installeras automatiskt när skrivardrivrutinen installeras.

- **1.** Skriv ut maskinens nätverkskonfigurationsrapport för att hitta maskinens MAC-adress.
- **2.** Öppna /**opt**/**Samsung**/**mfp**/**share**/**utils**/.
- **3.** Dubbelklicka på filen **SetIPApplet.html**.
- **4.** Klicka så att fönstret **TCP/IP configuration** öppnas.
- **5.** Ange nätverkskortets MAC-adress, IP-adress, nätmask och standardgateway, och klicka sedan på **Apply**.

Ange MAC-adressen utan kolon (:).

- **6.** Nätverksinformationen skrivs ut. Kontrollera att alla inställningarna är korrekta.
- **7.** Stäng programmet SetIP.

#### **Ställa in nätverksparametrar**

Du kan också ange olika nätverksinställningar via administrationsprogrammen **SyncThru™ Web Admin Service** och **SyncThru™ Web Service**.

## <span id="page-45-2"></span>**Återställa fabriksinställningarna**

Du kan behöva återställa maskinen till fabriksinställningarna när den ska anslutas till en ny nätverksmiljö.

#### **Återställa fabriksinställningarna med hjälp av kontrollpanelen**

- **1.** Tryck på **Menu** på kontrollpanelen.
- **2.** Tryck på vänster-/högerpilen tills **Nätverk** visas och tryck på **OK**.
- **3.** Tryck på vänster-/högerpilen tills **Rensa inställ.** visas och tryck på **OK**.
- **4.** Tryck på vänster-/högerpilen tills **Ja** visas och tryck på **OK**.
- **5.** Starta om maskinen så att ändringarna börjar gälla.

#### **Återställa fabriksinställningarna med hjälp av SyncThru™ Web Service**

**1.** Starta en webbläsare, till exempel Internet Explorer, Safari eller Firefox, och ange skrivarens nya IP-adress i webbläsarfönstret. Exempel:

http://192, 168, 1, 133/

- **2.** Klicka på **Gå till** för att komma till SyncThru™ Web Service.
- **3.** Klicka på **Login** längst upp till höger på webbplatsen. Fönstret **Login** öppnas.
- **4.** Ange **ID** och **Password** och klicka därefter på **Login**. Om det är första gången du loggar in på SyncThru™ Web Service anger du följande ID och lösenord.
	- **ID: admin**
	- **Password: sec00000**
- **5.** Klicka på **Settings** och välj **Network Settings**.
- **6.** Klicka på **Restore Default** till vänster på webbsidan.
- **7.** Klicka på **Clear**.
- **8.** Klicka på **Yes** i bekräftelsefönstret.
- **9.** Klicka på **OK** i fönstret om att ändringen har genomförts.
- **10.** Starta om maskinen så att ändringarna börjar gälla.

## <span id="page-46-0"></span>**Installera drivrutin för trådbunden nätverksansluten maskin**

## **Windows**

Du kan installera maskinens drivrutin genom att följa stegen nedan. Detta rekommenderas för de flesta användare. Alla komponenter som krävs för att använda maskinen installeras.

- **1.** Kontrollera att maskinen är påslagen och ansluten till nätverket eller USB.
- **2.** Sätt i den medföljande cd-skivan med programvara i cd-rom-enheten.
	- Cd-skivan startar automatiskt och ett installationsfönster visas. • Om installationsfönstret inte visas klickar du på **Start** och sedan på **Kör**. Skriv X:\**Setup.exe**, där X ska vara den bokstav som cd-rom-enheten har tilldelats. Klicka på **OK**.
	- Om du använder Windows Vista, Windows 7 eller Windows Server 2008 R2 klickar du på **Start** > **Alla program** > **Tillbehör** > **Kör**. Skriv X:\**Setup.exe**, där X ska vara den bokstav som cd-rom-enheten har tilldelats. Klicka sedan på **OK**.
	- Fönstret **Spela upp automatiskt** kan visas i Windows Vista. Klicka då på **Kör Setup.exe** i fältet **Installera eller kör programmet** och klicka på **Fortsätt** i fönstret **Kontroll av användarkonto**.
	- Fönstret **Spela upp automatiskt** kan visas i Windows 7 eller Windows 2008 Server R2. Klicka då på **Kör Setup.exe** i fältet **Installera eller kör programmet** och klicka på **Ja** i fönstret **Kontroll av användarkonto**.
- **3.** Välj **Installera nu**.

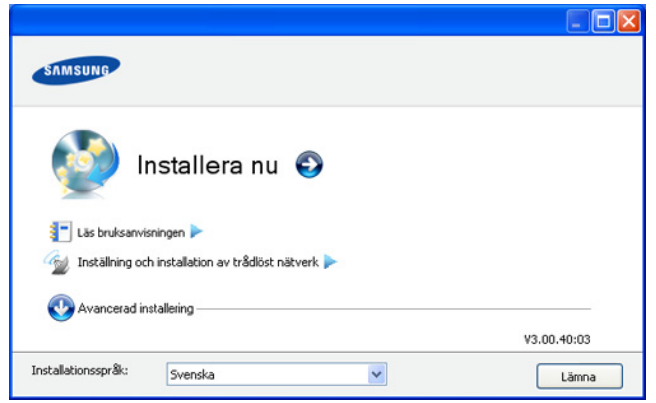

Om det behövs väljer du språk i listrutan.

- För CLX-318xW(K)K/CLX-318xFW kan du öppna menyn **Inställning och installation av trådlöst nätverk**. Med **Inställning och installation av trådlöst nätverk** kan du installera ett trådlöst nätverk för att ansluta till maskinen med en USB-kabel (se ["Installera ett trådlöst nätverk med en](#page-51-0)  [USB-kabel" på sidan](#page-51-0) 52).
	- **Avancerad installering** har två alternativ: **Anpassad installering** och **Installera endast programvara**. Med **Anpassad installering** kan du välja maskinanslutning och välja att installera enskilda komponenter. Med **Installera endast programvara** kan du installera den medföljande programvaran, t.ex. Smart Panel. Följ anvisningarna i fönstret.
- **4.** Läs **Licensavtal** och välj **Jag godkänner villkoren i licensavtalet** Klicka därefter på **Nästa**.

Programmet söker efter maskinen.

Om maskinen inte hittas i nätverket eller lokalt visas följande felmeddelande.

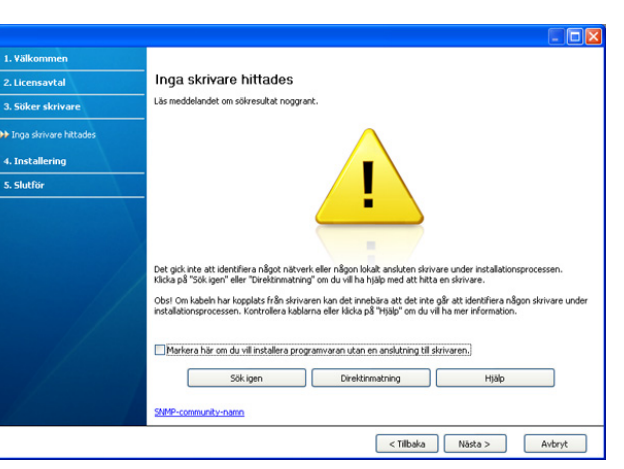

- **Markera här om du vill installera programvaran utan en anslutning till skrivaren.**
	- Markera detta alternativ om du vill installera programmet utan att maskinen är ansluten. I så fall visas inte fönstret för utskrift av testsida. Installationen slutförs.
- **Sök igen**

När du klickar på den här knappen visas ett meddelande om brandväggen.

- Stäng av brandväggen och välj **Sök igen**. I Windows klickar du på **Start** > **Kontrollpanelen** > **Windows-brandväggen** och inaktiverar det här alternativet.
- Stäng av brandväggen för tredjepartsprogram utöver operativsystemet. Se respektive bruksanvisning för de olika programmen.
- **Direktinmatning**

Med **Direktinmatning** kan du söka efter en specifik maskin i nätverket.

- **Sök via IP-adress**: Ange IP-adressen eller värdnamnet. Klicka sedan på **Nästa**.

Skriv ut en nätverkskonfigurationsrapport för att verifiera maskinens IP-adress (se ["Skriva ut en](#page-44-2)  [nätverkskonfigurationsrapport" på sidan](#page-44-2) 45).

- **Sök via sökväg för nätverk**: Du kan söka efter en delad maskin (UNC-sökväg) genom att ange den delade skrivarens namn manuellt eller klicka på knappen **Bläddra**. Klicka sedan på **Nästa**.
- **Hjälp**

Om maskinen inte är ansluten till datorn eller nätverket får du utförlig information om hur du ansluter den när du klickar på hjälpknappen.

• **SNMP-community-namn**

Om systemadministratören har ställt in ett nytt **SNMP-community-namn** i maskinen, kan du se det i nätverket. Kontakta systemadministratören om du vill veta mer om **SNMP-community-namn**.

- **5.** Hittade maskiner visas på skärmen. Markera önskad maskin och klicka på **OK**.
	- Om drivrutinen bara hittar en maskin visas ett  $\mathbb Z$ bekräftelsemeddelande.
- **6.** När installationen är klar visas ett fönster där du tillfrågas om du vill skriva ut en testsida. Klicka på **Skriv ut en testsida** om du vill göra det. Klicka annars på **Nästa** och gå vidare till steg 8.
- **7.** Om testsidan skrivs ut på rätt sätt klickar du på **Ja**. Annars klickar du på **Nej** för att skriva ut den på nytt.
- **8.** Om du vill registrera dig som användare av maskinen och få information från Samsung klickar du på **On-lineregistrering**.
	- Om maskinen inte har anslutits till nätverket klickar du på **Hur ansluter jag?**. I **Hur ansluter jag?** finns detaljerad information om hur maskinen ansluts. Följ anvisningarna i fönstret.
- **9.** Klicka på **Slutför**.
- När drivrutinen har konfigurerats kan du aktivera brandväggen.  $\cancel{\triangleright}$
- Om skrivardrivrutinen inte fungerar ordentligt kan du reparera eller installera om drivrutinen enligt stegen nedan.
	- a) Kontrollera att maskinen är ansluten till datorn och påslagen.
	- b) Öppna **Start**-menyn och välj **Program** eller **Alla program** > **Samsung Printers** > **skrivardrivrutinens namn** > **Underhåll**.
	- c) Välj önskat alternativ och följ instruktionerna på skärmen.

# **Macintosh**

- **1.** Kontrollera att maskinen är ansluten till nätverket och påslagen. Maskinens IP-adress måste även ha angivits.
- **2.** Sätt i den medföljande cd-skivan med programvara i cd-rom-enheten.
- **3.** Dubbelklicka på cd-skivans ikon som visas på skrivbordet.
- **4.** Dubbelklicka på mappen **MAC\_Installer**.
- **5.** Dubbelklicka på ikonen **Installer OS X**.
- **6.** Ange lösenordet och klicka på **OK**.
- **7.** Installationsfönstret för Samsung öppnas. Klicka på **Continue**.
- **8.** Läs licensavtalet och klicka på **Continue**.
- **9.** Klicka på **Agree** om du godkänner licensavtalet.
- **10.** Välj **Easy Install** och klicka på **Install**. **Easy Install** rekommenderas för de flesta användare. Alla komponenter som krävs för att använda maskinen installeras.

Om du väljer **Custom Install** kan du välja vilka komponenter som ska installeras.

- **11.** Ett meddelande visas om att alla program kommer att avslutas på datorn. Klicka på **Continue**.
- **12.** Välj **Typical installation for a network printer** för en nätverksskrivare och klicka sedan på **OK**.
- **13.** Programmet SetIP körs automatiskt. Om nätverksinformationen redan har konfigurerats för maskinen stänger du SetIP .
- **14.** Klicka på **OK** för att fortsätta installationen.
- **15.** Fönstret **Fax Queue Creator** visas under installationen.
	- För CLX-318xN(K)/CLX-318xW(K)K går du till nästa steg genom att klicka på **Cancel**.
	- För CLX-318xFN/CLX-318xFW väljer du maskinens namn i listan **Printer Name** och klickar på **Create**. Klicka på **OK** i bekräftelsefönstret.
- **16.** Klicka på **Continue** i fönstret **Read me**.
- **17.** Klicka på **Restart** när installationen är klar.
- **18.** Öppna mappen **Applications** > **Utilities** > **Print Setup Utility**.
	- I Mac OS X 10.5–10.6 öppnar du mappen **Applications** > **System Preferences** och klickar på **Print & Fax**.
- **19.** Klicka på **Add** i **Printer List**.
	- I Mac OS X 10.5–10.6 klickar du på **+**-symbolen. Ett fönster visas på skärmen.
- **20.** I Mac OS X 10.3 väljer du fliken **IP Printing**.
	- I Mac OS X 10.4 klickar du på **IP Printer**.
	- I Mac OS X 10.5–10.6 klickar du på **IP**.
- **21.** Välj **HP Jetdirect Socket** i **Protocol**.
	- När du skriver ut ett dokument som innehåller många sidor kan du öka utskriftshastigheten med alternativet **Socket** för **Printer Type**.
- **22.** Ange maskinens IP-adress i fältet **Address**.
- **23.** Ange könamn i fältet **Queue**. Om du inte kan ta reda på utskriftsmaskinens könamn ska du försöka med standardkön först.
- **24.** Om det automatiska valet inte fungerar under Mac OS X 10.3 väljer du **Samsung** i **Printer Model** och maskinnamnet i **Model Name**.
	- Om det automatiska valet inte fungerar under Mac OS X 10.4 väljer du **Samsung** i **Print Using** och maskinnamnet i **Model**.
	- Om det automatiska valet inte fungerar under Mac OS X 10.5–10.6 väljer du **Select Printer Software** och maskinens namn i **Print Using**.
- Maskinen visas i **Printer List** och anges som standardmaskin.

#### **25.** Klicka på **Add**.

- Om skrivardrivrutinen inte fungerar korrekt kan du avinstallera drivrutinen och installera om den.
	- Gör så här om du vill avinstallera drivrutinen för Macintosh:
	- a) Kontrollera att maskinen är ansluten till datorn och påslagen.
	- b) Sätt i den medföljande cd-skivan med programvara i cd-rom-enheten.
	- c) Dubbelklicka på cd-skivans ikon på skrivbordet.
	- d) Dubbelklicka på mappen **MAC\_Installer**.
	- e) Dubbelklicka på ikonen **Installer OS X**.
	- f) Ange lösenordet och klicka på **OK**.
	- g) Installationsfönstret för Samsung öppnas. Klicka på **Continue**.
	- h) Välj **Uninstall** och klicka på **Uninstall**.
	- i) Ett meddelande visas om att alla program kommer att avslutas på datorn. Klicka på **Continue**.
	- j) När avinstallationen är klar klickar du på **Quit**.

## **Linux**

[Du måste hämta programvarupaket för Linux från Samsungs webbplats om](http://solution.samsungprinter.com/personal/anywebprint)  du vill installera skrivarprogramvaran (http://www.samsung.com/printer).

- Så här installerar du andra programvaror:  $\cancel{\triangleright}$ 
	- Se ["Installera SmartPanel." på sidan](#page-41-0) 42.
	- Se ["Installera Hjälpprogram för skrivarinställningar." på sidan](#page-41-1) 42.

#### **Installera Linux-drivrutin och lägga till nätverksskrivare**

- **1.** Kontrollera att maskinen är ansluten till nätverket och påslagen. Maskinens IP-adress måste även ha angivits.
- **2.** Ladda ned paketet Unified Linux Driver från Samsungs webbplats.
- **3.** Hämta filen UnifiedLinuxDriver.tar.gz och öppna den nya mappen.
- **4.** Dubbelklicka på mappen **Linux**.
- **5.** Dubbelklicka på ikonen **install.sh**.
- **6.** Installationsfönstret för Samsung öppnas. Klicka på **Continue**.
- **7.** Fönstret **Add printer wizard** öppnas. Klicka på **Next**.
- **8.** Välj **Network printer** och klicka på **Search**.
- **9.** Maskinens IP-adress och modellnamn visas i listfältet.
- **10.** Markera maskinen och klicka på **Next**.
- **11.** Ange en beskrivning för maskinen och klicka på **Next**.
- **12.** Klicka på **Finish** när maskinen har lagts till.
- **13.** När installationen är klar klickar du på **Finish**.

## **Lägga till nätverksskrivare**

- **1.** Dubbelklicka på **Unified Driver Configurator**.
- **2.** Klicka på **Add Printer...**.
- **3.** Fönstret **Add printer wizard** öppnas. Klicka på **Next**.
- **4.** Välj **Network printer** och klicka på knappen **Search**.
- **5.** Maskinens IP-adress och modellnamn visas i listfältet.
- **6.** Markera maskinen och klicka på **Next**.
- **7.** Ange en beskrivning för maskinen och klicka på **Next**.
- **8.** Klicka på **Finish** när maskinen har lagts till.

# <span id="page-48-0"></span>**IPv6-konfiguration**

**TCP/IPv6** stöds bara till fullo i Windows Vista eller högre.

Om IPv6-nätverket inte tycks fungera återställer du alla

nätverksinställningar till fabriksinställningarna och försöker igen (se ["Återställa fabriksinställningarna" på sidan](#page-45-2) 46).

Om du vill använda IPv6-nätverksmiljön följer du förfarandet nedan för att använda IPv6-adressen.

- **1.** Anslut maskinen till nätverket med en nätverkskabel.
- **2.** Starta maskinen.
- **3.** Skriv ut en **nätverkskonfigurationsrapport** från skrivarens kontrollpanel. Där visas IPv6-adresserna.
	- a) Tryck på **Menu** på kontrollpanelen.
		- b) Tryck på vänster-/högerpilen tills **Nätverk** visas och tryck på **OK**.
		- c) Tryck på vänster-/högerpilen tills **Nätverksinfo** visas och tryck på **OK**.
		- d) Tryck på vänster-/högerpilen tills **Ja** visas och tryck på **OK**.
- **4.** Välj **Start** > **Kontrollpanelen** > **Skrivare och fax**.
- **5.** Klicka på **Lägg till en skrivare** till vänster i fönstret **Skrivare och fax**.
- **6.** Klicka på **Lägg till en lokal skrivare** i fönstret **Lägg till skrivare**.
- **7.** Fönstret **Guiden Lägg till skrivare** öppnas. Följ anvisningarna i fönstret.
- Aktivera IPv6 om maskinen inte fungerar i nätverksmiljön. Se nästa  $\mathscr Y$ avsnitt.

## **Aktivera IPv6**

Maskinen levereras med IPv6-funktionen aktiv.

- **1.** Tryck på **Menu** på kontrollpanelen.
- **2.** Tryck på vänster-/högerpilen tills **Nätverk** visas och tryck på **OK**.
- **3.** Tryck på vänster-/högerpilen tills **TCP/IP (IPv6)** visas och tryck på **OK**.
- **4.** Tryck på vänster-/högerpilen tills **Aktivera IPv6** visas och tryck på **OK**.
- **5.** Tryck på vänster-/högerpilen tills **På** visas och tryck på **OK**.
- **6.** Stäng av maskinen och starta den igen.
- **7.** Installera om skrivardrivrutinen.

# **Ange IPv6-adresser**

Maskinen är kompatibel med följande IPv6-adresser för utskrift och hantering via nätverk.

- **Link-local Address**: Egenkonfigurerad lokal IPv6-adress (adressen börjar med FE80).
- **Stateless Address**: IPv6-adress som konfigurerats automatiskt av en nätverksrouter.
- **Stateful Address**: IPv6-adress som konfigurerats av en DHCPv6-server.
- **Manual Address**: IPv6-adress som konfigurerats manuellt av en användare.

## **DHCPv6-adresskonfigurering (Stateful)**

Om det finns en DHCPv6-server i nätverket kan du ange något av följande alternativ som standard för dynamisk värdkonfigurering.

- **1.** Tryck på **Menu** på kontrollpanelen.
- **2.** Tryck på vänster-/högerpilen tills **Nätverk** visas och tryck på **OK**.
- **3.** Tryck på vänster-/högerpilen tills **TCP/IP (IPv6)** visas och tryck på **OK**.
- **4.** Tryck på vänster-/högerpilen tills **Konfig.DHCPv6** visas och tryck på **OK**.
- **5.** Tryck på vänster-/högerpilen tills önskat värde visas.
	- **DHCPv6-adr.**: Använd alltid DHCPv6 oavsett av om routern efterfrågar det.
	- **DHCPv6 av**: Använd aldrig DHCPv6 oavsett av om routern efterfrågar det.
	- **Router**: Använd endast DHCPv6 när det efterfrågas av en router.
- **6.** Tryck på **OK**.

## **Konfigurera adresser manuellt**

- **1.** Starta en webbläsare, t.ex. Internet Explorer, som har stöd för IPv6-adresser som webbadresser.
- **2.** Fönstret **SyncThru™ Web Service** öppnas. Flytta muspekaren till **Settings** i den översta menyraden och klicka på **Network Settings**.
- **3.** Klicka på **TCP/IPv6** till vänster på webbsidan.
- **4.** Markera kryssrutan **Manual Address**. Textrutan **Address/Prefix** aktiveras.
- **5.** Ange resten av adressen (till exempel 3FFE:10:88:194::**AAAA**. A motsvaras av det hexadecimala värdet 0 till 9 eller A till F).
- **6.** Klicka på knappen **Apply**.

## **Använda SyncThru™ Web Service**

- **1.** Starta en webbläsare, t.ex. Internet Explorer, som har stöd för IPv6-adresser som webbadresser.
- **2.** Välj en av IPv6-adresserna (**Link-local Address**, **Stateless Address**, **Stateful Address**, **Manual Address**) från **nätverkskonfigurationsrapporten** (se ["Skriva ut en](#page-44-2)  [nätverkskonfigurationsrapport" på sidan](#page-44-2) 45).
- **3.** Ange IPv6-adresserna (till exempel http://[FE80::215:99FF:FE66:7701]).

Adressen måste omges av []-klamrar.

# <span id="page-49-0"></span>4.Inställningar för trådlöst nätverk (endast CLX-318xFW/CLX-318xW(K)K)

Det här kapitlet innehåller steg för steg-anvisningar för hur du installerar den trådlösa nätverksanslutna maskinen och dess programvara.

#### **Kapitlet innehåller:**

- [Använda ett trådlöst nätverk](#page-49-1)
- [Ställa in ett trådlöst nätverk med WPS-knappen på kontrollpanelen](#page-50-0)
- [Installera ett trådlöst nätverk med en USB-kabel](#page-51-1)
- [Ställa in ett trådlöst nätverk med en nätverkskabel](#page-56-0)
- Nedanstående kapitel innehåller mer information om nätverksmiljö, nätverksprogram och drivrutinsinstallation för den nätverksanslutna maskinen.
	- Se ["Nätverksmiljö" på sidan](#page-43-2) 44.
	- Se ["En introduktion till användbara nätverksprogram" på sidan](#page-43-3) 44.
	- Se ["Installera ett trådlöst nätverk med en USB-kabel" på sidan](#page-51-1) 52.
	- Se ["Ställa in ett trådlöst nätverk med en nätverkskabel" på](#page-56-0)  [sidan](#page-56-0) 57.

# <span id="page-49-1"></span>**Använda ett trådlöst nätverk**

## **Välja nätverksanslutning**

Normalt kan du bara ha en anslutning mellan datorn och maskinen samtidigt. Det finns två olika typer av nätverksanslutningar att välja mellan.

- Trådlöst nätverk utan åtkomstpunkt (Ad-Hoc-läge)
- Trådlöst nätverk med åtkomstpunkt (infrastrukturläge)

## **Skriva ut en nätverkskonfigurationsrapport**

Du kan skriva ut en **nätverkskonfigurationsrapport** från maskinens kontrollpanel. Där visas maskinens aktuella nätverksinställningar. Detta hjälper dig att ställa in nätverket och felsöka problem.

- **1.** Tryck på **Menu** på kontrollpanelen.
- **2.** Tryck på vänster-/högerpilen tills **Nätverk** visas och tryck på **OK**.
- **3.** Tryck på vänster-/högerpilen tills **Nätverksinfo** visas och tryck på **OK**.
- **4.** Tryck på vänster-/högerpilen tills **Ja** visas och tryck på **OK**.

Med hjälp av **nätverkskonfigurationsrapporten** kan du ta reda på skrivarens MAC-adress och IP-adress.

- Exempel:
- MAC-adress: 00:15:99:41:A2:78
- IP-adress: 192.0.0.192

## **IP-adresser**

Varje enhet i ett nätverk har en unik numerisk adress som kallas **IP-adress**. Maskinen har vid leverans IP-adressen 192.0.0.192, vilket du kan kontrollera genom att skriva ut en **nätverkskonfigurationsrapport** eller en **konfigurationsrapport**.

• **IP-tilldelning med DHCP**: Anslut maskinen till nätverket och vänta ett par minuter tills DHCP-servern tilldelar maskinen en IP-adress. Skriv därefter ut **nätverkskonfigurationsrapporten** enligt beskrivningen ovan. Om rapporten visar att IP-adressen har ändrats har tilldelningen lyckats. Den nya IP-adressen visas i rapporten.

- [Återställa till fabriksinställningarna](#page-58-0)
- [Avsluta installationen](#page-58-1)
- **[Felsökning](#page-58-2)**
- **Statisk IP-tilldelning**: Med programmet SetIP kan du ändra IP-adressen från datorn (se ["Ange IP-adress" på sidan](#page-44-3) 45).

I kontorsmiljö bör maskinens IP-adress anges av nätverksadministratören.

# <span id="page-49-2"></span>**Namn på trådlöst nätverk och nätverksnyckel**

Trådlösa nätverk ställer högre säkerhetskrav. När man skapar en åtkomstpunkt bör man skapa ett nätverksnamn (SSID), ange säkerhetstyp och skapa en säkerhetsnyckel för nätverket. Kontrollera den här informationen innan du fortsätter med maskininstallationen.

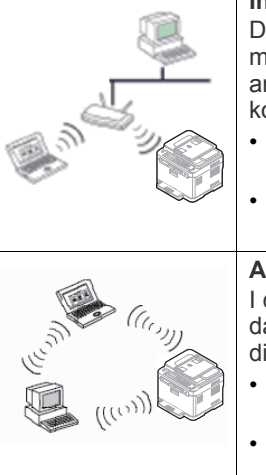

#### **Infrastrukturläge**

Detta är en miljö som vanligen används i hem, på mindre kontor och i hemmakontor. I detta läge används en åtkomstpunkt för trådlös kommunikation med maskinen.

- Se ["Installera maskinen i ett trådlöst nätverk](#page-51-2)  [med åtkomstpunkt \(Windows\)" på sidan](#page-51-2) 52.
- Se ["Installera maskinen i ett trådlöst nätverk](#page-54-0)  [med åtkomstpunkt \(Macintosh\)" på sidan](#page-54-0) 55.

#### **Ad-Hoc-läge**

I detta läge används ingen åtkomstpunkt, utan datorn och maskinen har trådlös direktkommunikation.

- Se ["Installera maskinen i ett trådlöst](#page-53-0)  [Ad-hoc-nätverk \(Windows\)" på sidan](#page-53-0) 54.
	- Se ["Installera maskinen i ett trådlöst](#page-55-0)  [Ad-hoc-nätverk \(Macintosh\)" på sidan](#page-55-0) 56.

När du har valt konfiguration följer du de enkla anvisningarna för det M operativsystem du har på datorn, men ta först fram **cd-skivan** med **programvara** som följde med maskinen.

## **Installera ett trådlöst nätverk med knappen WPS**

Om maskin och en åtkomstpunkt (eller trådlös router) är kompatibla med Wi-Fi Protected Setup™ (WPS), kan du enkelt konfigurera ett trådlöst nätverk genom att trycka på knappen WPS (4) på kontrollpanelen (se ["Ställa in ett trådlöst nätverk med WPS-knappen på kontrollpanelen" på](#page-50-0)  [sidan](#page-50-0) 51).

## **Installera ett trådlöst nätverk med kablar**

Du kan installera ett trådlöst nätverk som ansluts till maskinen antingen med en USB-kabel eller en nätverkskabel. För de flesta användare rekommenderas att en USB-kabel används med programmet på den medföljande cd-skivan med programvara.

Nedan anges två sätt att installera ett trådlöst nätverk med kablar.

- **Med en USB-kabel:** Du kan enkelt installera ett trådlöst nätverk med hjälp av programmet på den medföljande cd-skivan med programvara. Endast Windows och Macintosh stöds (se ["Installera ett trådlöst nätverk](#page-51-1)  [med en USB-kabel" på sidan](#page-51-1) 52).
	- Du kan också installera ett trådlöst nätverk i Hjälpprogram för skrivarinställningar med en USB-kabel när du har installerat drivrutinen (fungerar i Windows och Macintosh).
- **Med en nätverkskabel:** Du kan ställa in ett trådlöst nätverk med programmet SyncThru™ Web Service (se ["Ställa in ett trådlöst nätverk](#page-56-0)  [med en nätverkskabel" på sidan](#page-56-0) 57).

## <span id="page-50-0"></span>**Ställa in ett trådlöst nätverk med WPS-knappen på kontrollpanelen**

Om maskin och en åtkomstpunkt (eller trådlös router) är kompatibla med Wi-Fi Protected Setup™ (WPS), kan du enkelt konfigurera ett trådlöst nätverk genom att trycka på knappen WPS (4) på kontrollpanelen.

## **Objekt att förbereda**

Se till att följande är förberett:

- Kontrollera om åtkomstpunkten (eller den trådlösa routern) har stöd för WPS (Wi-Fi Protected Setup™).
- Kontrollera om maskinen har stöd för WPS (Wi-Fi Protected Setup™).

## **Välja nätverksanslutning**

Det finns två metoder för att ansluta din maskin till ett trådlöst nätverk genom att använda knappen WPS (4) på kontrollpanelen.

Med metoden **Tryckknappskonfigurering (PBC)** kan du ansluta din maskin till ett trådlöst nätverk genom att trycka på både knappen **WPS** på din maskins kontrollpanel och knappen WPS (PBC) på en WPS-aktiverad (Wi-Fi Protected Setup™) åtkomstpunkt (eller trådlös router).

Med **PIN-metoden (Personal Identification Number)** kan du ansluta maskinen till ett trådlöst nätverk genom att ange den medföljande PIN-koden på en WPS-utrustad åtkomstpunkt eller trådlös router.

Fabriksinställningen i maskinen är **PBC**-läget, som rekommenderas för en typisk trådlös nätverksmiljö.

En åtkomstpunkt eller trådlös router som har stöd för WPS har symbolen som visas nedan.

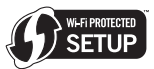

# <span id="page-50-1"></span>**Ändra WPS-läge**

Fabriksinställningen i maskinen är **PBC**-läge. Gör så här om du vill växla WPS-läge:

- **1.** Tryck på **Menu** på kontrollpanelen.
- **2.** Tryck på vänster-/högerpilen tills **Nätverk** visas och tryck på **OK**.
- **3.** Tryck på vänster-/högerpilen tills **Trådlös** visas och tryck på **OK**.
- **4.** Tryck på vänster-/högerpilen tills **WPS-instä.** visas och tryck på **OK**.
- **5.** Tryck på vänster-/högerpilen tills önskat bildläge visas och tryck på **OK**.
- **PBC**-läge: Du kan enkelt ansluta din maskin till ett trådlöst nätverk genom att trycka dels på knappen WPS (4) på maskinens kontrollpanel, dels på knappen WPS (PBC) på en WPS-aktiverad åtkomstpunkt (eller trådlös router).
- **PIN-**läge: Du kan manuellt ansluta maskinen till ett trådlöst nätverk genom att ange det medföljande **PIN**-numret för en WPS-aktiverad åtkomstpunkt (eller trådlös router).
- **6.** Återgå till redoläget genom att trycka på **Stop/Clear**.

## **Ställa in ett trådlöst nätverk i PBC-läge**

Fabriksinställningen i maskinen är **PBC**-läge.

#### **Ansluta till ett trådlöst nätverk i PBC-läge**

Om du vill ansluta din maskin till det trådlösa nätverket i PBC-läget följer du nedanstående steg. Du måste också kontrollera knappen WPS (4) på kontrollpanelen och meddelandena på displayen.

- Du kan kontrollera det trådlösa nätverkets anslutningsstatus (se ["Förstå](#page-35-0)  [Status-indikatorn" på sidan](#page-35-0) 36).
- **1.** Håll ned knappen WPS (4) på kontrollpanelen i mindre än två sekunder.
- **2. Tryck WPS på AP inom 02:00.** Sedan har du två minuter på dig att trycka på knappen WPS (PBC) på åtkomstpunkten (eller den trådlösa routern).
- **3.**  $\leq$  **.** Tryck på knappen WPS (PBC) på den trådlösa åtkomstpunkten eller routern inom två minuter.
- **4. Ansluter.** Maskinen ansluts till åtkomstpunkten (eller den trådlösa routern).
- **5. Ansluten.** När maskinen är ansluten till det trådlösa nätverket lyser indikatorn för trådlöst nätverk med fast blått sken.
	- **AP SSID.** När anslutningen till det trådlösa nätverket är klar visas åtkomstpunktens SSID-information på displayen.
- Om maskinen inte kan ansluta till det trådlösa nätverket visas följande  $\mathbb Z$ meddelanden på displayen: **Anslutning misslyckades** och **Vänta 2 minuter på ny anslutning**. Ett nytt försök görs att ansluta till det trådlösa nätverket.

#### **Återansluta till ett trådlöst nätverk i PBC-läge**

Om du trycker på WPS-knappen (4) på kontrollpanelen när den trådlösa funktionen är avstängd, försöker maskinen automatiskt återansluta till åtkomstpunkten eller routern med de inställningar och den adress som tidigare använts för den trådlösa anslutningen.

- **1. Ansluter.** Om du trycker på WPS-knappen (4) på kontrollpanelen när den trådlösa funktionen är avstängd, försöker maskinen automatiskt återansluta till åtkomstpunkten eller routern med de inställningar och den adress som tidigare använts för den trådlösa anslutningen.
- **2. Ansluten.** När maskinen är ansluten till det trådlösa nätverket lyser indikatorn för trådlöst nätverk med fast blått sken.
	- **AP SSID.** När anslutningen till det trådlösa nätverket är klar visas åtkomstpunktens SSID-information på displayen.
	- Om det inte finns någon åtkomstpunkt (eller trådlös router) som använts tidigare, eller om nätverksinställningarna har ändrats, visas följande meddelanden på displayen: först **Anslutning misslyckades** och sedan **Vänta 2 minuter på ny anslutning**. Sedan görs ett nytt försök att återansluta till det trådlösa nätverket. Om även det andra försöket misslyckas stoppas den trådlösa anslutningsfunktionen. Lös anslutningsproblemet och försök sedan ansluta till det trådlösa nätverket igen.

## **Avbryta anslutningen till trådlöst nätverk i PBC-läge**

Du kan avbryta maskinens pågående anslutningsförsök till åtkomstpunkten (eller den trådlösa routern) i **PBC**-läget genom att trycka på knappen WPS (4) på kontrollpanelen en gång till. Då visas

först meddelandet **Ansluter Avbröts** och sedan **Vänta 2 minuter på ny anslutning** på displayen.

#### **Avsluta en trådlös nätverksanslutning i PBC-läge**

Du kan avsluta en trådlös nätverksanslutning genom att trycka på knappen WPS (4) på kontrollpanelen en gång till.

- **När åtkomstpunkten (trådlöst nätverk) är i viloläge:** Meddelandet **Frånkopplad** visas på displayen. Maskinen återgår till redoläget.
- **När åtkomstpunkten (Wi-Fi Network) används:** Meddelandet **Vänta på att jobb avslutas** visas på displayen. Först slutförs det pågående jobbet. Sedan avslutas den trådlösa nätverksanslutningen automatiskt. Maskinen återgår till redoläget.

## **Ställa in ett trådlöst nätverk i PIN-läge**

Fabriksinställningen i maskinen är **PBC**-läge. I ["Ändra WPS-läge" på](#page-50-1)  [sidan](#page-50-1) 51 finns information om hur du växlar till **PIN**-läget.

#### **Ansluta ett trådlöst nätverk i PIN-läge**

Följ nedanstående steg om du vill ansluta till det trådlösa nätverket i PIN-läge. Du måste också kontrollera status för knappen WPS (4) och indikatorn för trådlös anslutning.

- **1.** Håll ned knappen WPS (4) på kontrollpanelen i mindre än fyra sekunder.
- **2. Skriv xxxx-xxxx på AP:02:00 (åtkomstpunkten:02:00)..** Ett åttasiffrigt PIN-nummer visas på displayen. Sedan har du två minuter på dig att ange detta PIN-nummer på åtkomstpunkten (eller den trådlösa routern).
- **3.**  $\leq$  **.** Ange PIN-numret på den trådlösa åtkomstpunkten eller routern inom två minuter.
- **4. Ansluter.** Maskinen ansluts till det trådlösa nätverket.
- **5. Ansluten.** När maskinen är ansluten till det trådlösa nätverket lyser indikatorn för trådlöst nätverk med fast blått sken.
	- **AP SSID.** När anslutningen till det trådlösa nätverket är klar visas åtkomstpunktens SSID-information på displayen.
	- Om maskinen inte kan ansluta till det trådlösa nätverket visas följande  $[4]$ meddelanden på displayen: **Anslutning misslyckades** och **Vänta 2 minuter på ny anslutning**. Ett nytt försök görs att ansluta till det trådlösa nätverket.

## **Återansluta till det trådlösa nätverket i PIN-läge**

Om du trycker på WPS-knappen (  $\bigcirc$  ) på kontrollpanelen när den trådlösa funktionen är avstängd, försöker maskinen automatiskt återansluta till åtkomstpunkten eller routern med de inställningar och den adress som tidigare använts för den trådlösa anslutningen.

- **1. Ansluter:** Om du trycker på WPS-knappen (4) på kontrollpanelen när den trådlösa funktionen är avstängd, försöker maskinen automatiskt återansluta till åtkomstpunkten eller routern med de inställningar och den adress som tidigare använts för den trådlösa anslutningen.
- **2. Ansluten:** När maskinen är ansluten till det trådlösa nätverket lyser indikatorn för trådlöst nätverk med fast blått sken.
	- **AP SSID:** När anslutningen till det trådlösa nätverket är klar visas åtkomstpunktens SSID-information på displayen.

Om det inte finns någon åtkomstpunkt (eller trådlös router) M som använts tidigare, eller om nätverksinställningarna har ändrats, visas följande meddelanden på displayen: först **Anslutning misslyckades** och sedan **Vänta 2 minuter på ny anslutning**. Sedan görs ett nytt försök att återansluta till det trådlösa nätverket. Om även det andra försöket misslyckas stoppas den trådlösa anslutningsfunktionen. Lös anslutningsproblemet och försök sedan ansluta till det trådlösa nätverket igen.

## **Avbryta anslutningen till trådlöst nätverk i PIN-läge**

Du kan avbryta maskinens pågående anslutningsförsök till åtkomstpunkten (eller den trådlösa routern) i **PIN**-läget genom att trycka på knappen WPS (4) på kontrollpanelen en gång till. Då visas först meddelandet **Ansluter Avbröts** och sedan **Vänta 2 minuter på ny anslutning** på displayen.

#### **Avsluta anslutningen till trådlöst nätverk i PIN-läge**

Du kan avsluta en trådlös nätverksanslutning genom att trycka på knappen WPS (4) på kontrollpanelen en gång till.

- **När åtkomstpunkten (trådlöst nätverk) är i viloläge:** Meddelandet **Frånkopplad** visas på displayen. Maskinen återgår till redoläget.
- **När åtkomstpunkten (Wi-Fi Network) används:** Meddelandet **Vänta på att jobb avslutas** visas på displayen. Först slutförs det pågående jobbet. Sedan avslutas den trådlösa nätverksanslutningen automatiskt. Maskinen återgår till redoläget.

# <span id="page-51-1"></span><span id="page-51-0"></span>**Installera ett trådlöst nätverk med en USB-kabel**

 $\varnothing$ Be nätverksadministratören eller den som har installerat det trådlösa nätverket om konfigurationsuppgifter för nätverket.

## <span id="page-51-2"></span>**Installera maskinen i ett trådlöst nätverk med åtkomstpunkt (Windows)**

#### **Objekt att förbereda**

Förbered följande:

- **Åtkomstpunkt**
- Nätverksansluten dator
- **Software CD** som leverades med maskinen
- Installera ett trådlöst nätverksgränssnitt på maskinen
- USB-kabel

## **Skapa infrastrukturnätverket i Windows**

När allt ovanstående är förberett följer du stegen nedan:

- **1.** Kontrollera att USB-kabeln är ansluten till maskinen.
- **2.** Starta datorn, åtkomstpunkten och maskinen.
- **3.** Sätt i den medföljande cd-skivan med programvara i cd-rom-enheten.
	- Cd-skivan startar automatiskt och ett installationsfönster visas.
	- Om installationsfönstret inte visas klickar du på **Start** och sedan på **Kör**. Skriv X:\**Setup.exe**, där X ska vara den bokstav som cd-rom-enheten har tilldelats. Klicka på **OK**.
	- Om du använder Windows Vista, Windows 7 eller Windows Server 2008 R2 klickar du på **Start** > **Alla program** > **Tillbehör** > **Kör**.

Skriv X:\**Setup.exe**, där X ska vara den bokstav som cd-rom-enheten har tilldelats. Klicka sedan på **OK**.

- Om fönstret **Spela upp automatiskt** öppnas i Windows Vista, Windows 7 eller Windows 2008 Server R2 klickar du på **Kör Setup.exe** i fältet **Installera eller kör programmet** och sedan på **Fortsätt** eller **Ja** i fönstret **Kontroll av användarkonto**.
- **4.** Välj alternativet **Inställning och installation av trådlöst nätverk**.
- **5.** Läs **Licensavtal** och välj **Jag godkänner villkoren i licensavtalet** Klicka därefter på **Nästa**.
- **6.** Programvaran söker efter det trådlösa nätverket.

Om sökningen misslyckas kontrollerar du att USB-kabeln mellan datorn och maskinen är ordentligt ansluten. Följ sedan anvisningarna i fönstret.

- **7.** Efter sökningen visas de trådlösa nätverksenheterna i fönstret. Välj namnet (SSID) på den åtkomstpunkt du använder och klicka på **Nästa**.
	- Om du inte hittar nätverksnamnet som du vill välja, eller om du V vill konfigurera den trådlösa anslutningen manuellt, klickar du på **Avancerade inställningar**.
		- **Ange trådlöst nätverksnamn:** Ange SSID för önskad åtkomstpunkt (SSID är skiftlägeskänsligt).
		- **Driftläge:** Välj **Infrastruktur**.

• **Autentisering:** Välj autentiseringstyp. **Öppet system:** Autentisering används inte. Kryptering används eventuellt, beroende på behovet av datasäkerhet. **Delad nyckel:** Autentisering används. En enhet med en korrekt WEP-nyckel kan ansluta till nätverket.

**WPA personlig eller WPA2 Personlig:** Välj det här alternativet för att autentisera skrivarservern baserat på för-delad WPA-nyckel. Inställningen utnyttjar en delad hemlig nyckel (kallas vanligen lösenfras för för-delad nyckel) som konfigureras manuellt vid åtkomstpunkten och var och en av dess klienter.

- **Kryptering:** Välj kryptering (ingen, WEP64, WEP128, TKIP, AES, TKIP AES).
- **Nätverksnyckel:** Ange värdet på nätverksnyckelns kryptering.
- **Bekräfta nätverksnyckel:** Bekräfta värdet på nätverksnyckelns kryptering.
- **WEP-nyckelindex:** Välj lämpligt WEP-nyckelindex om du använder WEP-kryptering.

Det trådlösa nätverkets säkerhetsfönster visas när åtkomstpunkten har en säkerhetsinställning. Det trådlösa nätverkets säkerhetsfönster visas. Fönstret kan

se olika ut enligt gällande säkerhetsläge, WEP eller WPA.

• **I WEP-läge**

 $\mathbb{Z}$ 

Välj **Öppet system** eller **Delad nyckel** för autentisering och ange WEP-säkerhetsnyckeln. Klicka på **Nästa**. WEP (Wired Equivalent Privacy) är ett säkerhetsprotokoll som skyddar ditt trådlösa nätverk mot obehörig åtkomst. Med WEP krypteras datadelen av varje paket som överförs i ett trådlöst nätverk med hjälp av en 64-bitars eller en 128-bitars WEP-krypteringsnyckel.

#### • **I WPA-läge**

Ange den delade nyckeln för WPA och klicka på **Nästa**. Med WPA auktoriseras och identifieras användare baserat på en hemlig nyckel som ändras automatiskt med jämna mellanrum. WPA utnyttjar även TKIP (Temporal Key Integrity Protocol) och AES (Advanced Encryption Standard) för datakryptering.

**8.** Inställningarna för det trådlösa nätverket visas i fönstret. Kontrollera att inställningarna stämmer. Klicka på **Nästa**.

#### • **Med DHCP-metoden**

Om metoden för tilldelning av IP-adress är DHCP kontrollerar du att **DHCP** visas i fönstret. Om det står **Statisk** i fönstret ändrar du tilldelningsmetoden till **DHCP** genom att klicka på **Ändra TCP/IP**.

#### • **Med den statiska metoden**

Om statisk metod gäller för tilldelning av IP-adress kontrollerar du att **Statisk** visas i fönstret. Om det står **DHCP** i fönstret klickar du på **Ändra TCP/IP**, så att du kan ange IP-adress och andra nätverkskonfigurationsvärden för maskinen. Innan du kan ange maskinens IP-adress måste du känna till datorns nätverkskonfigurationsuppgifter. Om datorinställningen är DHCP kontaktar du nätverksadministratören som ger dig den statiska IP-adressen.

#### Exempel:

Datorns nätverksinformation ser ut enligt följande:

- IP-adress: 169.254.133.42
- Nätmask: 255.255.0.0
- Då ska maskinens nätverksinformation vara som nedan:
- IP-adress: 169.254.133.43 (samma som datorns IP-adress, men med den sista siffran ändrad)
- Nätmask: 255.255.0.0 (samma som datorns nätmask)
- Gateway: 169.254.133.1 (ändra de två sista siffrorna i maskinens IP-adress till 1)
- **9.** När inställningen av det trådlösa nätverket är klar kopplar du bort USB-kabeln mellan datorn och maskinen. Klicka på **Nästa**.
- **10.** Fönstret **Trådlös nätverksinställning är avslutad** visas.

Välj **Ja** om du godkänner de aktuella inställningarna, och fortsätt med inställningarna för maskinen.

Välj **Nej** om du vill återgå till startskärmen.

Klicka därefter på **Nästa**.

- **11.** När **Bekräfta skrivaranslutningen** visas klickar du på **Nästa**.
- **12.** Välj vilka komponenter som ska installeras. Klicka på **Nästa**. När du har valt komponenterna kan du också ändra maskinnamn, ställa in maskinen så att den delas i ett nätverk, ställa in maskinen som standardmaskin och ändra portnamnet för varje maskin. Klicka på **Nästa**.
- **13.** När installationen är klar visas ett fönster där du tillfrågas om du vill skriva ut en testsida. Klicka på **Skriv ut en testsida** om du vill göra det.

Klicka annars på **Nästa** och gå vidare till steg 16.

- **14.** Om testsidan skrivs ut på rätt sätt klickar du på **Ja**. Annars klickar du på **Nej** för att skriva ut den på nytt.
- **15.** Om du vill registrera dig som användare av maskinen och få information från Samsung klickar du på **On-lineregistrering**.
- **16.** Klicka på **Slutför**.

## <span id="page-53-0"></span>**Installera maskinen i ett trådlöst Ad-hoc-nätverk (Windows)**

Om du inte har någon åtkomstpunkt kan du ansluta maskinen trådlöst till datorn via ett trådlöst Ad-hoc-nätverk som du enkelt ställer in enligt nedanstående.

#### **Objekt att förbereda**

Förbered följande:

- Nätverksansluten dator
- **Software CD** som levererades med maskinen
- Installera ett trådlöst nätverksgränssnitt på maskinen
- USB-kabel

## **Skapa ett Ad-hoc-nätverk i Windows**

När allt ovanstående är förberett följer du stegen nedan:

- **1.** Kontrollera att USB-kabeln är ansluten till maskinen.
- **2.** Sätt på datorn och maskinen.
- **3.** Sätt i den medföljande cd-skivan med programvara i cd-rom-enheten.
	- Cd-skivan med programvara startar automatiskt och ett installationsfönster visas.
	- Om installationsfönstret inte visas klickar du på **Start** och sedan på **Kör**. Skriv X:\**Setup.exe**, där X ska vara den bokstav som cd-rom-enheten har tilldelats. Klicka på **OK**.
	- Om du använder Windows Vista, Windows 7 eller Windows Server 2008 R2 klickar du på **Start** > **Alla program** > **Tillbehör** > **Kör**.

Skriv X:\**Setup.exe**, där X ska vara den bokstav som cd-rom-enheten har tilldelats. Klicka sedan på **OK**.

- Om fönstret **Spela upp automatiskt** öppnas i Windows Vista, Windows 7 eller Windows 2008 Server R2 klickar du på **Kör Setup.exe** i fältet **Installera eller kör programmet** och sedan på **Fortsätt** eller **Ja** i fönstret **Kontroll av användarkonto**.
- **4.** Välj alternativet **Inställning och installation av trådlöst nätverk**.
- **5.** Läs **Licensavtal** och välj **Jag godkänner villkoren i licensavtalet**. Klicka därefter på **Nästa**.
- **6.** Programvaran söker efter det trådlösa nätverket.
	- Om sökningen misslyckas kontrollerar du att USB-kabeln mellan datorn och maskinen är ordentligt ansluten. Följ sedan anvisningarna i fönstret.
- **7.** När sökningen efter det trådlösa nätverket är färdig visas en lista med alla trådlösa nätverk som har hittats.

Om du vill använda standard-ad-hoc-inställningen för Samsung väljer du det sista trådlösa nätverket i listan, vars **Nätverksnamn (SSID)** är **portthru** och **Signal** är **Skrivarens självnätverk**.

#### Klicka därefter på **Nästa**.

Om du vill använda andra ad-hoc-inställningar väljer du ett annat trådlöst nätverk i listan.

- Om du inte hittar nätverksnamnet som du vill välja, eller om du بحكما vill konfigurera ad-hoc-anslutningen manuellt, klickar du på **Avancerade inställningar**.
	- **Ange trådlöst nätverksnamn:** Skriv in önskat SSID-namn (SSID är skiftlägeskänsligt).
	- **Driftläge:** Välj **Ad-Hoc**.
	- **Kanal:** Välj kanal
- **Autentisering:** Välj autentiseringstyp. **Öppet system:** Autentisering används inte. Kryptering används eventuellt, beroende på behovet av datasäkerhet. **Delad nyckel:** Autentisering används. En enhet med en korrekt WEP-nyckel kan ansluta till nätverket.
- **Kryptering:** Välj kryptering (ingen, WEP64, WEP128).
- **Nätverksnyckel:** Ange värdet på nätverksnyckelns kryptering.
- **Bekräfta nätverksnyckel:** Bekräfta värdet på nätverksnyckelns kryptering.
- **WEP-nyckelindex:** Välj lämpligt WEP-nyckelindex om du använder WEP-kryptering.
- Det trådlösa nätverkets säkerhetsfönster visas när M ad-hoc-nätverket har en säkerhetsinställning.

Det trådlösa nätverkets säkerhetsfönster visas. Välj **Öppet system** eller **Delad nyckel** för autentisering och klicka på **Nästa**.

- WEP (Wired Equivalent Privacy) är ett säkerhetsprotokoll som skyddar ditt trådlösa nätverk mot obehörig åtkomst. Med WEP krypteras datadelen av varje paket som överförs i ett trådlöst nätverk med hjälp av en 64-bitars eller en 128-bitars WEP-krypteringsnyckel.
- **8.** Inställningarna för det trådlösa nätverket visas i fönstret. Kontrollera att inställningarna stämmer. Klicka på **Nästa**.
	- Innan du kan ange maskinens IP-adress måste du känna till datorns nätverkskonfigurationsuppgifter. Om datorns nätverkskonfiguration är inställd på DHCP bör även den trådlösa nätverksinställningen vara DHCP. Om datorns nätverkskonfiguration är inställd på statisk bör även den trådlösa nätverksinställningen vara statisk.

Om datorn är inställd på DHCP och du vill använda Statisk trådlös inställning måste du kontakta nätverksadministratören för att få den statiska IP-adressen.

• **Med DHCP-metoden**

Om metoden för tilldelning av IP-adress är DHCP kontrollerar du att **DHCP** visas i fönstret **Bekräfta trådlösa nätverksinställningar**. Om det står **Statisk** i fönstret ändrar du tilldelningsmetoden till **Få IP-adress automatiskt (DHCP)** genom att klicka på **Ändra TCP/IP**.

• **Med den statiska metoden**

Om statisk metod gäller för tilldelning av IP-adress kontrollerar du att **Statisk** visas i fönstret **Bekräfta trådlösa nätverksinställningar**. Om det står **DHCP** i fönstret klickar du på **Ändra TCP/IP**, så att du kan ange IP-adress och andra nätverkskonfigurationsvärden för maskinen.

#### Exempel:

Datorns nätverksinformation ser ut enligt följande:

- IP-adress: 169.254.133.42
- Nätmask: 255.255.0.0

Då ska maskinens nätverksinformation vara som nedan:

- IP-adress: 169.254.133.43 (samma som datorns IP-adress, men med den sista siffran ändrad)
- Nätmask: 255.255.0.0 (samma som datorns nätmask)
- Gateway: 169.254.133.1 (ändra de två sista siffrorna i maskinens IP-adress till 1)
- **9.** När inställningen av det trådlösa nätverket är klar kopplar du bort USB-kabeln mellan datorn och maskinen. Klicka på **Nästa**.
	- Om fönstret **Ändra datorns nätverksinställning** visas följer du anvisningarna i fönstret.

Klicka på **Nästa** om du är färdig med datorns trådlösa nätverksinställningar.

Om du väljer DHCP för datorns trådlösa nätverk tar det flera minuter att få IP-adressen.

**10.** Fönstret **Trådlös nätverksinställning är avslutad** visas.

Välj **Ja** om du godkänner de aktuella inställningarna, och fortsätt med inställningarna för maskinen.

Välj **Nej** om du vill återgå till startskärmen.

Klicka därefter på **Nästa**.

- **11.** När **Bekräfta skrivaranslutningen** visas klickar du på **Nästa**.
- **12.** Välj vilka komponenter som ska installeras. Klicka på **Nästa**. När du har valt komponenterna kan du också ändra maskinnamn, ställa in maskinen så att den delas i ett nätverk, ställa in maskinen som standardmaskin och ändra portnamnet för varje maskin. Klicka på **Nästa**.
- **13.** När installationen är klar visas ett fönster där du tillfrågas om du vill skriva ut en testsida. Klicka på **Skriv ut en testsida** om du vill göra det.

Klicka annars på **Nästa** och gå vidare till steg 16.

- **14.** Om testsidan skrivs ut på rätt sätt klickar du på **Ja**. Annars klickar du på **Nej** för att skriva ut den på nytt.
- **15.** Om du vill registrera dig som användare av maskinen och få information från Samsung klickar du på **On-lineregistrering**.
- **16.** Klicka på **Slutför**.

## <span id="page-54-0"></span>**Installera maskinen i ett trådlöst nätverk med åtkomstpunkt (Macintosh)**

## **Objekt att förbereda**

Förbered följande:

- **Åtkomstpunkt**
- Nätverksansluten dator
- **Software CD** som leverades med maskinen
- Installera ett trådlöst nätverksgränssnitt på maskinen
- USB-kabel

## **Skapa infrastrukturnätverket i Macintosh**

När allt ovanstående är förberett följer du stegen nedan:

- **1.** Kontrollera att USB-kabeln är ansluten till maskinen.
- **2.** Starta datorn, åtkomstpunkten och maskinen.
- **3.** Sätt i den medföljande cd-skivan med programvara i cd-rom-enheten.
- **4.** Dubbelklicka på cd-skivans ikon som visas på skrivbordet.
- **5.** Dubbelklicka på mappen **MAC\_Installer**.
- **6.** Dubbelklicka på ikonen **Installer OS X**.
- **7.** Ange lösenordet och klicka på **OK**.
- **8.** Installationsfönstret för Samsung öppnas. Klicka på **Continue**.
- **9.** Läs licensavtalet och klicka på **Continue**.
- **10.** Klicka på **Agree** om du godkänner licensavtalet.
- **11.** Välj **Easy Install** och klicka på **Install**. **Easy Install** rekommenderas för de flesta användare. Alla komponenter som krävs för att använda maskinen installeras.

Om du väljer **Custom Install** kan du välja vilka komponenter som ska installeras.

- **12.** Ett meddelande visas om att alla program kommer att avslutas på datorn. Klicka på **Continue**.
- **13.** Välj **Wireless Setting and Installation** och klicka sedan på **OK**.
- **14.** Programvaran söker efter det trådlösa nätverket.
	- Om sökningen misslyckas kontrollerar du att USB-kabeln mellan datorn och maskinen är ordentligt ansluten. Följ sedan anvisningarna i fönstret.
- **15.** Efter sökningen visas de trådlösa nätverksenheterna i fönstret. Välj namnet (SSID) på den åtkomstpunkt som du använder och klicka på **Next**.
	- $\mathscr{D}$ Om du inte hittar nätverksnamnet som du vill välja, eller om du vill konfigurera den trådlösa anslutningen manuellt, klickar du på **Advanced Setting**.
		- **Enter the wireless Network Name:** Ange SSID för önskad åtkomstpunkt (SSID är skiftlägeskänsligt).
		- **Operation Mode:** Välj **Infrastructure**.
		- **Authentication:** Välj autentiseringstyp. **Open System:** Autentisering används inte. Kryptering används eventuellt, beroende på behovet av datasäkerhet. **Shared Key:** Autentisering används. En enhet med en korrekt WEP-nyckel kan ansluta till nätverket.

**WPA Personal eller WPA2 Personal:** Välj det här alternativet för att autentisera skrivarservern baserat på för-delad WPA-nyckel. Inställningen utnyttjar en delad hemlig nyckel (kallas vanligen lösenfras för för-delad nyckel) som konfigureras manuellt vid åtkomstpunkten och var och en av dess klienter.

- **Encryption:** Välj kryptering (ingen, WEP64, WEP128, TKIP, AES, TKIP AES).
- **Network Key:** Ange värdet på nätverksnyckelns kryptering.
- **Confirm Network Key:** Bekräfta värdet på nätverksnyckelns kryptering.
- **WEP Key Index:** Välj lämpligt WEP-nyckelindex om du använder WEP-kryptering.

Det trådlösa nätverkets säkerhetsfönster visas när M åtkomstpunkten har en säkerhetsinställning. Det trådlösa nätverkets säkerhetsfönster visas. Fönstret kan se olika ut enligt gällande säkerhetsläge, WEP eller WPA.

• **I WEP-läge**

Välj **Open System** eller **Shared Key** för autentisering och ange WEP-säkerhetsnyckeln. Klicka på **Next**.

WEP (Wired Equivalent Privacy) är ett säkerhetsprotokoll som skyddar ditt trådlösa nätverk mot obehörig åtkomst. Med WEP krypteras datadelen av varje paket som överförs i ett trådlöst nätverk med hjälp av en 64-bitars eller en 128-bitars WEP-krypteringsnyckel.

• **I WPA-läge**

Ange den delade nyckeln för WPA och klicka på **Next**. Med WPA auktoriseras och identifieras användare baserat på en hemlig nyckel som ändras automatiskt med jämna mellanrum. WPA utnyttjar även TKIP (Temporal Key Integrity Protocol) och AES (Advanced Encryption Standard) för datakryptering.

- **16.** Inställningarna för det trådlösa nätverket visas i fönstret. Kontrollera att inställningarna stämmer. Klicka på **Next**.
	- **Med DHCP-metoden**

Om metoden för tilldelning av IP-adress är DHCP kontrollerar du att **DHCP** visas i fönstret. Om det står **Static** i fönstret ändrar du tilldelningsmetoden till **DHCP** genom att klicka på **Change TCP/ IP**.

• **Med den statiska metoden**

Om statisk metod gäller för tilldelning av IP-adress kontrollerar du att **Static** visas i fönstret. Om det står **DHCP** i fönstret klickar du på **Change TCP/IP**, så att du kan ange IP-adress och andra nätverkskonfigurationsvärden för maskinen. Innan du kan ange maskinens IP-adress måste du känna till datorns nätverkskonfigurationsuppgifter. Om datorinställningen är DHCP kontaktar du nätverksadministratören som ger dig den statiska IP-adressen.

Exempel:

Datorns nätverksinformation ser ut enligt följande:

- IP-adress: 169.254.133.42
- Nätmask: 255.255.0.0

Då ska maskinens nätverksinformation vara som nedan:

- IP-adress: 169.254.133.43 (samma som datorns IP-adress, men med den sista siffran ändrad)
- Nätmask: 255.255.0.0 (samma som datorns nätmask)
- Gateway: 169.254.133.1 (ändra de två sista siffrorna i maskinens IP-adress till 1)
- **17.** Det trådlösa nätverket ansluts enligt nätverkskonfigurationen.
- **18.** När inställningen av det trådlösa nätverket är klar kopplar du bort USB-kabeln mellan datorn och maskinen. Klicka på **Next**.
- **19.** Installationen genomförs.
- **20.** Fönstret **Fax Queue Creator** visas under installationen.
	- För CLX-318xW(K)K klickar du på **Cancel** och går till nästa steg.
	- För CLX-318xFW väljer du maskinens namn i listan **Printer Name** och klickar på **Create**. Klicka på **OK** i bekräftelsefönstret.

#### **21.** Klicka på **Continue** i fönstret **Read Me**.

**22.** Klicka på **Restart** när installationen är klar.

#### <span id="page-55-0"></span>**Installera maskinen i ett trådlöst Ad-hoc-nätverk (Macintosh)**

Om du inte har någon åtkomstpunkt kan du ansluta maskinen trådlöst till datorn via ett trådlöst Ad-hoc-nätverk som du enkelt ställer in enligt nedanstående.

#### **Objekt att förbereda**

Förbered följande:

- Nätverksansluten dator
- **Software CD** som leverades med maskinen
- Installera ett trådlöst nätverksgränssnitt på maskinen
- USB-kabel

## **Skapa ett ad-hoc-nätverk i Macintosh**

När allt ovanstående är förberett följer du stegen nedan:

- **1.** Kontrollera att USB-kabeln är ansluten till maskinen.
- **2.** Sätt på datorn och maskinen.
- **3.** Sätt i den medföljande cd-skivan med programvara i cd-rom-enheten.
- **4.** Dubbelklicka på cd-skivans ikon som visas på skrivbordet.
- **5.** Dubbelklicka på mappen **MAC\_Installer**.
- **6.** Dubbelklicka på ikonen **Installer OS X**.
- **7.** Ange lösenordet och klicka på **OK**.
- **8.** Installationsfönstret för Samsung öppnas. Klicka på **Continue**.
- **9.** Läs licensavtalet och klicka på **Continue**.
- **10.** Klicka på **Agree** om du godkänner licensavtalet.
- **11.** Välj **Easy Install** och klicka på **Install**. **Easy Install** rekommenderas för de flesta användare. Alla komponenter som krävs för att använda maskinen installeras.

Om du väljer **Custom Install** kan du välja vilka komponenter som ska installeras.

- **12.** Ett meddelande visas om att alla program kommer att avslutas på datorn. Klicka på **Continue**.
- **13.** Välj **Wireless Setting and Installation** och klicka sedan på **OK**.
- **14.** Programvaran söker efter det trådlösa nätverket.
	- Om sökningen misslyckas kontrollerar du att USB-kabeln M mellan datorn och maskinen är ordentligt ansluten. Följ sedan anvisningarna i fönstret.
- **15.** När sökningen efter det trådlösa nätverket är färdig visas en lista med alla trådlösa nätverk som har hittats.

Om du vill använda standard-ad-hoc-inställningen för Samsung väljer du det sista trådlösa nätverket i listan, vars **Network Name(SSID)** är **portthru** och **Link Quality** är **Printer Self Network**. Klicka därefter på **Next**.

Om du vill använda andra ad-hoc-inställningar väljer du ett annat trådlöst nätverk i listan.

- Om du inte hittar nätverksnamnet som du vill välja, eller om du W vill konfigurera ad-hoc-anslutningen manuellt, klickar du på **Advanced Setting**.
	- **Enter the wireless Network Name:** Skriv in önskat SSID-namn (SSID är skiftlägeskänsligt).
	- **Operation Mode:** Välj **Ad-hoc**.
	- **Channel:** Välj kanal
	- **Authentication:** Välj autentiseringstyp. **Open System:** Autentisering används inte. Kryptering används eventuellt, beroende på behovet av datasäkerhet. **Shared Key:** Autentisering används. En enhet med en korrekt WEP-nyckel kan ansluta till nätverket.
	- **Encryption:** Välj kryptering (ingen, WEP64, WEP128).
	- **Network Key:** Ange värdet på nätverksnyckelns kryptering.
	- **Confirm Network Key:** Bekräfta värdet på nätverksnyckelns kryptering.
	- **WEP Key Index:** Välj lämpligt WEP-nyckelindex om du använder WEP-kryptering.

Det trådlösa nätverkets säkerhetsfönster visas när M ad-hoc-nätverket har en säkerhetsinställning. Det trådlösa nätverkets säkerhetsfönster visas. Välj **Open System** eller **Shared Key** för autentisering och klicka på **Next**.

• WEP (Wired Equivalent Privacy) är ett säkerhetsprotokoll som skyddar ditt trådlösa nätverk mot obehörig åtkomst. Med WEP krypteras datadelen av varje paket som överförs i ett trådlöst nätverk med hjälp av en 64-bitars eller en 128-bitars WEP-krypteringsnyckel.

- **16.** Fönstret med de trådlösa nätverksinställningarna öppnas. Kontrollera inställningarna och klicka på **Next**.
	- Innan du kan ange maskinens IP-adress måste du känna till datorns nätverkskonfigurationsuppgifter. Om datorns nätverkskonfiguration är inställd på DHCP bör även den trådlösa nätverksinställningen vara DHCP. Om datorns nätverkskonfiguration är inställd på statisk bör även den trådlösa nätverksinställningen vara statisk.

Om datorn är inställd på DHCP och du vill använda Statisk trådlös inställning måste du kontakta nätverksadministratören för att få den statiska IP-adressen.

#### • **Med DHCP-metoden**

Om metoden för tilldelning av IP-adress är DHCP kontrollerar du att **DHCP** visas i fönstret **Wireless Network Setting Confirm**. Om det står **Static** i fönstret ändrar du tilldelningsmetoden till **Receive IP address automatically (DHCP)** genom att klicka på **Change TCP/IP**.

#### • **Med den statiska metoden**

Om statisk metod gäller för tilldelning av IP-adress kontrollerar du att **Static** visas i fönstret **Wireless Network Setting Confirm**. Om det står **DHCP** i fönstret klickar du på **Change TCP/IP**, så att du kan ange IP-adress och andra nätverkskonfigurationsvärden för maskinen.

Exempel:

Datorns nätverksinformation ser ut enligt följande:

- IP-adress: 169.254.133.42
- Nätmask: 255.255.0.0

Då ska maskinens nätverksinformation vara som nedan:

- IP-adress: 169.254.133.43 (samma som datorns IP-adress, men med den sista siffran ändrad)
- Nätmask: 255.255.0.0 (samma som datorns nätmask)
- Gateway: 169.254.133.1 (ändra de två sista siffrorna i maskinens IP-adress till 1)
- **17.** Det trådlösa nätverket ansluts enligt nätverkskonfigurationen.
- **18.** När inställningen av det trådlösa nätverket är klar kopplar du bort USB-kabeln mellan datorn och maskinen. Klicka på **Next**.
- **19.** Installationen genomförs.
- **20.** Fönstret **Fax Queue Creator** visas under installationen.
	- För CLX-318xW(K)K klickar du på **Cancel** och går till nästa steg.
	- För CLX-318xFW väljer du maskinens namn i listan **Printer Name** och klickar på **Create**. Klicka på **OK** i bekräftelsefönstret.
- **21.** Klicka på **Continue** i fönstret **Read Me**.
- **22.** Klicka på **Restart** när installationen är klar.

## <span id="page-56-0"></span>**Ställa in ett trådlöst nätverk med en nätverkskabel**

Maskinen är nätverkskompatibel. För att din maskin ska fungera i nätverket måste du utföra viss konfigurering.

Be nätverksadministratören eller den som har installerat det trådlösa nätverket om konfigurationsuppgifter för nätverket.

## **Objekt att förbereda**

Förbered följande:

- **Åtkomstpunkt**
- Nätverksansluten dator
- **Software CD** som leverades med maskinen
- Trådlös nätverksskrivare (maskinen)
- Nätverkskabel

#### **Ange IP-adress**

Först måste du ange en IP-adress för utskrifter och hantering via nätverk. I de flesta fall tilldelas en ny IP-adress automatiskt av en DHCP-server (Dynamic Host Configuration Protocol) i nätverket.

Ibland kan det hända att IP-adressen måste ställas in manuellt. Det kallas statisk IP och krävs ofta i företagsnätverk av säkerhetsskäl.

- **IP-tilldelning med DHCP**: Anslut maskinen till nätverket och vänta ett par minuter tills DHCP-servern tilldelar maskinen en IP-adress. Skriv därefter ut **nätverkskonfigurationsrapporten** enligt beskrivningen ovan. Om rapporten visar att IP-adressen har ändrats har tilldelningen lyckats. Den nya IP-adressen visas i rapporten. (Se ["Skriva ut en](#page-44-4)  [nätverkskonfigurationsrapport" på sidan](#page-44-4) 45.)
- **Statisk IP-tilldelning**: Med programmet SetIP kan du ändra IP-adressen från datorn.

I en kontorsmiljö rekommenderas det att den här adressen anges av nätverksadministratören.

#### **Inställning av IP-adress med programmet SetIP (Windows)**

Med det här programmet kan du ange skrivarens IP-adress på nätverket manuellt genom att kommunicera med skrivaren med hjälp av dess MAC-adress. MAC-adressen är serienumret för programvaran på nätverkskortet. Den visas i **nätverkskonfigurationsrapporten**.

Om du vill använda programmet SetIP måste du först inaktivera datorns brandvägg på något av följande sätt:

- **1.** Öppna **Start** > **Alla program** > **Kontrollpanelen**.
- **2.** Dubbelklicka på **Säkerhetscenter**.
- **3.** Klicka på **Windows-brandväggen**.
- **4.** Inaktivera brandväggen.

#### **Installera programmet**

- **1.** Sätt i cd-skivan med programvara som levererades med maskinen. Om cd-skivan startas automatiskt stänger du det fönstret.
- **2.** Starta Windows Explorer och öppna enheten X (där X står för cd-rom-enheten).
- **3.** Dubbelklicka på **Application** > **SetIP**.
- **4.** Installera programmet genom att dubbelklicka på **Setup.exe**.
- **5.** Klicka på **OK**. Om det behövs väljer du språk i listrutan.
- **6.** Slutför installationen genom att följa instruktionerna i fönstret.

#### **Starta programmet**

- **1.** Anslut maskinen till nätverket med en nätverkskabel.
- **2.** Starta maskinen.
- **3.** Öppna **Start**-menyn i Windows och välj **Alla program** > **Samsung Printers** > **SetIP** > **SetIP**.
- 4. Klicka på ikonen  $\mathfrak{g}_i$  (tredje från vänster) i fönstret SetIP för att öppna fönstret **TCP/IP configuration**.
- **5.** Ange skrivarens nya information i konfigurationsfönstret enligt följande. I ett företagsintranät måste du kanske få den här informationen av en nätverksadministratör innan du kan fortsätta.

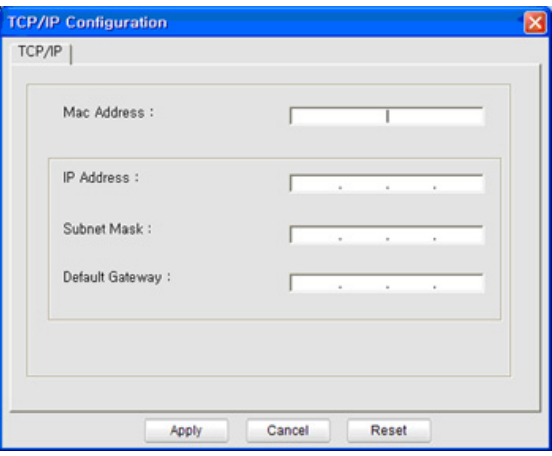

- **MAC Address**: Leta fram maskinens MAC-adress i **nätverkskonfigurationsrapporten** och ange den utan kolon. Skriv exempelvis 00:15:99:29:51:A8 som 0015992951A8.
- **IP Address**: Ange en ny IP-adress för skrivaren. Om datorns IP-adress är 192.168.1.150 anger du 192.168.1.X (X är en siffra mellan 1 och 254, en annan än den i datorns adress).
- **Subnet Mask**: Ange en nätmask.
- **Default Gateway**: Ange en standardgateway.
- **6.** Klicka på **Apply** och sedan på **OK**. **Nätverkskonfigurationsrapporten** skrivs ut automatiskt. Kontrollera att alla inställningar är korrekta.
- **7.** Klicka på **Exit** om du vill stänga programmet SetIP.
- **8.** Starta om datorns brandvägg om det behövs.

#### **Inställning av IP-adress med programmet SetIP (Macintosh)**

Om du vill använda programmet SetIP måste du först inaktivera datorns brandvägg på något av följande sätt:

Sökvägar och användargränssnitt kan skilja sig åt mellan olika Mac OS-versioner. Se användarhandboken för Mac OS.

- **1.** Öppna **System Preferences**.
- **2.** Klicka på **Security**.
- **3.** Klicka på menyn **Firewall**.
- **4.** Stäng av brandväggen.

Följande anvisningar kan variera något beroende på modell. W

- **1.** Anslut maskinen till nätverket med en nätverkskabel.
- **2.** Sätt i installations-cd-skivan och öppna skivfönstret. Välj **MAC\_Installer** > **MAC\_Printer** > **SetIP** > **SetIPApplet.html**.
- **3.** Dubbelklicka på filen. **Safari** öppnas automatiskt. Välj sedan **Trust**. Sidan **SetIPApplet.html** öppnas i webbläsaren med maskinens namn och IP-adressuppgifter.
- **4.** Klicka på ikonen  $\blacksquare$  (tredje från vänster) i fönstret SetIP för att öppna fönstret **TCP/IP configuration**.
- **5.** Ange skrivarens nya information i konfigurationsfönstret enligt följande. I ett företagsintranät måste du kanske få den här informationen av en nätverksadministratör innan du kan fortsätta.
	- **MAC Address**: Leta fram maskinens MAC-adress i **nätverkskonfigurationsrapporten** och ange den utan kolon. Skriv exempelvis 00:15:99:29:51:A8 som 0015992951A8.
	- **IP Address**: Ange en ny IP-adress för skrivaren. Om datorns IP-adress är 192.168.1.150 anger du 192.168.1.X (X är en siffra mellan 1 och 254, en annan än den i datorns adress).
	- **Subnet Mask**: Ange en nätmask.
	- **Default Gateway**: Ange en standardgateway.
- **6.** Välj **Apply** och sedan **OK** och **OK** igen. Konfigurationsrapporten skrivs ut automatiskt. Kontrollera att alla inställningar är korrekta. Avsluta **Safari**. Du kan stänga och mata ut installations-cd-skivan. Starta om datorns brandvägg om det behövs. Du har nu ändrat IP-adress, nätmask och gateway.

## **Konfigurera trådlöst nätverk för maskinen**

Innan du börjar måste du känna till det trådlösa nätverkets namn (SSID) samt nätverksnyckeln om nätverket är krypterat. Denna information angavs när den trådlösa routern (åtkomstpunkten) installerades. Om du inte känner till uppgifterna frågar du den som har installerat nätverket.

Du kan konfigurera trådlösa parametrar med hjälp av SyncThru™ Web Service.

## **Använda SyncThru™ Web Service**

Kontrollera kabelanslutningen innan du börjar konfigurera parametrar för det trådlösa nätverket.

- **1.** Kontrollera att nätverkskabeln är ansluten till maskinen. Anslut annars maskinen till datorn med en standardnätverkskabel.
- **2.** Starta en webbläsare, till exempel Internet Explorer, Safari eller Firefox, och ange skrivarens nya IP-adress i webbläsarfönstret. Exempel:

http://192, 168, 1, 133/

- **3.** Klicka på **Gå till** för att komma till SyncThru™ Web Service.
- **4.** Klicka på **Login** längst upp till vänster på webbsidan. En sida för **Login** öppnas.
- **5.** Ange **ID** och **Password** och klicka därefter på **Login**. Om det är första gången du loggar in på SyncThru™ Web Service anger du följande ID och lösenord.
	- **ID: admin**
	- **Password: sec00000**
- **6.** När fönstret **SyncThru™ Web Service** öppnas klickar du på **Settings** > **Network Settings**.
- **7.** Klicka på **Wireless** och välj **Wizard**.
	- Med **Wizard** får du hjälp med konfigureringen av det trådlösa nätverket. Men om du hellre vill ställa in det trådlösa nätverket direkt väljer du **Custom**.

#### **8.** Välj **Network Name(SSID)** i listan.

- **SSID**: SSID (Service Set Identifier) är namnet som identifierar ett trådlöst nätverk. Åtkomstpunkter och trådlösa enheter som ska ha tillgång till ett specifikt trådlöst nätverk måste använda samma SSID. SSID är skiftlägeskänsligt.
- **Operation Mode**: **Operation Mode** syftar på typ av trådlös anslutning (se ["Namn på trådlöst nätverk och nätverksnyckel" på](#page-49-2)  [sidan](#page-49-2) 50).
	- **Ad-hoc**: möjliggör direktkommunikation mellan trådlösa enheter i en peer-to-peer-miljö.
	- **Infrastructure**: möjliggör kommunikation mellan trådlösa enheter via en åtkomstpunkt.
- Om nätverkets **Operation Mode** är **Infrastructure** väljer du  $\mathbb{M}$ åtkomstpunktens SSID. Om **Operation Mode** är **Ad-hoc** väljer du maskinens SSID. Observera att "portthru" är standard-SSID för din maskin.
- **9.** Klicka på **Next**.

Om fönstret för trådlös nätverkssäkerhet visas anger du det registrerade lösenordet (nätverksnyckeln) och klickar på **Next**.

- **10.** En bekräftelse visas. Kontrollera de trådlösa inställningarna. Klicka på **Apply** om inställningarna stämmer.
	- Koppla bort nätverkskabeln (standard eller nätverk). Maskinen ska nu börja kommunicera trådlöst med nätverket. Om du använder Ad-hoc-läget kan du använda ett trådlöst och ett trådbundet nätverk samtidigt.

# <span id="page-58-0"></span>**Återställa till fabriksinställningarna**

Om du av någon anledning behöver återställa Samsung-skrivaren till fabriksinställningarna följer du anvisningarna nedan. Anslut maskinen till nätverket eller direkt till en dator med den speciella nätverkskabeln.

Om du inte kan ansluta maskinen till en dator i det nätverk den tidigare tillhört måste du tillfälligt ansluta den till ett nytt Ad-Hoc-nätverk så att du kan komma åt webbsidan SyncThru™. När du har skapat en direktlänk till skrivaren, med hjälp av den speciella nätverkskabeln, följer du anvisningarna nedan för att återställa skrivaren till fabriksinställningarna.

#### **Återställa maskinen till fabriksinställningar (Windows)**

- **1.** Anslut den speciella nätverkskabeln mellan maskinen och datorn.
- **2.** Öppna en webbläsare, t.ex. Internet Explorer, och ange maskinens IP-adress. Sidan **SyncThru™ Web Service** för skrivaren öppnas.
- **3.** Välj **Settings** och sedan **Network Settings** i den översta menyraden.
- **4.** Välj **Restore Default** i sidofältet till vänster och välj sedan knappen **Clear** bredvid **Factory Default** (eller **Network**). Klicka på **OK** i vart och ett av de tre fönster som sedan visas.
- **5.** Koppla bort maskinen från nätverket, **starta om den** och kontrollera återställningen genom att skriva ut en nätverkskonfigurationsrapport. Alla parametrar återställs och maskinen kommer inte längre att finnas i nätverket.

#### **Återställa maskinen till fabriksinställningar (Macintosh)**

- **1.** Anslut den speciella nätverkskabeln mellan maskinen och Macintosh-datorn.
- **2.** Öppna **System Preferences** och välj inställningspanelen **Print & Fax**. Markera maskinen du vill återställa. Öppna **Print Queue** och välj ikonen **Utility** i den översta menyraden. Sidan **SyncThru™ Web Service** för maskinen öppnas i **Safari**.
- **3.** Klicka på **Settings** och sedan på **Network Settings** i den översta menyraden.
- **4.** Klicka på **Restore Default** i sidofältet till vänster och sedan på knappen **Clear** bredvid **Factory Default** (eller **Network**). Klicka på **OK** i vart och ett av de tre fönster som sedan visas.
- **5.** Koppla bort maskinen från nätverket, **starta om den** och kontrollera återställningen genom att skriva ut en nätverkskonfigurationsrapport. Alla parametrar återställs och maskinen kommer inte längre att finnas i nätverket.

#### **Ställa in nätverksparametrar**

Du kan också ange olika nätverksinställningar via administrationsprogrammen SyncThru™ Web Admin Service och SyncThru™ Web Service.

## <span id="page-58-1"></span>**Avsluta installationen**

När du har installerat den trådlösa Samsung-nätverksskrivaren bör du skriva ut ytterligare en nätverkskonfigurationsrapport och spara för framtida bruk. Den nya trådlösa maskinen från Samsung kan nu användas på nätverket.

# <span id="page-58-2"></span>**Felsökning**

Åtgärda problem som kan uppstå vid konfiguration av trådlöst nätverk och installation av maskinens drivrutin

## **Problem med trådlöst nätverk**

Kontrollera följande om det uppstår problem när maskinen används i ett nätverk.

#### **Inga skrivare hittades**

- Datorn eller maskinen är avstängd. Starta datorn och maskinen.
- USB-kabeln är inte ansluten mellan datorn och maskinen. Anslut maskinen till datorn med USB-kabeln.
- Maskinen har inte stöd för trådlöst nätverk. Se Användarhandbok för maskinen på den medföljande cd-skivan med programvara.

#### **Anslutningsfel - Det gick inte att hitta SSID**

- Maskinen kan inte hitta det nätverksnamn (SSID) som du har valt eller angivit. Kontrollera nätverksnamnet (SSID) för din åtkomstpunkt och gör ett nytt anslutningsförsök.
- Åtkomstpunkten är avstängd. Starta åtkomstpunkten.

#### **Anslutningsfel - Ogiltig säkerhet**

• Säkerhetsinställningarna är felaktiga. Kontrollera säkerhetskonfigurationen för åtkomstpunkten och maskinen.

#### **Anslutningsfel - Allmänt anslutningsfel**

• Datorn får ingen signal från maskinen. Kontrollera USB-kabeln och att maskinen är påslagen.

## **Anslutningsfel - Anslutet trådbundet nätverk**

• Maskinen är ansluten med en nätverkskabel. Ta bort nätverkskabeln från maskinen.

#### **PC-anslutningsfel**

- Den konfigurerade nätverksadressen fungerar inte mellan datorn och maskinen.
	- I **DHCP**-nätverksmiljö Maskinen får IP-adressen automatiskt (DHCP) när DHCP har valts för datorn.
	- I **statisk** nätverksmiljö Maskinen använder den statiska adressen när statisk adress har valts för datorn.

Om datorn har följande adresser:

- IP-adress: 192.168.1.100
- Nätmaskadress: 255.255.255.0
- Gateway-adress: 192.168.1.1
- skriver du in följande adresser för maskinen:
- IP-adress: 192.168.1.101
- Nätmaskadress: 255.255.255.0
- Gateway-adress: 192.168.1.1

## **Åtgärda andra problem**

Kontrollera följande om det uppstår problem när maskinen används i ett nätverk.

- Se respektive bruksanvisning för information om åtkomstpunkten eller den trådlösa routern.
- Datorn, åtkomstpunkten eller maskinen kan vara avstängda. Kontrollera och starta vid behov.
- Kontrollera den trådlösa mottagningen i maskinens närhet. Om datorn står långt från maskinen eller om det finns hinder i vägen kan det vara svårt att fånga upp signalen.
- Stäng av och sätt på strömmen för åtkomstpunkten eller den trådlösa routern, maskinen och datorn. Ibland kan nätverkskommunikationen återupptas om strömmen stängs av och sätts på igen.
- Kontrollera om brandväggsprogrammet (V3 eller Norton) blockerar kommunikationen.

Om datorn och maskinen är anslutna till ett nätverk men detta inte kan hittas, kan det bero på att brandväggsprogrammet blockerar kommunikationen. Inaktivera brandväggen enligt dess bruksanvisning och gör ett nytt anslutningsförsök.

- Kontrollera om maskinens IP-adress är korrekt tilldelad. Du kan kontrollera IP-adressen genom att skriva ut en nätverkskonfigurationsrapport.
- Kontrollera om åtkomstpunkten (eller den trådlösa routern) har konfigurerad säkerhet (lösenord). I så fall frågar du administratören för åtkomstpunkten (eller den trådlösa routern) om lösenordet.
- Kontrollera om maskinens IP-adress är korrekt tilldelad. Ominstallera maskinens drivrutin och ändra inställningarna för att ansluta maskinen till nätverket. På grund av egenskaperna för DHCP kan den tilldelade IP-adressen ändras om maskinen inte används en längre tid eller om åtkomstpunkten har återställts.
- Kontrollera den trådlösa nätverksmiljön. I infrastrukturmiljön måste du eventuellt ange användaruppgifter för att kunna ansluta till åtkomstpunkten (eller den trådlösa routern).
- Maskinen fungerar bara med IEEE 802.11 b/g/n och Wi-Fi. Annan trådlös kommunikation (Bluetooth) kan inte användas.
- I Ad-Hoc-läget måste du kanske, för operativsystem som Windows Vista, ställa in den trådlösa anslutningen varje gång du använder maskinen.
- Du kan inte använda infrastrukturläge och Ad-Hoc-läge samtidigt med Samsungs trådlösa nätverksmaskin.
- Se till att maskinen är inom det trådlösa nätverkets räckvidd. För de flesta nätverk bör maskinen vara högst 30 meter från den trådlösa åtkomstpunkten eller routern.
- Se till att det inte finns hinder som kan blockera den trådlösa signalen till maskinen.

Avlägsna alla stora metallföremål mellan åtkomstpunkten (eller den trådlösa routern) och maskinen.

Se till att det inte står stolpar, väggar eller stödpelare av metall eller betong mellan maskinen och den trådlösa åtkomstpunkten eller routern.

• Se till att maskinen står på tillräckligt avstånd från andra elektroniska enheter som kan störa den trådlösa signalen.

Många enheter kan störa den trådlösa signalen, t.ex. babyvakter, motorer, trådlösa telefoner, säkerhetskameror, andra trådlösa nätverk och vissa Bluetooth-enheter.

# 5.Grundläggande installation

När installationen är klar kan du ange standardinställningar. Läs nästa avsnitt om du vill ange eller ändra värden. Kapitlet innehåller steg för steg-anvisningar om hur du konfigurerar maskinen.

#### **Kapitlet innehåller:**

- [Höjdjustering](#page-60-1)
- [Ändra språk på displayen](#page-60-2)
- [Ställa in datum och klockslag \(endast CLX-318xFN/CLX-318xFW\)](#page-60-3)
- [Ändra timvisning \(endast CLX-318xFN/CLX-318xFW\)](#page-61-0)
- Ändra standardläge (endast CLX-318xFN/CLX-318xFW) [Ange tidsgräns](#page-63-0)

# <span id="page-60-1"></span><span id="page-60-0"></span>**Höjdjustering**

Utskriftskvaliteten påverkas av lufttrycket, som avgörs av hur högt över havsnivån maskinen befinner sig. Följande uppgifter hjälper dig att ställa in maskinen för bästa utskriftskvalitet.

Innan du ställer in höjdvärdet måste du fastställa vilken höjd du befinner dig på.

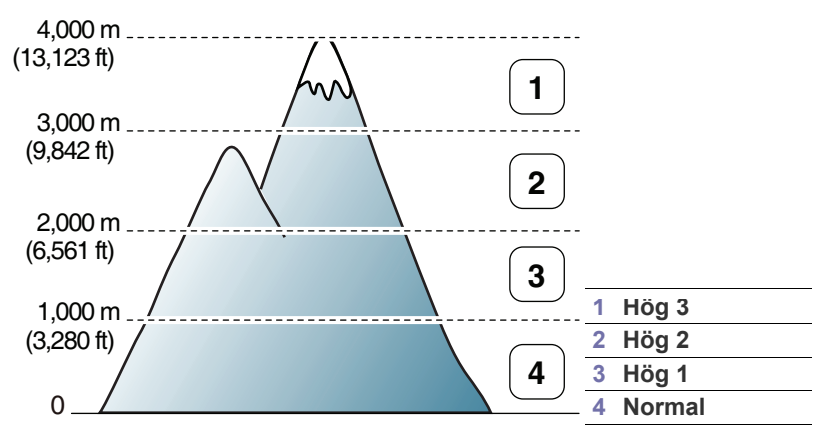

- **1.** Kontrollera att du har installerat skrivardrivrutinen från den medföljande cd-skivan med skrivarprogramvara.
- **2.** Dubbelklicka på ikonen **Smart Panel** i Aktivitetsfältet i Windows (eller meddelandeområdet i Linux). Du kan även klicka på **Smart Panel** i statusraden i Mac OS X.
- **3.** Klicka på **Skrivarinställning**.
	- Om maskinen är ansluten till nätverket kan du ange höjd via  $\cancel{\mathbb{Z}}$ SyncThru<sup>™</sup> Web Service.
- **4.** Klicka på **Inställning** och välj **Höghöjdsjustering**. Välj rätt värde från menyn och klicka sedan på **Verkställ**.
- Du kan även ange höjdvärdet genom att välja **Systeminst.** > M **Maskininst.** > **Höghöjdsjust.** på displayen.
- [Ställa in ljud](#page-61-2)
- [Ange tecken med sifferknapparna \(endast CLX-318xFN/CLX-318xFW\)](#page-61-3)
- [Använda sparlägen](#page-62-0)
- [Ange standardpapper](#page-62-1)
- 

# <span id="page-60-2"></span>**Ändra språk på displayen**

Gör så här om du vill ändra språket som visas på displayen.

- **1.** Tryck på **Menu** på kontrollpanelen.
- **2.** Tryck på vänster-/högerpilen tills **Systeminst.** visas och tryck på **OK**.
- **3.** Tryck på vänster-/högerpilen tills **Maskininst.** visas och tryck på **OK**.
- **4.** Tryck på vänster-/högerpilen tills **Språk** visas och tryck på **OK**.
- **5.** Tryck på vänster-/högerpilen för att välja språk.
- **6.** Spara valet genom att trycka på **OK**.
- **7.** Tryck på **Stop/Clear** för att återvända till redoläget.

## <span id="page-60-3"></span>**Ställa in datum och klockslag (endast CLX-318xFN/CLX-318xFW)**

När du anger tid och datum används de för senarelagda fax och utskrifter. Tid och datum skrivs ut på alla rapporter. Kontrollera att datum och tid stämmer.

Om strömtillförseln stängs av till maskinen måste du ställa in rätt tid  $\cancel{\triangleright}$ och datum igen när strömmen kommer tillbaka.

- **1.** Tryck på **Menu** på kontrollpanelen.
- **2.** Tryck på vänster-/högerpilen tills **Systeminst.** visas och tryck på **OK**.
- **3.** Tryck på vänster-/högerpilen tills **Maskininst.** visas och tryck på **OK**.
- **4.** Tryck på vänster-/högerpilen tills **Datum & tid** visas och tryck på **OK**.
- **5.** Ange aktuellt klockslag och datum med vänster-/högerpilen eller sifferknapparna. Månad = 01 till 12 Dag = 01 till 31

År = alla fyra siffrorna ska anges

Timme = 01 till 12

Minut =  $00$  till 59

Du kan även välja AM (förmiddag) eller PM (eftermiddag) med sifferknapparna.

- **6.** Spara valet genom att trycka på **OK**.
- **7.** Återgå till redoläget genom att trycka på **Stop/Clear**.

# <span id="page-61-0"></span>**Ändra timvisning (endast CLX-318xFN/ CLX-318xFW)**

Du kan ställa in maskinen så att klockslaget skrivs ut antingen i 12- eller 24-timmarsformat på faxet.

- **1.** Tryck på **Menu** på kontrollpanelen.
- **2.** Tryck på vänster-/högerpilen tills **Systeminst.** visas och tryck på **OK**.
- **3.** Tryck på vänster-/högerpilen tills **Maskininst.** visas och tryck på **OK**.
- **4.** Tryck på vänster-/högerpilen tills **Tidsformat** visas och tryck på **OK**.
- **5.** Välj 12-t eller 24-timmarsklocka och tryck sedan på **OK**.
- **6.** Återgå till redoläget genom att trycka på **Stop/Clear**.

## <span id="page-61-1"></span>**Ändra standardläge (endast CLX-318xFN/ CLX-318xFW)**

Maskinen är förinställd på kopieringsläge. Du kan välja fax som standardläge i stället.

- **1.** Tryck på **Menu** på kontrollpanelen.
- **2.** Tryck på vänster-/högerpilen tills **Systeminst.** visas och tryck på **OK**.
- **3.** Tryck på vänster-/högerpilen tills **Maskininst.** visas och tryck på **OK**.
- **4.** Tryck på vänster-/högerpilen tills **Standardinst.** visas och tryck på **OK**.
- **5.** Tryck på vänster-/högerpilen för att välja önskat läge.
- **6.** Spara valet genom att trycka på **OK**.
- **7.** Återgå till redoläget genom att trycka på **Stop/Clear**.

# <span id="page-61-2"></span>**Ställa in ljud**

Inställningsalternativen kan skifta beroende på modell. Kontrollera ℒ namnet på din aktuella modell.

Du kan styra följande alternativ:

- **Knappljud**: Slår på eller av knappljudet. När det här alternativet är inställt på **På** hörs ett ljud varje gång en knapp trycks in.
- **Varningsljud**: Slår på eller av varningsljudet. Om det här alternativet är inställt på **På** hörs ett ljud när ett fel inträffar eller när faxkommunikationen avslutas.
- **Högtalare**: Slår på eller av ljuden från telefonlinjen till högtalaren, t.ex. kopplingstonen och faxtonen. Om det här alternativet har värdet **Kommunikation** är högtalaren på tills den andra maskinen svarar.

Du kan justera ljudnivån med **On Hook Dial**. Om maskinen har en lur kan du justera volymnivån med hjälp av luren.

• **Signal**: Justerar ringsignalens volym. För ringsignalen kan du välja **Av**, **Låg**, **Mellan/mitt** och **Hög**.

## **Knappljud och larmljud (endast CLX-318x(K)/ CLX-318xN(K))**

- **1.** Tryck på **Menu** på kontrollpanelen.
- **2.** Tryck på vänster-/högerpilen tills **Systeminst.** visas och tryck på **OK**.
- **3.** Tryck på vänster-/högerpilen tills **Ljud/Volym** visas och tryck på **OK**.
- **4.** Välj **Knappljud** eller **Varningsljud**.
- **5.** Välj **På** eller **Av** och tryck på **OK**.
- **6.** Vid behov upprepar du steg 4 till 5 för att ställa in andra ljud.
- **7.** Tryck på **Stop/Clear** för att återvända till redoläget.

## **Högtalare, ringsignal, knappljud och larmljud (endast CLX-318xFN/CLX-318xFW)**

- **1.** Tryck på **Menu** på kontrollpanelen.
- **2.** Tryck på vänster-/högerpilen tills **Systeminst.** visas och tryck på **OK**.
- **3.** Tryck på vänster-/högerpilen tills **Ljud/Volym** visas och tryck på **OK**.
- **4.** Tryck på vänster-/högerpilen tills önskat ljudalternativ visas och tryck på **OK**.
	- **Knappljud:** Du kan välja att aktivera (**På**) eller inaktivera (**Av**).
	- **Varningsljud:** Du kan välja att aktivera (**På**) eller inaktivera (**Av**).
	- **Högtalare:** Du kan välja **Kommunikation**, aktiverad (**På**) eller inaktiverad (**Av**).
	- **Signal:** Du kan välja mellan **Hög**, **Mellan/mitt**, **Låg** och **Av**.
- **5.** Tryck på vänster-/högerpilen tills önskad status eller volym för ljudet är sådant du vill ha det och tryck på **OK**.
- **6.** Vid behov upprepar du steg 4 till 5 för att ställa in andra ljud.
- **7.** Återgå till redoläget genom att trycka på **Stop/Clear**.

# **Högtalarvolym (endast CLX-318xFN/CLX-318xFW)**

Så här justerar du volymen med hjälp av knappen **On Hook Dial**:

- **1.** Tryck på (Fax) på kontrollpanelen.
- **2.** Tryck på **On Hook Dial**. En uppringningston hörs i högtalaren.
- **3.** Tryck på vänster-/högerpilen tills volymen är som du vill ha den.
- **4.** Tryck på **On Hook Dial** för att spara ändringen och återvända till redoläget.

## <span id="page-61-3"></span>**Ange tecken med sifferknapparna (endast CLX-318xFN/CLX-318xFW)**

När du utför olika uppgifter kanske du måste ange namn och siffror. När du exempelvis ställer in maskinen anger du ditt eller företagets namn och faxnumret.

## **Ange bokstäver och siffror**

**1.** När du ombeds mata in en bokstav letar du upp knappen med det tecken du önskar. Tryck på knappen flera gånger tills rätt bokstav visas på displayen.

Exempel: Om du vill skriva bokstaven O trycker du på 6, där det också står "MNO".

Varje gång du trycker på 6 visas en ny bokstav i displayen: M, N, O, m, n, o och slutligen 6.

Du kan också ange specialtecken, till exempel blanksteg och plustecken. Mer information finns nedan.

**2.** Upprepa steg 1 för att mata in ytterligare tecken.

Om nästa bokstav finns på samma knapp, flyttar du markören med vänster-/högerpilen och trycker på den knapp som är märkt med den bokstav du önskar. Markören flyttas åt höger och det nya tecknet visas på displayen.

Du kan ange ett mellanslag genom att trycka två gånger på 1.

**3.** När du är klar trycker du på **OK**.

# **Bokstäver och siffror på knappsatsen**

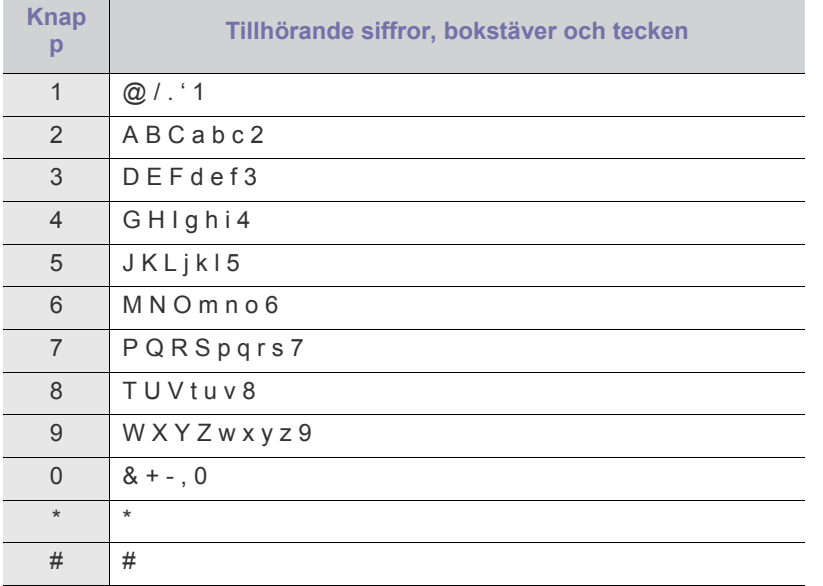

# **Ändra siffror och tecken**

Om du råkar slå fel siffra eller tecken trycker du på vänster-/högerpilen för att radera den sista inmatningen. Mata sedan in rätt siffra eller tecken.

## **Infoga en paus**

I vissa telefonsystem måste man slå en siffra (t.ex. 9) för att komma ut på linjen och sedan vänta på en andra kopplingston. I dessa fall måste du infoga en paus i telefonnumret. Du kan infoga en paus när du ställer in snabbvalsnummer. Om du vill infoga en paus trycker du på **Redial/Pause** på önskad plats i telefonnumret. Tecknet – visas på displayen på motsvarande plats.

# <span id="page-62-0"></span>**Använda sparlägen**

## **Använda energisparfunktionen**

Med den här funktionen kan du spara energi varje gång maskinen står oanvänd en stund.

- **1.** Tryck på **Menu** på kontrollpanelen.
- **2.** Tryck på vänster-/högerpilen tills **Systeminst.** visas och tryck på **OK**.
- **3.** Tryck på vänster-/högerpilen tills **Maskininst.** visas och tryck på **OK**.
- **4.** Tryck på vänster-/högerpilen tills **Energisparläge** visas och tryck på **OK**.
- **5.** Tryck på vänster-/högerpilen för att välja tid.
- **6.** Spara valet genom att trycka på **OK**.
- **7.** Tryck på **Stop/Clear** för att återvända till redoläget.

# <span id="page-62-1"></span>**Ange standardpapper**

Inställningsalternativen kan skifta beroende på modell. Kontrollera namnet på din aktuella modell.

Du kan välja vilket papper som ska användas för utskrifter.

## **Från maskinens kontrollpanel**

## **Ange pappersformat**

- **1.** Tryck på **Menu** på kontrollpanelen.
- **2.** Tryck på vänster-/högerpilen tills **Systeminst.** visas och tryck på **OK**.
- **3.** Tryck på vänster-/högerpilen tills **Pappersinst.** visas och tryck på **OK**.
- **4.** Tryck på vänster-/högerpilen tills **Pappersformat** visas och tryck på **OK**.
- **5.** Tryck på vänster-/högerpilen för att välja önskat pappersformat.
- **6.** Spara valet genom att trycka på **OK**.
- **7.** Tryck på **Stop/Clear** för att återvända till redoläget.

#### **Ange papperstyp**

- **1.** Tryck på **Menu** på kontrollpanelen.
- **2.** Tryck på vänster-/högerpilen tills **Systeminst.** visas och tryck på **OK**.
- **3.** Tryck på vänster-/högerpilen tills **Pappersinst.** visas och tryck på **OK**.
- **4.** Tryck på vänster-/högerpilen tills **Papperstyp** visas och tryck på **OK**.
- **5.** Tryck på vänster-/högerpilen för att välja papperstyp.
- **6.** Spara valet genom att trycka på **OK**.
- **7.** Tryck på **Stop/Clear** för att återvända till redoläget.

## **Från datorn**

## **Windows**

- **1.** Klicka på **Start**-menyn i Windows.
- **2.** I Windows 2000 väljer du **Inställningar** > **Skrivare**.
	- I Windows XP/Server 2003 väljer du **Skrivare och fax**.
	- I Windows Server 2008/Vista väljer du **Kontrollpanelen** > **Maskinvara och ljud** > **Skrivare**.
	- I Windows 7 väljer du **Kontrollpanelen** > **Maskinvara och ljud** > **Enheter och skrivare**.
	- I Windows Server 2008 R2 väljer du **Kontrollpanelen** > **Maskinvara** > **Enheter och skrivare**.
- **3.** Högerklicka på din maskin.
- **4.** I Windows XP/Server 2003/Server 2008/Vista klickar du på **Utskriftsinställningar**.

I Windows 7 och Windows Server 2008 R2 väljer du **Utskriftsinställningar** på snabbmenyn.

Om objektet **Utskriftsinställningar** har markerats med tecknet ► kan du välja andra skrivardrivrutiner för den valda skrivaren.

- **5.** Klicka på fliken **Papper**.
- **6.** Välj alternativ för pappersstorlek och papperstyp.
- **7.** Tryck på **OK**.
- Om du vill använda papper med specialformat, t.ex. för fakturor, väljer du fliken **Papper** > **Storlek** > **Redigera...** i **Utskriftsinställningar** (se ["Öppna utskriftsinställningarna" på](#page-72-0)

[sidan](#page-72-0) 73).

## **Macintosh**

Macintosh-användare måste ändra standardinställningen manuellt varje gång de vill skriva ut med andra inställningar.

- **1.** Öppna ett Macintosh-program och välj filen som du vill skriva ut.
- **2.** Öppna menyn **File** och klicka på **Print**.
- **3.** Gå till fönstret **Paper Feed**.
- **4.** Välj det magasin som du vill skriva ut från.
- **5.** Gå till fönstret **Paper**.
- **6.** Ställ in papperstypen så att den överensstämmer med papperet i det magasin som ska användas vid utskrift.
- **7.** Klicka på **Print** när du vill skriva ut.

#### **Linux**

- **1.** Öppna **Terminal Program**.
- **2.** När fönstret **Terminal** öppnas skriver du följande: **[root@localhost root]# lpr** <filnamn>
- **3.** Välj **Printer** och klicka på **Properties...**.
- **4.** Klicka på fliken **Advanced**.
- **5.** Välj kassett (papperskälla) och önskade alternativ, t.ex. pappersformat och typ.
- **6.** Tryck på **OK**.

# <span id="page-63-0"></span>**Ange tidsgräns**

Du kan ange hur länge maskinen ska vänta innan standardinställningarna återställs om du inte börjar kopiera efter det att du har ändrat inställningarna på kontrollpanelen.

- **1.** Tryck på **Menu** på kontrollpanelen.
- **2.** Tryck på vänster-/högerpilen tills **Systeminst.** visas och tryck på **OK**.
- **3.** Tryck på vänster-/högerpilen tills **Maskininst.** visas och tryck på **OK**.
- **4.** Tryck på vänster-/högerpilen tills **Timeout** visas och tryck på **OK**.
- **5.** Tryck på vänster-/högerpilen tills den önskade tidsinställningen visas. Om du väljer **Av** återställer maskinen inte standardinställningarna förrän du trycker på **Black Start** eller **Color Start** för att sätta igång kopieringen eller på **Stop/Clear** för att avbryta.
- **6.** Spara valet genom att trycka på **OK**.
- **7.** Tryck på **Stop/Clear** för att återvända till redoläget.

# Medier och magasin

I det här kapitlet beskrivs hur du fyller på original och utskriftsmedier i maskinen.

## **Kapitlet innehåller:**

- [Fylla på original](#page-64-0)
- [Välja utskriftsmedier](#page-65-0)
- [Ändra magasinstorlek för utskriftsmedier](#page-66-0)
- [Fylla på papper i magasinet](#page-67-1)
- Bilderna i den här användarhandboken kan skilja sig från din maskin  $\cancel{\mathbb{Z}}$ beroende på alternativ eller modell. Kontrollera namnet på din aktuella modell.

# <span id="page-64-0"></span>**Fylla på original**

Du kan använda skannerglaset när du fyller på original som ska kopieras eller skannas.

# **På skannerglaset**

Med hjälp av skannerglaset kan du kopiera eller skanna original. Du kan få den bästa skanningskvaliteten, särskilt för bilder i färg eller gråskala.

**1.** Lyft och öppna skannerlocket.

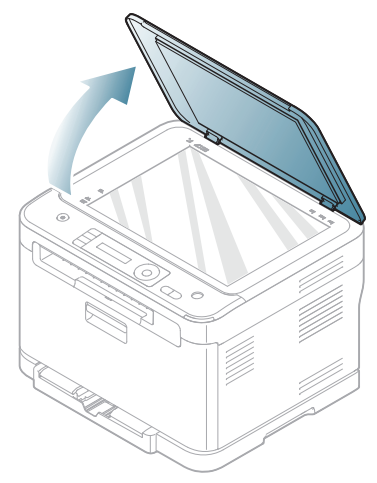

- [Skriva ut på specialmedier](#page-68-0)
- [Ange pappersformat och papperstyp](#page-69-0)
- [Använda utmatningsstödet](#page-70-0)
- **2.** Lägg originalet med framsidan nedåt på skannerglaset. Justera det efter registreringsmarkeringarna i glasets övre, vänstra hörn.

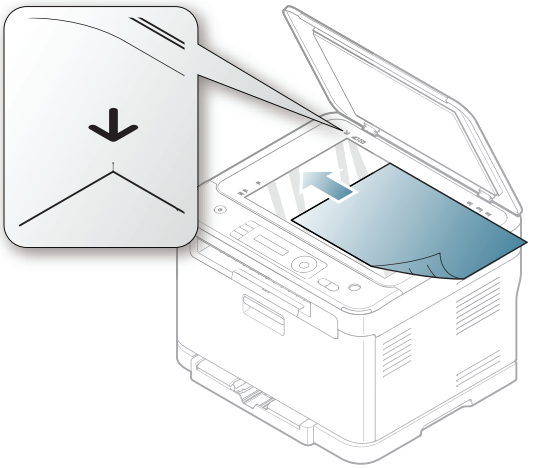

- **3.** Stäng skannerlocket.
	- Om du lämnar skannerlocket öppet när du skannar kan det  $\mathbb Z$ påverka kopians kvalitet och tonerförbrukningen.
		- Damm på skannerglaset kan orsaka svarta fläckar på utskriften. Se till att det är rent (se ["Rengöra skannerenheten"](#page-116-0)  [på sidan](#page-116-0) 117).
		- Om du kopierar en sida från en bok eller en tidskrift lyfter du skannerlocket så långt det går och stänger sedan locket. Om boken eller tidskriften är tjockare än 30 mm börjar du att kopiera med skannerlocket öppet.
		- Var försiktig så att du inte krossar skannerglaset. Du kan skada dig.
			- Ha inga händer i vägen när du stänger skannerlocket. Skannerlocket kan stängas över dina händer och skada dig.
			- Titta inte på ljuset inuti skannern medan du kopierar eller skannar. Det är skadligt för ögonen.

## **Dokumentmataren (endast CLX-318xFN/ CLX-318xFW)**

I dokumentmataren ryms det upp till 15 ark papper (75 g/m<sup>2</sup>) för ett jobb.

**1.** Böj eller bläddra pappersbunten så att sidorna separeras innan du lägger i dem.

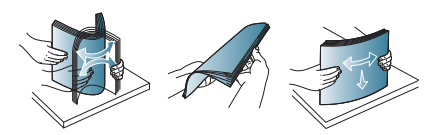

**2.** Lägg originalet med framsidan uppåt i dokumentmataren. Kontrollera att botten på originalbunten överensstämmer med den angivna pappersstorleken i inmatningskassetten.

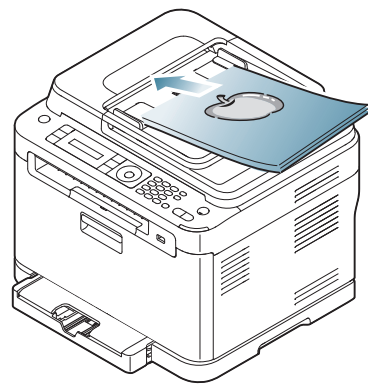

**3.** Justera dokumentmatarens breddstöd efter pappersstorleken.

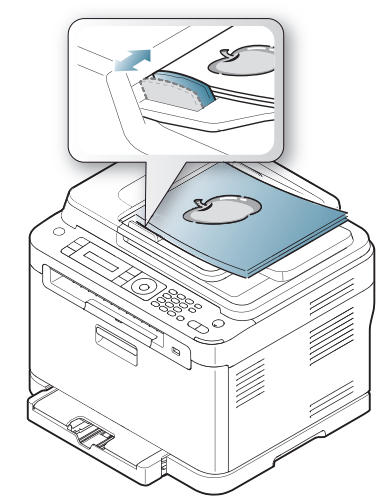

Damm på dokumentmatarens glas kan orsaka svarta ränder på utskriften. Håll alltid glasplattan ren (se ["Rengöra skannerenheten"](#page-116-0)  [på sidan](#page-116-0) 117).

# <span id="page-65-0"></span>**Välja utskriftsmedier**

Du kan skriva ut på en mängd olika utskriftsmedier, t.ex. vanligt papper, kuvert, etiketter och OH-film. Använd alltid utskriftsmedier som uppfyller riktlinjerna för maskinen och använd rätt kassett.

## **Riktlinjer för att välja utskriftsmedier**

Utskriftsmedier som inte uppfyller kraven som anges i den här användarhandboken kan orsaka följande problem.

- Dålig utskriftskvalitet.
- Pappersstopp.
- Ökat slitage på skrivaren
- Permanenta skador på fixeringsenheten som inte täcks av garantin.

Egenskaper som vikt, sammansättning, fiberriktning och fuktinnehåll är viktiga faktorer som påverkar maskinens prestanda och utskriftskvaliteten. Tänk på följande när du väljer papper.

- Typ, storlek och vikt för utskriftsmedier för maskinen beskrivs i specifikationerna för utskriftsmedier (se ["Specifikationer för](#page-143-0)  [utskriftsmedier" på sidan](#page-143-0) 144).
- Önskat resultat: det utskriftsmedium du väljer ska vara lämpligt för projektet.
- Ljusstyrka: en del utskriftsmedier är vitare än andra och ger skarpare och mer levande bilder.
- Ytans egenskaper: utskriftsmediets ytjämnhet påverkar hur skarp utskriften blir.
- Vissa utskriftsmedier uppfyller alla riktlinjer i det här avsnittet men 1b ger ändå inte ett tillfredsställande resultat. Det kan bero på papperets egenskaper, felaktig hantering, olämplig temperatur och luftfuktighet, eller andra omständigheter som inte kan styras.
	- Innan du köper större mängder av ett utskriftsmedium bör du kontrollera att det uppfyller kraven som specificeras i den här användarhandboken.
	- Om utskriftsmedier som inte uppfyller specifikationerna används kan detta orsaka problem som måste åtgärdas. Dessa reparationer täcks inte av garantier eller serviceavtal.

Mängden papper som ska fyllas på i magasinet kan variera beroende på vilken medietyp som används (se ["Specifikationer för](#page-143-0)  [utskriftsmedier" på sidan](#page-143-0) 144).

## **Medieformat som stöds i de olika lägena**

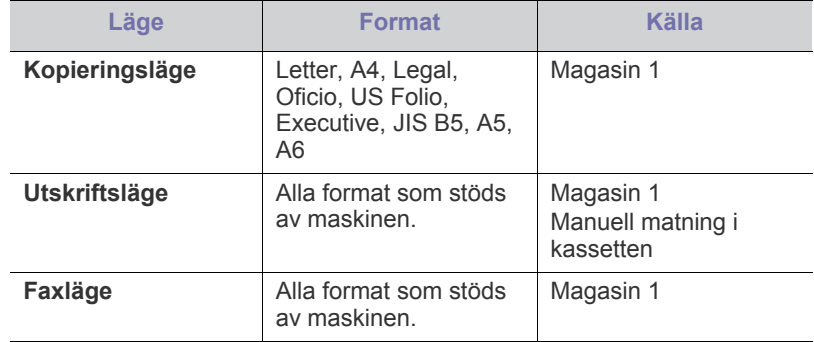

# <span id="page-66-0"></span>**Ändra magasinstorlek för utskriftsmedier**

Om du vill fylla på längre pappersformat, till exempel Legal, måste du justera pappersstöden så att pappersmagasinet förlängs. Om du vill ändra pappersformat måste du justera papperslängdsstödet.

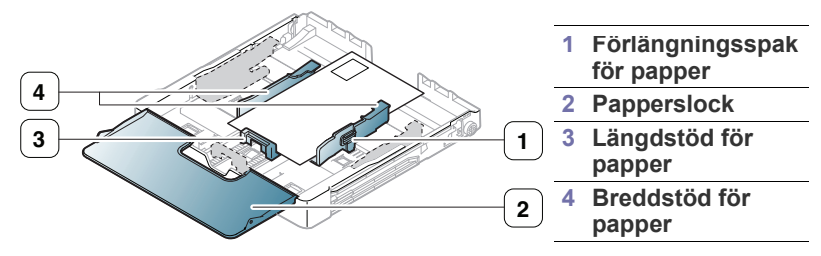

**1.** Dra ut magasinet ur maskinen. Öppna pappersluckan och ta eventuellt ut bunten ur magasinet.

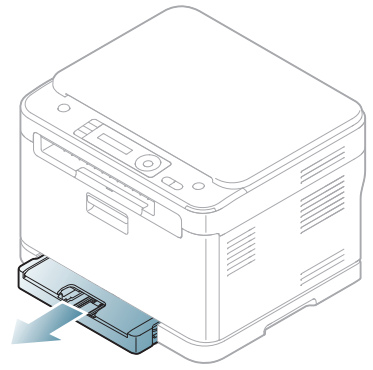

**2.** Dra ut magasinet efter att ha tryckt ned och hakat loss stödlåset på magasinets ovansida.

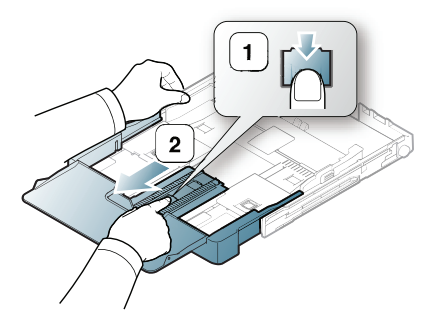

**3.** Lägg papperet med den sida du vill skriva ut på vänd uppåt.

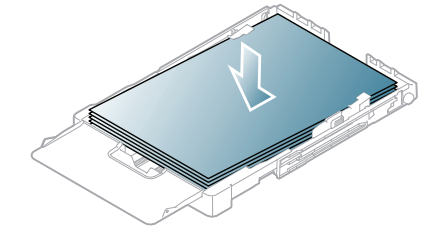

**4.** Skjut papperslängdsstödet tills det snuddar vid pappersbunten. Pressa på papperslängdsstödet och skjut det mot kanten av pappersbunten utan att papperen böjer sig.

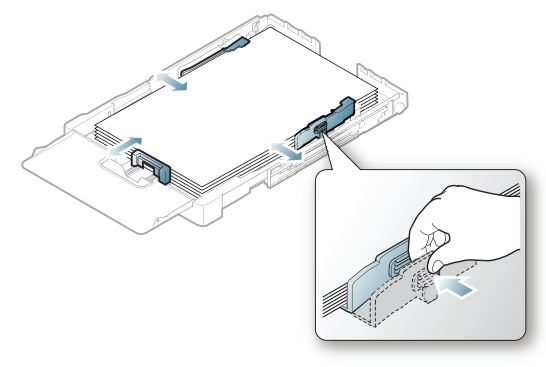

Om du använder mindre papper än Letter-storlek ska du flytta pappersstöden till ursprungspositionerna och justera papperslängdsoch pappersbreddsstöden.

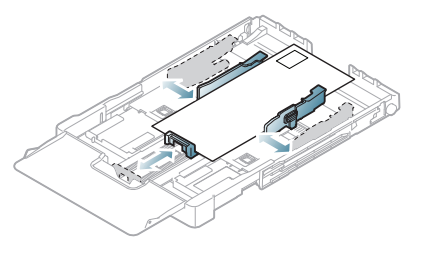

Om du använder papper som är kortare än 222 mm ska du trycka på och haka av spärren i magasinet. Skjut tillbaka förlängningsdelen i pappersfacket manuellt. Justera längdstödet och breddstödet för papperet.

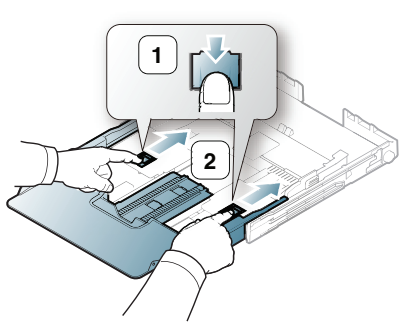

Ø

- Tryck inte breddstödet så hårt mot bunten att papperen böjs.
- Använd inte papper med en krökning på mer än 6 mm. • Om du inte justerar breddstödet kan du råka ut för pappersstopp.

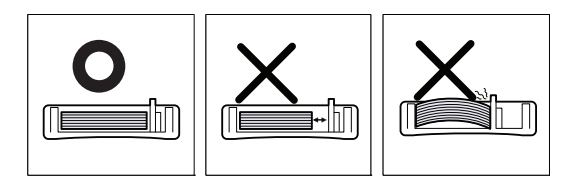

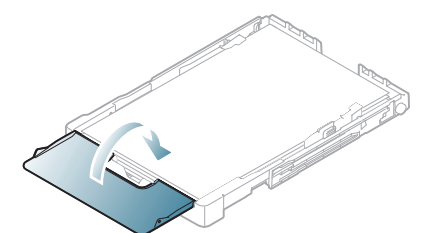

Skjut in magasinet i maskinen igen.

När du har fyllt på papper anger du papperstyp och format för magasinet (se ["Ange pappersformat och papperstyp" på sidan](#page-69-0) 70).

- Om längdstödet kan skjutas ända in finns det för litet papper i kassetten. Fyll på mer papper.
	- Om du får problem med pappersmatningen fyller du på magasinet med ett papper i taget.
	- Du kan lägga i papper med tryck eller tidigare utskrift. Utskriftssidan ska vara vänd uppåt med en oskadad kant mot magasinets framkant. Om du får problem med pappersmatningen vänder du pappersbunten. Observera att utskriftskvaliteten kan försämras.

Magasinet är förinställt för Letter eller A4 beroende på vilket land du har köpt maskinen i. Om du vill ändra formatet till A4 eller Letter måste du justera spaken och papperets breddstöd.

- **1.** Dra ut magasinet ur maskinen. Öppna pappersluckan och ta eventuellt ut bunten ur magasinet.
- **2.** Du kan ändra pappersformat till Letter genom att vända på facket, hålla ned spaken baktill och vrida spaken medurs.

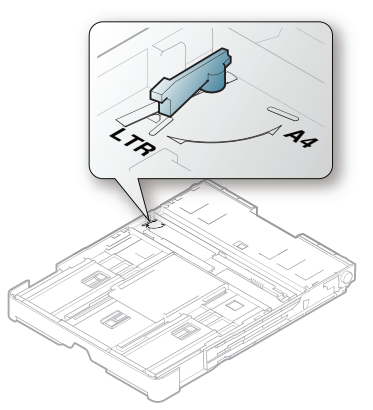

**3.** Knip ihop papperets breddstöd och för det till spakens sida.

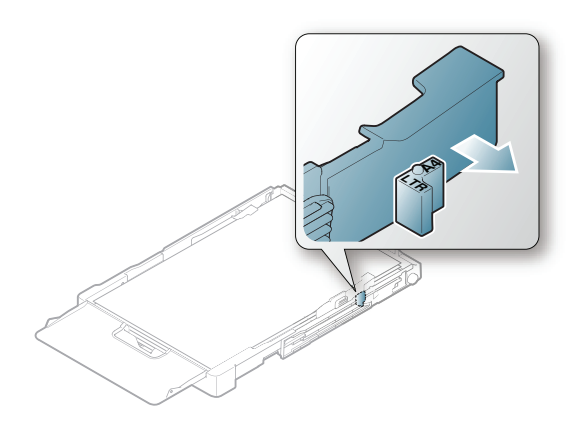

Om du vill ändra pappersformat till A4 flyttar du först papperets  $\mathbb {Z}$ breddstöd åt vänster och vrider spaken moturs. Om du tar i för hårt när du använder spaken kan magasinet skadas.

# <span id="page-67-1"></span><span id="page-67-0"></span>**Fylla på papper i magasinet**

## **I papperskassetten**

- **1.** Dra ut pappersmagasinet. Justera magasinstorleken efter det medieformat som du fyller på (se ["Ändra magasinstorlek för](#page-66-0)  [utskriftsmedier" på sidan](#page-66-0) 67).
- **2.** Böj eller bläddra pappersbunten så att sidorna separeras innan du lägger i dem.

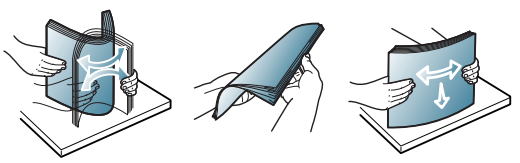

**3.** Lägg papperet med den sida du vill skriva ut på vänd uppåt.

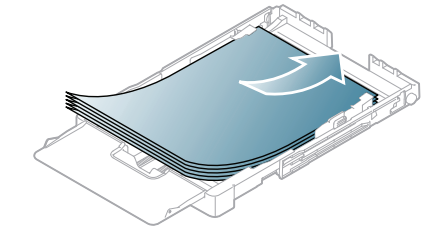

- **4.** Sätt tillbaka magasinet i maskinen.
- **5.** När du skriver ut ett dokument ställer du in papperets typ och format för magasinet.

Information om inställning av papperstyp och format finns i ["Ange](#page-69-0)  [pappersformat och papperstyp" på sidan](#page-69-0) 70.

# **Manuell matning i kassetten**

Om du vill fylla på annorlunda pappersstorlekar, exempelvis kuvert, OH-film, etiketter eller anpassade storlekar, måste du justera pappersstöden för manuell matning i kassetten. Om du vill använda manuell matning i kassetten måste du justera papperets längd-/breddstöd ordentligt.

## **Tips för användning av manuell matning**

- Om du väljer **Manuell matning** som **Källa** i programmet måste du trycka på knappen **Color Start** eller **Black Start** varje gång du skriver ut en sida. Fyll bara på utskriftsmedier av samma typ, storlek och vikt i kassetten.
- För att undvika pappersstopp bör du inte fylla på papper när maskinen skriver ut. Det gäller även andra typer av utskriftsmedier.
- Utskriftsmedia ska läggas i med framsidan upp och med den övre kanten i kassetten först samt placeras i mitten.
- Fyll bara på med rekommenderade utskriftsmedier. Därigenom undviker du pappersstopp och problem med utskriftskvaliteten (se ["Specifikationer för utskriftsmedier" på sidan](#page-143-0) 144).
- Platta till alla veck på vykort, kuvert och etiketter innan du lägger dem i kassetten.

# <span id="page-68-0"></span>**Skriva ut på specialmedier**

Medietyperna visas i **Utskriftsinställningar**. Med det här alternativet väljer du den papperstyp som ska fyllas på i magasinet. Inställningen visas i listan, så att du kan välja den. På så sätt får du bästa utskriftskvalitet. Om du inte väljer inställningen kanske utskriftskvaliteten inte blir lika bra som önskat.

- **Vanligt papper:** vanligt papper. Välj den här typen om du skriver ut på papper som väger 60–105 g/m<sup>2</sup>.
- **Tjockt papper:** tjockt papper med vikten 90 till 105 g/m2 .
- **Tunt papper:** tunt papper med vikten 60 till 70 g/m<sup>2</sup> .
- **Bomullspapper:** bomullspapper med vikten 75 till 90 g/m<sup>2</sup>.
- **Färg:** papper med färgad bakgrund och vikten 75 till 90 g/m<sup>2</sup> .
- **Förtryckt:** brevhuvud/förtryckt papper med vikten 75 till 90 g/m<sup>2</sup> .
- Kuvert: kuvert med vikten 75 till 90 g/m<sup>2</sup>.
- **Återanvänt papper:** återvunnet papper med vikten 75 till 90 g/m<sup>2</sup>.

Om du använder återvunnet papper kan utskrifterna skrynklas eller fastna på grund av kraftig buktning.

- **OH-ark:** OH-ark med tjockleken 0,104–0,124 mm.
- Etiketter: etiketter med vikten 120 till 150 g/m<sup>2</sup>.
- **Kortpapper:** Kartong med vikten 105 till 163 g/m<sup>2</sup>.
- **Brevpapper:** bankpostpapper med vikten 105 till 120 g/m<sup>2</sup>.
- **Arkiv papper:** 70 till 90 g/m<sup>2</sup>. Välj detta alternativ för utskrifter som ska arkiveras eller av andra skäl måste vara långsiktigt hållbara.
- Blankt foto: Glättat fotopapper på 111–220 g/m<sup>2</sup>. Se "Specifikationer [för utskriftsmedier" på sidan](#page-143-0) 144.
- Matt foto: Matt fotopapper på 111–220 g/m<sup>2</sup>. Se "Specifikationer för [utskriftsmedier" på sidan](#page-143-0) 144.

## **Kuvert**

Papperskvaliteten styr utskriftsresultatet vid utskrift av kuvert.

När du skriver ut ett kuvert ska platsen för frimärket placeras på vänster sida och kuvertänden med platsen för frimärket ska matas in i skrivaren först.

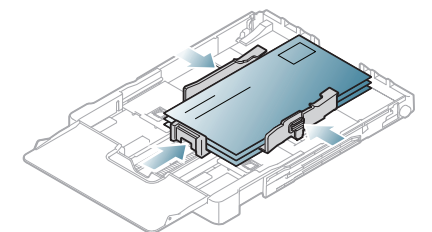

- Tänk på följande saker när du väljer kuvert.
	- **Vikt:** Kuvertpapperets vikt bör inte överstiga 90 g/m<sup>2</sup>. Är de tyngre kan de fastna.
	- Konstruktion: Före utskriften ska kuverten ligga plant med mindre än 6 mm buktning och de bör inte innehålla luft.
	- **Status:** Kuvert får inte vara skrynklade, vikta eller skadade.
	- **Temperatur:** Använd kuvert som tål den värme och det tryck som maskinen alstrar.
- Använd endast vältillverkade kuvert med skarpa och väl slutna flikar.
- Använd inte frankerade kuvert.
- Använd inte kuvert med klämmor, snäpplås, fönster, bestruket foder, självhäftande förseglingar eller andra syntetiska material.
- Använd inte skadade eller dåligt tillverkade kuvert.

• Kontrollera att fogen i kuvertets båda ändar fortsätter hela vägen till hörnet.

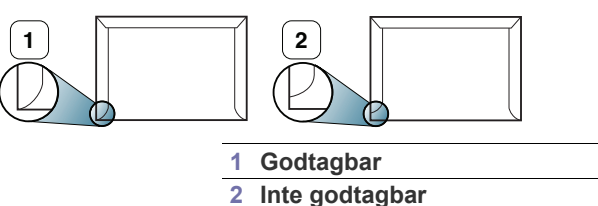

- Kuvert med en klisterremsa som dras av eller med mer än en flik som viks för att försegla kuvertet måste vara belagda med en gummering som klarar maskinens fixeringstemperatur (ungefär 170 °C) under 0,1 sekunder. De extra flikarna och remsorna kan orsaka veck, skrynklor eller pappersstopp och kan även skada värmeenheten.
- För att få bästa utskriftskvalitet ska du inte placera marginalerna mindre än 15 mm från kuvertets kanter.
- Undvik att skriva på området där kuvertets skarvar möts.

## **OH-film**

Använd enbart OH-film för laserskrivare, annars kan maskinen skadas.

Vid färgutskrift med OH-filmer blir bildkvaliteten sämre än vid svartvit  $\cancel{\triangleright}$ utskrift när utskrifterna används på OH-projektorn.

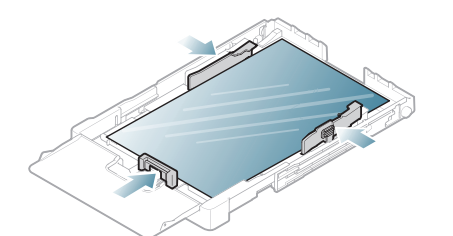

- OH-film som används i maskinen måste tåla maskinens fixeringstemperatur.
- Placera filmerna på en plan yta när du tagit ur dem ur maskinen.
- Lämna inte oanvänd OH-film i pappersmagasinet under långa perioder. Damm och smuts kan samlas på dem, vilket resulterar i fläckar på utskriften.
- Hantera OH-filmen försiktigt för att undvika suddiga märken från fingeravtryck.
- Undvik blekning genom att inte utsätta de utskrivna OH-filmerna för solljus under en längre tid.
- Kontrollera att OH-filmen inte är skrynklig, buktig eller har skadade kanter.
- Använd inte OH-film som håller på att lossna från skyddspapperet.
- Låt inte de färdiga OH-filmerna samlas på hög när de skrivs ut, för då kan de klibba fast i varandra.
- Rekommenderade medier: **Xerox 3R91331** (A4), **Xerox 3R2780** (Letter). OH-film av grundtyp (t.ex. **Xerox 3R91331**) ger bättre bildkvalitet och pappersbehandling än OH-film med pappersbelagd baksida (t.ex. **Xerox 3R3028**) eller med borttagbar remsa (**3R3108**).
	- OH-filmer med statisk elektricitet kan orsaka problem med utskriftskvaliteten.
		- Beroende på typ av OH-film och hur den har förvarats kan stopp eller repor uppstå.

# **Etiketter**

Använd enbart etiketter för laserskrivare, annars kan maskinen skadas.

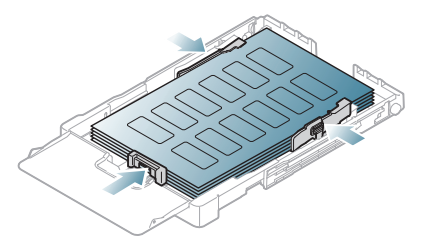

- Tänk på följande saker när du väljer etiketter.
	- **Lim:** Limmet måste tåla skrivarens fixeringstemperatur (ungefär 170  $^{\circ}$ C).
	- **Arrangemang:** använd endast etiketter där du inte kan se bakgrundspapperet mellan dem. Etiketter som inte ligger kant i kant kan lossna och orsaka problem.
	- **Buktigt papper:** Före utskriften måste etiketterna ligga plana med högst 13 mm krökning i någon riktning.
	- Skick: använd inte etiketter med skrynklor, bubblor eller andra tecken på att de har lossnat från bakstycket.
- Kontrollera att det inte finns något synligt lim mellan etiketterna. Synliga limområden kan orsaka att etiketterna skalas av under utskriften, vilket kan ge upphov till pappersstopp. Synligt lim kan även skada maskinens delar.
- Kör inte ett ark med etiketter genom maskinen mer än en gång. Skyddspapperet har endast utformats för att passera genom maskinen en gång.
- Använd inte etiketter som har lossnat från skyddsarket, eller är skrynkliga, bubbliga eller skadade på något annat sätt.

## **Kortpapper/papper i anpassat format**

Vykort, kort och annat material i specialformat kan skrivas ut med maskinen.

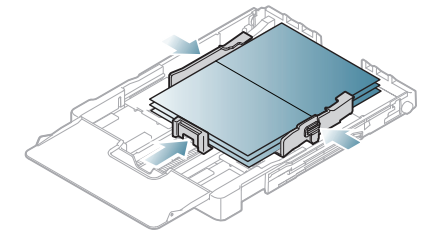

- Skriv inte ut på material som är mindre än 76 mm brett eller 152,4 mm långt.
- I programvaran ställer du in marginaler som är minst 6,4 mm ifrån kanterna på materialet.

## **Brevhuvud/förtryckt papper**

Det går att skriva ut på brevpapper och förtryckt material med den här maskinen.

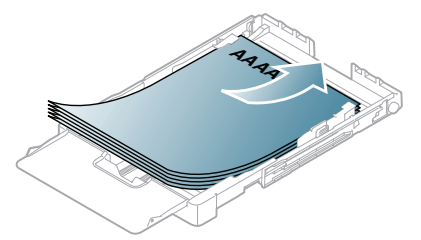

- Brevhuvuden/förtryckt papper måste ha tryckts med värmebeständigt bläck som inte smälter, förångas eller frigör farliga gaser när det utsätts för maskinens fixeringstemperatur under 0,1 sekunder. Fixeringstemperaturen anges i specifikationen för maskinen (ungefär  $170 °C$ ).
- Bläck på brevhuvuden/förtryckt papper måste vara brandsäkert och får inte skada maskinens rullar.
- Mallar och brevpapper bör förvaras i fuktskyddande omslag som skydd mot förändringar under lagring.
- Innan du lägger i brevhuvud/förtryckt papper måste du vara säker på att bläcket på papperet är torrt. Under fixeringen kan fuktig färg lossna från förtryckt papper och försämra utskriftskvaliteten.

# **Glättat foto**

Fyll på ett papper åt gången i magasinet med den blanka sidan uppåt.

- Rekommenderade medier: Blankt papper (Letter) för den här maskinen från **HP Brochure Paper** (Produkt: Q6611A).
- Rekommenderade medier: Blankt papper (A4) för den här maskinen från **HP Superior Paper 160 glossy** (Produkt: Q6616A).
- Använd inte fotopapper för bläckstråleskrivare i den här maskinen. Det kan skada maskinen.

# **Matt foto**

Lägg i ett papper åt gången i kassetten med utskriftssidan uppåt.

# <span id="page-69-0"></span>**Ange pappersformat och papperstyp**

När du har fyllt på papper i pappersmagasinet ställer du in papperets format och typ via kontrollpanelen. De här inställningarna gäller för kopierings- och skanningslägena. Skriver du ut från datorn måste du ställa in pappersformatet och papperstypen i det program du använder (se ["Öppna](#page-72-0)  [utskriftsinställningarna" på sidan](#page-72-0) 73).

Inställningar som görs från maskinens drivrutin åsidosätter inställningarna på kontrollpanelen.

## **Ange pappersformat**

- **1.** Tryck på **Menu** på kontrollpanelen.
- **2.** Tryck på vänster-/högerpilen tills **Systeminst.** visas och tryck på **OK**.
- **3.** Tryck på vänster-/högerpilen tills **Pappersinst.** visas och tryck på **OK**.
- **4.** Tryck på vänster-/högerpilen tills **Pappersformat** visas och tryck på **OK**.
- **5.** Tryck på vänster-/högerpilen för att välja önskat pappersformat.
- **6.** Spara valet genom att trycka på **OK**.
- **7.** Tryck på **Stop/Clear** för att återvända till redoläget.
- Om du vill använda papper med specialformat, t.ex. för fakturor, väljer  $\cancel{w}$ du **Redigera...** på fliken **Papper** i **Utskriftsinställningar** (se ["Öppna](#page-72-0)  [utskriftsinställningarna" på sidan](#page-72-0) 73).

## **Ange papperstyp**

- **1.** Tryck på **Menu** på kontrollpanelen.
- **2.** Tryck på vänster-/högerpilen tills **Systeminst.** visas och tryck på **OK**.
- **3.** Tryck på vänster-/högerpilen tills **Pappersinst.** visas och tryck på **OK**.
- **4.** Tryck på vänster-/högerpilen tills **Papperstyp** visas och tryck på **OK**.
- **5.** Tryck på vänster-/högerpilen för att välja papperstyp.
- **6.** Spara valet genom att trycka på **OK**.
- **7.** Tryck på **Stop/Clear** för att återvända till redoläget.

# <span id="page-70-0"></span>**Använda utmatningsstödet**

- $\bigcirc$ Ytan på utmatningsfacket kan bli varm om du skriver ut ett stort antal sidor på en gång. Vidrör inte ytan och låt inte barn komma i närheten.
- Bilderna i den här användarhandboken kan skilja sig från din maskin beroende på alternativ eller modell. Kontrollera namnet på din aktuella modell.

Utskrifterna staplas i utmatningsfacket, vilket gör att de placeras rakt.

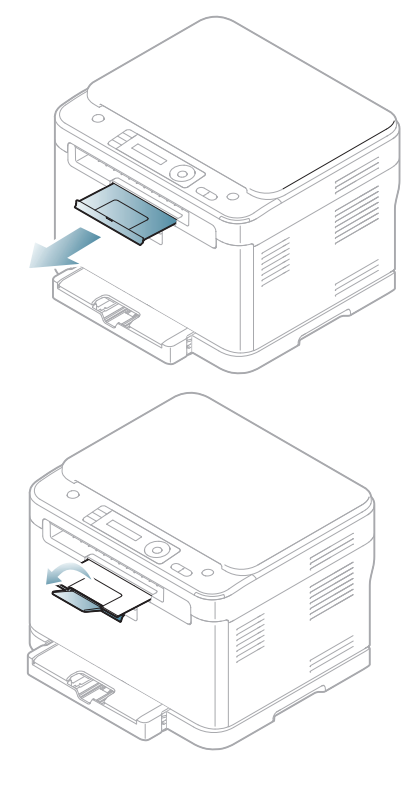

# Skriva ut

# I det här kapitlet beskrivs vanliga utskriftsuppgifter.

#### **Kapitlet innehåller:**

- [Användbara program](#page-71-2)
- [Skrivardrivrutinens funktioner](#page-71-0)
- [Grundläggande information om utskrift](#page-71-1)
- [Öppna utskriftsinställningarna](#page-72-1)
- [Använda hjälpen](#page-73-0)
- [Använda specialfunktioner för utskrift](#page-73-1)

Procedurerna i det här kapitlet gäller huvudsakligen Windows XP.

# <span id="page-71-2"></span>**Användbara program**

## **Samsung AnyWeb Print**

Med hjälp av det här verktyget kan du ta skärmdumpar, förhandsgranska, skapa OLE-klipp och skriva ut Windows Internet Explorer-skärmar enklare än med det vanliga programmet. Gå till webbplatsen där verktyget kan hämtas genom att klicka på **Start** > **Alla program** > **Samsung Printers** > **Samsung AnyWeb Print** > **Download the latest version**. Det här verktyget är inte tillgängligt för andra operativsystem än Windows.

# **Samsung Easy Color Manager**

Med det här programmet kan du justera färger. Du kan justera utskriftsfärgen så att den motsvarar färgen som visas på skärmen. Den justerade färgen kan lagras i skrivardrivrutinen och användas vid utskrifter. Gå till webbplatsen där verktyget kan hämtas genom att klicka på **Start** > **Alla program** > **Samsung Printers** > **Samsung Easy Color Manager** > **Download the latest version**. Det här verktyget är bara tillgängligt för operativsystemen Windows och Macintosh.

# <span id="page-71-0"></span>**Skrivardrivrutinens funktioner**

Skrivardrivrutinen kan hantera följande standardfunktioner.

- Val av papperets orientering, format, källa och medietyp
- Antal kopior

Du kan dessutom använda olika specialfunktioner för utskrift. I följande tabell ges en allmän översikt över de funktioner som kan hanteras av skrivardrivrutinerna.

 $\cancel{\triangleright}$ 

Vissa modeller och operativsystem kanske inte kan hantera alla funktioner i tabellen.

- [Ändra standardinställningarna för utskrift](#page-76-0)
- [Ange att en maskin ska vara standardmaskin](#page-76-1)
- [Skriva till fil \(PRN\)](#page-76-2)
- [Macintosh-utskrift](#page-76-3)
- [Linux-utskrift](#page-78-0)

## **Skrivardrivrutin**

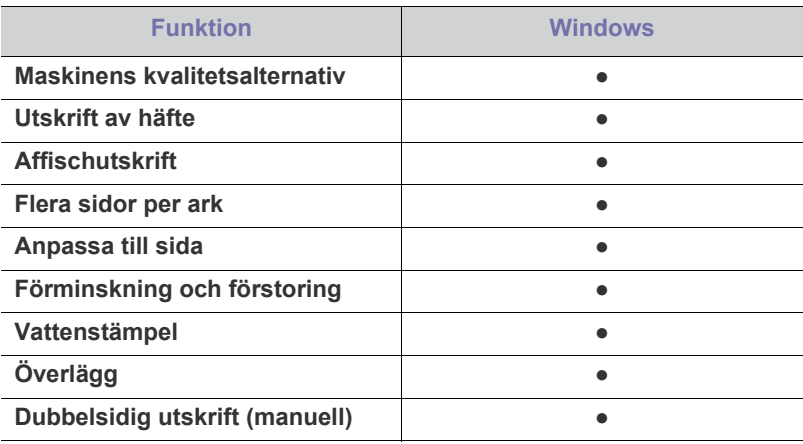

 $(e = stöds. Tom = stöds ei)$ 

B

# <span id="page-71-1"></span>**Grundläggande information om utskrift**

Du kan skriva ut från olika Windows-, Macintosh- och Linux-program. Vilka steg som behöver följas kan variera beroende på vilket program du använder.

• Fönstret **Utskriftsinställningar** som visas i den här användarhandboken kan se olika ut beroende på vilken maskin som används. Däremot har de olika fönstren ungefär samma uppbyggnad **Utskriftsinställningar**. Kontrollera vilket eller vilka operativsystem som är kompatibla med maskinen. Se avsnittet om kompatibilitet med operativsystem i skrivarspecifikationerna (se ["Systemkrav" på sidan](#page-38-1) 39).

• När du väljer ett alternativ i **Utskriftsinställningar** kan en

varningsmarkering visas –  $\bullet$  eller **i** Ett utropstecken (**i** ) innebär att du kan välja det aktuella alternativet, men att det inte

rekommenderas. Tecknet  $(x)$  innebär att alternativet inte kan väljas på grund av maskinens inställningar eller miljö.

I följande procedur beskrivs de allmänna steg som krävs för att skriva ut från olika Windows-program.

Grundläggande information om utskrift från Macintosh (se ["Macintosh-utskrift" på sidan](#page-76-3) 77).

Grundläggande information om utskrift från Linux (se ["Linux-utskrift"](#page-78-0)  [på sidan](#page-78-0) 79).
Fönstret **Utskriftsinställningar** som följer gäller för Anteckningar i Windows XP. Fönstret **Utskriftsinställningar** som visas kan se annorlunda ut beroende på vilket operativsystem eller vilket program som används.

- **1.** Öppna dokumentet som du vill skriva ut.
- **2.** Välj **Skriv ut** på menyn **Arkiv**. Fönstret **Skriv ut** visas.
- **3.** Markera din maskin i listan **Välj skrivare**.

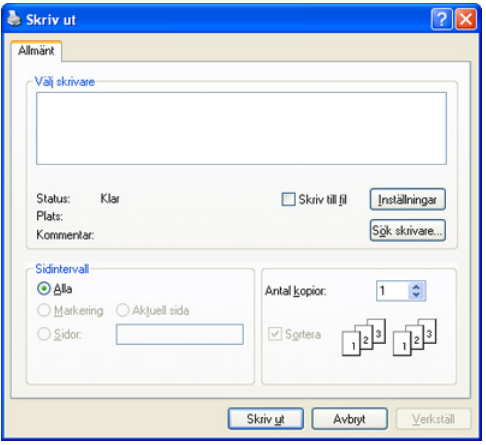

Du kan ange antal kopior, utskriftsområde och andra grundläggande utskriftsinställningar i fönstret **Skriv ut**.

- Om du vill dra nytta av funktionerna som stöds av din skrivardrivrutin kan du ändra utskriftsinställningarna genom att klicka på **Egenskaper** eller **Inställningar** i fönstret **Skriv ut** i programmet (se ["Öppna](#page-72-0)  [utskriftsinställningarna" på sidan](#page-72-0) 73).
- **4.** Starta utskriften genom att klicka på **OK** eller **Skriv ut** i fönstret **Skriv ut**.
- Om du använder Windows Internet Explorer sparar **Samsung AnyWeb Print** tid när du ska ta skärmdumpar eller skriva ut bilder. Klicka på **Start** > **Alla program** > **Samsung Printers** > **Samsung AnyWeb Print** > **Download the latest version** för att få en länk till webbplatsen där verktyget kan hämtas.

#### **Avbryta en utskrift**

Om utskriftsjobbet väntar i en utskriftskö eller utskriftsbuffert avbryter du jobbet enligt följande.

- **1.** Klicka på **Start**-menyn i Windows.
- **2.** I Windows Server 2000 väljer du **Inställningar** > **Skrivare**.
	- I Windows XP/Server 2003 väljer du **Skrivare och fax**.
	- I Windows Server 2008/Vista väljer du **Kontrollpanelen** > **Maskinvara och ljud** > **Skrivare**.
	- I Windows 7 väljer du **Kontrollpanelen** > **Enheter och skrivare**.
	- I Windows Server 2008 R2 väljer du **Kontrollpanelen** > **Maskinvara** > **Enheter och skrivare**.
- **3.** I Windows Server 2000, XP, Server 2003, Vista eller Server 2008 dubbelklickar du på maskinen.

I Windows 7 eller Windows Server 2008 R2 högerklickar du på skrivarikonen och väljer **Visa utskriftsjobb** på kontextmenyn.

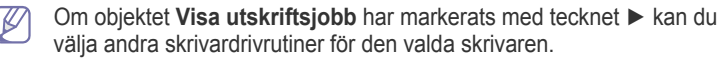

- **4.** På menyn **Dokument** väljer du **Avbryt**.
- Du kan också öppna fönstret genom att dubbelklicka på skrivarikonen ( ) i

aktivitetsfältet i Windows.

Du kan också avbryta det aktuella jobbet genom att trycka på **Stop/Clear** på kontrollpanelen.

## <span id="page-72-0"></span>**Öppna utskriftsinställningarna**

Längst upp till höger på **Utskriftsinställningar** kan du förhandsgranska de inställningar du har valt.

- **1.** Öppna dokumentet som du vill skriva ut.
- **2.** Välj **Skriv ut** på Arkiv-menyn. Fönstret **Skriv ut** visas.
- **3.** Markera din maskin i listan **Välj skrivare**.
- **4.** Klicka på **Egenskaper** eller **Inställningar**.

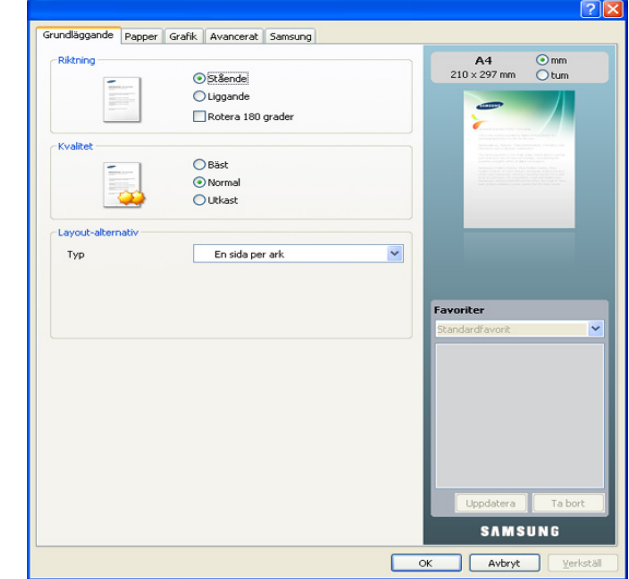

## **Använda en favoritinställning**

Med alternativet **Favoriter**, som visas på alla egenskapsflikar utom fliken **Samsung**, kan du spara aktuella inställningar för framtida bruk.

- Om du vill spara ett objekt i Favoriter följer du stegen nedan.
- **1.** Ändra önskade inställningar på varje flik.
- **2.** Ange ett namn på objektet i rutan **Favoriter**.

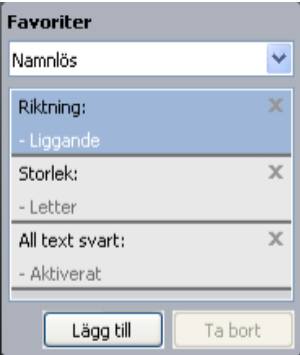

**3.** Klicka på **Lägg till**. När du sparar Favoriter sparas alla aktuella inställningar för drivrutinen.

Om du klickar på **Lägg till** ändras knappen **Lägg till** till **Uppdatera**. Välj flera alternativ och klicka på **Uppdatera**. Inställningarna läggs till i Favoriter.

Du kan använda en sparad inställning genom att välja den i listrutan **Favoriter**. Maskinen är nu inställd på utskrift enligt de inställningar som du har valt.

Du kan ta bort en sparad inställning genom att välja den i listrutan **Favoriter** och klicka på **Ta bort**.

Du kan återställa skrivardrivrutinen till standardinställningarna genom att välja **Standardfavorit** i listrutan **Favoriter**.

## **Använda hjälpen**

Klicka på frågetecknet i fönstrets övre högra hörn och klicka sedan på ett alternativ du vill veta mer om. Då visas ett popup-fönster med information om alternativets funktion från drivrutinen.

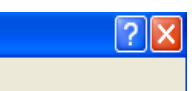

Om du vill söka information med hjälp av tangentbordet klickar du på fliken **Samsung** i fönstret **Utskriftsinställningar** och skriver ett nyckelord på inmatningsraden för alternativet **Hjälp**. Om du vill få information om förbrukningsmaterial, drivrutinsuppdateringar, registrering och så vidare, klickar du på motsvarande knappar.

## **Använda specialfunktioner för utskrift**

Det finns följande specialfunktioner för utskrift:

- ["Skriva ut flera sidor på ett pappersark" på sidan](#page-73-0) 74
- ["Skriva ut affischer" på sidan](#page-73-1) 74
- ["Skriva ut häften \(manuellt\)" på sidan](#page-73-2) 74
- ["Skriva ut på papperets båda sidor \(manuellt\)" på sidan](#page-74-0) 75
- ["Ändra procentsatsen i dokumentet" på sidan](#page-74-1) 75
- ["Anpassa ett dokument efter ett valt pappersformat" på sidan](#page-74-2) 75
- ["Använda vattenstämplar" på sidan](#page-74-3) 75
- ["Använda överlägg" på sidan](#page-75-0) 76
- ["Avancerade alternativ" på sidan](#page-75-1) 76

## <span id="page-73-0"></span>**Skriva ut flera sidor på ett pappersark**

Du kan välja hur många sidor som du vill skriva ut på ett enda pappersark. Om du vill skriva ut fler än en sida per ark kommer sidorna att förminskas och ordnas på arket på det sätt du anger. Du kan skriva ut högst sexton sidor på ett ark.

- **1.** Om du vill ändra utskriftsinställningarna i programmet går du till **Utskriftsinställningar** (se ["Öppna utskriftsinställningarna" på sidan](#page-72-0) 73).
- **2.** Klicka på fliken **Grundläggande** och välj sedan **Flera sidor per ark** i listrutan **Typ**.
- **3.** Ange hur många sidor per ark du vill ha (2, 4, 6, 9 eller 16) i listrutan **Sidor per ark**.
- **4.** Välj utskriftsordningen i listrutan **Sidordning** om det behövs.
- **5.** Markera **Skriv ut sidoram** om du vill skriva ut en ram runt varje sida på arket.
- **6.** Klicka på fliken **Papper** och välj **Storlek**, **Källa** och **Typ**.
- **7.** Klicka på **OK** eller **Skriv ut** tills fönstret **Skriv ut** stängs.

## <span id="page-73-1"></span>**Skriva ut affischer**

Med hjälp av den här funktionen kan du skriva ut ett enkelsidigt dokument på 9 pappersark för att sedan sammanfoga dem till en affisch.

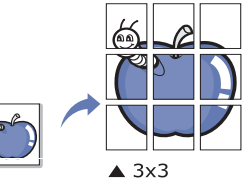

- **1.** Om du vill ändra utskriftsinställningarna i programmet går du till **Utskriftsinställningar** (se ["Öppna utskriftsinställningarna" på sidan](#page-72-0) 73).
- **2.** Klicka på fliken **Grundläggande** och välj sedan **Affischutskrift** i listrutan **Typ**.
- **3.** Välj den sidlayout som du vill använda. Tillgängliga layouter:
	- **Affisch 2x2:** Dokumentet förstoras och delas upp på fyra ark.
	- **Affisch 3x3:** Dokumentet förstoras och delas upp på nio ark.
	- **Affisch 4x4:** Dokumentet förstoras och delas upp på sexton ark.
- **4.** Markera värdet **Överlappning för affisch**. Ange **Överlappning för affisch** i millimeter eller med alternativknappen längst upp till höger på fliken **Grundläggande**. Det gör det lättare att sammanfoga arken.

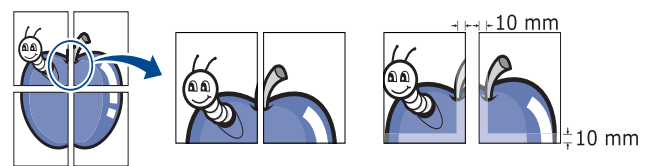

- **5.** Klicka på fliken **Papper** och välj **Storlek**, **Källa** och **Typ**.
- **6.** Klicka på **OK** eller **Skriv ut** tills fönstret **Skriv ut** stängs.
- **7.** Affischen är färdig när du har klistrat ihop arken.

## <span id="page-73-2"></span>**Skriva ut häften (manuellt)**

Med den här funktionen kan du skriva ut ditt dokument på båda sidor av ett papper och arrangera sidorna så att papperet kan vikas på mitten efter utskriften och bilda ett häfte.

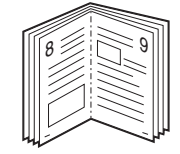

- **1.** Om du vill ändra utskriftsinställningarna i programmet går du till **Utskriftsinställningar** (se ["Öppna utskriftsinställningarna" på sidan](#page-72-0) 73).
- **2.** Klicka på fliken **Grundläggande** och välj sedan **Utskrift av häfte** i listrutan **Typ**.
- **3.** Klicka på fliken **Papper** och välj **Storlek**, **Källa** och **Typ**.
	- Alternativet **Utskrift av häfte** är inte tillgängligt för alla pappersformat. Om du vill ta reda på om ett pappersformat är tillgängligt för den här funktionen markerar du pappersformatet i alternativet **Storlek** på fliken **Papper**.

Om du väljer ett pappersformat som inte är tillgängligt avbryts åtgärden automatiskt. Välj bara tillgängligt papper (papper utan **i** - eller **A**-märke).

- **4.** Klicka på **OK** eller **Skriv ut** tills fönstret **Skriv ut** stängs.
- **5.** Efter utskriften viker du arken och häftar ihop dem.

## <span id="page-74-0"></span>**Skriva ut på papperets båda sidor (manuellt)**

Du kan välja dubbelsidig utskrift (duplex). Innan du skriver ut ska du bestämma vilken orientering dokumentet ska ha. Du kan använda den här funktionen med pappersformaten Letter, Legal, A4, US Folio och Oficio (se ["Specifikationer för utskriftsmedier" på sidan](#page-143-0) 144).

- Dubbelsidig utskrift rekommenderas inte för specialmedier som  $\cancel{\varphi}$ etiketter, kuvert eller tjockt papper. Då kan papperet fastna eller skada maskinen.
- **1.** Om du vill ändra utskriftsinställningarna i programmet går du till **Utskriftsinställningar** (se ["Öppna utskriftsinställningarna" på sidan](#page-72-0) 73).
- **2.** Klicka på fliken **Avancerat**.
- **3.** Välj vilket bindningsalternativ du vill använda i avsnittet **Dubbelsidig utskrift (manuell)**.
	- **Ingen**
	- **Långsida:** Det här är det normala layoutalternativet för bokbindning.

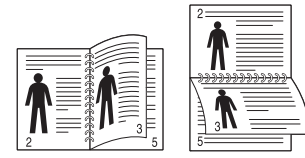

• **Kortsida:** Det här är det normala layoutalternativet för kalendrar.

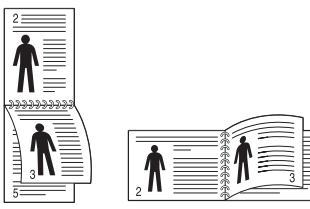

- **4.** Klicka på fliken **Papper** och välj **Storlek**, **Källa** och **Typ**.
- **5.** Klicka på **OK** eller **Skriv ut** tills fönstret **Skriv ut** stängs.
- Om maskinen inte har en någon duplexenhet måste du avsluta V utskriften manuellt. Maskinen skriver först ut varannan sida i dokumentet. Sedan visas ett meddelande på datorn. Slutför utskriften genom att följa instruktionerna på skärmen.

## <span id="page-74-1"></span>**Ändra procentsatsen i dokumentet**

Om du anger en procentsats du vill använda kan du ändra storlek på ett dokument så att det visas i större eller mindre storlek på den utskrivna sidan.

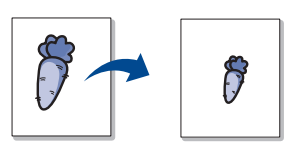

- **1.** Om du vill ändra utskriftsinställningarna i programmet går du till **Utskriftsinställningar** (se ["Öppna utskriftsinställningarna" på sidan](#page-72-0) 73).
- **2.** Klicka på fliken **Papper**.
- **3.** Ange skalningsgrad i inmatningsfältet **Procenttal**. Du kan även ange skalningsgrad med uppåt- och nedåtpilarna.
- **4.** Välj **Storlek**, **Källa** och **Typ** under **Pappersalternativ**.
- **5.** Klicka på **OK** eller **Skriv ut** tills fönstret **Skriv ut** stängs.

## <span id="page-74-2"></span>**Anpassa ett dokument efter ett valt pappersformat**

Med den här funktionen kan du anpassa utskriftsjobbet till det valda pappersformatet oavsett det digitala dokumentets storlek. Det kan vara bra om du vill kontrollera små detaljer i ett litet dokument.

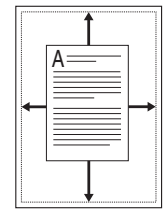

- **1.** Om du vill ändra utskriftsinställningarna i programmet går du till **Utskriftsinställningar** (se ["Öppna utskriftsinställningarna" på sidan](#page-72-0) 73).
- **2.** Klicka på fliken **Papper**.
- **3.** Välj det pappersformat som du vill använda i **Anpassa till sida**.
- **4.** Välj **Storlek**, **Källa** och **Typ** under **Pappersalternativ**.
- **5.** Klicka på **OK** eller **Skriv ut** tills fönstret **Skriv ut** stängs.

## <span id="page-74-3"></span>**Använda vattenstämplar**

Med alternativet Vattenstämpel kan du skapa en vattenstämpel på papperet som ligger "bakom" den övriga texten i dokumentet. Du kan till exempel skriva ut ordet "UTKAST" eller "KONFIDENTIELLT" diagonalt över ett dokuments första sida eller samtliga sidor i stora, gråa bokstäver.

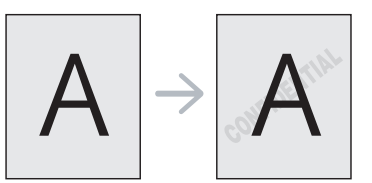

Det finns flera fördefinierade vattenstämplar som medföljer maskinen. Dessa kan ändras och du kan också lägga till nya i listan.

#### **Använda en befintlig vattenstämpel**

- **1.** Om du vill ändra utskriftsinställningarna i programmet går du till **Utskriftsinställningar** (se ["Öppna utskriftsinställningarna" på](#page-72-0)  [sidan](#page-72-0) 73).
- **2.** Klicka på fliken **Avancerat** och välj önskad vattenstämpel i listrutan **Vattenstämpel**. Den valda vattenstämpeln visas i förhandsgranskningsfönstret.
- **3.** Klicka på **OK** eller **Skriv ut** tills fönstret **Skriv ut** stängs.

#### **Skapa en vattenstämpel**

- **1.** Om du vill ändra utskriftsinställningarna i programmet går du till **Utskriftsinställningar** (se ["Öppna utskriftsinställningarna" på](#page-72-0)  [sidan](#page-72-0) 73).
- **2.** Klicka på fliken **Avancerat** och välj **Redigera** i listrutan **Vattenstämpel**. Fönstret **Redigera vattenstämpel** visas.
- **3.** Skriv ett textmeddelande i rutan **Vattenstämpelns meddelande**. Du kan ange upp till 256 tecken. Meddelandet visas i förhandsgranskningsfönstret. Om rutan **Endast första sidan** är markerad skrivs vattenstämpeln endast ut på första sidan.
- **4.** Välj alternativ för vattenstämpeln.

Du kan välja teckensnitt, stil, storlek och nyans i avsnittet **Typsnittsattribut** och ange vinkel för vattenstämpeln i avsnittet **Meddelandevinkel**.

**5.** Klicka på **Lägg till** om du vill lägga till en ny vattenstämpel i listan **Aktuella vattenstämplar**.

**6.** När du är klar klickar du på **OK** eller **Skriv ut** tills fönstret **Skriv ut** stängs.

Om du inte vill skriva ut någon vattenstämpel väljer du **Ingen** i listrutan **Vattenstämpel**.

#### **Redigera en vattenstämpel**

- **1.** Om du vill ändra utskriftsinställningarna i programmet går du till **Utskriftsinställningar** (se ["Öppna utskriftsinställningarna" på](#page-72-0)  [sidan](#page-72-0) 73).
- **2.** Klicka på fliken **Avancerat** och välj sedan **Redigera** i listrutan **Vattenstämpel**. Fönstret **Redigera vattenstämpel** visas.
- **3.** Välj den vattenstämpel som du vill redigera i listan **Aktuella vattenstämplar** och ändra vattenstämpelns text och andra alternativ.
- **4.** Klicka på **Uppdatera** för att spara ändringarna.
- **5.** Klicka på **OK** eller **Skriv ut** tills fönstret **Skriv ut** stängs.

#### **Ta bort en vattenstämpel**

- **1.** Om du vill ändra utskriftsinställningarna i programmet går du till **Utskriftsinställningar** (se ["Öppna utskriftsinställningarna" på](#page-72-0)  [sidan](#page-72-0) 73).
- **2.** Klicka på fliken **Avancerat** och välj sedan **Redigera** i listrutan **Vattenstämpel**. Fönstret **Redigera vattenstämpel** visas.
- **3.** Välj den vattenstämpel som du vill ta bort i listan **Aktuella vattenstämplar** och klicka sedan på **Ta bort**.
- **4.** Klicka på **OK** eller **Skriv ut** tills fönstret **Skriv ut** stängs.

## <span id="page-75-0"></span>**Använda överlägg**

Ett överlägg är ett material som sparas på hårddisken och som kan läggas in i dokument som skrivs ut. Överlägg används ofta som brevhuvud i stället för att man skriver ut på förtryckta brevpapper. I stället för att använda ett förtryckt brevhuvud kan du skapa ett överlägg som innehåller exakt samma information som finns på ditt brevhuvud. Om du vill skriva ut ett brev med ditt företags brevhuvud behöver du inte längre ladda förtryckt papper i maskinen, utan kan bara skriva ut dokumentet med ett överlägg som brevhuvud.

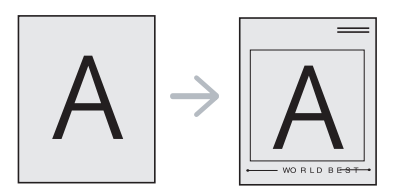

#### **Skapa ett nytt överlägg**

Om du vill använda överlägg måste du först skapa ett nytt överlägg med önskat innehåll.

- **1.** Skapa eller öppna ett dokument med det material du vill ha i överlägget. Placera de olika objekten exakt där du vill att de ska visas när de läggs in i dokumentet.
- **2.** Om du vill spara dokumentet som ett överlägg går du till **Utskriftsinställningar** (se ["Öppna utskriftsinställningarna" på](#page-72-0)  [sidan](#page-72-0) 73).
- **3.** Klicka på fliken **Avancerat** och välj sedan **Redigera** i listrutan **Text**. Fönstret **Redigera överlägg** öppnas.
- **4.** Klicka på **Redigera överlägg** i fönstret **Skapa**.
- **5.** I fönstret **Spara som** anger du ett namn på upp till 8 tecken i rutan **Filnamn**. Ange målsökväg, om det behövs (standardinställningen är C:\Formover).
- **6.** Klicka på **Spara**. Namnet visas i **Överläggslista**.
- **7.** Klicka på **OK** eller **Skriv ut** tills fönstret **Skriv ut** stängs.
- **8.** Filen skrivs inte ut. I stället lagras den på datorns hårddisk.
- Överläggsdokumentet måste ha samma format som de dokument som ska skrivas ut med överlägg. Skapa inte ett överlägg med en vattenstämpel.

#### **Använda ett överlägg**

När du har skapat ett överlägg kan du skriva ut det på dokument. Så här skriver du ut ett dokument med överlägg.

- **1.** Skapa eller öppna dokumentet som du vill skriva ut.
- **2.** Om du vill ändra utskriftsinställningarna i programmet går du till **Utskriftsinställningar** (se ["Öppna utskriftsinställningarna" på sidan](#page-72-0) 73).
- **3.** Klicka på fliken **Avancerat**.
- **4.** Välj önskat överlägg i listrutan **Text**.
- **5.** Om den överläggsfil som du vill använda inte visas i listrutan **Text** väljer du **Redigera** i listan och klickar på **Hämta**. Välj den överläggsfil som du vill använda.

Om du har sparat den överläggsfil som du vill använda på en extern plats kan du också läsa in filen när du öppnar fönstret **Öppna**. När du har valt filen klickar du på **Öppna**. Filen visas i rutan **Överläggslista** och kan användas för utskrifter. Välj överlägget i rutan **Överläggslista**.

- **6.** Markera kryssrutan **Bekräfta sidöverlägg vid utskrift** om det behövs. Om rutan är markerad visas ett meddelande varje gång du ska skriva ut ett dokument, där du kan välja att skriva ut ett överlägg på dokumentet. Om rutan är avmarkerad och du har valt ett överlägg skrivs detta ut automatiskt på dokumentet.
- **7.** Klicka på **OK** eller **Skriv ut** tills fönstret **Skriv ut** stängs. Det valda överlägget skrivs ut över dokumentet.
- Dokumentet som ska skrivas ut måste ha samma upplösning som överläggsfilen.

## **Ta bort överlägg**

Du kan ta bort överlägg som du inte använder längre.

- **1.** I fönstret **Utskriftsinställningar** klickar du på fliken **Avancerat**.
- **2.** Välj **Redigera** i listrutan **Överlägg**.
- **3.** Markera det överlägg du vill ta bort i rutan **Överläggslista**.
- **4.** Klicka på **Ta bort**.
- **5.** Klicka på **Ja** i bekräftelsefönstret.
- **6.** Klicka på **OK** eller **Skriv ut** tills fönstret **Skriv ut** stängs.

#### <span id="page-75-1"></span>**Avancerade alternativ**

Använd följande grafikalternativ för att justera utskriftskvaliteten för dina specifika utskriftsbehov.

- Om alternativet är inaktiverat eller inte visas är det inte tillgängligt med  $\cancel{\triangleright}$ det skrivarspråk som används.
- **1.** Om du vill ändra utskriftsinställningarna i programmet går du till **Utskriftsinställningar** (se ["Öppna utskriftsinställningarna" på sidan](#page-72-0) 73).
- **2.** Klicka på fliken **Grafik**.
	- Tillgängliga alternativ kan variera beroende på maskinmodell.  $\not\!\!\!D$ 
		- Välj informationen för den aktuella modellen på menyn **Utskriftsinställningar** och öppna hjälpen.
	- **Typsnitt/text:** Välj **Mörkare text** om du vill skriva ut texten mörkare än i ett vanligt dokument. Använd **All text svart** om du vill göra utskrifter helt i svart oavsett hur färgen visas på skärmen.
- **Grafikkontroll:** Med **Fin kant** kan du framhäva textkonturer och tunna linjer för att förbättra läsbarheten. Med **Gråskaleförbättring** kan användarna bibehålla detaljrikedomen i naturfotografier och förbättra kontrast och läsbarhet för gråskalefärger vid utskrift av färgdokument i gråskala.
- **Tonerspar:** Om du justerar det här alternativet räcker tonerkassetterna längre och kostnaden per sida minskar utan någon avsevärd försämring av utskriftskvaliteten.
	- Du kan minska tonerförbrukningen genom att flytta skjutreglaget från **Sparas ej** till **Spara maximalt**.
- **3.** Klicka på **OK** eller **Skriv ut** tills fönstret **Skriv ut** stängs.

## **Ändra standardinställningarna för utskrift**

- **1.** Klicka på **Start**-menyn i Windows.
- **2.** I Windows Server 2000 väljer du **Inställningar** > **Skrivare**.
	- I Windows XP/Server 2003 väljer du **Skrivare och fax**.
	- I Windows Server 2008/Vista väljer du **Kontrollpanelen** > **Maskinvara och ljud** > **Skrivare**.
	- I Windows 7 väljer du **Kontrollpanelen** > **Enheter och skrivare**.
	- I Windows Server 2008 R2 väljer du **Kontrollpanelen** > **Maskinvara** > **Enheter och skrivare**.
- **3.** Högerklicka på din maskin.
- **4.** I Windows XP/Server 2003/Server 2008/Vista klickar du på **Utskriftsinställningar**.

I Windows 7 eller Windows Server 2008 R2 väljer du **Utskriftsinställningar** på snabbmenyn.

- Om objektet **Utskriftsinställningar** har markerats med tecknet ► kan du välja andra skrivardrivrutiner för den valda skrivaren.
- **5.** Ändra inställningarna på respektive flik.
- **6.** Klicka på **OK**.
- Om du vill ändra inställningarna för varje utskriftsjobb ändrar du dem i **Utskriftsinställningar**.

## **Ange att en maskin ska vara standardmaskin**

- **1.** Klicka på **Start**-menyn i Windows.
- **2.** I Windows Server 2000 väljer du **Inställningar** > **Skrivare**.
	- I Windows XP/Server 2003 väljer du **Skrivare och fax**.
	- I Windows Server 2008/Vista väljer du **Kontrollpanelen** > **Maskinvara och ljud** > **Skrivare**.
	- I Windows 7 väljer du **Kontrollpanelen** > **Enheter och skrivare**.
	- I Windows Server 2008 R2 väljer du **Kontrollpanelen** > **Maskinvara** > **Enheter och skrivare**.
- **3.** Markera maskinen.
- **4.** Högerklicka på din maskin och välj **Använd som standardskrivare**.
	- Om objektet **Använd som standardskrivare** har markerats med tecknet ► i Windows 7 eller Windows Server 2008 R2, kan du välja andra skrivardrivrutiner som är anslutna till den valda skrivaren.

## <span id="page-76-0"></span>**Skriva till fil (PRN)**

Ibland kan det vara nödvändigt spara utskriftsdata som en fil. Du kan skicka dokumentet till en fil i stället för att skriva ut det på en skrivare direkt. Dokumentet sparas med skrivarens formatering, till exempel teckensnittsval och färgspecifikationer, i en PRN-fil som kan skrivas ut på en annan skrivare.

Spara ett utskriftsjobb som fil:

**1.** Markera kryssrutan **Skriv till fil** i fönstret **Skriv ut**.

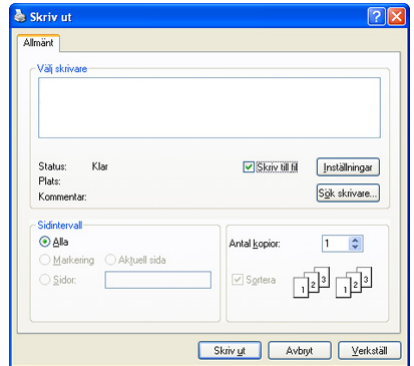

- **2.** Klicka på **Skriv ut**.
- **3.** Skriv målsökvägen och filnamnet. Klicka sedan på **OK**. Till exempel **c:\Temp\filnamn**.
	- $\mathbb Z$ Om du endast anger filnamnet sparas filen automatiskt i **Mina dokument**. Vilken mapp filen sparas i kan skilja sig åt beroende på operativsystem.

## **Macintosh-utskrift**

Det här avsnittet beskriver hur du skriver ut ett dokument i operativsystemet Macintosh.

## **Skriva ut ett dokument**

När du skriver ut från en Macintosh måste du kontrollera inställningarna för skrivardrivrutinen i varje program som du använder. Gör så här om du vill skriva ut från en Macintosh.

- **1.** Öppna dokumentet som du vill skriva ut.
- **2.** Öppna menyn **File** och klicka på **Page Setup**.
- **3.** Välj pappersformat, orientering, skalning eller andra alternativ och kontrollera att maskinen har markerats.

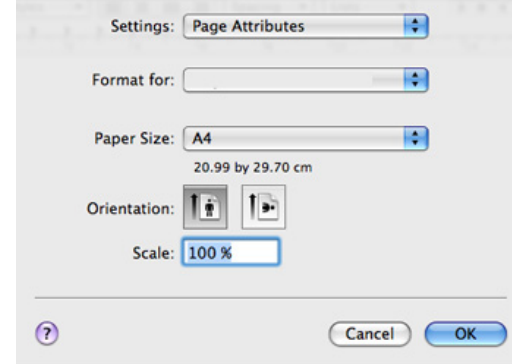

- **4.** Välj antal kopior och ange vilka sidor du vill skriva ut.
- **5.** Klicka på **Print**.

## **Ändra utskriftsinställningar**

Du kan använda de avancerade utskriftsfunktioner som finns tillgängliga för maskinen.

Öppna ett program och välj **Print** i menyn **File**. Maskinnamnet som visas i rutan med skrivaregenskaper kan skilja sig beroende på vilken maskin som används. Förutom namnet ser rutan med skrivaregenskaper ungefär ut som följande.

- Alternativen för inställningar kan skilja sig åt beroende på modell  $\mathbb{Z}$ och Mac OS-version.
	- Följande ruta kan se annorlunda ut beroende på vilket operativsystem eller vilket program som används.

Följande ruta är den första ruta du ser när du öppnar rutan skrivaregenskaper. Välj andra avancerade funktioner i listrutan.

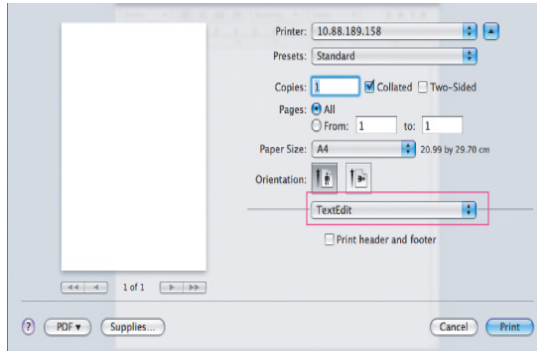

#### **Layout**

Med alternativen i dialogrutan **Layout** kan du styra hur dokumentet ser ut i utskrift. Du kan skriva ut flera sidor på ett pappersark. Om du väljer **Layout** i listrutan får du tillgång till följande funktioner.

- **Pages per Sheet:** Med det här alternativet bestämmer du hur många sidor som ska skrivas ut på ett ark (se ["Skriva ut flera sidor](#page-77-0)  [på ett pappersark" på sidan](#page-77-0) 78).
- **Layout Direction:** Med det här alternativet väljer du om dokumentet ska skrivas ut i liggande eller stående format, ungefär som i exemplen i fönstret.
- **Border:** Med det här alternativet kan du skriva ut en ram runt varje sida på arket.
- **Reverse Page Orientation:** Med det här alternativet kan du rotera papperet 180 grader.

## **Graphics**

I dialogrutan **Graphics** kan du välja kvalitets- och färgläge. Om du väljer **Graphics** i listrutan får du tillgång till grafikfunktionerna.

- **Quality:** Med det här alternativet anger du utskriftens upplösning. Ju högre upplösning du väljer, desto skarpare och tydligare blir text och bilder i utskrift, men det tar också längre tid att skriva ut dokumentet.
- **Color mode:** Du kan ange färgalternativ. Att välja **Color** ger vanligtvis den bästa utskriftskvaliteten för färgutskrifter. Välj **Grayscale** om du vill skriva ut ett färgdokument i gråskala.

#### **Paper**

Ställ in **Paper Type** så att den överensstämmer med papperet som finns i det magasin som ska användas vid utskrift. På så sätt får du bästa utskriftskvalitet. Om du använder en annan typ av utskriftsmaterial väljer du motsvarande papperstyp.

#### **Printer Features**

I dialogrutan **Printer Features** finns alternativen **Advanced Options** och **Color Adjust**. Om du väljer **Printer Features** i listrutan får du tillgång till följande funktioner.

- **Fine Edge:** Funktionen gör det möjligt att framhäva textkonturer och tunna linjer för att förbättra läsbarheten och justera färgkanalsregistreringen vid utskrift i färg.
- **RGB Color:** Du kan justera hur bilder ska skrivas ut genom att ändra inställningen **RGB Color**.
- **Screen:** Här kan du välja att konvertera bilder med kontinuerliga nyansövergångar till binära bilder som kan skrivas ut.
- **Color Adjust:** Du kan justera bilden genom att ändra inställningen **Color Adjust**.

## <span id="page-77-0"></span>**Skriva ut flera sidor på ett pappersark**

Du kan skriva ut fler än en sida på ett enda pappersark. Funktionen möjliggör ett billigt sätt att skriva ut utkast.

- **1.** Öppna ett program och välj **Print** på menyn **File**.
- **2.** Välj **Layout** i listrutan. Välj det antal sidor du vill skriva ut på ett pappersark i listrutan **Pages per Sheet**.

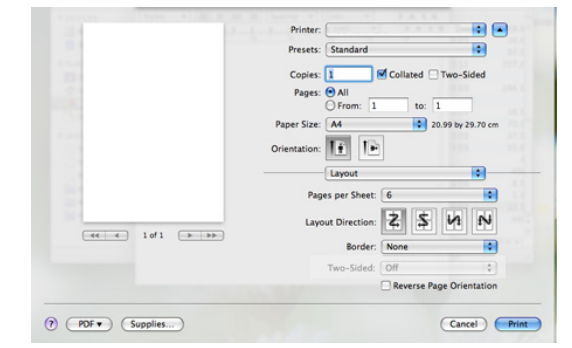

- **3.** Välj de övriga alternativ som du vill använda.
- **4.** Klicka på **Print** så skriver maskinen ut önskat antal sidor på samma pappersark.

## **Skriva ut från program**

Från många Linux-program kan du skriva ut med hjälp av Common UNIX Printing System (CUPS). Du kan skriva ut med alla dessa program.

- **1.** Öppna ett program och välj **Print** på menyn **File**.
- **2.** Välj **Print** direkt med LPR.
- **3.** Fönstret **LPR GUI** öppnas. Markera maskinens modellnamn i skrivarlistan och klicka sedan på **Properties**.

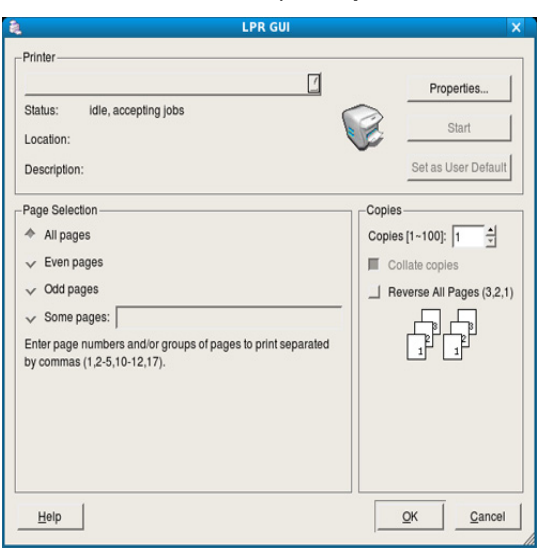

- **4.** Ändra egenskaperna för utskriftsjobbet genom att använda följande fyra flikar överst i fönstret.
	- **General:** Med det här alternativet ändrar du pappersformat, papperstyp och dokumentens orientering. Här kan du aktivera duplexfunktionen, lägga till alternativ för början och slut på banderoller och ändra antal sidor per ark.
	- **Text:** Med det här alternativet anger du sidmarginaler och ställer in alternativ för text, till exempel radavstånd och kolumner.
	- **Graphics:** Med det här alternativet ställer du in alternativ för bilder som används när du skriver ut bildfiler, till exempel färger, bildstorlek och bildposition.
	- **Advanced:** Med det här alternativet anger du utskriftsupplösning, papper, källa och särskilda utskriftsfunktioner.
	- Om ett alternativ är inaktiverat (grått) fungerar det inte med den  $\varnothing$ aktuella maskinen.
- **5.** Klicka på **Apply** om du vill spara ändringarna och stänga fönstret **Properties**.
- **6.** Klicka på **OK** i fönstret **LPR GUI** när du vill starta utskriften.
- **7.** Fönstret **Printing** visas, och där kan du övervaka utskriftsjobbets status. Du kan avbryta det aktuella jobbet genom att klicka på **Cancel**.

## **Skriva ut filer**

Du kan skriva ut många olika typer av filer på maskinen på vanligt CUPS-sätt – direkt från kommandoradsgränssnittet. Detta är möjligt tack vare CUPS LPR-funktionen. Men drivrutinspaketet ersätter det vanliga LPR-verktyget med ett mycket mer användarvänligt LPR-program.

Så här skriver du ut en dokumentfil

**1.** Skriv LPR <filnamn> i kommandotolken i Linux-skalet och tryck sedan på **Enter**. Fönstret **LPR GUI** visas.

När du skriver bara lpr och trycker på **Enter** visas först fönstret **Select file(s) to print**. Välj helt enkelt de filer som du vill skriva ut och klicka på **Open**.

- **2.** Fönstret **LPR GUI** öppnas. Välj maskinen i listan och ändra sedan egenskaperna för utskriftsjobbet.
- **3.** Klicka på **OK** när du vill starta utskriften.

#### **Konfigurera egenskaper för skrivare**

Med hjälp av fönstret **Printer Properties** i **Printers configuration** kan du ändra egenskaperna för maskinen.

**1.** Öppna **Unified Driver Configurator**.

Om det behövs kan du växla till **Printers configuration**.

- **2.** Markera maskinen i listan med tillgängliga skrivare och klicka på **Properties**.
- **3.** Fönstret **Printer Properties** visas.

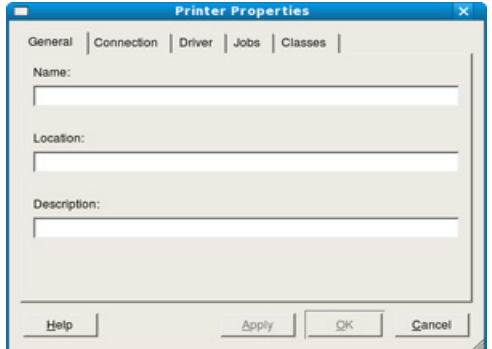

Följande fem flikar visas längst upp i fönstret.

- **General:** Med det här alternativet kan du ändra skrivarens placering och namn. Namnet som anges på den här fliken visas i listan över skrivare i **Printers configuration**.
- **Connection:** Med det här alternativet kan du visa eller välja en annan port. Om du ändrar maskinporten från USB till parallell eller tvärtom medan den används, måste du konfigurera om maskinporten på den här fliken.
- **Driver:** Med det här alternativet kan du visa eller välja en annan maskindrivrutin. Om du klickar på **Options** kan du ange enhetens standardinställningar.
- **Jobs:** Med det här alternativet visar du en lista med utskriftsjobb. Klicka på **Cancel job** om du vill avbryta det markerade jobbet, och markera kryssrutan **Show completed jobs** om du vill visa de tidigare jobben i jobblistan.
- **Classes:** Med det här alternativet visar du vilken klass maskinen har. Klicka på **Add to Class** om du vill lägga till maskinen i en viss klass, eller klicka på **Remove from Class** om du vill ta bort maskinen från den markerade klassen.
- **4.** Klicka på **OK** om du vill spara ändringarna och stänga fönstret **Printer Properties**.

# **Kopiera**

Det här kapitlet innehåller steg för steg-anvisningar om hur du kopierar dokument.

#### **Kapitlet innehåller:**

- [Vanlig kopiering](#page-79-0)
- [Ändra inställningar för varje kopia](#page-79-1)
- Ändra standardinställningar för kopiering [Sortera kopior](#page-82-0)
- ${\not\!{\scriptstyle\vee}}$ • Tillgängliga inställningsalternativ kan skifta beroende på modell. Kontrollera namnet på din aktuella modell.
	- Det kan skrivas ut i en annan färg om det innehåller fluorescerande färg på grund av skannerns egenskap.

## <span id="page-79-0"></span>**Vanlig kopiering**

Nedan beskrivs den normala kopieringsmetoden för en maskin utan automatisk dokumentmatare, t.ex. CLX-318x(K) och CLX-318xN(K).

- **1.** Lägg ett original med framsidan nedåt på skannerglaset. Information om hur du lägger i original finns i ["Fylla på original" på sidan](#page-64-0) 65.
- **2.** Ange eventuellt antalet kopior med hjälp av vänster-/högerpilen.
- **3.** Du kan anpassa kopieringsinställningar som **Förmin./Först.**, **Svärta**, **Originaltyp** med flera med hjälp av knapparna på kontrollpanelen (se ["Ändra inställningar för varje kopia" på sidan](#page-79-1) 80).
- **4.** Tryck på **Color Start** om du vill kopiera i färg. Du kan också trycka på **Black Start** om du vill kopiera i svartvitt.

Nedan beskrivs den normala kopieringsmetoden för en maskin med automatisk dokumentmatare, t.ex. CLX-318xFN och CLX-318xFW.

- **1.** Tryck på (Kopia) på kontrollpanelen.
- **2.** Lägg originalen med framsidan uppåt i maskinens dokumentmatare eller lägg ett enda original nedåt på skannerglaset. (Se ["På skannerglaset" på sidan](#page-64-1) 65 eller ["Dokumentmataren \(endast](#page-65-0)  [CLX-318xFN/CLX-318xFW\)" på sidan](#page-65-0) 66.)
- **3.** Du kan anpassa kopieringsinställningar som **Förmin./Först.**, **Svärta**, **Originaltyp** med flera med hjälp av knapparna på kontrollpanelen (se ["Ändra inställningar för varje kopia" på sidan](#page-79-1) 80).
- **4.** Ange eventuellt antalet kopior med pil- eller sifferknapparna.
- **5.** Tryck på **Color Start** om du vill kopiera i färg. Tryck på **Black Start** om du vill kopiera i svartvitt.
- Du kan när som helst stoppa en pågående kopiering genom att trycka  $\not\!\! \swarrow$ på **Stop/Clear**.

## <span id="page-79-1"></span>**Ändra inställningar för varje kopia**

Maskinen har standardinställningar för kopiering så att du snabbt och enkelt kan göra en kopia. Om du vill ändra alternativ för varje kopia kan du använda funktionsknapparna för kopiering på kontrollpanelen.

Om du trycker på **Stop/Clear** medan du väljer kopieringsalternativ tas alla tidigare inställningar bort och standardvärdena används. Annars återställs de automatiskt till standardinställningarna när maskinen har kopierat klart.

- [Kopiera identitetskort](#page-80-1)
- [Använda specialkopieringsfunktioner](#page-81-0)
- 

#### **Svärta**

Om du har ett original med svaga markeringar och mörka bilder kan du justera svärtan och göra en kopia som är lättare att läsa.

- **1.** Tillvägagångssättet kan variera beroende på modell.
	- På CLX-318x(K) och CLX-318xN(K): Tryck på **Menu** på kontrollpanelen.
	- På CLX-318xFN och CLX-318xFW: Tryck på (Kopia) och sedan på **Menu** på kontrollpanelen.
- **2.** Tryck på vänster-/högerpilen tills **Kopia funk.** visas och tryck på **OK**.
- **3.** Tryck på vänster-/högerpilen tills **Svärta** visas och tryck på **OK**.
- **4.** Tryck på vänster-/högerpilen tills det önskade kontrastläget visas och tryck på **OK**.
	- **Ljusast**: Fungerar bra för mycket ljust tryck.
	- **Ljus**: Fungerar bra för ljust tryck.
	- **Normal**: Fungerar bra för standardoriginal eller tryckta original.
	- **Mörk**: Fungerar bra för mörkt tryck.
	- **Mörkast**: Fungerar bra för mycket mörkt tryck.
- **5.** Tryck på **Stop/Clear** för att återvända till redoläget.

## **Originaltyp**

Den originaltypsinställningen används för att förbättra kopians kvalitet genom att välja dokumenttyp för det aktuella kopieringsjobbet.

**1.** Tillvägagångssättet kan variera beroende på modell.

- På CLX-318x(K) och CLX-318xN(K): Tryck på **Menu** på kontrollpanelen.
- På CLX-318xFN och CLX-318xFW: Tryck på (Kopia) och sedan på **Menu** på kontrollpanelen.
- **2.** Tryck på vänster-/högerpilen tills **Kopia funk.** visas och tryck på **OK**.
- **3.** Tryck på vänster-/högerpilen tills **Originaltyp** visas och tryck på **OK**.
- **4.** Tryck på vänster-/högerpilen tills det önskade bildläget visas och tryck på **OK**.
	- **Text/Foto**: Används för original med både text och fotografier.
	- **Foto**: Används när originalen är fotografier.
	- **Tidskrift**: Används när originalen är i tidskriftsformat.
	- **Text**: Används för original som i huvudsak innehåller text.
- **5.** Tryck på **Stop/Clear** för att återvända till redoläget.

## **Förminskad eller förstorad kopia**

Du kan förminska eller förstora en kopia från 25 till 400 % när du kopierar originaldokument från skannerglaset.

#### **Så här väljer du mellan fördefinierade kopieringsstorlekar**

- **1.** Tillvägagångssättet kan variera beroende på modell.
	- På CLX-318x(K) och CLX-318xN(K): Tryck på **Menu** på kontrollpanelen.
	- På CLX-318xFN och CLX-318xFW: Tryck på  $\otimes$  (Kopia) och sedan på **Menu** på kontrollpanelen.
- **2.** Tryck på vänster-/högerpilen tills **Kopia funk.** visas och tryck på **OK**.
- **3.** Tryck på vänster-/högerpilen tills **Förmin./Först.** visas och tryck på **OK**.
- **4.** Tryck på vänster-/högerpilen tills den önskade storleksinställningen visas och tryck sedan på **OK**.
- **5.** Tryck på **Stop/Clear** för att återvända till redoläget.

#### **Så här förminskar eller förstorar du kopian genom att ange skalan direkt**

- **1.** Tillvägagångssättet kan variera beroende på modell.
	- På CLX-318x(K) och CLX-318xN(K): Tryck på **Menu** på kontrollpanelen.
	- På CLX-318xFN och CLX-318xFW: Tryck på « (Kopia) och sedan på **Menu** på kontrollpanelen.
- **2.** Tryck på vänster-/högerpilen tills **Kopia funk.** visas och tryck på **OK**.
- **3.** Tryck på vänster-/högerpilen tills **Förmin./Först.** visas och tryck på **OK**.
- **4.** Tryck på vänster-/högerpilen tills **Anpassad** visas och tryck på **OK**.
- **5.** Tryck på vänster-/högerpilen för att ange önskad kopieringsstorlek. Genom att hålla knappen nedtryckt kan du snabbt bläddra till det värde du vill ha. På CLX-318xFN och CLX-318xFW kan du även använda sifferknapparna.
- **6.** Spara valet genom att trycka på **OK**.
- **7.** Tryck på **Stop/Clear** för att återvända till redoläget.
- När du förminskar en kopia kan svarta linjer uppstå på kopians  $\llap{$\swarrow$}$ nederdel.

## <span id="page-80-0"></span>**Ändra standardinställningar för kopiering**

Kopieringsalternativen, bland annat svärta, originaltyp, kopieringsstorlek och antal kopior, kan anges till de värden som oftast används. När du kopierar ett dokument används standardinställningarna om de inte har ändrats med motsvarande knappar på kontrollpanelen.

- **1.** Tillvägagångssättet kan variera beroende på modell.
	- På CLX-318x(K) och CLX-318xN(K): Tryck på **Menu** på kontrollpanelen.
	- På CLX-318xFN och CLX-318xFW: Tryck på (Kopia) och sedan på **Menu** på kontrollpanelen.
- **2.** Tryck på vänster-/högerpilen tills **Kopier.inst.** visas och tryck på **OK**.
- **3.** Tryck på vänster-/högerpilen tills **Ändra st.inst.** visas och tryck på **OK**.
- **4.** Tryck på vänster-/högerpilen tills det önskade inställningsalternativet visas och tryck på **OK**.
- **5.** Tryck på vänster-/högerpilen tills den önskade inställningen visas och tryck på **OK**.
- **6.** Upprepa steg 4 till 5 om det behövs.
- **7.** Tryck på **Stop/Clear** för att återvända till redoläget.
- När du väljer kopieringsalternativ och trycker på **Stop/Clear** återställs inställningarna till standardvärdena.

## <span id="page-80-1"></span>**Kopiera identitetskort**

Maskinen kan skriva ut dubbelsidiga original på ett ark.

Med den här funktionen kan du skriva ut en sida av originalet på den övre halvan av papperet och baksidan på den nedre delen, utan att storleken reduceras. Den här funktionen är praktisk när du ska kopiera små objekt, t.ex. visitkort.

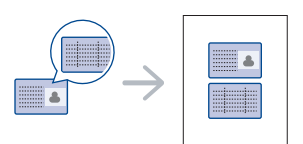

- Originalet måste placeras på skannerglaset för att den här funktionen V ska kunna användas.
- **1.** Tryck på **ID Copy** på kontrollpanelen.
- **2.** Placera originalet med framsidan ned på skannerglaset enligt pilarna. Stäng sedan skannerlocket.

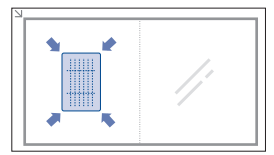

- **3. Placera framsida och tryck[Start]** visas på displayen.
- **4.** Tryck på **Color Start** eller **Black Start**. Maskinen börjar skanna framsidan och visar **Placera baksida och tryck[Start]**.
- **5.** Vänd på originalet och placera det på skannerglaset enligt pilarna (se bild). Stäng sedan skannerlocket.

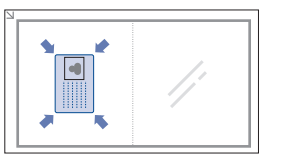

- **6.** Tryck på **Color Start** om du vill kopiera i färg. Du kan också trycka på **Black Start** om du vill kopiera i svartvitt.
- Om du inte trycker på knappen **Color Start** eller **Black Start** B kopieras endast framsidan.
	- Om originalet är större än det utskrivbara området kanske vissa delar inte skrivs ut.
	- Om du trycker på **Stop/Clear** eller om inga knappar trycks ned inom ungefär 30 sekunder avbryter maskinen kopieringsjobbet och återgår till redoläge.

## <span id="page-81-0"></span>**Använda specialkopieringsfunktioner**

Du kan använda följande kopieringsfunktioner.

## **Kopiera två eller fyra sidor på ett pappersark (N-upp)**

Maskinen kan skriva ut två eller fyra original på samma papper i förminskat format.

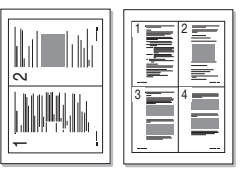

- **1.** Tillvägagångssättet kan variera beroende på modell.
	- På CLX-318x(K) och CLX-318xN(K): Tryck på **Menu** på kontrollpanelen.
	- På CLX-318xFN och CLX-318xFW: Tryck på (Kopia) och sedan på **Menu** på kontrollpanelen.
- **2.** Tryck på vänster-/högerpilen tills **Kopia funk.** visas och tryck på **OK**.
- **3.** Tryck på vänster-/högerpilen tills **Layout** visas och tryck på **OK**.
- **4.** Tryck på vänster-/högerpilen tills **2-upp** eller **4-upp** visas, och spara sedan inställningen genom att trycka på **OK**.
- **5.** Tryck på **Stop/Clear** för att återvända till redoläget.

Det går inte att ändra kopians storlek genom att använda menyn **Förmin./**  $\not\!\!\!/\,\,\not\!\!\!\!/\,\,$ **Först.** som används för att kopiera två eller fyra sidor på samma papper.

#### **Kopiera affischer**

Maskinen kan skriva ut en bild på 9 ark papper (3 x 3). Du kan klistra ihop de utskrivna arken och tillverka en affisch.

Den här funktionen går bara att använda om du lägger originalet på skannerglaset.

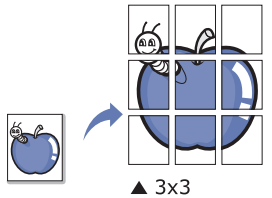

- **1.** Tillvägagångssättet kan variera beroende på modell.
	- På CLX-318x(K) och CLX-318xN(K): Tryck på **Menu** på kontrollpanelen.
	- På CLX-318xFN och CLX-318xFW: Tryck på (Kopia) och sedan på **Menu** på kontrollpanelen.
- **2.** Tryck på **Menu** på kontrollpanelen.
- **3.** Tryck på vänster-/högerpilen tills **Kopia funk.** visas och tryck på **OK**.
- **4.** Tryck på vänster-/högerpilen tills **Layout** visas och tryck på **OK**.
- **5.** Tryck på vänster-/högerpilen tills **Affischkopia** visas, och spara sedan inställningen genom att trycka på **OK**.
- **6.** Tryck på **Stop/Clear** för att återvända till redoläget.
- Originalet delas upp i nio delar. Varje del skannas och skrivs ut var för sig i B följande ordning.

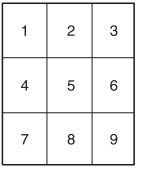

## **Klonkopiering**

Maskinen kan skriva ut flera bildkopior av originaldokumentet på en sida. Antalet bilder bestäms automatiskt beroende på originalets och papperets storlek.

Den här funktionen går bara att använda om du lägger originalet på skannerglaset.

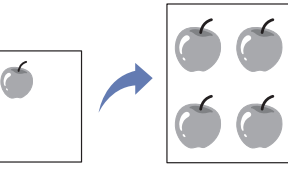

- **1.** Tillvägagångssättet kan variera beroende på modell.
	- På CLX-318x(K) och CLX-318xN(K): Tryck på **Menu** på kontrollpanelen.
	- På CLX-318xFN och CLX-318xFW: Tryck på <>>>>> (Kopia) och sedan på **Menu** på kontrollpanelen.
- **2.** Tryck på vänster-/högerpilen tills **Kopia funk.** visas och tryck på **OK**.
- **3.** Tryck på vänster-/högerpilen tills **Layout** visas och tryck på **OK**.
- **4.** Tryck på vänster-/högerpilen tills **Klona kopia** visas, och spara sedan inställningen genom att trycka på **OK**.
- **5.** Tryck på **Stop/Clear** för att återvända till redoläget.
- Det går inte att justera kopiestorleken med menyn **Förmin./Först.** när M du gör en klonkopia.

## **Radera bakgrundsbilder**

Maskinen kan skriva ut en bild utan bakgrund. Den här kopieringsfunktionen tar bort bakgrundsfärgen och kan vara praktisk om du kopierar ett original med bakgrundsfärg, till exempel en tidning eller katalog.

- **1.** Tillvägagångssättet kan variera beroende på modell.
	- På CLX-318x(K) och CLX-318xN(K): Tryck på **Menu** på kontrollpanelen.
	- På CLX-318xFN och CLX-318xFW: Tryck på (Kopia) och sedan på **Menu** på kontrollpanelen.
- **2.** Tryck på vänster-/högerpilen tills **Kopia funk.** visas och tryck på **OK**.
- **3.** Tryck på vänster-/högerpilen tills **Just. bakgrund** visas och tryck på **OK**.
- **4.** Tryck på vänster-/högerpilen tills önskat bakgrundsalternativ visas.
	- **Av**: Använder inte den här funktionen.
	- **Auto**: Optimerar bakgrunden.
	- **Förb. nivå 1 ~ 2**: Ju högre värdet är, desto mer intensiv blir bakgrunden.
	- **Radera nivå 1 ~ 4**: Ju högre värdet är, desto ljusare blir bakgrunden.
- **5.** Spara valet genom att trycka på **OK**.
- **6.** Tryck på **Stop/Clear** för att återvända till redoläget.

## **Kopiering med gråskaleförbättring**

Använd den här funktionen när du kopierar originalet i svartvitt, så får kopieringsresultatet bättre kvalitet. Den här funktionen är endast avsedd för kopior i svartvitt.

- **1.** Tillvägagångssättet kan variera beroende på modell.
	- På CLX-318x(K) och CLX-318xN(K): Tryck på **Menu** på kontrollpanelen.
	- På CLX-318xFN och CLX-318xFW: Tryck på  $\otimes$  (Kopia) och sedan på **Menu** på kontrollpanelen.
- **2.** Tryck på vänster-/högerpilen tills **Kopia funk.** visas och tryck på **OK**.
- **3.** Tryck på vänster-/högerpilen tills **Förbättra grå** visas och tryck på **OK**.
- **4.** Tryck på vänster-/högerpilen för att välja **På** eller **Av**.
- **5.** Spara valet genom att trycka på **OK**.
- **6.** Återgå till redoläget genom att trycka på **Stop/Clear**.

## <span id="page-82-1"></span><span id="page-82-0"></span>**Sortera kopior**

Du kan ställa in maskinen så att kopiorna sorteras. Om du exempelvis gör två kopior av ett tresidigt original skrivs först ett komplett tresidigt dokument ut följt av ännu ett.

**1.** Tillvägagångssättet kan variera beroende på modell.

- På CLX-318x(K) och CLX-318xN(K): Placera ett enda originaldokument med framsidan ned på skannerglaset och tryck på **Menu** på kontrollpanelen.
- På CLX-318xFN och CLX-318xFW: Placera originaldokumenten med framsidorna upp i dokumentmataren, eller lägg ett enda dokument med framsidan ned på skannerglaset och stäng skannerns lock. Tryck på (Kopia) och sedan på **Menu** på kontrollpanelen.
- **2.** Tryck på vänster-/högerpilen tills **Kopier.inst.** visas och tryck på **OK**.
- **3.** Tryck på vänster-/högerpilen tills **Ändra st.inst.** visas och tryck på **OK**.
- **4.** Tryck på vänster-/högerpilen tills **Sortera kopior** visas och tryck på **OK**.
- **5.** Tryck på vänster-/högerpilen tills **På** visas, och spara sedan inställningen genom att trycka på **OK**.
	- **På:** Sidorna skrivs ut i samma ordning som i originalen.

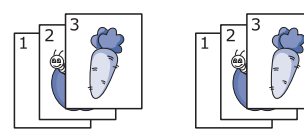

• **Av:** Utskrifterna sorteras sidvis i separata högar.

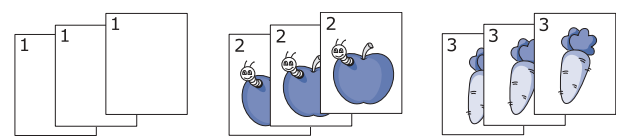

- **6.** Återgå till redoläget genom att trycka på **Stop/Clear**.
- **7.** Ange antalet kopior med hjälp av vänster-/högerpilen eller sifferknapparna.
- **8.** Tryck på **Start** för att starta kopieringen. Ett komplett dokument skrivs ut följt av ytterligare ett.

# Skanna

Genom att skanna med maskinen kan du omvandla bilder och text till digitala filer som du kan spara på datorn.

#### **Kapitlet innehåller:**

- [Grundläggande skanningsmetod](#page-83-0)
- [Skannar original och skickar till datorn \(Skanna till PC\)](#page-83-1)
- [Skanna via nätverksanslutning \(Skan. t. epost\) \(endast CLX-318xFN/](#page-84-0) [CLX-318xFW\)](#page-84-0)
- [Ändra inställningar för varje skanningsjobb](#page-85-0)
- [Ändra standardinställningar för skanning](#page-85-1) [Linux Skanning](#page-90-0)
- Vilken upplösning som maximalt kan uppnås beror på olika W faktorer, t ex datorns hastighet, tillgängligt hårddiskutrymme, minne, bildstorlek och inställningar för färgbitdjup. Beroende på ditt system och vad som skannas kanske det alltså inte går att skanna i vissa upplösningar, i synnerhet med förbättrad dpi.
	- Den kan skannas i en annan färg om det innehåller fluorescerande färg på grund av skannerns egenskap.
- Enheter och funktioner som stöds kan variera beroende på vilken M modell du använder. Kontrollera namnet på din aktuella modell. (Se ["Olika modellers funktioner" på sidan](#page-27-0) 28).

## <span id="page-83-0"></span>**Grundläggande skanningsmetod**

Du kan skanna originalen med maskinen via en USB-kabel eller via nätverket.

- **Samsung hanterare för skanning och fax:** Skanna originalen från kontrollpanelen. Skannade data sparas i mappen **Mina dokument** i den anslutna datorn. När du installerar all programvara från medföljande CD-skiva installeras även Samsung hanterare för skanning och fax på datorn automatiskt. Funktionen går att använda via den lokala anslutningen eller nätverksanslutningen (se ["Använda Samsung](#page-86-0)  [hanterare för skanning och fax" på sidan](#page-86-0) 87).
- **TWAIN:** TWAIN är ett av de förinställda bildbehandlingsprogrammen. När du skannar en bild startas det valda programmet där du kan styra skanningsprocessen. Funktionen går att använda via den lokala anslutningen eller nätverksanslutningen (se ["Skanna med](#page-88-0)  [TWAIN-kompatibel programvara" på sidan](#page-88-0) 89).
- **SmarThru:** Programvara som medföljer maskinen. Med det här programmet kan du skanna bilder och dokument. Funktionen kan användas via lokal anslutning eller nätverksanslutning (se ["SmarThru"](#page-111-0)  [på sidan](#page-111-0) 112).
- **WIA:** WIA är en förkortning av Windows Image Acquisition. Om du vill använda den här funktionen måste datorn och maskinen vara anslutna direkt med en USB-kabel (se ["Skanna med hjälp av WIA-drivrutinen" på](#page-88-1)  [sidan](#page-88-1) 89).
- [Ställa in adressboken \(endast CLX-318xFN/CLX-318xFW\)](#page-85-2)
- [Använda Samsung hanterare för skanning och fax](#page-86-0)
- [Skanna med TWAIN-kompatibel programvara](#page-88-0)
- [Skanna med hjälp av WIA-drivrutinen](#page-88-1)
- [Skanna på Macintosh](#page-89-0)
- 

## <span id="page-83-1"></span>**Skannar original och skickar till datorn (Skanna till PC)**

Du kan skanna bilder på maskinen med hjälp av programmet Samsung hanterare för skanning och fax om du har installerat det på en dator som är ansluten till maskinen via USB eller nätverk.

## **För USB-anslutna maskiner**

Det här är en grundläggande skanningsmetod för USB-anslutna maskiner.

- **1.** Kontrollera att maskinen är ansluten till datorn och påslagen.
- **2.** Lägg en dokumentsida med framsidan nedåt på dokumentglaset eller lägg sidorna med framsidan uppåt i den automatiska dokumentmataren. Information om hur du lägger i original finns i ["Fylla på original" på](#page-64-0)  [sidan](#page-64-0) 65.
- **3.** Tillvägagångssättet kan variera beroende på modell.
	- På CLX-318x(K) och CLX-318xN(K): Tryck på **Scan to** på kontrollpanelen.
	- På CLX-318xFN och CLX-318xFW: Tryck på <a>>
	(Skanning) på kontrollpanelen.
- **4.** Tryck på vänster-/högerpilen tills **Skanna till PC** visas och tryck på **OK**.
- **5.** Tryck på vänster-/högerpilen tills **Lokal dator** visas och tryck på **OK**.
	- $\mathbb{\mathbb{Z}}$ Om du ser meddelandet **Ej tillgängligt** kontrollerar du portanslutningen.
- **6.** Tryck på vänster-/högerpilen tills det önskade programmet visas och tryck därefter på **OK**.

Standardinställningen är **Mina dokument**.

- $\mathbb Z$ Om du vill lägga till eller ta bort mappen där den inskannade filen har sparats lägger du till eller tar bort programmet i **Samsung hanterare för skanning och fax** > **Egenskaper** > **Ställ in knappen Skanna**.
- **7.** Tryck på vänster-/högerpilen tills den önskade inställningen visas och tryck på **OK**.
	- **Upplösning**: Bildupplösningen.
	- **Skanning färg**: Färgläget.
	- **Skan.format: Filformatet som bilden sparas i.**
	- **Skan.storl.**: Bildens storlek.
	- **Skan.format** visas bara när du har valt **Mina dokument** som  $\not\!\! \not\!\! \varnothing$ skanningsmål.
		- Om du vill skanna med standardinställningarna trycker du på **Start**.
- **8.** Skanningen påbörjas.
	- Skannade bilder sparas i på datorn i mappen **Mina dokument** > **Mina bilder** > **Samsung**.
		- Med TWAIN-drivrutinen kan du snabbt skanna i programmet Samsung hanterare för skanning och fax.
		- Du kan också skanna genom att trycka på **Start** > **Kontrollpanelen** > **Samsung hanterare för skanning och fax** > **Snabbskanning** i Windows.

#### **För nätverksanslutna maskiner (endast CLX-318xN(K)/CLX-318xFN/CLX-318xFW/ CLX-318xW(K)K)**

Kontrollera att skrivardrivrutinen har installerats på datorn från cd-skivan med programvara, eftersom skrivardrivrutinen innehåller skanningsprogrammet (se ["Installera drivrutin för trådbunden](#page-46-0)  [nätverksansluten maskin" på sidan](#page-46-0) 47).

- **1.** Kontrollera att maskinen och datorn är anslutna till nätverket och att Samsung hanterare för skanning och fax finns på datorn.
- **2.** Lägg en dokumentsida med framsidan nedåt på dokumentglaset eller lägg sidorna med framsidan uppåt i den automatiska dokumentmataren. Information om hur du lägger i original finns i ["Fylla på original" på](#page-64-0)  [sidan](#page-64-0) 65.
- **3.** Tillvägagångssättet kan variera beroende på modell.
	- På CLX-318xN(K) och CLX-318xW(K)K: Tryck på **Scan to** på kontrollpanelen.
	- På CLX-318xFN och CLX-318xFW: Tryck på  $\bigotimes$  (Skanning) på kontrollpanelen.
- **4.** Tryck på vänster-/högerpilen tills **Skanna till PC** visas och tryck på **OK**.
- **5.** Tryck på vänster-/högerpilen tills **Nätverksdator** visas och tryck på **OK**.
	- Om du ser meddelandet **Not Available** kontrollerar du portanslutningen.
- **6.** Välj datorns registrerade ID och ange lösenord om det behövs.
	- Detta ID är samma som registrerat **Dator-ID** för Samsung  $\mathbb {Z}$ hanterare för skanning och fax.
		- Lösenordet är det fyrsiffriga tal som har registrerats som **Lösenord** för Samsung hanterare för skanning och fax.
- **7.** Tryck på vänster-/högerpilen tills det önskade programmet visas och tryck därefter på **OK**.

#### Standardinställningen är **Mina dokument**.

- Du kan lägga till eller ta bort mappen där inskannade filer sparas genom att lägga till eller ta bort programmet i **Samsung hanterare för skanning och fax** > **Egenskaper** > **Ställ in knappen Skanna**.
- **8.** Tryck på vänster-/högerpilen tills önskad inställning visas och tryck på **OK**.
	- **Upplösning**: Bildupplösning.
	- **Skanning färg**: Färgläge.
	- **Skan.format**: Filformatet som bilden ska sparas i.
	- **Skan.storl.**: Bildens storlek.
	- **Skan.format** visas bara när du har valt **Mina dokument** som M skanningsmål.
		- Om du vill skanna med standardinställningarna trycker du på **Start**.

**9.** Skanningen påbörjas.

 $\mathbb Z$ 

- Skannade bilder sparas i på datorn i mappen **Mina dokument** > **Mina bilder** > **Samsung**.
- Med TWAIN-drivrutinen kan du snabbt skanna i programmet Samsung hanterare för skanning och fax.
- Du kan också skanna genom att trycka på **Start** > **Kontrollpanelen** > **Samsung hanterare för skanning och fax** > **Snabbskanning** i Windows.

## <span id="page-84-0"></span>**Skanna via nätverksanslutning (Skan. t. epost) (endast CLX-318xFN/CLX-318xFW)**

Om du har anslutit maskinen till ett nätverk och angett nätverksparametrarna korrekt kan du skanna och skicka bilder i nätverket.

## <span id="page-84-1"></span>**Ställa in ett e-postkonto**

Gör så här för att skanna och skicka en bild som bilaga till ett e-postmeddelande. Ställ in nätverksparametrarna med hjälp av SyncThru™ Web Service.

- **1.** Ange maskinens IP-adress som webbadress i en webbläsare och klicka på **Gå till**, så öppnas webbplatsen SyncThru™ Web Service.
- **2.** Klicka på **Login** längst upp till höger på webbplatsen. Fönstret **Login** öppnas.
- **3.** Ange **ID** och **Password** och klicka därefter på **Login**. Om det är första gången du loggar in på SyncThru™ Web Service anger du följande ID och lösenord.
	- **ID: admin**
	- **Password: sec00000**
- **4.** Flytta muspekaren till **Settings** i den övre menyraden och klicka sedan på **Network Settings**.
- **5.** Klicka på **Outgoing Mail Server(SMTP)** till vänster på webbsidan.
- **6.** Ange SMTP-serverns domännamn eller önskad IP-adress (med punkter som avskiljare mellan talen) i textrutan **SMTP Server**.
	- Endast bokstäver, siffror (0–9), punkt (.) och bindestreck (-) får  $\cancel{\varphi}$ anges i textrutorna.
- **7.** Ange serverns portnummer, från 1 till 65535, i textrutan **Port Number**. Standardportnumret är 25.
- **8.** Markera kryssrutan **SMTP Requires Authentication** under **SMTP Login Information**.
- **9.** Ange inloggnings-ID i textrutan **Login ID** och lösenord i textrutan **Password**.
- **10.** Bekräfta lösenordet genom att ange det en gång till i textrutan **Confirm Password**.
- **11.** Klicka på **Apply**.
- Om SMTP-serverns autentiseringsmetod är POP3 före SMTP, markerar du kryssrutan **SMTP requires POP3 Before SMTP Authentication**.
	- a) Ange POP3-serverns domännamn i textfältet **POP3 Server** och portnumret, från1 till 65535, i textrutan **Port Number**. Standardportnumret är 110.
	- b) Ange inloggnings-ID i textrutan **Login ID** och lösenord i textrutan **Password**.
	- c) Bekräfta lösenordet genom att ange det en gång till i textrutan **Confirm Password**.

## **Skanna till e-post**

Du kan skanna och skicka en bild som bilaga till ett e-postmeddelande. Först måste du göra inställningar för e-postkonto i SyncThru™ Web Service (se ["Ställa in ett e-postkonto" på sidan](#page-84-1) 85).

Innan du skannar kan du ställa in skanningsalternativ för det jobb som ska skannas (se ["Ändra inställningar för varje skanningsjobb" på sidan](#page-85-0) 86).

- **1.** Kontrollera att maskinen är ansluten till ett nätverk.
- **2.** Lägg en dokumentsida med framsidan nedåt på dokumentglaset eller lägg sidorna med framsidan uppåt i den automatiska dokumentmataren. Information om hur du lägger i original finns i ["Fylla på original" på](#page-64-0)  [sidan](#page-64-0) 65.
- **3.** Tryck på (Skanning) på kontrollpanelen.
- **4.** Tryck på vänster-/högerpilen tills **Skan. t. epost** visas på den nedre raden på displayen och tryck på **OK**.
	- Om du har registrerat inloggnings-ID (användarnamn) och lösenord i SyncThru™ Web Service visas **Mitt login-ID** och **Lösenord**. Ange inloggnings-ID och lösenord för maskinen. Gå till steg 6.
- **5.** När **Från** visas överst på displayen anger du avsändarens e-postadress och trycker på **OK**.
- **6.** När **Epostdestination** visas överst på displayen anger du mottagarens e-postadress och trycker på **OK**. Om du har ställt in adressboken kan du använda en adress ur minnet

med hjälp av en snabbknapp, ett snabb-e-postnummer eller ett grupp-e-postnummer (se ["Ställa in adressboken" på sidan](#page-98-0) 99).

**7.** Om du vill ange ytterligare adresser trycker du på **OK** när **Ja** visas och upprepar steg 6.

Om du vill gå vidare med nästa steg väljer du **Nej** med hjälp av vänster-/ högerpilen och trycker sedan på **OK**.

- **8.** En fråga visas om du vill ha e-posten skickad till ditt konto. Välj **Ja** eller **Nej** med hjälp av vänster-/högerpilen och tryck sedan på **OK**.
- **9.** Ange ett ämne för e-posten och tryck på **OK**.
- **10.** Tryck på vänster-/högerpilen tills önskat filformat visas och tryck sedan på **OK** eller **Start** (**Black** eller **Color**).

Bilden skannas och skickas med e-post.

- **11.** Eventuellt visas en fråga om du vill logga ut från ditt konto. Välj **Ja** eller **Nej** med hjälp av vänster-/högerpilen och tryck sedan på **OK**.
- **12.** Återgå till redoläget genom att trycka på **Stop/Clear**.

## <span id="page-85-0"></span>**Ändra inställningar för varje skanningsjobb**

Du kan anpassa dina skanningsjobb med följande inställningar.

- **Skan.storl.:** Används för att ange bildens storlek.
- **Originaltyp:** Används för att ange originaldokumentets typ.
- **Upplösning:** Används för att ange bildupplösning.
- **Skanning färg:** Används för att ange färgläge.
- **Skan.format:** Används för att ange filformatet som bilden ska sparas i. Om du väljer TIFF eller PDF kan du välja att skanna flera sidor. Beroende på den valda skanningstypen kanske det här alternativet inte visas.

Så här anpassar du inställningar innan du startar ett skanningsjobb

- **1.** Tillvägagångssättet kan variera beroende på modell.
	- För CLX-318x(K), CLX-318xN(K) och CLX-318xW(K)K trycker du på **Menu** på kontrollpanelen.
	- På CLX-318xFN och CLX-318xFW trycker du på (Skanning) och sedan på **Menu** på kontrollpanelen.
- **2.** Tryck på vänster-/högerpilen tills **Skanningsfunk.** visas och tryck på **OK**.
- **3.** Tryck på vänster-/högerpilen tills önskad skanningstyp visas och tryck sedan på **OK**.
- **4.** Tryck på vänster-/högerpilen tills önskat skanningsalternativ visas och tryck sedan på **OK**.
- **5.** Tryck på vänster-/högerpilen tills önskad status visas och tryck på **OK**.
- **6.** Upprepa steg 5 och 6 om du vill ändra andra inställningar.
- **7.** Återgå till redoläge genom att trycka på **Stop/Clear** när du är klar.

## <span id="page-85-3"></span><span id="page-85-1"></span>**Ändra standardinställningar för skanning**

Om du inte vill behöva anpassa skanningsinställningarna för varje jobb kan du göra standardinställningar för varje skanningstyp.

- **1.** Tillvägagångssättet kan variera beroende på modell.
	- För CLX-318x(K), CLX-318xN(K) och CLX-318xW(K)K trycker du på **Menu** på kontrollpanelen.
	- På CLX-318xFN och CLX-318xFW trycker du på <a>>>> (Skanning) och sedan på **Menu** på kontrollpanelen.
- **2.** Tryck på vänster-/högerpilen tills **Skanningsinst.** visas och tryck på **OK**.
- **3.** Tryck på vänster-/högerpilen tills **Ändra st.inst.** visas.
- **4.** Tryck på vänster-/högerpilen tills önskad skanningstyp visas och tryck sedan på **OK**.
- **5.** Tryck på vänster-/högerpilen tills önskat skanningsalternativ visas och tryck sedan på **OK**.
- **6.** Tryck på vänster-/högerpilen tills önskad status visas och tryck på **OK**.
- **7.** Upprepa steg 6 och 7 om du vill ändra andra inställningar.
- **8.** Om du vill ändra standardinställningar för andra skanningstyper trycker du på **Back** och upprepar från steg 5.
- **9.** Återgå till redoläget genom att trycka på **Stop/Clear**.

## <span id="page-85-2"></span>**Ställa in adressboken (endast CLX-318xFN/ CLX-318xFW)**

Du kan ange e-postadresser som ofta används i adressboken via SyncThru™ Web Service. Sedan kan du snabbt och enkelt välja en e-postadress genom att ange platsnumret för den i adressboken.

#### **Registrera snabb-e-postnummer**

- **1.** Ange maskinens IP-adress som webbadress i en webbläsare och klicka på **Gå till**, så öppnas SyncThru™ Web Service för maskinen.
- **2.** Klicka på **Address Book** på menyfliken överst på webbsidan.
- **3.** Sidan **Individual Address Book** öppnas mitt på webbsidan.
- **4.** Klicka på **Add** om du vill lägga till kontaktinformation.
- **5.** Fönstret **Add** öppnas. Ange kontaktinformation, till exempel **Name**, **E-mail address** och **Fax Number**. Du kan även ange **Speed No.**.
- **6.** Klicka på **Apply**.
	- Du kan importera och exportera adressboken via SyncThru™ Web Service.

## **Gruppera adresser i gruppadressboken**

- **1.** Starta den nätverksanslutna datorn och öppna en webbläsare.
- **2.** Ange skrivarens IP-adress som URL i webbläsaren. (Exempel: http://123.123.123.123)
- **3.** Tryck på Retur eller klicka på **Gå till**, så öppnas SyncThru™ Web Service..

Om du vill kan du välja ett annat visningsspråk i övre högra hörnet  $\mathbb{Z}$ av SyncThru™ Web Service..

- **4.** Klicka på **Login** längst upp till höger på webbplatsen. Fönstret **Login** öppnas.
- **5.** Ange **ID** och **Password** och klicka därefter på **Login**. Om det är första gången du loggar in på SyncThru™ Web Service anger du följande ID och lösenord.
	- **ID: admin**
	- **Password: sec00000**
	- Om du inte använder SyncThru™ Web Service på fem minuter blir  $\mathbb {Z}$ du automatiskt utloggad.
- **6.** Klicka på **Address Book** överst i menyraden.
- **7.** Klicka på **E-mail Groups**.
- **8.** Klicka på **Add Group**. Fönstret **Add** öppnas.
- **9.** Ange önskat namn på gruppen i textfältet **Group Name**. Välj **Speed No.** i listrutan.
- **10.** Markera kryssrutan **Add individual(s) after this group is created**.

Om du vill kan du hoppa över det här steget och lägga in de enskilda adresserna i gruppadressen vid ett senare tillfälle.

- **11.** Klicka på **Apply**. Fönstret **Add** öppnas.
- **12.** Markera de adresser i **Individual Address Book** som du vill lägga in i **E-mail Group Address Book**.
- **13.** Klicka på pilen i mitten. De valda adresserna läggs in i **E-mail Group Address Book**.
- **14.** Klicka på **Apply**.

## **Använda poster i adressboken**

#### **Snabb-e-postnummer**

När du skickar ett e-postmeddelande och uppmanas att ange en mottagaradress, väljer du snabb-e-postnumret som du har kopplat till önskad adress.

- Om snabb-e-postnumret är ensiffrigt håller du ned motsvarande sifferknapp.
- Om numret har två eller tre siffror trycker du snabbt på de första siffrorna och och håller sedan ned den sista siffran.

Du kan också söka igenom minnet efter en post genom att trycka på **Address Book** (se ["Söka efter en post i adressboken" på sidan](#page-86-1) 87).

## **Grupp-e-postnummer**

Om du vill använda en post i en e-postgrupp måste du söka och välja den i minnet.

När du sänder ett e-postmeddelande och uppmanas att ange en mottagaradress trycker du på **Address Book** (se ["Söka efter en post i](#page-86-1)  [adressboken" på sidan](#page-86-1) 87).

## <span id="page-86-1"></span>**Söka efter en post i adressboken**

Det finns två sätt att söka efter en post i adressboken. Du kan antingen söka alfabetiskt från A till Z eller söka genom att ange de två första bokstäverna i namnet som hör ihop med adressen.

#### **Söka igenom minnet alfabetiskt**

- **1.** Tryck på **Address Book** tills **Sök&skicka** visas längst ned på skärmen, och tryck sedan på **OK**.
- **2.** Tryck på vänster-/högerpilen tills önskad nummerkategori visas och tryck sedan på **OK**.
- **3.** Tryck på **OK** när **Alla** visas.
- **4.** Tryck på vänster-/högerpilen tills önskat namn och adress visas. Du kan söka uppåt och nedåt igenom hela minnet i bokstavsordning.

#### **Söka med hjälp av första bokstav**

- **1.** Tryck på **Address Book** tills **Sök&skicka** visas längst ned på skärmen, och tryck sedan på **OK**.
- **2.** Tryck på vänster-/högerpilen tills önskad nummerkategori visas och tryck sedan på **OK**.
- **3.** Tryck på vänster-/högerpilen tills **ID** visas och tryck på **OK**.
- **4.** Ange de första bokstäverna i önskat namn och tryck på **OK**.
- **5.** Tryck på vänster-/högerpilen tills önskat namn visas och tryck därefter på **OK**.

#### **Skriva ut adressboken**

Du kan kontrollera adressbokens inställningar genom att skriva ut den som lista.

- **1.** Tryck på **Address Book** tills **Skriv ut** visas på displayens nedre rad.
- **2.** Tryck på **OK**.
- **3.** Tryck på vänster-/högerpilen tills önskat alternativ visas och tryck därefter på **OK**.
- **4.** Bekräfta utskriften genom att trycka på **OK** när **Ja** visas. Den valda informationen skrivs ut.

## <span id="page-86-0"></span>**Använda Samsung hanterare för skanning och fax**

Om du har installerat skrivardrivrutinen har programmet Samsung hanterare för skanning och fax också installerats. För programinformation och skannerns status startar du Samsung hanterare för skanning och fax. Med det här programmet kan du ändra skanningsinställningar och lägga till och ta bort mapparna där de inskannade dokumenten har sparats.

- Samsung hanterare för skanning och fax kan endast användas i Windows och Mac OS. Se ["Ange skanningsinformation i Scan and](#page-89-1)  [Fax Manager" på sidan](#page-89-1) 90 om du använder Macintosh.
- **1.** På **Start**-menyn klickar du på **Kontrollpanelen** > **Samsung hanterare för skanning och fax**.
	- Du kan öppna Samsung hanterare för skanning och fax genom att klicka på ikonen Smart Panel i aktivitetsfältet i Windows och välja Scan Manager.
- **2.** Välj lämplig maskin i fönstret Samsung hanterare för skanning och fax.
- **3.** Klicka på **Egenskaper**.
- **4.** På fliken **Ställ in knappen Skanna** kan du ändra var filer sparas och skanningsinställningar, du kan lägga till och ta bort program och du kan ändra filformat för sparade filer.

Du kan ändra skannerenhet med hjälp av **Byt port** (Lokal eller Nätverk).

**5.** När inställningen är klar trycker du på **OK**.

## **Fliken Ställ in knappen Skanna**

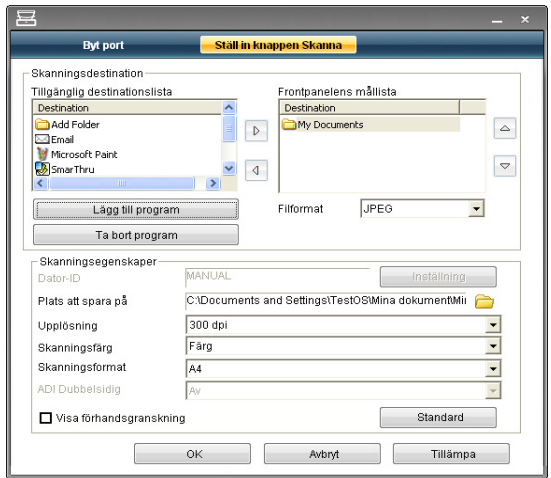

#### **Skanningsdestination**

- **Tillgänglig destinationslista:** Visar listan med aktuella program som är länkade till skannade bilder i datorns register. Välj det program du vill använda, klicka på högerpilen och lägg till det i **Frontpanelens mållista**.
- **Frontpanelens mållista:** Visar listan med program som kan öppna skannade bilder.
- **Lägg till program:** Här kan du lägga till program du vill använda i **Tillgänglig destinationslista**.
- **Ta bort program:** Gör att du kan ta bort ett alternativ som lagts till av användaren i **Tillgänglig destinationslista**.
- **Filformat:** Gör att du kan välja format för skannade data som ska sparas. Du kan välja mellan **BMP**, **JPEG**, **PDF** och **TIFF**.

#### **Skanningsegenskaper**

- **Dator-ID:** Visar datorns ID.
- **Plats att spara på:** Här kan du välja placeringen av standardmappen för att spara data.
- **Upplösning:** Här kan du välja skanningsupplösning.
- **Skanningsfärg:** Här kan du välja skanningsfärg.
- **Skanningsformat:** Här kan du välja skanningsstorlek.
- **ADI Dubbelsidig:** Skannar automatiskt båda sidorna. Om din modell inte har stöd för det här alternativet visas det som nedtonat.
- **Visa förhandsgranskning:** Om du markerar den här rutan kan du förhandsgranska de valda skanningsalternativen. Du kan ändra alternativen före skanning.
- **Standard:** Här kan du gå tillbaka till standardalternativen.

## **Fliken Byt port**

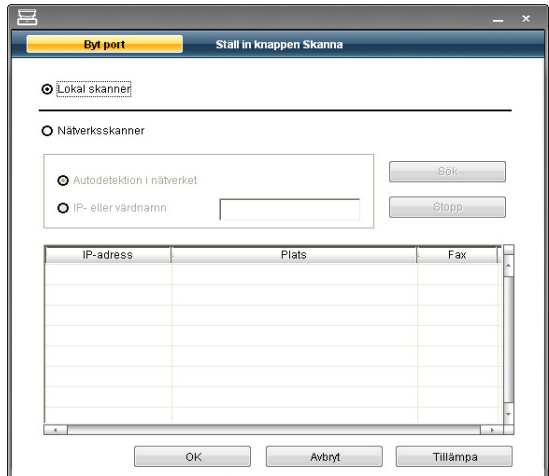

#### **Lokal skanner**

Välj det här alternativet när maskinen är ansluten via USB-porten.

#### **Nätverksskanner**

Välj det här alternativet när maskinen är ansluten via en nätverksport.

- **Autodetektion i nätverket:** Identifierar maskinen automatiskt.
- **IP- eller värdnamn:** Identifiera din maskin genom att ange dess IP-adress.

#### **Scan Assistant**

När du klickar på **Snabbskanning** i Samsung hanterare för skanning och fax visas fönstret **Skannerassistenten**. Med **Skannerassistenten** kan du anpassa skanningsinställningar och starta skanningsprocessen.

I läget **Grundläggande** kan du bara använda inställningarna **Skanningsinställningar** och **Egenskaper**. Tryck på **Avancerat** om du vill använda fler inställningar.

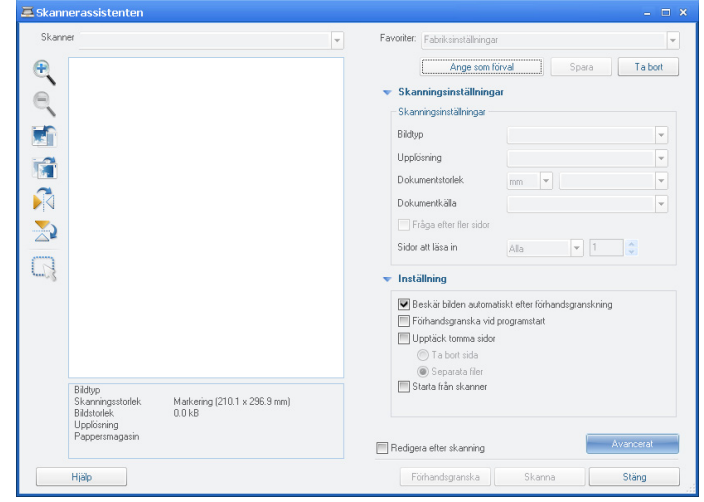

• **Favoriter**: Här kan du spara aktuella inställningar för framtida bruk. När du sparar Favoriter sparas alla aktuella skanningsinställningar. Om du vill använda en sparad inställning väljer du den i listrutan **Favoriter**. Maskinen är nu inställd på skanning enligt de inställningar du valt. Om du vill ta bort en sparad inställning väljer du den i listrutan **Favoriter** och klickar på **Ta bort**. Om du vill ställa in en favorit som förval markerar du favoriten och klickar på knappen **Ange som förval**.

- **Skanningsinställningar**: Följande skanningsalternativ finns.
- **Bildtyp**: Här kan du välja korrekta färginställningar för skanning av bilder.
- **Upplösning**: Här kan du välja bildupplösning.
- **Dokumentstorlek**: Här kan du välja korrekt storlek för den skannade bilden.
- **Dokumentkälla**: Här kan du välja den enhet (dokumentmatare eller skannerglas) som du vill skanna med.
- **Fråga efter fler sidor**: Om den här kryssrutan har markerats kan du skanna sidor kontinuerligt. Det här alternativet är användbart när du skannar dokument med flera sidor och när **Dokumentkälla** är **Flatbädd** (skannerglas). I det här fallet behandlas en sekvens med inskannade bilder som ett enskilt dokument.
- **Sidor att läsa in**: Här anger du hur många sidor som ska skannas. Det här alternativet är tillgängligt när **Dokumentkälla** är **ADI** (dokumentmatare).
- **Inställning**: Följande skanningsalternativ finns.
	- **Beskär bilden automatiskt efter förhandsgranskning**: Om det här alternativet är markerat justeras skanningsområdet automatiskt till bildens storlek.
	- **Förhandsgranska vid programstart**: Om det här alternativet är markerat väljs skanningsområdet automatiskt enligt förhandsgranskningen.
	- **Upptäck tomma sidor**: Det här alternativet identifierar automatiskt om den skannade bilden är tom.
		- **Ta bort sida**: Tomma sidor tas bort i slutet av skanningsprocessen.
		- **Separata filer**: En tom sida fungerar som separator för skanningsjobb. Det innebär att när flera sidor skannas samtidigt delar en tom sida upp en sekvens av skannade bilder i flera delar. Varje del behandlas som ett separat dokument (grupp).
		- **Starta från skanner**: Om det här alternativet markeras hanteras skanningsprocessen med hjälp av skannerns pekskärm i stället för via datorn. Alternativet är inte tillgängligt för alla skannermodeller.
- **Avancerat**: I läget **Avancerat** finns ytterligare alternativ, till exempel **Bildjustering**, **Bildförbättring** och **Ytterligare inställningar**.
	- **Bildjustering**: Här kan du utföra vissa transformationer av den skannade bilden. Dessa transformationer inkluderar automatisk justering av bildstorlek, upprätning och rotering.
	- **Bildförbättring**: Här kan du ta bort olika defekter från bilden och förbättra dess kvalitet.
	- **Ytterligare inställningar**: Här kan du specialbehandla skannade bilder. Med dessa transformationer kan du bland annat sätta ihop flera bildskanningar till en enda bild, behandla inskannade böcker och använda vattenstämplar.

Klicka på **Hjälp**-knappen i fönstrets nedre vänstra hörn och klicka sedan på ett alternativ du vill veta mer om. Då visas ett popup-fönster med information om alternativets funktion från **Skannerassistenten**.

## <span id="page-88-0"></span>**Skanna med TWAIN-kompatibel programvara**

Om du vill använda annan programvara för att skanna dokument, måste du använda TWAIN-kompatibel programvara, t.ex. Adobe Photoshop.

Följ stegen nedan om du vill skanna med TWAIN-kompatibel programvara.

- **1.** Kontrollera att maskinen är ansluten till datorn och påslagen.
- **2.** Lägg originalen med framsidan uppåt i maskinens dokumentmatare eller lägg ett enda original nedåt på skannerglaset (se ["Fylla på original" på](#page-64-0)  [sidan](#page-64-0) 65).
- **3.** Öppna ett program, t.ex. Adobe Photoshop.
- **4.** Öppna TWAIN-fönstret och ställ in skanningsalternativen.
- **5.** Skanna och spara den skannade bilden.

## <span id="page-88-1"></span>**Skanna med hjälp av WIA-drivrutinen**

Maskinen stöder även WIA-drivrutinen (Windows Image Acquisition) för skanning av bilder. WIA är en av standardkomponenterna som medföljer Microsoft Windows XP och fungerar med digitalkameror och skannrar. I motsats till TWAIN-drivrutinen kan du med WIA-drivrutinen skanna och enkelt justera bilder utan att använda andra program.

WIA-drivrutinen fungerar endast med Windows XP/Vista och USB-portar.

## **Windows XP**

- **1.** Kontrollera att maskinen är ansluten till datorn och påslagen.
- **2.** Lägg originalen med framsidan uppåt i maskinens dokumentmatare eller lägg ett enda original nedåt på skannerglaset. (se ["Fylla på original" på sidan](#page-64-0) 65).
- **3.** Öppna **Start**-menyn och välj **Kontrollpanelen** > **Skannrar och kameror**.
- **4.** Dubbelklicka på skannerdrivrutinens ikon. **Guiden Skanner och kamera** öppnas.
- **5.** Klicka på **Nästa**.
- **6.** Ange alternativet i **Välj skanningsinställningar**-fönstret och klicka på **Förhandgranska** för att se hur dina val påverkar bilden.
- **7.** Klicka på **Nästa**.
- **8.** Ange ett bildnamn, välj filformat och den plats där du vill att bilden ska sparas.
- **9.** Bilden har kopierats till datorn. Välj ett av alternativen på skärmen.
- **10.** Klicka på **Nästa**.
- **11.** Klicka på **Slutför**.

## **Windows Vista**

- **1.** Kontrollera att maskinen är ansluten till datorn och påslagen.
- **2.** Lägg originalen med framsidan uppåt i maskinens dokumentmatare eller lägg ett enda original nedåt på skannerglaset. (se ["Fylla på original" på sidan](#page-64-0) 65).
- **3.** På **Start**-menyn väljer du **Kontrollpanelen** > **Maskinvara och ljud** > **Skannrar och kameror**.
- **4.** Dubbelklicka på **Skanna ett dokument eller en bild**. Programmet **Windows Fax och Skanna** öppnas.
	- Du kan klicka på **Visa skannrar och kameror** om du vill visa  $[$ skannrar.
		- Om **Skanna ett dokument eller en bild** inte visas kan du öppna programmet MS Paint, gå till menyn **Arkiv** och klicka på **Från skanner eller kamera...**.
- **5.** Klicka på **Ny skanning**. Skannerdrivrutinen visas.
- **6.** Välj skannerinställningar och klicka sedan på **Förhandgranska** om du vill se hur inställningarna påverkar bilden.
- **7.** Klicka på **Skanna**.

Om du vill avbryta skanningsjobbet trycker du på knappen **Avbryt** i **Guiden Skanner och kamera**.

## **Windows 7**

- **1.** Kontrollera att maskinen är ansluten till datorn och påslagen.
- **2.** Lägg originalen med framsidan uppåt i maskinens dokumentmatare eller lägg ett enda original nedåt på skannerglaset.

(Se ["Fylla på original" på sidan](#page-64-0) 65).

- **3.** Gå till **Start**-menyn och välj **Kontrollpanelen** > **Maskinvara och ljud** > **Enheter och skrivare**.
- **4.** Högerklicka med musen på ikonen till enhetens drivrutin i **Skrivare och fax** och sedan **Starta sökningen**. Programmet **Ny skanning** visas.
- **5.** Välj skannerinställningar och klicka sedan på **Förhandgranska** om du vill se hur inställningarna påverkar bilden.
- **6.** Klicka på **Skanna**.

## <span id="page-89-0"></span>**Skanna på Macintosh**

Du kan skanna dokument med hjälp av programmet **Image Capture**. Mac OS innehåller programmet **Image Capture**.

## **Skanning med USB**

- **1.** Kontrollera att maskinen är ansluten till datorn och påslagen.
- **2.** Lägg originalen med framsidan uppåt i maskinens dokumentmatare eller lägg ett enda original nedåt på skannerglaset.

(se ["Fylla på original" på sidan](#page-64-0) 65).

- **3.** Starta **Applications** och klicka på **Image Capture**.
	- Om meddelandet **No camera or scanner connected** visas  $|\mathscr{Y}|$ kopplar du från USB-kabeln och kopplar in den igen. Om problemet kvarstår kontrollerar du hjälpen för **Image Capture**
- **4.** Ställ in programmets skanningsalternativ.
- **5.** Skanna och spara den skannade bilden.
- Mer information om hur du använder **Image Capture** finns i  $\overline{\mathscr{C}}$ hjälpinformationen för **Image Capture**.
	- Använd TWAIN-kompatibel programvara om du vill använda fler skanningsalternativ.
	- Du kan även skanna med hjälp av TWAIN-kompatibel programvara, t.ex. Adobe Photoshop.
	- Skanningen utförs olika beroende på vilket TWAIN-kompatibelt program du använder. Mer information finns i användarhandboken för programvaran.
	- Om skanningen inte fungerar i **Image Capture** uppdaterar du Mac OS till den senaste versionen. **Image Capture** fungerar korrekt i Mac OS X 10.3.9 eller senare och Mac OS X 10.4.7 eller senare.

## **Skanning via nätverk**

- **1.** Kontrollera att maskinen är ansluten till datorn och påslagen.
- **2.** Lägg originalen med framsidan uppåt i maskinens dokumentmatare eller lägg ett enda original nedåt på skannerglaset (se ["Fylla på original" på](#page-64-0)  [sidan](#page-64-0) 65).
- **3.** Starta **Applications** och klicka på **Image Capture**.
- **4.** I Mac OS X 10.4–10.5

Klicka på **Devices** och sedan på **Browse Devices**.

I Mac OS X 10.6

Välj enhet under **SHARED**. Gå till steg 7.

**5.** I Mac OS X 10.4

Välj maskinen i alternativet TWAIN devices. Kontrollera att kryssrutan **Use TWAIN software** är markerad och klicka på **Connect**.

- Om ett varningsmeddelande visas klickar du på **Change Port..** för att välja port.
- Om TWAIN-gränssnittet visas klickar du på fliken **Preference** och sedan på **Change Port..** för att välja port.
	- I Scan Manager finns information om **Change port..** (se ["Ange](#page-89-1)  [skanningsinformation i Scan and Fax Manager" på sidan](#page-89-1) 90).

I Mac OS X 10.5

Kontrollera att kryssrutan **Connected** bredvid maskinen i **Bonjour Devices** är markerad.

Om du vill skanna med TWAIN följer du anvisningarna för Mac OS X 10.4 ovan.

- **6.** Ställ in programmets skanningsalternativ.
- **7.** Skanna och spara den skannade bilden.
- Använd TWAIN-kompatibla program för Mac OS X 10.3.  $\cancel{\varphi}$ 
	- Mer information om hur du använder **Image Capture** finns i hjälpinformationen för **Image Capture**.
	- Använd TWAIN-kompatibel programvara om du vill använda fler skanningsalternativ.
	- Du kan även skanna med hjälp av TWAIN-kompatibel programvara, t.ex. Adobe Photoshop.
	- Skanningen utförs olika beroende på vilket TWAIN-kompatibelt program du använder. Mer information finns i användarhandboken för programvaran.
	- Om skanningen inte fungerar i **Image Capture** uppdaterar du Mac OS till den senaste versionen. **Image Capture** fungerar korrekt i Mac OS X 10.4.7 eller högre.

#### <span id="page-89-1"></span>**Ange skanningsinformation i Scan and Fax Manager**

Gör så här om du vill ha information om Scan and Fax Manager, om du vill kontrollera den installerade skanningsdrivrutinen, om du vill ändra skanningsinställningarna eller om du vill lägga till eller ta bort mappar för dokument som skannas till dator:

- **1.** På menyn Smart Panel i statusfältet klickar du på Scan and Fax Manager.
- **2.** Välj lämplig maskin i Scan and Fax Manager.
- **3.** Klicka på **Properties**.
- **4.** Använd **Set Scan Button** för att ändra filsökvägen samt skanningsinställningar. Du kan även lägga till och ta bort program och formatera filer. Du kan ändra skanningsenhet med hjälp av **Change Port** (Lokal eller Nätverk).
- **5.** När du är klar trycker du på **OK**.

## <span id="page-90-0"></span>**Linux Skanning**

Du kan skanna ett dokument med hjälp av fönstret Unified Driver Configurator.

#### **Skanna**

- **1.** Dubbelklicka på **Unified Driver Configurator** på skrivbordet.
- **2.** Klicka på knappen för att växla till **Scanners configuration**.
- **3.** Välj skannern i listan.

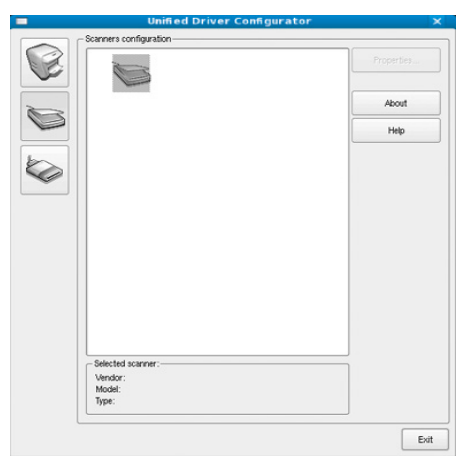

Om du bara har en maskinenhet och den är ansluten till datorn och påslagen visas skannern i listan och väljs automatiskt.

Om två eller fler skannrar är anslutna till datorn kan du när du vill välja vilken skanner du vill använda. Om t.ex. bildhämtning pågår i den första skannern kan du välja den andra skannern, ställa in alternativ för enheten och starta bildhämtningen samtidigt.

- **4.** Klicka på **Properties**.
- **5.** Lägg originalen med framsidan uppåt i maskinens dokumentmatare eller lägg ett enda original nedåt på skannerglaset.

(se ["Fylla på original" på sidan](#page-64-0) 65).

**6.** Klicka på fönstret **Scanner Properties** och klicka sedan på **Preview**. Dokumentet skannas och förhandsgranskningen av bilden visas i **Preview Pane**.

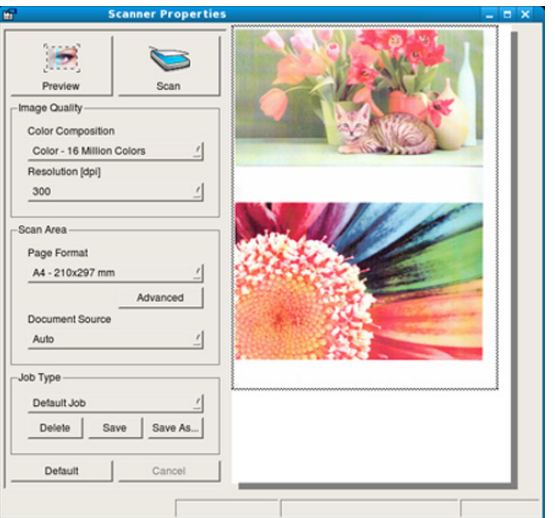

- **7.** Dra med markören för att ange det bildområde du vill skanna i **Preview Pane**.
- **8.** Ändra skanningsalternativen i avsnitten **Image Quality** och **Scan Area**.
	- **Image Quality:** Det här alternativet gör att du kan välja färgkomposition och skanningsupplösning för bilden.
	- **Scan Area:** Det här alternativet gör att du kan välja sidstorlek. Knappen **Advanced** gör det möjligt att ange sidstorleken manuellt.

Om du vill använda något av de förinställda skanningsalternativen kan du välja det i listrutan **Job Type** (se ["Lägga till jobbtypsinställningar" på](#page-90-1)  [sidan](#page-90-1) 91).

Klicka på **Default** för att återställa standardinställningarna för skanningsalternativen.

- **9.** Starta skanningen genom att klicka på **Scan** när du är klar. En stapel visas längst ned till vänster i fönstret och anger skanningens förlopp. Avbryt skanningen genom att klicka på **Cancel**.
- **10.** Den skannade bilden visas.

Om du vill redigera den skannade bilden använder du verktygsfältet (se ["Använda Image Manager" på sidan](#page-91-0) 92).

- **11.** Klicka på **Save** i verktygsfältet när du är klar.
- **12.** Välj den filkatalog där du vill spara bilden och ange ett filnamn.
- **13.** Klicka på **Save**.

## <span id="page-90-1"></span>**Lägga till jobbtypsinställningar**

Du kan spara dina skanningsalternativ så att du kan använda dem senare.

#### **Så här sparar du en ny jobbtypsinställning**

- **1.** Ändra alternativen i fönstret **Scanner Properties**.
- **2.** Klicka på **Save As**.
- **3.** Ange ett namn på inställningen.
- **4.** Klicka på **OK**.

Inställningen läggs till i listrutan **Saved Settings**.

#### **Så här sparar du en jobbtypsinställning för nästa skanningsjobb**

- **1.** Välj den inställning som du vill använda i listrutan **Job Type**.
- **2.** Nästa gång du öppnar fönstret **Scanner Properties** väljs den sparade inställningen automatiskt för skanningsjobbet.

#### **Så här tar du bort en jobbtypsinställning:**

- **1.** Välj den inställning som du vill ta bort i listrutan **Job Type**.
- **2.** Klicka på **Delete**. Inställningen tas bort från listan.

## <span id="page-91-0"></span>**Använda Image Manager**

Image Manager innehåller menykommandon och verktyg för redigering av den skannade bilden.

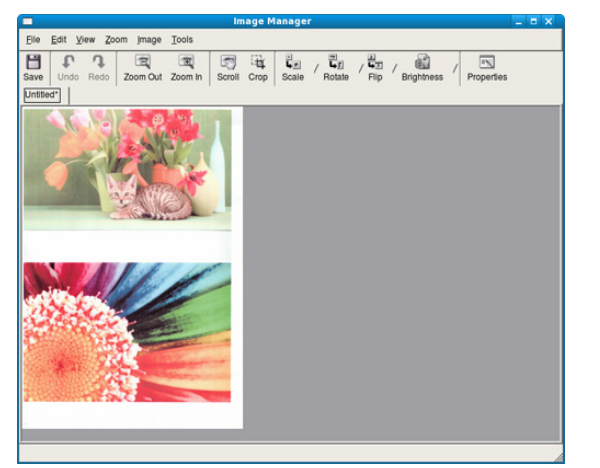

Redigera bilden med hjälp av följande verktyg.

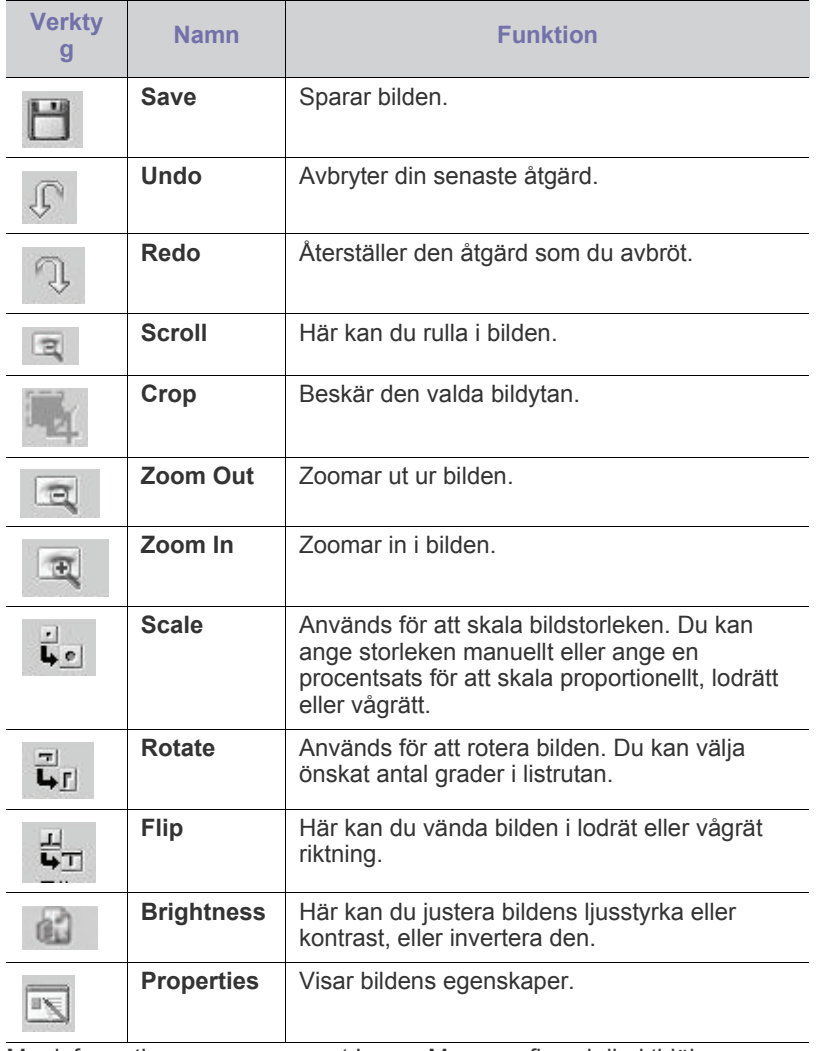

Mer information om programmet Image Manager finns i direkthjälpen.

# Fax (endast CLX-318xFN/CLX-318xFW)

I det här kapitlet finns anvisningar om hur du använder maskinen som fax.

#### **Kapitlet innehåller:**

- [Förbereda fax](#page-92-0)
- [Faxa till och från datorn](#page-92-1)
- [Skicka ett faxmeddelande med skrivaren](#page-93-0)
- Ta emot fax på skrivaren
- Maskinen kan inte användas som fax via Internettelefon. Kontakta  $\not\!\! \swarrow$ Internetleverantören om du vill ha mer information.
	- Vi rekommenderar att du använder det allmänna, analoga telefonnätet när du ansluter telefonlinjer för att använda en fax. Om du använder andra Internettjänster (DSL, ISDN, VolP) kan du förbättra anslutningskvaliteten genom att använda mikrofilter. Mikrofilter eliminerar onödigt brus och förbättrar anslutnings- eller Internetkvaliteten. Mikrofilter för DSL ingår inte när du köper maskinen. Kontakta Internetleverantören om du vill få tillgång till det.

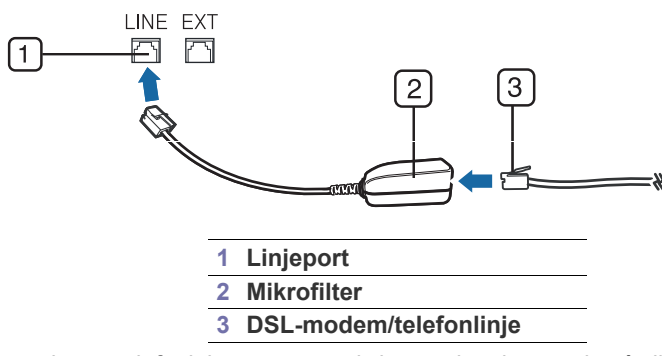

Vilka enheter och funktioner som stöds kan variera beroende på vilken modell du använder. Kontrollera namnet på din aktuella modell. (Se ["Olika modellers funktioner" på sidan](#page-27-0) 28.)

## <span id="page-92-0"></span>**Förbereda fax**

Innan du skickar eller tar emot ett fax måste faxen anslutas till telefonuttaget. I Snabbinstallationsanvisning kan du läsa hur du ska göra. Det kan variera mellan olika länder hur en anslutning görs.

## <span id="page-92-1"></span>**Faxa till och från datorn**

Du kan skicka och ta emot faxmeddelanden från datorn utan att behöva gå till maskinen.

## <span id="page-92-2"></span>**Skicka ett fax (Windows)**

Om du vill kunna skicka fax från datorn behöver du programmet Samsung Network PC Fax. Programmet installeras när du installerar skrivardrivrutinen.

- **1.** Öppna dokumentet du vill skicka.
- **2.** Välj **Skriv ut** på **Arkiv**-menyn.
	- Fönstret **Skriv ut** visas. Det kan se aningen annorlunda ut beroende på vilket program du använder.
- [Justera dokumentinställningar](#page-96-0)
- [Vidarebefordra fax till](#page-97-0) en annan mottagare
- [Ställa in adressboken](#page-98-1)
- [Automatisk utskrift av rapport om skickade fax](#page-99-0)
- **3.** Ange Samsung Network PC Fax i fönstret **Skriv ut**.
- **4.** Klicka på **Skriv ut** eller **OK**. Ett fönster öppnas som liknar bilden nedan.

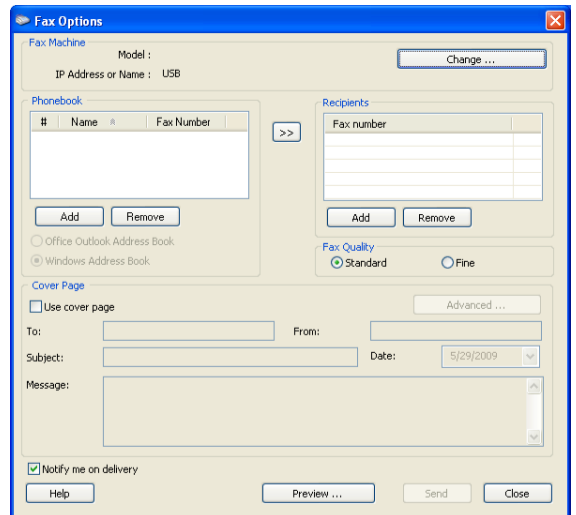

- **5.** Ange mottagarens nummer och gör eventuella inställningar. Om du vill använda ett försättsblad markerar du **Use cover page**. Markera **Notify me on delivery** om du vill underrättas när faxmeddelandet har skickats till mottagaren.
- **6.** Klicka på **Send**.
- Klicka på **Hjälp** om du vill veta mer om Samsung Network PC Fax. W

## **Kontrollera listan med skickade fax (Windows)**

Du kan kontrollera listan med skickade faxmeddelanden på datorn. Öppna **Start**-menyn och välj **Program** eller **Alla program** > **Samsung Printers** > **Network PC Fax** > **Fax Journal**. **Fax Journal** visas med en lista över skickade fax.

## **Skicka ett fax (Macintosh)**

Om du vill kunna skicka fax från datorn behöver du programmet Fax Utilities. Programmet installeras när du installerar skrivardrivrutinen. Nedanstående beskrivning gäller för Mac OS X 10.5 och 10.6. Proceduren varierar beroende på vilken Mac OS-version du har.

- **1.** Öppna dokumentet du vill skicka.
- **2.** Välj **Print** på **File**-menyn.

Fönstret **Print** visas. Det kan se aningen annorlunda ut beroende på vilket program du använder.

För Mac OS X 10.3 eller 10.4: välj **PDF** och **Fax PDF**.

- **3.** Välj **CLX-3180 Series fax-USB** i listrutan under **Printer**.
- **4.** Välj antal kopior och ange vilka sidor du vill skicka.
- **5.** Välj pappersformat, orientering och storleksskalning.
- **6.** Ange mottagarens faxnummer i inmatningsområdet vid **To**. Du kan även använda knappen **Addresses** om du har lagrat faxnummer som du använder ofta.
- **7.** Ange eventuell siffra för att komma ut på linjen i inmatningsområdet vid **Dialing Prefix**.
- **8.** Markera **Use Cover Page** om du vill skicka faxmeddelandet med försättsblad.

Skriv faxmeddelandets rubrik och brödtext.

- Du kan göra fler inställningar för försättsbladet med hjälp av **Samsung Fax Cover Page**. Välj **Samsung Fax Cover Page** i listrutan under **Orientation**.
- **9.** Klicka på **Fax**.
- **10.** Ikonen Fax Journal visas i dockan på skärmen. Klicka på ikonen. Här kan du se faxsändningens status. Du kan även välja att senarelägga, pausa, återuppta eller ta bort en faxsändning.

## <span id="page-93-0"></span>**Skicka ett faxmeddelande med skrivaren**

Den här delen beskriver hur du skickar ett fax samt metoder för överföring.

Originalen kan läggas antingen i dokumentmataren eller på skannerglaset (se ["Fylla på original" på sidan](#page-64-0) 65). Om du lägger original både i dokumentmataren och på skannerglaset går dokumentmataren före.

## **Ställa in sidhuvud för fax**

I vissa länder krävs enligt lag att avsändarens faxnummer visas på alla skickade fax.

- **1.** Tryck på **Menu** på kontrollpanelen.
- **2.** Tryck på vänster-/högerpilen tills **Systeminst.** visas och tryck på **OK**.
- **3.** Tryck på vänster-/högerpilen tills **Maskininst.** visas och tryck på **OK**.
- **4.** Tryck på vänster-/högerpilen tills **Maskin-ID** visas och tryck på **OK**.
- **5.** Ange ditt namn eller företagsnamn med hjälp av sifferknapparna. Du kan mata in bokstäver och siffror med sifferknapparna. Specialtecken får du fram genom att trycka på knappen 1. Information om hur du anger siffror och bokstäver finns i ["Ange tecken med sifferknapparna \(endast](#page-61-0)  [CLX-318xFN/CLX-318xFW\)" på sidan](#page-61-0) 62.
- **6.** Spara genom att trycka på **OK**.
- **7.** Tryck på vänster-/högerpilen tills **Maskinens faxnr.** visas och tryck på **OK**.
- **8.** Ange faxnummer med hjälp av sifferknapparna och tryck på **OK**.
- **9.** Återgå till redoläget genom att trycka på **Stop/Clear**.

## **Skicka ett fax**

- **1.** Tryck på (Fax) på kontrollpanelen.
- **2.** Lägg originalen med framsidan uppåt i maskinens dokumentmatare eller lägg ett enda original nedåt på skannerglaset. (Se ["På skannerglaset" på sidan](#page-64-1) 65 eller ["Dokumentmataren \(endast](#page-65-0)  [CLX-318xFN/CLX-318xFW\)" på sidan](#page-65-0) 66.)
- **3.** Justera upplösning och svärta efter behov (se ["Justera](#page-96-0)  [dokumentinställningar" på sidan](#page-96-0) 97).
- **4.** Ange den mottagande maskinens nummer. Du kan använda snabbvalsnummer eller gruppnummer. I ["Ställa in](#page-98-1)  [adressboken" på sidan](#page-98-1) 99 beskrivs hur du lagrar och söker efter nummer.
- **5.** Tryck på **Color Start** eller **Black Start** på kontrollpanelen. Faxet skannas och skickas till angivna mottagare.
- Om du vill skicka fax direkt från datorn kan du använda Samsung  $\not\!\! \not\!\! \varnothing$ Network PC Fax (se ["Skicka ett fax \(Windows\)" på sidan](#page-92-2) 93).
	- Om du vill avbryta sändningen av ett fax trycker du på **Stop/Clear** innan överföringen startar.
	- Om du använder skannerglaset visas en uppmaning att lägga nästa sida på glaset.

## **Skicka ett fax manuellt**

Faxet skickas med funktionen **On Hook Dial** på kontrollpanelen.

- **1.** Tryck på (Fax) på kontrollpanelen.
- **2.** Lägg originalen med framsidan uppåt i maskinens dokumentmatare eller lägg ett enda original nedåt på skannerglaset.
- **3.** Justera upplösning och svärta efter behov (se ["Justera](#page-96-0)  [dokumentinställningar" på sidan](#page-96-0) 97).
- **4.** Tryck på **On Hook Dial** på kontrollpanelen eller lyft på luren.
- **5.** Ange mottagarens faxnummer med sifferknapparna på kontrollpanelen.
- **6.** Tryck på **Color Start** eller **Black Start** när du hör den gälla faxsignalen från den mottagande faxen.
- Du kan när som helst avbryta en pågående faxsändning genom att trycka på **Stop/Clear**.

## **Bekräfta en överföring**

När sista faxsidan har skickats piper maskinen och återgår till redoläget. Om någonting går fel vid faxsändningen visas ett felmeddelande på displayen. Hantera felet i enlighet med felmeddelandet på displayen (i ["Meddelanden på skärmen" på sidan](#page-123-0) 124 finns en lista med felmeddelanden och vad de betyder). Om ett felmeddelande visas tar du bort det genom att trycka på **Stop/Clear**. Gör sedan ett nytt försök att skicka faxet.

Du kan välja att en bekräftelse ska skrivas ut varje gång ett fax har skickats (se ["Automatisk utskrift av rapport om skickade fax" på sidan](#page-99-0) 100).

## **Automatisk återuppringning**

Om det nummer som du försöker faxa till är upptaget eller inte svarar, ringer maskinen automatiskt upp igen var tredje minut upp till sju gånger.

Om du vill ringa upp numret på nytt utan att vänta trycker du på **OK** när **Försöka igen?** visas på displayen. Du kan avbryta den automatiska återuppringningen genom att trycka på **Stop/Clear**.

Du kan ändra tidsintervall mellan återuppringningarna och antalet försök (se ["Ändra faxinställningsalternativ" på sidan](#page-103-0) 104).

## **Återuppringning av det senaste numret**

Så här ringer du upp det senast slagna numret

- **1.** Tryck på **Redial/Pause** på kontrollpanelen.
- **2.** Om du lägger originalet i dokumentmataren skickas faxet automatiskt. Om du använder skannerglaset väljer du **Ja** för att faxa en sida till. Lägg nästa originalsida på glaset och tryck på **OK**. När texten **En sida till?** visas väljer du **Nej** om du är klar.

## **Skicka ett fax till flera mottagare**

Med hjälp av funktionen **Skicka t. fler** kan du skicka ett fax till flera mottagare. Originalsidorna lagras automatiskt i minnet och skickas till en fjärrstation. Efter överföringen tas originalsidorna automatiskt bort ur minnet. Det går inte att skicka färgfax med den här funktionen.

- **1.** Tryck på (Fax) på kontrollpanelen.
- **2.** Lägg originalen med framsidan uppåt i maskinens dokumentmatare eller lägg ett enda original nedåt på skannerglaset.
- **3.** Justera upplösning och svärta efter behov (se ["Justera](#page-96-0)  [dokumentinställningar" på sidan](#page-96-0) 97).
- **4.** Tryck på **Menu** på kontrollpanelen.
- **5.** Tryck på vänster-/högerpilen tills **Faxfunktion** visas och tryck på **OK**.
- **6.** Tryck på vänster-/högerpilen tills **Skicka t. fler** visas och tryck på **OK**.
- **7.** Ange numret till den första mottagande faxmaskinen och tryck på **OK**. Du kan använda snabbvalsnummer eller gruppnummer med knappen **Address book**. Mer information finns i ["Ställa in adressboken" på](#page-98-1)  [sidan](#page-98-1) 99.
- **8.** Ange det andra faxnumret och tryck på **OK**. På displayen uppmanas du att ange ytterligare ett faxnummer dit du vill skicka dokumentet.
- **9.** Om du vill ange fler faxnummer trycker du på **OK** när **Ja** visas och upprepar steg 7 och 8. Du kan ange upp till tio mottagare.
- **10.** Tryck på **OK**. Det skannade originalet lagras i minnet.
	- När du har angett ett gruppnummer kan du inte ange några fler.  $\mathbb W$
- **11.** När du har angett alla faxnummer och **Annat nummer?** visas, väljer du **Nej** med hjälp av vänster-/högerpilen. Tryck sedan på **OK**.
- **12.** Om du använder skannerglaset väljer du **Ja** för att lägga till ytterligare sidor. Lägg nästa originalsida på glaset och tryck på **OK**.
	- När texten **En sida till?** visas väljer du **Nej** om du är klar.

Faxet börjar skickas till de angivna numren i den ordning som du angivit dem.

## **Senareläggning av faxsändning**

Du kan ange att ett faxmeddelande ska skickas vid ett senare tillfälle när du inte är närvarande. Det går inte att skicka färgfax med den här funktionen.

- **1.** Tryck på (Fax) på kontrollpanelen.
- **2.** Lägg originalen med framsidan uppåt i maskinens dokumentmatare eller lägg ett enda original nedåt på skannerglaset.
- **3.** Justera upplösning och svärta efter behov (se ["Justera](#page-96-0)  [dokumentinställningar" på sidan](#page-96-0) 97).
- **4.** Tryck på **Menu** på kontrollpanelen.
- **5.** Tryck på vänster-/högerpilen tills **Faxfunktion** visas och tryck på **OK**.
- **6.** Tryck på vänster-/högerpilen tills **Fördröj sändn.** visas och tryck på **OK**.
- **7.** Ange numret till den mottagande faxmaskinen och tryck på **OK**.
- Du kan använda snabbvalsnummer eller gruppnummer med knappen **Address book**. Mer information finns i ["Ställa in adressboken" på](#page-98-1)  [sidan](#page-98-1) 99.
- **8.** På displayen uppmanas du att ange ytterligare ett faxnummer dit du vill skicka dokumentet.
- **9.** Om du vill ange fler faxnummer trycker du på **OK** när **Ja** visas och upprepar steg 7. Du kan lägga till upp till tio mottagare.
	- När du har angett ett gruppnummer kan du inte ange några fler.
- **10.** När du har angett alla faxnummer och **Annat nummer?** visas, väljer du **Nej** med hjälp av vänster-/högerpilen. Tryck sedan på **OK**.

**11.** Ange önskat jobbnamn och tryck på **OK**.

Information om hur du anger siffror och bokstäver finns i ["Ange tecken](#page-61-0)  [med sifferknapparna \(endast CLX-318xFN/CLX-318xFW\)" på sidan](#page-61-0) 62. Om du inte vill ange ett namn hoppar du över detta steg.

**12.** Ange klockslag med sifferknapparna och tryck på **OK**.

Om du anger en tidpunkt före den aktuella skickas faxet dagen därpå.

Originalet skannas till minnet före överföringen.

**13.** Om du använder skannerglaset väljer du **Ja** för att lägga till ytterligare sidor. Lägg nästa originalsida på glaset och tryck på **OK**. När texten **En sida till?** visas väljer du **Nej** om du är klar. Maskinen återvänder till redoläget. Displayen visar att maskinen är i

redoläget och att du har valt fördröjd faxsändning.

#### **Lägga till dokument i ett sparat och senarelagt faxjobb**

Du kan lägga till ytterligare dokument i senarelagda faxjobb som har sparats i minnet.

- **1.** Lägg in originalen som ska läggas till och justera dokumentinställningarna.
- **2.** Tryck på (Fax) på kontrollpanelen.
- **3.** Tryck på **Menu** på kontrollpanelen.
- **4.** Tryck på vänster-/högerpilen tills **Faxfunktion** visas och tryck på **OK**.
- **5.** Tryck på vänster-/högerpilen tills **Lägg till sida** visas och tryck på **OK**.
- **6.** Tryck på vänster-/högerpilen tills önskat faxjobb visas och tryck på **OK**.

När texten **En sida till?** visas väljer du **Nej** om du är klar. Dokumentet skannas in i minnet.

**7.** Återgå till redoläget genom att trycka på **Stop/Clear**.

## **Avbryta ett sparat och senarelagt faxjobb**

Du kan avbryta ett senarelagt faxjobb som har sparats i minnet.

- **1.** Tryck på **Menu** på kontrollpanelen.
- **2.** Tryck på (Fax) på kontrollpanelen.
- **3.** Tryck på vänster-/högerpilen tills **Faxfunktion** visas och tryck på **OK**.
- **4.** Tryck på vänster-/högerpilen tills **Avbryt jobb** visas och tryck på **OK**.
- **5.** Tryck på vänster-/högerpilen tills önskat faxjobb visas och tryck på **OK**.
- **6.** Tryck på **OK** när **Ja** visas. Det valda faxmeddelandet tas bort från minnet.
- **7.** Återgå till redoläget genom att trycka på **Stop/Clear**.

## **Skicka ett prioriterat fax**

Funktionen används om ett prioriterat fax ska skickas före reserverade sändningar. Originalet skannas in i minnet och skickas omedelbart när den pågående åtgärden har slutförts. Prioriterade sändningar avbryter en sändning till flera mottagare mellan uppringningarna (till exempel när sändning till mottagare A avslutats och innan sändning till mottagare B påbörjas) eller mellan återuppringningar.

- **1.** Tryck på (Fax) på kontrollpanelen.
- **2.** Lägg originalen med framsidan uppåt i maskinens dokumentmatare eller lägg ett enda original nedåt på skannerglaset.
- **3.** Justera upplösning och svärta efter behov (se ["Justera](#page-96-0)  [dokumentinställningar" på sidan](#page-96-0) 97).
- **4.** Tryck på **Menu** på kontrollpanelen.
- **5.** Tryck på vänster-/högerpilen tills **Faxfunktion** visas och tryck på **OK**.
- **6.** Tryck på vänster-/högerpilen tills **Prio. skicka** visas och tryck på **OK**.
- **7.** Ange numret till den mottagande faxmaskinen och tryck på **OK**.
- Du kan använda snabbvalsnummer eller gruppnummer med knappen **Address book**. Mer information finns i ["Ställa in adressboken" på](#page-98-1)  [sidan](#page-98-1) 99.
- **8.** Ange önskat jobbnamn och tryck på **OK**. Originalet skannas till minnet före överföringen.
- **9.** Om du använder skannerglaset väljer du **Ja** för att lägga till ytterligare sidor. Lägg i ett nytt original och tryck på **OK**.

När texten **En sida till?** visas väljer du **Nej** om du är klar. Faxet skannas och skickas till angivna mottagare.

## <span id="page-95-0"></span>**Ta emot fax på skrivaren**

Den här delen beskriver hur du tar emot ett fax och vilka metoder som kan användas.

## <span id="page-95-1"></span>**Ändra mottagningslägen**

Maskinen är förinställd på faxläget som standard. När det kommer in ett fax svarar maskinen efter ett angivet antal ringtoner och tar sedan automatiskt emot faxet. Gör så här om du vill ändra faxläget till ett annat läge:

- **1.** Tryck på (Fax) på kontrollpanelen.
- **2.** Tryck på **Menu** på kontrollpanelen.
- **3.** Tryck på vänster-/högerpilen tills **Fax-inställn.** visas och tryck på **OK**.
- **4.** Tryck på vänster-/högerpilen tills **Mottagning** visas och tryck på **OK**.
- **5.** Tryck på vänster-/högerpilen tills **Mottagn.läge** visas och tryck på **OK**.
- **6.** Tryck på vänster-/högerpilen tills önskat faxmottagningsläge visas. • **Fax:** Svarar på inkommande fax och går direkt till
	- faxmottagningsläge. • **Tel:** Tar emot ett fax när du trycker på **On Hook Dial** och sedan på **Start**. Om maskinen har en lur kan du ta emot fax genom att lyfta på luren.
	- **Svar/Fax:** Används när en telefonsvarare är kopplad till faxen. Maskinen svarar på inkommande samtal och den som ringer kan lämna ett meddelande på telefonsvararen. Om det hörs en faxton på linjen växlar maskinen automatiskt till faxläget och tar emot faxet.
	- **DRPD:** Du kan ta emot samtal med hjälp av DRPD-funktionen (Distinctive Ring Pattern Detection). Distinkt ringsignal är en teletjänst som gör det möjligt att använda flera olika telefonnummer med endast en telefonlinje. Mer information finns i ["Ta emot fax i](#page-96-1)  [DRPD-läge" på sidan](#page-96-1) 97.
- **8.** Återgå till redoläget genom att trycka på **Stop/Clear**.
	- För att använda läget T.sv/Fax måste du koppla en svarare till  $\mathbb {Z}$ EXT-uttaget på din utrustnings baksida.
		- Om du inte vill att andra personer ska se dina inkommande fax kan du använda säkert mottagningsläge. I detta läge lagras alla mottagna fax i internminnet. Mer information finns i ["Ta](#page-96-2)  [emot fax i säkert mottagningsläge" på sidan](#page-96-2) 97.

## **Ta emot fax automatiskt i faxläge**

Maskinen är förinställd på faxläget som standard. När det kommer in ett fax svarar maskinen efter ett angivet antal ringtoner och tar sedan automatiskt emot faxet.

Information om hur du ändrar antalet ringsignaler finns i ["Faxinställningar](#page-103-1)  [\(endast CLX-318xFN/CLX-318xFW\)" på sidan](#page-103-1) 104.

## **Manuell mottagning i telefonläge**

Du kan ta emot ett fax genom att trycka på **On Hook Dial** och sedan på **Black Start** eller **Color Start** när du hör den andra maskinens faxsignal. Maskinen börjar ta emot faxet och återgår till redoläget när mottagningen är klar.

## **Ta emot fax manuellt med en anknytningstelefon**

Den här funktionen fungerar bäst om du använder en anknytningstelefon som är ansluten till EXT-kontakten på maskinens baksida. Du kan ta emot fax från någon du pratar med på anknytningstelefonen utan att gå till faxmaskinen.

Om du tar emot ett samtal med anknytningstelefonen och hör faxtoner trycker du på \*9\* på telefonen. Maskinen tar emot faxet.

Tryck inte sekvensen för snabbt. Om faxtonerna från den sändande maskinen fortfarande hörs kan du försöka trycka på \*9\* en gång till.

Mottagningskoden \*9\* har förinställts på fabriken. Den första och sista asterisken går inte att ändra, men du kan ändra siffran i mitten. Information om hur du ändrar koden hittar du i avsnittet ["Ändra faxinställningsalternativ"](#page-103-0)  [på sidan](#page-103-0) 104.

## **Ta emot fax automatiskt i läget Telefonsvarare/Fax**

Innan du kan använda läget måste en telefonsvarare anslutas till EXT-uttaget på baksidan av maskinen (se ["Baksida" på sidan](#page-32-0) 33).

Om den uppringande personen lämnar ett meddelande sparar telefonsvararen detta som vanligt. Om det hörs en faxton på linjen tas faxet emot automatiskt.

- Om du har satt maskinen i det här läget och telefonsvararen inte är  $\mathscr Y$ inkopplad i EXT-uttaget eller är frånslagen, går maskinen automatiskt över i faxläge efter ett fördefinierat antal svarssignaler.
	- Om telefonsvararen går att ställa in så att den svarar efter ett visst antal signaler väljer du svar efter en signal.
	- Om du vill prata i telefon när telefonsvararen är ansluten till maskinen måste du stänga av telefonsvararen. Annars avbryts samtalet av telefonsvararmeddelandet som du har talat in.

**7.** Spara valet genom att trycka på **OK**.

## <span id="page-96-3"></span><span id="page-96-1"></span>**Ta emot fax i DRPD-läge**

Distinkt ringsignal är en teletjänst som gör det möjligt att använda flera olika telefonnummer med endast en telefonlinje. Det unika telefonnummer som någon använder för att ringa till dig identifieras av olika ringsignaler, som består av olika kombinationer av långa och korta ljud. Funktionen används ofta av svarstjänstpersonal som svarar i telefon åt flera olika kunder och behöver veta vilket nummer som har slagits för att kunna svara med rätt fras.

Med funktionen DRPD (Distinctive Ring Pattern Detection) kan du programmera in ett ringsignalmönster som du anger att faxen ska besvara. Om du inte ändrar det besvaras denna ringsignal i fortsättningen som ett faxsamtal, och alla övriga ringsignaler skickas till anknytningstelefonen eller telefonsvararen som är ansluten till EXT-uttaget. Du kan enkelt stänga av eller ändra DRPD-funktionen när som helst.

Innan du använder DRPD-alternativet måste telebolaget aktivera tjänsten distinkt ringsignal. När du vill ställa in DRPD behöver du ringa från ett annat nummer eller be någon ringa upp faxnumret utifrån.

Så här ställer du in DRPD-läget

- **1.** Tryck på (Fax) på kontrollpanelen.
- **2.** Tryck på **Menu** på kontrollpanelen.
- **3.** Tryck på vänster-/högerpilen tills **Fax-inställn.** visas och tryck på **OK**.
- **4.** Tryck på vänster-/högerpilen tills **Mottagning** visas och tryck på **OK**.
- **5.** Tryck på vänster-/högerpilen tills **Mottagn.läge** visas och tryck på **OK**.
- **6.** Tryck på vänster-/högerpilen tills **DRPD** visas och tryck på **OK**. **Ring för vänta** visas på displayen.
- **7.** Ring upp ditt faxnummer från en annan telefon. Du behöver inte ringa från en fax.
- **8.** När maskinen börjar ringa ska du inte svara. Maskinen behöver ta emot flera ringsignaler för att programmera in mönstret.

När programmeringen har slutförts står det **Avslutad DRPD-inställning** på displayen. Om DRPD-inställningen misslyckas visas **Fel DRPD-ringsignal**.

Tryck på **OK** när **DRPD** visas och börja om från steg 6.

- DRPD-funktionen måste ställas in på nytt om du ändrar faxnumret eller ansluter faxen till en annan telefonlinje.
	- När DRPD-funktionen har ställts in, ringer du upp ditt faxnummer igen för att kontrollera att faxen verkligen svarar med en faxton. Ring sedan till ett annat nummer som har kopplats till samma linje och kontrollera att samtalet vidarebefordras till anknytningstelefonen eller telefonsvararen som är ansluten till EXT-uttaget.

## <span id="page-96-2"></span>**Ta emot fax i säkert mottagningsläge**

Du kan behöva skydda dina inkommande fax så att inte obehöriga kommer åt dem. Du kan aktivera säkert mottagningsläge så att inkommande fax inte skrivs ut när maskinen är obevakad. I säkert mottagningsläge sparas alla inkommande fax i minnet. När läget stängs av skrivs alla lagrade fax ut.

## **Aktivera säkert mottagningsläge**

- **1.** Tryck på (Fax) på kontrollpanelen.
- **2.** Tryck på **Menu** på kontrollpanelen.
- **3.** Tryck på vänster-/högerpilen tills **Faxfunktion** visas och tryck på **OK**.
- **4.** Tryck på vänster-/högerpilen tills **Säker mottagn.** visas och tryck på **OK**.
- **5.** Tryck på vänster-/högerpilen tills **På** visas och tryck på **OK**.
- **6.** Ange ett fyrsiffrigt lösenord som du vill använda och tryck på **OK**.

 $\varnothing$ Du kan aktivera säkert mottagningsläge utan att ange ett lösenord, men då skyddas inte dina faxmeddelanden.

- **7.** Bekräfta lösenordet genom att mata in det igen och tryck på **OK**.
- **8.** Återgå till redoläget genom att trycka på **Stop/Clear**.

När ett fax tas emot i säkert mottagningsläge lagras det i maskinens minne och **Säker mottagn.** visas för att meddela att ett fax har tagits emot.

#### **Skriva ut mottagna fax**

- **1.** Öppna menyn **Säker mottagn.** genom att följa stegen 1 till 4 i "Aktivera säkert mottagningsläge".
- **2.** Tryck på vänster-/högerpilen tills **Skriv ut** visas och tryck på **OK**.
- **3.** Ange det fyrsiffriga lösenordet och tryck på **OK**. Maskinen skriver ut alla fax som är lagrade i minnet.

#### **Inaktivera säkert mottagningsläge**

- **1.** Öppna menyn **Säker mottagn.** genom att följa stegen 1 till 4 i "Aktivera säkert mottagningsläge".
- **2.** Tryck på vänster-/högerpilen tills **Av** visas och tryck på **OK**.
- **3.** Ange det fyrsiffriga lösenordet och tryck på **OK**. Läget stängs av och maskinen skriver ut alla fax som är lagrade i minnet.
- **4.** Återgå till redoläget genom att trycka på **Stop/Clear**.

#### **Ta emot fax i minnet**

Maskinen kan utföra flera uppgifter samtidigt, t.ex. ta emot fax samtidigt som du kopierar eller skriver ut. Om maskinen tar emot ett fax medan kopiering eller utskrift pågår lagras det inkommande faxet i minnet. Så snart kopieringen eller utskriften är klar skrivs faxet ut automatiskt.

## <span id="page-96-0"></span>**Justera dokumentinställningar**

Innan du faxar bör du ändra inställningarna efter hur originalet ser ut så att du får bästa möjliga kvalitet.

## **Upplösning**

Standarddokumentinställningarna ger goda resultat när du använder vanliga textoriginal. Men om du ska faxa dokument med dålig kvalitet eller med fotografier kan du justera upplösningen och få fina fax.

- **1.** Tryck på (Fax) på kontrollpanelen.
- **2.** Tryck på **Menu** på kontrollpanelen.
- **3.** Tryck på vänster-/högerpilen tills **Faxfunktion** visas och tryck på **OK**.
- **4.** Tryck på vänster-/högerpilen tills **Upplösning** visas och tryck på **OK**.
- **5.** Tryck på vänster-/högerpilen tills önskat alternativ visas och tryck därefter på **OK**.
- **6.** Återgå till redoläget genom att trycka på **Stop/Clear**.

Rekommenderade upplösningar för olika typer av originaldokument beskrivs i tabellen nedan.

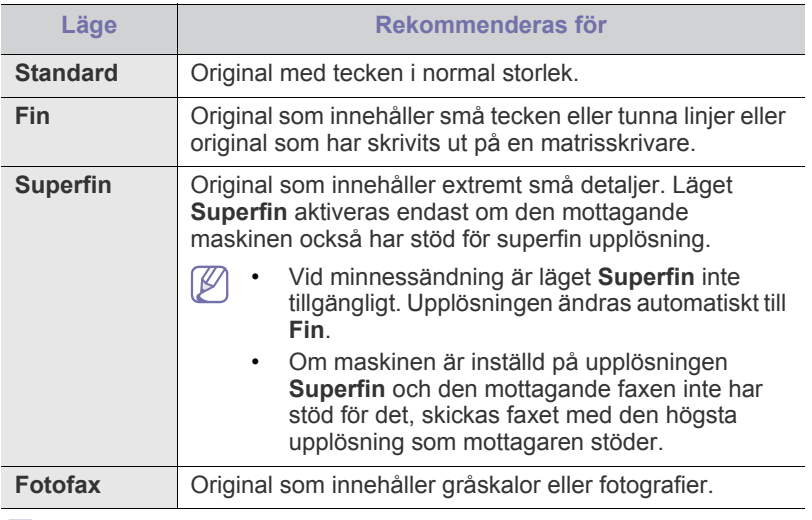

Den upplösning du anger används bara för det aktuella faxjobbet. Information om hur du ändrar standardinställningen finns i "Ändra [standardinställningar" på sidan](#page-104-0) 105.

#### **Svärta**

Du kan välja ljusstyrka för originaldokumentet.

- **1.** Tryck på (Fax) på kontrollpanelen.
- **2.** Tryck på **Menu** på kontrollpanelen.
- **3.** Tryck på vänster-/högerpilen tills **Faxfunktion** visas och tryck på **OK**.
- **4.** Tryck på vänster-/högerpilen tills **Svärta** visas och tryck på **OK**.
- **5.** Tryck på vänster-/högerpilen tills önskat alternativ visas och tryck därefter på **OK**.
- **6.** Återgå till redoläget genom att trycka på **Stop/Clear**.
- Inställningen används bara för det aktuella faxet. Information om hur لحکا du ändrar standardinställningen finns i ["Ändra standardinställningar"](#page-104-0)  [på sidan](#page-104-0) 105.

## <span id="page-97-0"></span>**Vidarebefordra fax till en annan mottagare**

Du kan välja att få skickade och/eller mottagna fax vidarebefordrade till en annan mottagare. Du kan exempelvis använda funktionen för att nås av fax även när du inte är på plats.

## **Vidarebefordra skickade fax till en annan mottagare**

Du kan välja att få alla skickade fax vidarebefordrade till en annan mottagare.

- **1.** Tryck på (Fax) på kontrollpanelen.
- **2.** Tryck på **Menu** på kontrollpanelen.
- **3.** Tryck på vänster-/högerpilen tills **Faxfunktion** visas och tryck på **OK**.
- **4.** Tryck på vänster-/högerpilen tills **Vidarebefordra** visas och tryck på **OK**.
- **5.** Tryck på vänster-/högerpilen tills **Fax** visas och tryck på **OK**.
- **6.** Tryck på vänster-/högerpilen tills **V.bef. skickad** visas och tryck på **OK**.
- **7.** Tryck på vänster-/högerpilen tills **På** visas och tryck på **OK**.
- **8.** Ange faxnumret som faxen ska vidarebefordras till och tryck på **OK**.
- **9.** Återgå till redoläget genom att trycka på **Stop/Clear**.

#### Hädanefter vidarebefordras skickade fax till den angivna faxmaskinen.

## **Vidarebefordra mottagna fax till en annan mottagare**

Med den här funktionen kan du vidarebefordra alla mottagna fax till en annan mottagare. När maskinen tar emot ett fax lagras det först i minnet och skickas sedan till angiven mottagare.

- **1.** Tryck på (Fax) på kontrollpanelen.
- **2.** Tryck på **Menu** på kontrollpanelen.
- **3.** Tryck på vänster-/högerpilen tills **Faxfunktion** visas och tryck på **OK**.
- **4.** Tryck på vänster-/högerpilen tills **Vidarebefordra** visas och tryck på **OK**.
- **5.** Tryck på vänster-/högerpilen tills **Fax** visas och tryck på **OK**.
- **6.** Tryck på vänster-/högerpilen tills **Ta emot v.bef.** visas och tryck på **OK**.
- **7.** Tryck på vänster-/högerpilen tills **Vidarebefordra** visas och tryck på **OK**. Om du vill att faxet ska skrivas ut när det har vidarebefordrats väljer du **V.bef.&skriv ut**.
- **8.** Ange faxnumret som faxen ska vidarebefordras till och tryck på **OK**.
- **9.** Ange starttid med vänster-/högerpilen eller sifferknapparna och tryck på **OK**.
- **10.** Ange sluttid med vänster-/högerpilen eller sifferknapparna och tryck på **OK**.
- **11.** Återgå till redoläget genom att trycka på **Stop/Clear**. Hädanefter vidarebefordras skickade fax till den angivna faxmaskinen.

## **Vidarebefordra skickade fax till en e-postadress**

Du kan välja att få alla skickade fax vidarebefordrade till en annan mottagare.

- **1.** Tryck på (Fax) på kontrollpanelen.
- **2.** Tryck på **Menu** på kontrollpanelen.
- **3.** Tryck på vänster-/högerpilen tills **Faxfunktion** visas och tryck på **OK**.
- **4.** Tryck på vänster-/högerpilen tills **Vidarebefordra** visas och tryck på **OK**.
- **5.** Tryck på vänster-/högerpilen tills **E-post** visas och tryck på **OK**.
- **6.** Tryck på vänster-/högerpilen tills **V.bef. skickad** visas och tryck på **OK**.
- **7.** Tryck på vänster-/högerpilen tills **På** visas och tryck på **OK**.
- **8.** När **Från** visas på displayen anger du avsändarens e-postadress och trycker på **OK**.
- **9.** När **Epostdestination** visas på displayen anger du mottagarens e-postadress och trycker på **OK**.
- **10.** Inställningen sparas automatiskt.
- **11.** Återgå till redoläget genom att trycka på **Stop/Clear**. Hädanefter vidarebefordras skickade fax till den angivna e-postadressen.

## **Vidarebefordra mottagna fax till en e-postadress**

Med den här funktionen kan du vidarebefordra alla mottagna fax till en annan mottagare. När maskinen tar emot ett fax lagras det först i minnet och skickas sedan till angiven mottagare.

- **1.** Tryck på (Fax) på kontrollpanelen.
- **2.** Tryck på **Menu** på kontrollpanelen.
- **3.** Tryck på vänster-/högerpilen tills **Faxfunktion** visas och tryck på **OK**.
- **4.** Tryck på vänster-/högerpilen tills **Vidarebefordra** visas och tryck på **OK**.
- **5.** Tryck på vänster-/högerpilen tills **E-post** visas och tryck på **OK**.
- **6.** Tryck på vänster-/högerpilen tills **Ta emot v.bef.** visas och tryck på **OK**.
- **7.** Tryck på vänster-/högerpilen tills **Vidarebefordra** visas och tryck på **OK**. Om du vill att faxet ska skrivas ut när det har vidarebefordrats väljer du **V.bef.&skriv ut**.
- **8.** När **Från** visas på displayen anger du avsändarens e-postadress och trycker på **OK**.
- **9.** När **Epostdestination** visas på displayen anger du mottagarens e-postadress och trycker på **OK**.
- **10.** Inställningen sparas automatiskt.
- **11.** Återgå till redoläget genom att trycka på **Stop/Clear**. Hädanefter vidarebefordras skickade fax till den angivna e-postadressen.

## <span id="page-98-1"></span><span id="page-98-0"></span>**Ställa in adressboken**

Du kan infoga de faxnummer som du använder oftast i adressboken. Maskinen har följande funktioner för adressboksinställningar:

Kontrollera att maskinen är i faxläget innan du börjar lagra faxnummer.

#### **Snabbvalsnummer**

Du kan lagra upp till 240 faxnummer som snabbvalsnummer.

#### **Registrera ett snabbvalsnummer**

- **1.** Tryck på (Fax) på kontrollpanelen.
- **2.** Tryck på **Address Book** på kontrollpanelen.
- **3.** Tryck på vänster-/högerpilen tills **Ny&redigera** visas och tryck på **OK**.
- **4.** Tryck på vänster-/högerpilen tills **Snabbval** visas och tryck på **OK**.
- **5.** Ange ett snabbvalsnummer mellan 1 och 240 och tryck därefter på **OK**.

Om det redan finns en post med detta snabbvalsnummer visas meddelandet på displayen så att du kan ändra det. Om du vill börja om med ett annat snabbvalsnummer trycker du på **Back**.

- **6.** Ange önskat namn och tryck på **OK**. Information om hur du anger siffror och bokstäver finns i ["Ange](#page-61-0)  [tecken med sifferknapparna \(endast CLX-318xFN/CLX-318xFW\)" på](#page-61-0)  [sidan](#page-61-0) 62.
- **7.** Ange önskat faxnummer och tryck på **OK**.
- **8.** Återgå till redoläget genom att trycka på **Stop/Clear**.

#### **Ändra snabbvalsnummer**

- **1.** Tryck på (Fax) på kontrollpanelen.
- **2.** Tryck på **Address Book** på kontrollpanelen.
- **3.** Tryck på vänster-/högerpilen tills **Ny&redigera** visas och tryck på **OK**.
- **4.** Tryck på vänster-/högerpilen tills **Snabbval** visas och tryck på **OK**.
- **5.** Ange det snabbvalsnummer du vill ändra och tryck på **OK**.
- **6.** Ändra namnet och tryck på **OK**.
- **7.** Ändra faxnumret och tryck på **OK**.
- **8.** Återgå till redoläget genom att trycka på **Stop/Clear**.

#### **Använda snabbvalsnummer**

När du ska skicka ett fax och uppmanas att ange ett nummer, anger du snabbvalsnumret för det önskade faxnumret.

- Om snabbvalsnumret är ensiffrigt (0–9) håller du ned motsvarande sifferknapp.
- Om snabbvalsnumret har flera siffror trycker du först snabbt ned de första sifferknapparna i snabbvalsnumret och håller sedan ned den sista sifferknappen.

Du kan också söka igenom minnet efter en post genom att trycka på **Address Book** (se ["Söka efter en post i adressboken" på sidan](#page-99-1) 100).

#### **Gruppnummer**

Om du ofta skickar ett enda dokument till flera mottagare kan du samla mottagarna under ett gruppnummer. Därefter kan du använda gruppnumret för att skicka ett dokument till alla mottagare i gruppen samtidigt. Du kan ställa in upp till 200 gruppnummer med hjälp av mottagarnas befintliga snabbvalsnummer.

#### **Registrera ett gruppnummer**

- **1.** Tryck på (Fax) på kontrollpanelen.
- **2.** Tryck på **Address Book** på kontrollpanelen.
- **3.** Tryck på vänster-/högerpilen tills **Ny&redigera** visas och tryck på **OK**.
- **4.** Tryck på vänster-/högerpilen tills **Gruppuppring.** visas och tryck på **OK**.
- **5.** Ange ett gruppnummer mellan 1 och 200 och tryck därefter på **OK**. Om det redan finns en post med detta snabbvalsnummer visas meddelandet på displayen så att du kan ändra det.
- **6.** Ange önskat namn och tryck på **OK**. Information om hur du anger siffror och bokstäver finns i ["Ange](#page-61-0)  [tecken med sifferknapparna \(endast CLX-318xFN/CLX-318xFW\)" på](#page-61-0)  [sidan](#page-61-0) 62.
- **7.** Ange önskat snabbvalsnummer och tryck på **OK**.
- **8.** Tryck på **OK** när snabbvalsinformationen visas korrekt.
- **9.** Tryck på **OK** när **Ja** visas vid ledtexten **Lägg till?**.
- **10.** Tryck på **OK** när **Ja** visas vid ledtexten **Annat nummer?**. Upprepa steg 7 och 10 om du vill ta med fler snabbvalsnummer i gruppen.
- **11.** När **Annat nummer?** visas väljer du **Nej** med hjälp av vänster-/ högerpilen om du är klar. Tryck sedan på **OK**.
- **12.** Återgå till redoläget genom att trycka på **Stop/Clear**.

#### **Ändra ett gruppnummer**

- **1.** Tryck på (Fax) på kontrollpanelen.
- **2.** Tryck på **Address Book** på kontrollpanelen.
- **3.** Tryck på vänster-/högerpilen tills **Ny&redigera** visas och tryck på **OK**.
- **4.** Tryck på vänster-/högerpilen tills **Gruppuppring.** visas och tryck på **OK**.
- **5.** Ange det gruppnummer du vill redigera och tryck på **OK**.
- **6.** Ange namnet du vill redigera och tryck på **OK**.
- **7.** Ange det snabbvalsnummer som du vill lägga till eller ta bort och tryck sedan på **OK**.
- **8.** Tryck på **OK** när snabbvalsinformationen visas korrekt. Om du har angett ett nytt snabbvalsnummer visas **Lägg till?** Om du har angett ett snabbvalsnummer som redan finns i gruppen visas **Raderad**.
- **9.** Tryck på **OK** för att lägga till respektive radera numret.
- **10.** Tryck på **OK** när **Ja** visas om du vill lägga till eller ta bort flera nummer. Upprepa då steg 7 och 8.
- **11.** När **Annat nummer?** visas väljer du **Nej** med hjälp av vänster-/ högerpilen om du är klar. Tryck sedan på **OK**.
- **12.** Återgå till redoläget genom att trycka på **Stop/Clear**.

#### **Använda gruppnummer**

Om du vill använda ett gruppnummer måste du söka efter det i minnet. När du uppmanas att ange ett faxnummer vid faxsändning trycker du på **Address Book**. Se nedan.

#### <span id="page-99-1"></span>**Söka efter en post i adressboken**

Du kan söka efter ett nummer i minnet på två olika sätt. Du kan antingen söka i bokstavsordning från A till Z eller ange de första bokstäverna i namnet som är kopplat till numret.

#### **Söka igenom minnet i bokstavsordning**

- **1.** Tryck på (Fax) på kontrollpanelen.
- **2.** Tryck på **Address Book** på kontrollpanelen.
- **3.** Tryck på vänster-/högerpilen tills **Sök&ring upp** visas och tryck på **OK**.
- **4.** Tryck på vänster-/högerpilen tills önskad nummerkategori visas och tryck sedan på **OK**.
- **5.** Tryck på vänster-/högerpilen tills **Alla** visas och tryck på **OK**.
- **6.** Tryck på vänster-/högerpilen tills önskat namn och nummer visas.

#### **Söka i minnet genom att ange inledande bokstäver**

- **1.** Tryck på (Fax) på kontrollpanelen.
- **2.** Tryck på **Address Book** på kontrollpanelen.
- **3.** Tryck på vänster-/högerpilen tills **Sök&ring upp** visas och tryck på **OK**.
- **4.** Tryck på vänster-/högerpilen tills önskad nummerkategori visas och tryck sedan på **OK**.
- **5.** Tryck på vänster-/högerpilen tills **ID** visas och tryck på **OK**.
- **6.** Ange de första bokstäverna i namnet du söker.
- **7.** Tryck på vänster-/högerpilen tills önskat namn och nummer visas.

#### **Ta bort en post ur adressboken**

- **1.** Tryck på (Fax) på kontrollpanelen.
- **2.** Tryck på **Address Book** på kontrollpanelen.
- **3.** Tryck på vänster-/högerpilen tills **Radera** visas och tryck på **OK**.
- **4.** Tryck på vänster-/högerpilen tills önskad nummerkategori visas och tryck sedan på **OK**.
- **5.** Tryck på vänster-/högerpilen tills önskad sökmetod visas och tryck på **OK**.

Välj **Sök alla** om du vill söka efter en post genom att söka igenom alla poster i adressboken.

Välj **Sök ID** om du vill söka efter en post med de första bokstäverna i namnet.

**6.** Tryck på vänster-/högerpilen tills önskat namn visas och tryck därefter på **OK**.

Ange alternativt de första bokstäverna. Tryck på vänster-/högerpilen tills önskat namn visas och tryck därefter på **OK**.

- **7.** Bekräfta raderingen genom att trycka på **OK** när **Ja** visas.
- **8.** Återgå till redoläget genom att trycka på **Stop/Clear**.

#### **Skriva ut adressboken**

Du kan kontrollera adressbokens inställningar genom att skriva ut den som lista.

- **1.** Tryck på (Fax) på kontrollpanelen.
- **2.** Tryck på **Address Book** på kontrollpanelen.
- **3.** Tryck på vänster-/högerpilen tills **Skriv ut** visas och tryck på **OK**. Utskriften påbörjas.

## <span id="page-99-2"></span><span id="page-99-0"></span>**Automatisk utskrift av rapport om skickade fax**

Du kan ställa in automatisk utskrift av en rapport med klockslag och datum för de senaste 50 faxsändningarna samt andra detaljuppgifter.

- **1.** Tryck på (Fax) på kontrollpanelen.
- **2.** Tryck på **Menu** på kontrollpanelen.
- **3.** Tryck på vänster-/högerpilen tills **Fax-inställn.** visas och tryck på **OK**.
- **4.** Tryck på vänster-/högerpilen tills **Autorapport** visas och tryck på **OK**.
- **5.** Tryck på vänster-/högerpilen tills **På** visas och tryck på **OK**.
- **6.** Återgå till redoläget genom att trycka på **Stop/Clear**.

## Använda USB-minne (endast CLX-318xN(K)/CLX-318xFN/ CLX-318xW(K)K/CLX-318xFW)

I det här kapitlet beskrivs hur du använder en USB-minnesenhet med maskinen.

#### **Kapitlet innehåller:**

- [Om USB-minnen](#page-100-0)
- [Ansluta en USB-minnesenhet](#page-100-1)
- [Skanna till en USB-minnesenhet](#page-100-2)
- [Skriva ut från en USB-minnesenhet](#page-101-0)

## <span id="page-100-0"></span>**Om USB-minnen**

Det finns USB-minnen av olika storlek där du kan lagra dokument, presentationer, musik och film, högupplösta fotografier eller vilka filer som helst som du vill lagra eller flytta.

Du kan göra följande med maskinen om du har en USB-minnesenhet:

- Skanna dokument och spara dem på en USB-minnesenhet.
- Skriva ut data från en USB-minnesenhet.
- Återställa säkerhetskopierade filer till maskinens minne.
- Formatera USB-minnesenheten.
- Kontrollera tillgängligt minnesutrymme.

## <span id="page-100-1"></span>**Ansluta en USB-minnesenhet**

USB-minnesporten på maskinens framsida är utformad för minnesenheter av typen USB v1.1 och USB v2.0. Maskinen kan använda USB-minnesenheter med filsystemen FAT16/FAT32 och en sektorstorlek på 512 byte.

Kontrollera USB-enhetens filsystem hos återförsäljaren.

Du kan bara använda en auktoriserad USB-minnesenhet med en kontakt av A-typ.

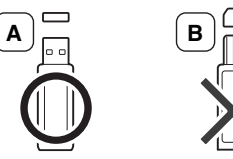

Använd endast USB-minnen med metallavskärmning.

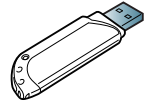

Sätt i en USB-minnesenhet i USB-minnesporten på maskinens framsida.

- Ta inte bort USB-minnesenheten när maskinen är i drift eller medan den sparar på eller läser från USB-minnet. Maskinens garanti täcker inte skador som orsakats av användarens misstag.
	- Om USB-minnesenheten har vissa funktioner, till exempel säkerhets- och lösenordsinställningar, kanske maskinen inte upptäcker enheten automatiskt. Information om sådana funktioner finns i användarhandboken för USB-minnesenheten.
- [Säkerhetskopiera data](#page-101-1)
- [Hantera USB-minnen](#page-102-0)
- [Skriva ut direkt från en digitalkamera](#page-102-1)

## <span id="page-100-2"></span>**Skanna till en USB-minnesenhet**

Bilderna i den här användarhandboken kan skilja sig från din maskin W beroende på alternativ eller modell. Kontrollera namnet på din aktuella modell.

Du kan skanna ett dokument och spara den skannade bilden på en USB-minnesenhet. Det kan du göra på två sätt: skanna till USB-minnet med standardinställningar eller gör egna, anpassade inställningar.

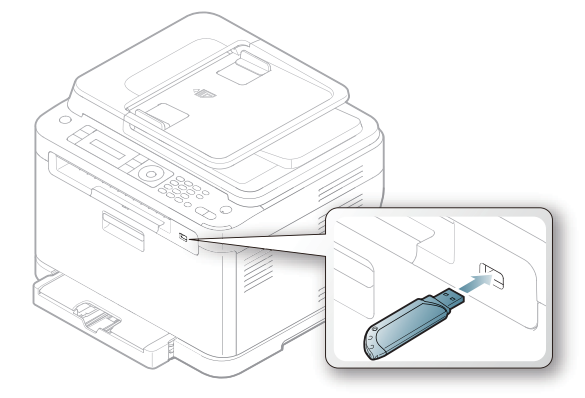

## **Skanning**

- **1.** Sätt i en USB-minnesenhet i USB-minnesporten på maskinen.
- **2.** Lägg ett original med framsidan nedåt på skannerglaset. Information om hur du lägger i original finns i ["Fylla på original" på](#page-64-0)  [sidan](#page-64-0) 65.
- **3.** Tryck på (Skanning) på kontrollpanelen.
- **4.** Tryck på **OK** när **Skanna t. USB** visas på den nedre raden på displayen. Tryck på **Color Start** eller **Black Start** när **Redo att skanna** visas. Vilken knapp du än trycker på blir färgläget anpassat (se ["Anpassa](#page-101-2)  [skanning till USB" på sidan](#page-101-2) 102).

Maskinen börjar skanna originalet. En fråga visas om du vill skanna en sida till.

**5.** Tryck på **OK** när **Ja** visas om du vill skanna fler sidor. Lägg dit nästa originalsida och tryck på **Color Start** eller **Black Start**.

Vilken knapp du än trycker på blir färgläget anpassat (se ["Anpassa](#page-101-2)  [skanning till USB" på sidan](#page-101-2) 102).

Välj annars **Nej** med vänster-/högerpilen och tryck sedan på **OK**. När skanningen är klar kan du ta bort USB-minnesenheten från maskinen.

## <span id="page-101-2"></span>**Anpassa skanning till USB**

Du kan specificera bildstorlek, filformat eller färgläge för varje skanning till en USB-enhet.

- **1.** Tryck på (Skanning) på kontrollpanelen.
- **2.** Tryck på **Menu** på kontrollpanelen.
- **3.** Tryck på vanster-/hogerpilen tills **Skanningsfunk.** visas och tryck på **OK**.
- **4.** Tryck på **OK** när **USB-funktion** visas.
- **5.** Tryck på vanster-/hogerpilen tills önskat alternativ visas och tryck sedan på **OK**.

Du kan ställa in följande alternativ:

- **Skan.storl.:** Bildens storlek.
- **Originaltyp:** Originaldokumentets typ.
- **Upplösning:** Bildupplösning.
- **Skanning färg:** Färgläge. Om du väljer **Monokrom** för det här alternativet kan du inte välja **JPEG** i **Skan.format**.
- **Skan.format:** Filformatet som bilden ska sparas i. Om du väljer **TIFF** eller **PDF** kan du skanna flera sidor. Om du väljer **JPEG** för det här alternativet kan du inte välja **Monokrom** i **Skanning färg**.
- **6.** Tryck på vanster-/hogerpilen tills önskad status visas och tryck på **OK**.
- **7.** Upprepa steg 4 och 5 om du vill göra andra inställningar.
- **8.** Återgå till redoläge genom att trycka på **Stop/Clear** när du är klar.

Du kan ändra standardinställningarna för skanning. Mer information finns i ["Ändra standardinställningar för skanning" på sidan](#page-85-3) 86.

## <span id="page-101-0"></span>**Skriva ut från en USB-minnesenhet**

Du kan skriva ut filer direkt från en USB-minnesenhet. Du kan skriva ut filer i formaten TIFF, BMP, JPEG och PRN.

Filtyper som fungerar med direktutskrift

- PRN: Endast filer som skapats med den drivrutin som medföljer maskinen är kompatibla.
- PRN-filer skapas genom att du markerar kryssrutan **Skriv till fil** när du skriver ut ett dokument. Dokumentet sparas som en PRN-fil i stället för att skrivas ut på papper. Endast PRN-filer som har skapats på det här sättet går att skriva ut direkt från ett USB-minne. I avsnittet ["Skriva till fil](#page-76-0)  [\(PRN\)" på sidan](#page-76-0) 77 finns information om hur du skapar en PRN-fil.
- BMP: BMP okomprimerat
- TIFF: TIFF 6.0 Baseline
- JPEG: JPEG Baseline

## **Så här skriver du ut från en USB-minnesenhet:**

- **1.** Sätt i en USB-minnesenhet i USB-minnesporten på maskinen och tryck sedan på **Direct USB**. Om USB-minnet redan sitter i trycker du på **Direct USB**.
- **2.** Tryck på **OK** när **USB-utskrift** visas.
- Enheten identifieras automatiskt och dess innehåll läses till maskinen.
- **3.** Tryck på vanster-/hogerpilen tills önskad mapp eller fil visas och tryck på **OK**.

Om det står [D] framför ett mappnamn finns det en eller flera filer eller mappar i den.

- **4.** Om du har markerat en fil fortsätter du med nästa steg. Om du har markerat en mapp trycker du på vänster-/högerpilen tills önskad fil visas.
- **5.** Välj hur många exemplar som ska skrivas ut med hjälp av vänster-/ högerpilen, eller ange antalet.
- **6.** Tryck på **OK** och sedan **Color Start** eller **Black Start** för att börja skriva ut den valda filen.

Det finns två olika lägen:

• **OK** och **Color Start**: Färgutskrift

• **Black Start**: Svartvit utskrift

När filen har skrivits ut visas en fråga om du vill skriva ut mer.

**7.** Tryck på **OK** när **Ja** visas om du vill skriva ut ett annat jobb och gå tillbaka till steg 2.

Välj annars **Nej** med vänster-/högerpilen och tryck sedan på **OK**.

**8.** Återgå till redoläget genom att trycka på **Stop/Clear**.

## <span id="page-101-1"></span>**Säkerhetskopiera data**

Data i maskinens minne kan oavsiktligt raderas på grund av strömavbrott eller lagringsfel. Du kan skydda systeminställningarna genom att säkerhetskopiera dem som filer på ett USB-minne.

## **Säkerhetskopiera data**

- **1.** Sätt i USB-minnet i USB-minnesporten på maskinen.
- **2.** Tryck på **Menu** på kontrollpanelen.
- **3.** Tryck på vanster-/hogerpilen tills **Systeminst.** visas och tryck på **OK**.
- **4.** Tryck på **OK** när **Maskininst.** visas.
- **5.** Tryck på vanster-/hogerpilen tills **Export. inst.** visas och tryck på **OK**.
- **6.** Tryck på vanster-/hogerpilen tills önskat alternativ visas. På CLX-318xN(K)/318xW(K)K är **Inställn.data** det enda tillgängliga alternativet.

På CLX-318xFN/318xFW kan du välja **Inställn.data** eller **Adressbok**.

**7.** Börja säkerhetskopiera data genom att trycka på **OK**. Uppgifterna säkerhetskopieras till USB-minnet. Återgå till redoläget genom att trycka på **Stop/Clear**.

## **Återställa data**

- **1.** Sätt i USB-minnesenheten med de säkerhetskopierade filerna i USB-minnesporten.
- **2.** Tryck på **Menu** på kontrollpanelen.
- **3.** Tryck på vanster-/hogerpilen tills **Systeminst.** visas och tryck på **OK**.
- **4.** Tryck på **OK** när **Maskininst.** visas.
- **5.** Tryck på vanster-/hogerpilen tills **Import. inst.** visas och tryck på **OK**.
- **6.** Tryck på vänster-/högerpilen tills önskad datatyp visas och tryck på **OK**. På CLX-318xN(K) är **Inställn.data** det enda tillgängliga alternativet. På CLX-318xFN/318xFW kan du välja **Inställn.data** eller **Adressbok**.
- **7.** Tryck på vanster-/hogerpilen tills filen med de data du vill återställa visas. Tryck sedan på **OK**.
- **8.** Tryck på **OK** när **Ja** visas för att återställa den säkerhetskopierade filen till maskinen.
- **9.** Återgå till redoläget genom att trycka på **Stop/Clear**.

## <span id="page-102-0"></span>**Hantera USB-minnen**

Du kan ta bort en fil i taget från ett USB-minne, eller ta bort alla på en gång genom att formatera om enheten.

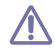

När du har tagit bort filer eller formaterat om USB-minnet kan filerna inte återställas. Kontrollera därför att du inte längre behöver filerna innan du tar bort dem.

## **Ta bort en fil**

- **1.** Sätt i USB-minnet i USB-minnesporten på maskinen.
- **2.** Tryck på **Direct USB**.
- **3.** Tryck på vanster-/hogerpilen tills **Filhantering** visas och tryck på **OK**.
- **4.** Tryck på **OK** när **Radera** visas.
- **5.** Tryck på vanster-/hogerpilen tills önskad mapp eller fil visas och tryck på **OK**.

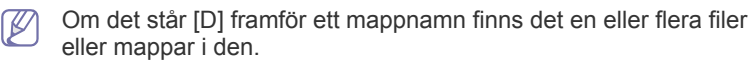

Om du har markerat en fil visas filstorleken på displayen i ungefär två sekunder. Gå till nästa steg.

Om du har markerat en mapp trycker du på vänster-/högerpilen tills önskad fil visas och sedan på **OK**.

- **6.** Tryck på **OK** när **Ja** visas för att bekräfta ditt val.
- **7.** Återgå till redoläget genom att trycka på **Stop/Clear**.

## **Formatera en USB-minnesenhet**

- **1.** Sätt i USB-minnet i USB-minnesporten på maskinen.
- **2.** Tryck på **Direct USB**.
- **3.** Tryck på vanster-/hogerpilen tills **Filhantering** visas och tryck på **OK**.
- **4.** Tryck på vanster-/hogerpilen tills **Format** visas och tryck på **OK**.
- **5.** Tryck på **OK** när **Ja** visas för att bekräfta ditt val.
- **6.** Återgå till redoläget genom att trycka på **Stop/Clear**.

## **Visa USB-minnets status**

Du kan kontrollera hur mycket minne som är tillgängligt för skanning och dokumentförvaring.

- **1.** Sätt i USB-minnet i USB-minnesporten på maskinen.
- **2.** Tryck på **Direct USB**.
- **3.** Tryck på vanster-/hogerpilen tills **Kont. utrymme** visas och tryck på **OK**.
- **4.** Det tillgängliga minnesutrymmet visas på displayen. Återgå till redoläget genom att trycka på **Stop/Clear**.

## <span id="page-102-1"></span>**Skriva ut direkt från en digitalkamera**

Den här maskinen har stöd för PictBridge-funktionen. Du kan skriva ut bilder direkt från en PictBridge-kompatibel enhet, till exempel en digitalkamera, en kameratelefon eller en digital filmkamera. Du behöver inte ansluta enheten till en dator.

- **1.** Starta maskinen.
- **2.** Anslut den PictBridge-kompatibla enheten till minnesporten på maskinens framsida med USB-sladden som följde med enheten.
- **3.** Skriv ut bilder från den PictBridge-kompatibla enheten.
- Detaljerade anvisningar om hur du skriver ut en bild från en W kamera med PictBridge-funktionen finns i handboken till kameran.
	- Indexutskrift stöds inte.
	- Utskrift av datum eller filnamn stöds inte.

# Maskinstatus och avancerade funktioner

I det här kapitlet finns anvisningar för hur du kontrollerar maskinens status samt ställer in avancerade inställningar. Läs igenom kapitlet noga så att du kan hantera maskinens olika funktioner.

#### **Kapitlet innehåller:**

- [Faxinställningar \(endast CLX-318xFN/CLX-318xFW\)](#page-103-2)
- [Kopieringsinställningar](#page-105-0)
- [Skriva ut en rapport](#page-105-1)
- Vissa menyer visas kanske inte på displayen, beroende på tillval eller M modeller. Menyer som inte visas kan inte användas på din maskin.

## <span id="page-103-2"></span><span id="page-103-1"></span>**Faxinställningar (endast CLX-318xFN/ CLX-318xFW)**

## <span id="page-103-0"></span>**Ändra faxinställningsalternativ**

Du kan välja mellan olika inställningar av faxen. Du kan ändra standardinställningar efter behov.

Så här ändrar du alternativ för faxinställningar:

- **1.** Tryck på (Fax) på kontrollpanelen.
- **2.** Tryck på **Menu** på kontrollpanelen.
- **3.** Tryck på vänster-/högerpilen tills **Fax-inställn.** visas och tryck på **OK**.
- **4.** Tryck på vänster-/högerpilen tills önskat inställningsalternativ för fax visas och tryck på **OK**.
- **5.** Tryck på vänster-/högerpilen tills önskat alternativ visas och tryck därefter på **OK**.
- **6.** Tryck på vänster-/högerpilen tills önskad status visas, eller ange värdet för det valda alternativet, och tryck sedan på **OK**.
- **7.** Upprepa steg 4–6 om det behövs.
- **8.** Återgå till redoläget genom att trycka på **Stop/Clear**.

## <span id="page-103-3"></span>**Sändning**

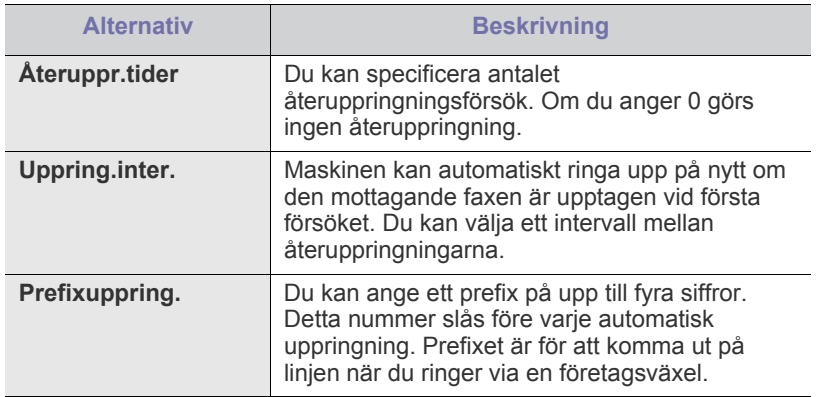

- [Rensa minnet](#page-106-0)
- [Nätverk \(endast CLX-318xN\(K\)/CLX-318xW\(K\)K/CLX-318xFN/](#page-106-1) [CLX-318xFW\)](#page-106-1)
- [Menykarta](#page-107-0)

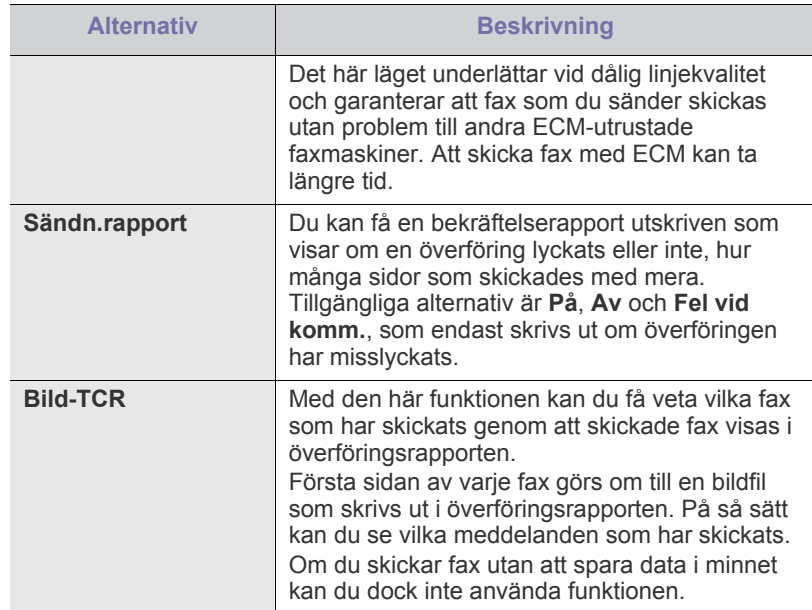

## <span id="page-103-4"></span>**Mottagning**

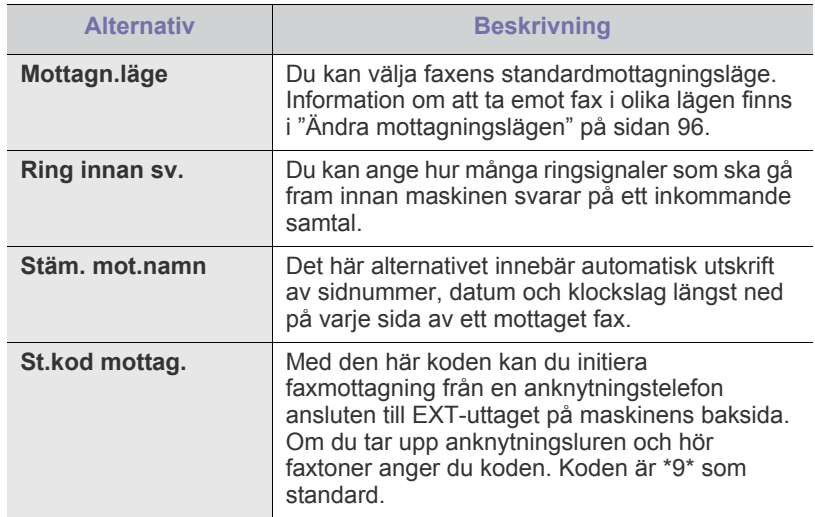

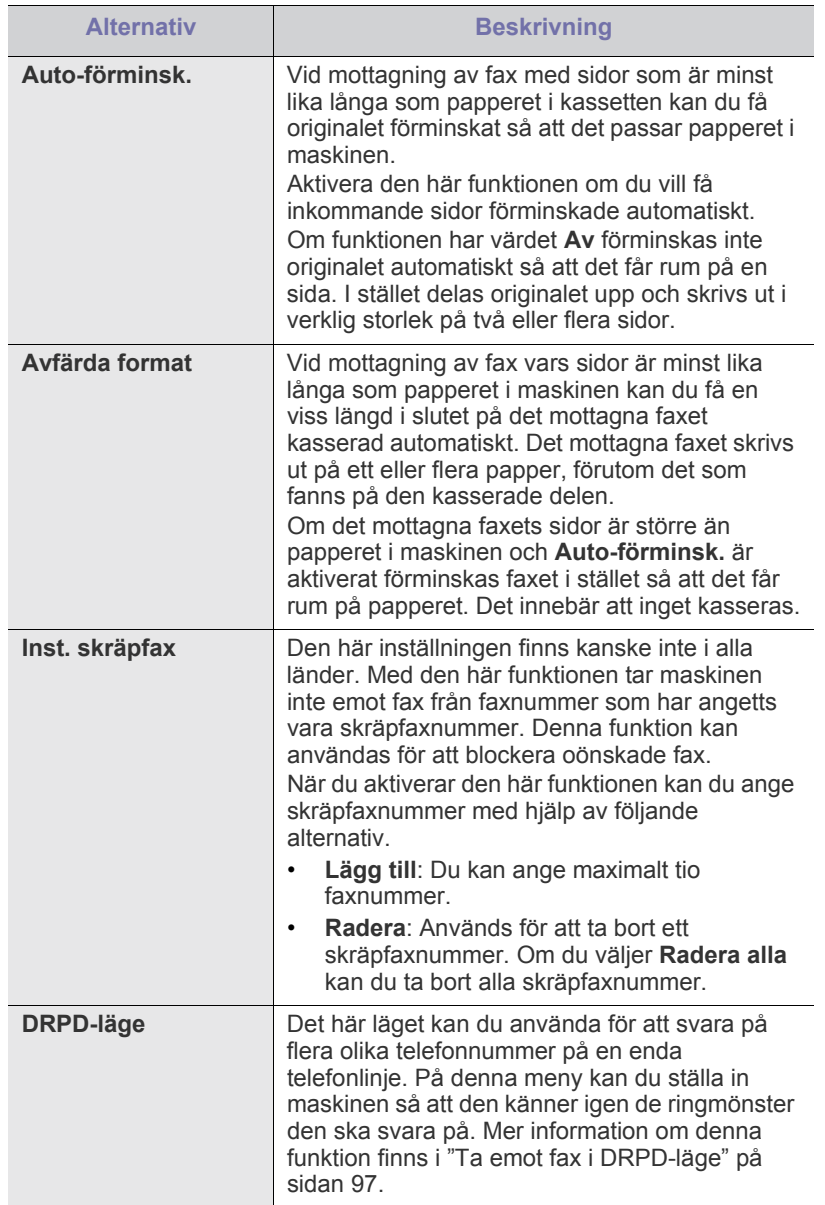

## <span id="page-104-0"></span>**Ändra standardinställningar**

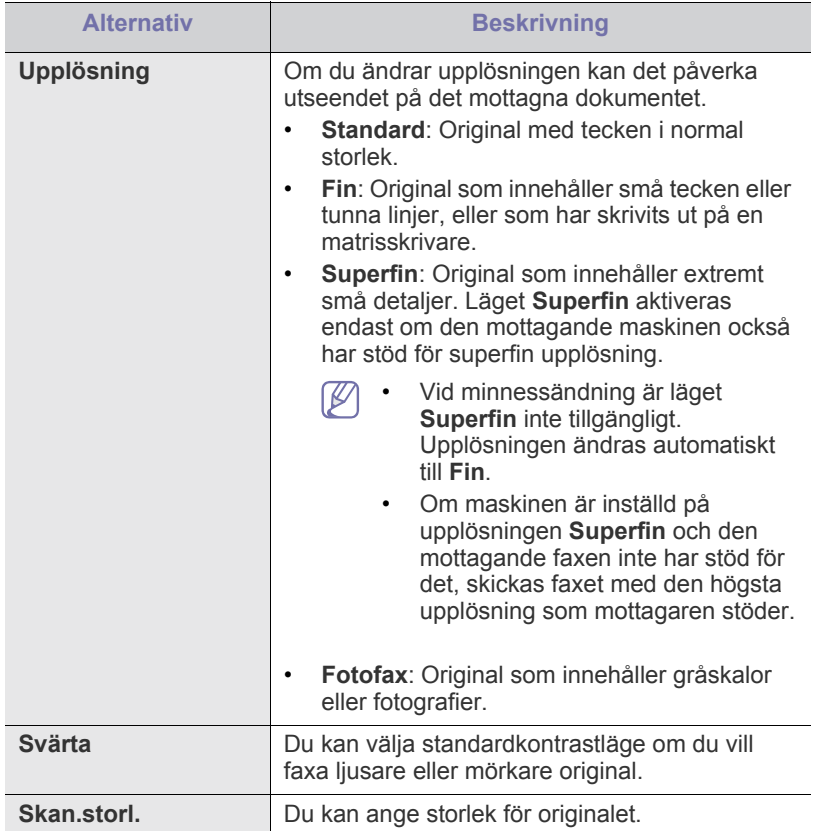

## **Autorapport**

Du kan ställa in automatisk utskrift av en rapport med klockslag och datum för de senaste 50 faxsändningarna samt andra detaljuppgifter.

Mer information finns i ["Automatisk utskrift av rapport om skickade fax" på](#page-99-2)  [sidan](#page-99-2) 100.

## <span id="page-105-0"></span>**Kopieringsinställningar**

## **Ändra alternativ för kopieringsinställning**

Det finns ett antal förinställningar du kan göra för kopiering.

- **1.** Tillvägagångssättet kan variera beroende på modell.
	- För CLX-318x(K), CLX-318xN(K) och CLX-318xW(K)K trycker du på **Menu** på kontrollpanelen.
	- På CLX-318xFN och CLX-318xFW: Tryck på <>>>>> (Kopia) och sedan på **Menu** på kontrollpanelen.
- **2.** Tryck på vänster-/högerpilen tills **Kopier.inst.** visas och tryck på **OK**.
- **3.** Tryck på vänster-/högerpilen tills **Ändra st.inst.** visas och tryck på **OK**.
- **4.** Tryck på vänster-/högerpilen tills önskat inställningsalternativ för kopiering visas och tryck på **OK**.
- **5.** Tryck på vänster-/högerpilen tills det önskade inställningsalternativet visas och tryck på **OK**.
- **6.** Tryck på vänster-/högerpilen tills den önskade inställningen visas och tryck på **OK**.
- **7.** Upprepa steg 4 till 6 om det behövs.
- **8.** Tryck på **Stop/Clear** för att återvända till redoläget.

## **Ändra standardinställningar**

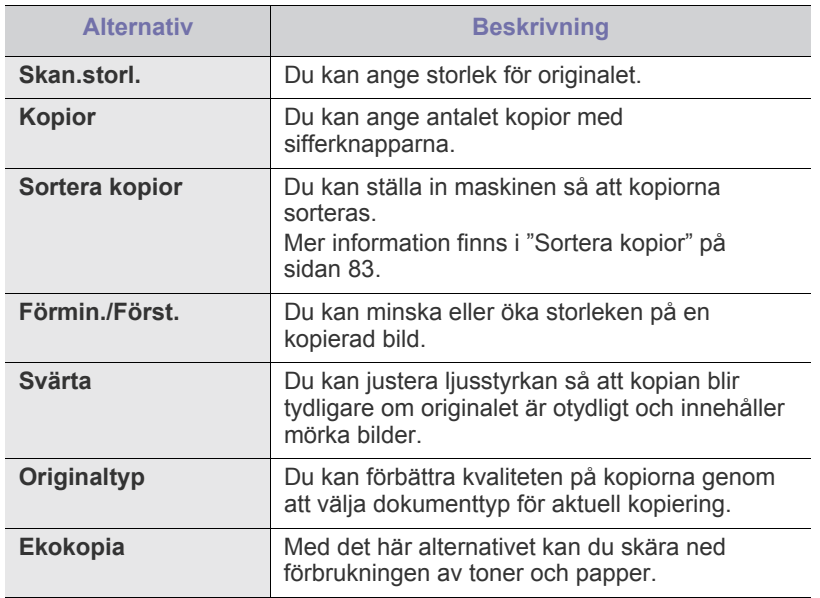

## <span id="page-105-1"></span>**Skriva ut en rapport**

Du kan skriva ut en rapport om maskinens konfigurering eller en teckensnittslista osv.

- **1.** Tryck på **Menu** på kontrollpanelen.
- **2.** Tryck på vänster-/högerpilen tills **Systeminst.** visas och tryck på **OK**.
- **3.** Tryck på vänster-/högerpilen tills **Rapport** visas och tryck på **OK**.
- **4.** Tryck på vänster-/högerpilen tills rapporten eller listan du vill skriva ut visas och tryck sedan på **OK**.
- Om du vill skriva ut alla rapporter och listor väljer du **Alla rapporter**. **5.** Bekräfta utskriften genom att trycka på **OK** när **Ja** visas.
- Den valda informationen skrivs ut.

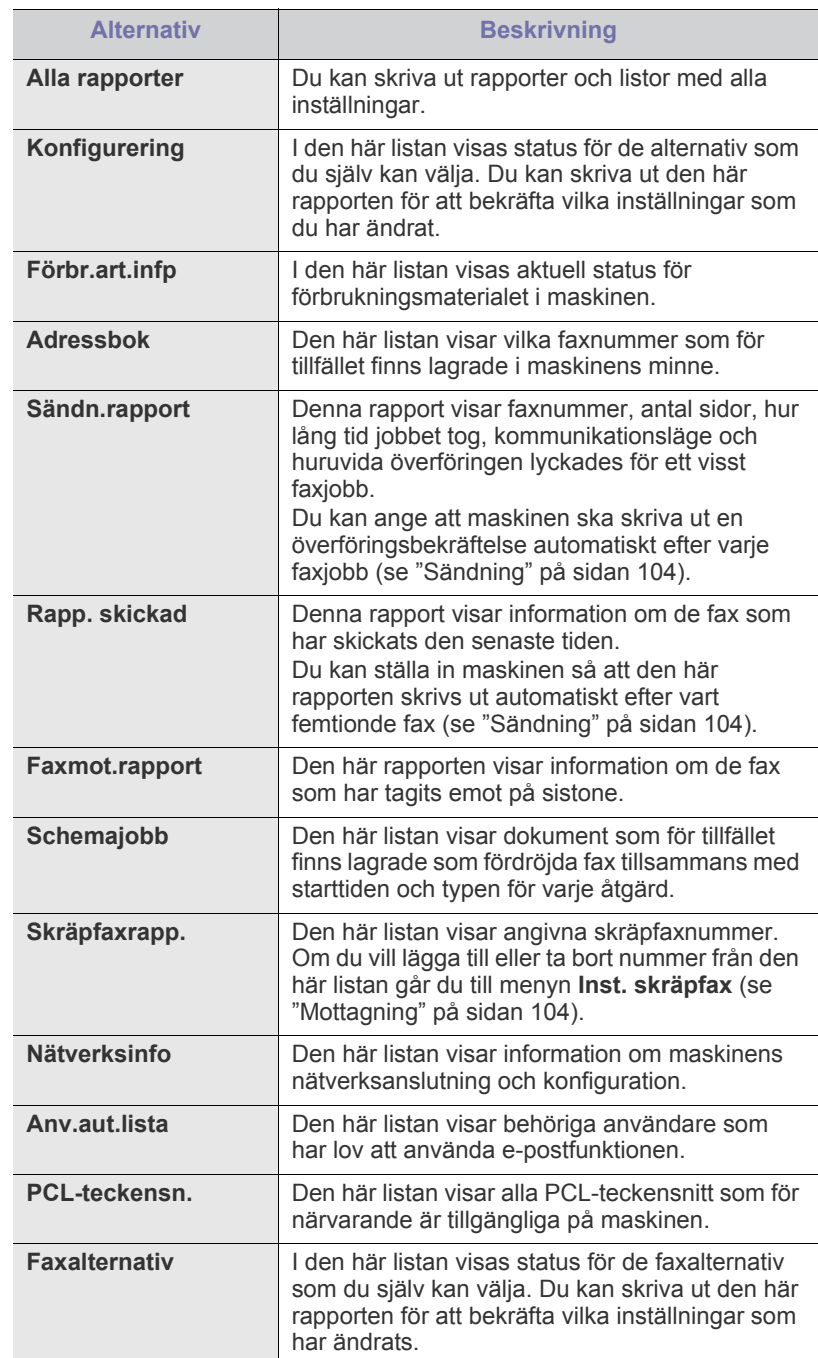

Du kan också skriva ut en rapport över maskinens status och titta på  $\mathscr{D}$ statusen med SyncThru™ Web Service. Öppna webbläsaren på den nätverksanslutna datorn och ange maskinens IP-adress. När SyncThru™ Web Service öppnas klickar du på **Information** > **Print information**.

## <span id="page-106-0"></span>**Rensa minnet**

Du kan selektivt rensa den information som finns lagrad i maskinens minne.

- **1.** Tryck på **Menu** på kontrollpanelen.
- **2.** Tryck på vänster-/högerpilen tills **Systeminst.** visas och tryck på **OK**.
- **3.** Tryck på vänster-/högerpilen tills **Rensa inställ.** visas och tryck på **OK**.
- **4.** Tryck på vänster-/högerpilen tills objektet som du vill ta bort visas och tryck sedan på **OK**.
- **5.** Bekräfta borttagningen genom att trycka på **OK** när **Ja** visas.
- **6.** Upprepa steg 4 till 5 om du vill ta bort ett annat objekt.
- **7.** Tryck på **Stop/Clear** för att återvända till redoläget.
- Vissa menyer visas kanske inte på displayen, beroende på tillval eller
- modeller. Menyer som inte visas kan inte användas på din maskin.

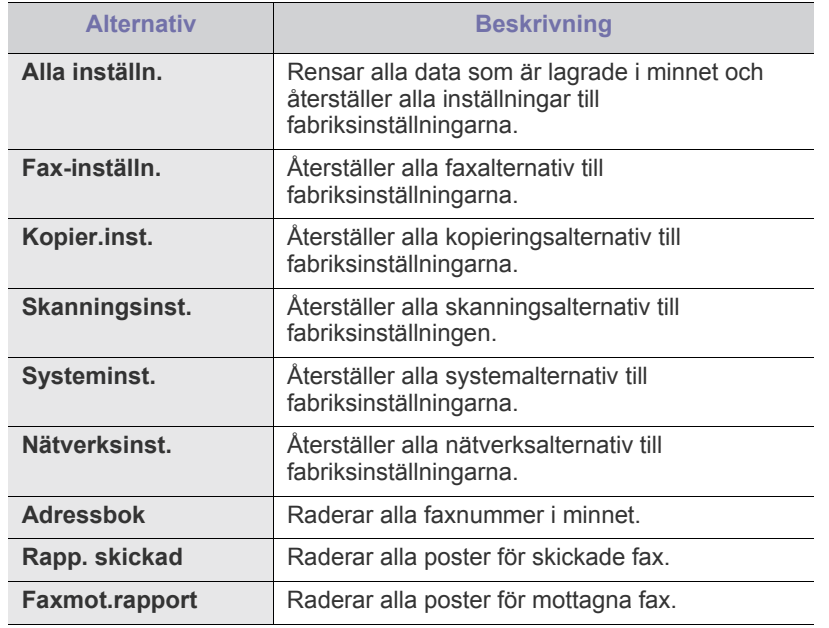

## <span id="page-106-1"></span>**Nätverk (endast CLX-318xN(K)/CLX-318xW(K)K/ CLX-318xFN/CLX-318xFW)**

Du kan ställa in nätverksanslutningen på maskinens display. Innan du startar måste du ha all relevant information om vilket nätverksprotokoll och datorsystem som används. Kontakta nätverksadministratören om du är osäker på vilka inställningar som ska användas.

- **1.** Tryck på **Menu** på kontrollpanelen.
- **2.** Tryck på vänster-/högerpilen tills **Nätverk** visas och tryck på **OK**.
- **3.** Tryck på vänster-/högerpilen tills det önskade inställningsalternativet visas och tryck på **OK**.
- **4.** Tryck på vänster-/högerpilen tills önskad inställning visas och tryck på **OK**.
- **5.** Upprepa steg 3–4 om det behövs.
- **6.** Återgå till redoläget genom att trycka på **Stop/Clear**.

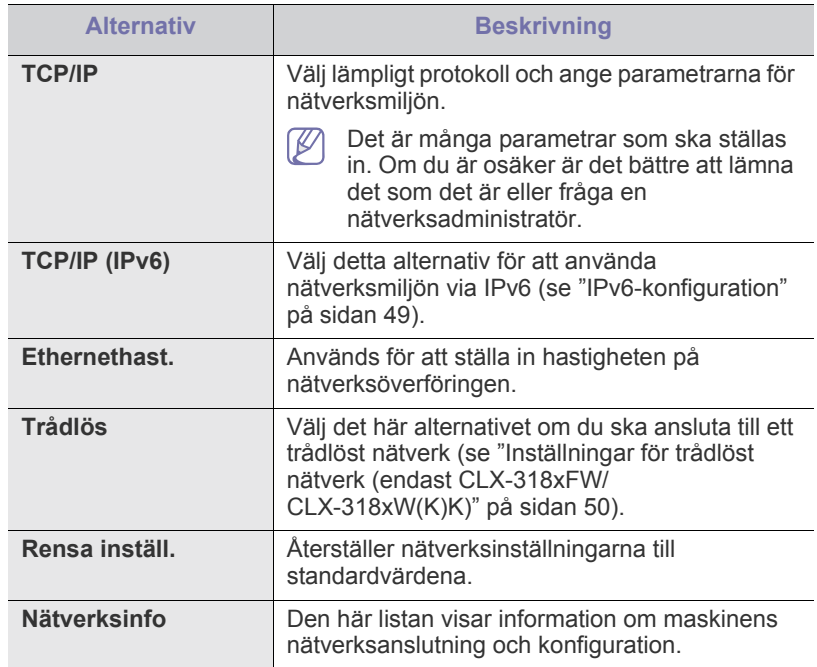

## <span id="page-107-0"></span>**Menykarta**

 $\mathbb{\mathbb{Z}}$ 

Kontrollpanelen ger tillgång till olika menyer för att ställa in maskinen eller använda maskinens funktioner. Du får tillgång till menyerna genom att klicka på **Menu**.

Vissa menyer visas kanske inte på displayen, beroende på tillval eller modeller. Menyer som inte visas kan inte användas på din maskin.

**Objekt Alternativ Faxfunktion**[b](#page-108-0) **Svärta Upplösning Skan.storl. Skicka t. fler Fördröj sändn. Prio. skicka Vidarebefordra Säker mottagn. Lägg till sida Avbryt jobb Fax-inställn.**[b](#page-108-0) **Sändning Återuppr.tider Uppring.inter. Prefixuppring. ECM-läge Sändn.rapport Bild-TCR Mottagning Mottagn.läge Ring innan sv. Stäm. mot.namn St.kod mottag. Auto-förminsk. Avfärda format Inst. skräpfax DRPD-läge Ändra st.inst. Upplösning Svärta Skan.storl. Autorapport Kopia – funk. Skan.storl. Förmin./Först. Svärta Originaltyp Layout Just. bakgrund Förbättra grå Ekokopia**

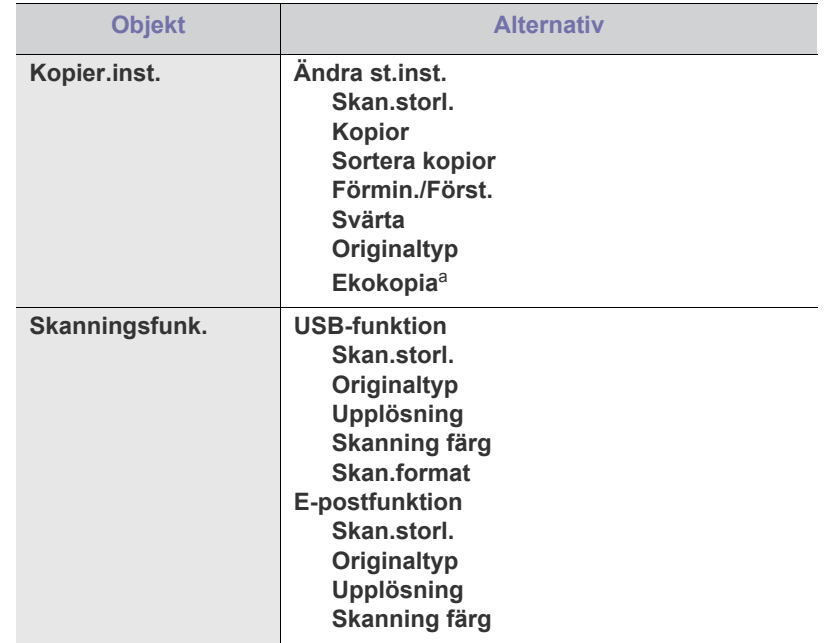
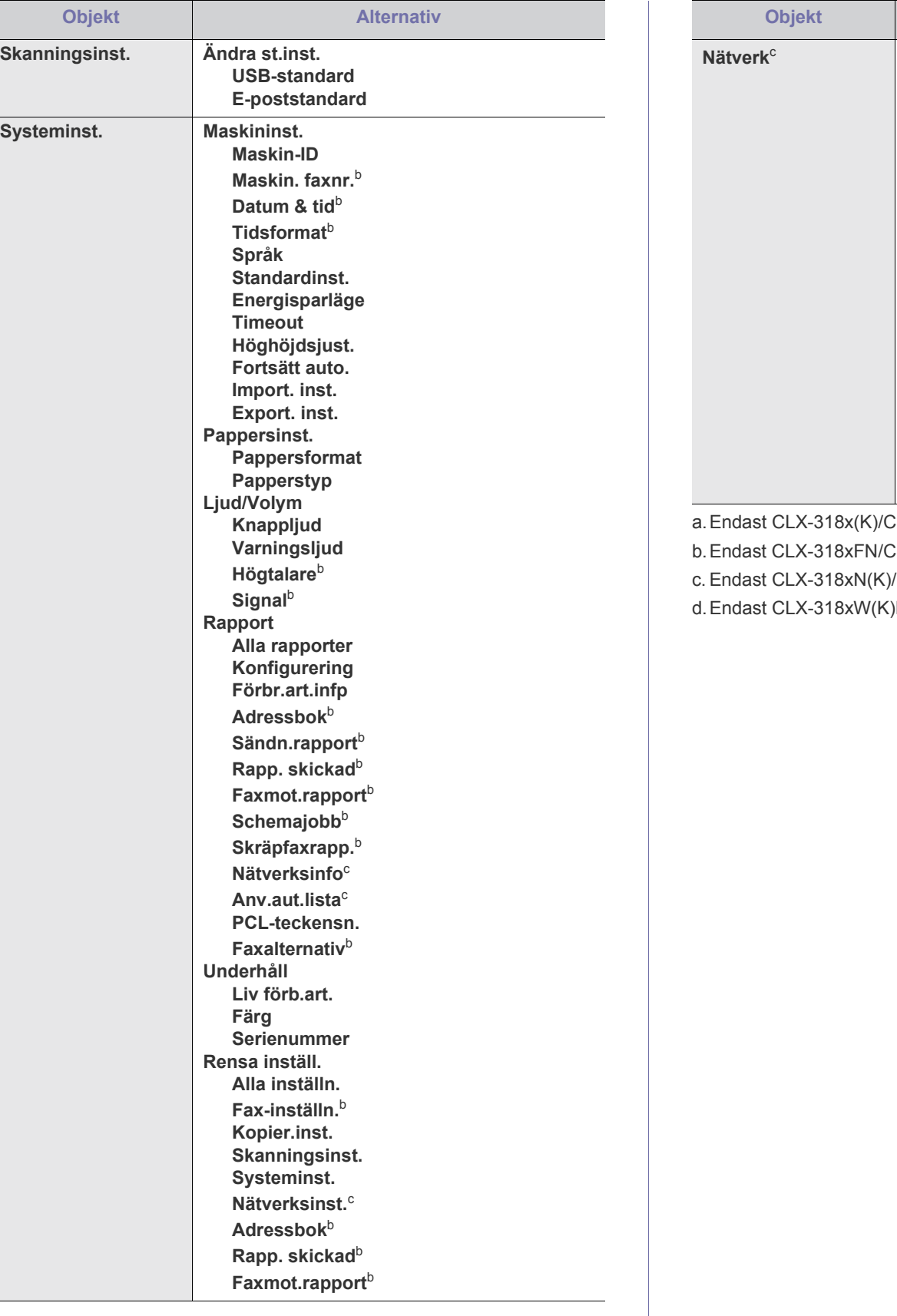

<span id="page-108-1"></span>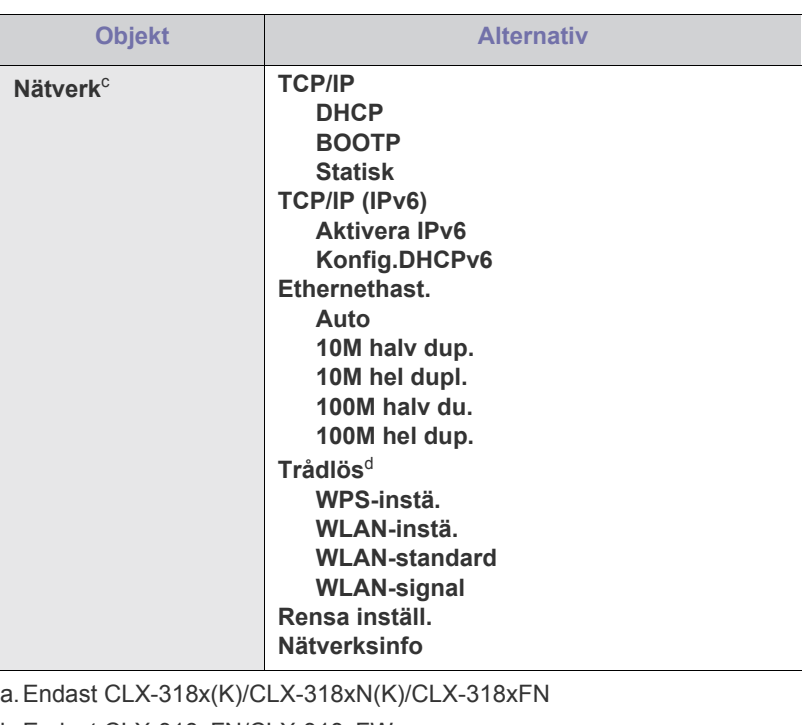

 $CLX-318xFW$ 

/CLX-318xFN/CLX-318xFW/CLX-318xW(K)K

<span id="page-108-0"></span>)K/CLX-318xFW

# Hanteringsverktyg

I det här kapitlet beskrivs de hanteringsverktyg som medföljer och som hjälper dig att använda maskinen på bästa sätt.

#### **Kapitlet innehåller:**

- [Introduktion till praktiska hanteringsverktyg](#page-109-0)
- [Använda SyncThru™ Web Service \(endast CLX-318xN\(K\)/](#page-109-1) CLX-318xW(K)K/CLX-318xFN/CLX-318xFW)
- Enheter och funktioner som stöds kan variera beroende på vilken V modell du använder. Kontrollera namnet på din aktuella modell. (Se ["Olika modellers funktioner" på sidan](#page-27-0) 28.)

## <span id="page-109-0"></span>**Introduktion till praktiska hanteringsverktyg**

Programmen nedan gör det enklare för dig att använda maskinen.

- ["Använda SyncThru™ Web Service \(endast CLX-318xN\(K\)/](#page-109-1) [CLX-318xW\(K\)K/CLX-318xFN/CLX-318xFW\)" på sidan](#page-109-1) 110
- ["Använda programmet Smart Panel" på sidan](#page-110-0) 111
- ["SmarThru" på sidan](#page-111-0) 112
- ["Använda Linux Unified Driver Configurator" på sidan](#page-111-1) 112

#### <span id="page-109-1"></span>**Använda SyncThru™ Web Service (endast CLX-318xN(K)/CLX-318xW(K)K/CLX-318xFN/ CLX-318xFW)**

 $\mathbb{Z}$ Internet Explorer 6.0 eller senare är minimikravet för SyncThru™ Web Service.

Om du har anslutit maskinen till ett nätverk och ställt in TCP/ IP-nätverksparametrarna korrekt kan du hantera maskinen via SyncThru™ Web Service, som är en inbyggd webbservertjänst. Med hjälp av SyncThru™ Web Service kan du göra följande:

- Visa skrivarens enhetsinformation och kontrollera dess aktuella status.
- Ändra TCP/IP-parametrar och ange andra nätverksparametrar.
- Ändra skrivarinställningar.
- Välja att få e-postmeddelanden med maskinens status.
- Få support för maskinen.

#### **Så här når du SyncThru™ Web Service**

- **1.** Öppna en webbläsare i Windows, t.ex. Internet Explorer. Ange maskinens IP-adress (http://xxx.xxx.xxx.xxx) i adressfältet och tryck på Retur eller klicka på **Gå till**.
- **2.** Skrivarens inbyggda webbplats öppnas.

#### **Logga in på SyncThru™ Web Service**

Innan du kan konfigurera alternativ i SyncThru™ Web Service måste du logga in som administratör. Du kan använda SyncThru™ Web Service även utan att logga in men du har då inte tillgång till flikarna **Settings** och **Security**.

**1.** Klicka på **Login** längst upp till höger på webbplatsen SyncThru™ Web Service.

En inloggningssida visas.

**2.** Ange **ID** och **Password** och klicka därefter på **Login**.

- [Använda programmet Smart Panel](#page-110-0)
- [SmarThru](#page-111-0)
- [Använda Linux Unified Driver Configurator](#page-111-1)

Om det är första gången du loggar in på SyncThru™ Web Service anger du följande ID och lösenord.

- **ID: admin**
- **Password: sec00000**

### **Översikt över SyncThru™ Web Service**

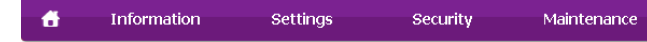

Beroende på modell kanske vissa flikar inte visas. ۱ይ

#### **Fliken Information**

På den här fliken finns allmän information om maskinen. Du kan kontrollera olika saker, t.ex. återstående tonernivå. Du kan även skriva ut felrapporter och andra rapporter.

- **Active Alerts:** Med det här alternativet kan du kontrollera vilka larm som har uppstått i maskinen och hur allvarliga de är.
- **Supplies:** Med det här alternativet kan du kontrollera hur många sidor som skrivits ut och hur mycket toner det finns kvar i tonerkassetten.
- **Usage Counters:** Med det här alternativet kan du kontrollera antalet utskrifter efter utskriftstyp: enkelsidig eller dubbelsidig.
- **Current Settings:** Med det här alternativet kan du granska information om maskinen och nätverket.
- **Print information:** Med det här alternativet kan du skriva ut rapporter, till exempel systemrelaterade rapporter samt rapporter om e-postadresser och teckensnitt.

#### **Fliken Settings**

På den här fliken kan du ställa in konfigurationer för maskinen och nätverket. Du måste logga in som administratör för att kunna visa den här fliken.

- **Fliken Machine Settings:** På den här fliken kan du ange alternativ för maskinen.
	- **System:** Här kan du ange inställningar för maskinen.
	- **Printer:** Här kan du ange inställningar för utskrifter.
- **E-mail Notification:** Du kan aktivera meddelande via e-post och ange vilka adresser som meddelandet ska skickas till.
- **Fliken Network Settings:** På den här fliken kan du granska och ändra nätverksmiljön. Du kan ange alternativ som TCP/IP, nätverksprotokoll och så vidare.
	- **SNMP:** Du kan överföra hanteringsinformation mellan nätverksenheter med hjälp av SNMP.
	- **Outgoing Mail Server(SMTP):** Du kan ange servern för utgående e-post.
	- **Restore Default:** Du kan återställa standardinställningarna för nätverket.

#### **Fliken Security**

På den här fliken kan du ställa in säkerhetsinformation för systemet och nätverket. Du måste logga in som administratör för att kunna visa den här fliken.

- **System Security:** Du kan ange information för systemadministratören samt aktivera och inaktivera maskinfunktioner.
- **Network Security:** Du kan ange inställningar för HTTPs, IPSec, IPv4/IPv6-filtrering, 802.1x och autentiseringsservrar.

#### **Fliken Maintenance**

På den här fliken kan du underhålla maskinen genom att uppgradera den inbyggda programvaran och ange e-postadresser. Du kan även ansluta till Samsungs webbplats eller hämta drivrutiner via menyn **Link**.

- **Firmware Upgrade:** Du kan uppgradera maskinens inbyggda programvara.
- **Contact Information:** Du kan visa kontaktuppgifter.
- **Link:** Du kan visa länkar till användbara webbplatser där du kan hämta eller visa information.

#### **Inställning av e-postmeddelanden**

Du kan ange att du vill få e-postmeddelanden om maskinens status. Om du anger information som IP-adress, värdnamn, e-postadress och SMTP-serverinformation skickas automatiskt maskinens status (tonerkassetten behöver fyllas på eller maskinfel) till angiven e-postadress. Det här alternativet används oftast av en maskinadministratör.

- **1.** Starta en webbläsare i Windows, t.ex. Internet Explorer. Ange maskinens IP-adress (http://xxx.xxx.xxx.xxx) i adressfältet och tryck på Retur eller klicka på **Gå till**.
- **2.** Skrivarens inbyggda webbplats öppnas.
- **3.** Välj **Machine Settings** > **E-mail Notification** på fliken **Settings**.
	- Om du inte har konfigurerat servermiljön för utgående e-post går du till **Settings** > **Network Settings** > **Outgoing Mail Server(SMTP)** och konfigurerar nätverksmiljön innan du ställer in e-postmeddelanden.
- **4.** Markera kryssrutan **Enable** för **E-mail Notification**.
- **5.** Ange en mottagare för e-postmeddelanden genom att klicka på **Add**. Ange mottagarnamn och e-postadress(er) samt vilken typ av händelser som ska generera meddelanden.
- **6.** Klicka på **Apply**.
- Om brandväggen är aktiverad kanske det inte går att skicka e-post. M Kontakta i så fall nätverksadministratören.

#### **Ange information om systemadministratör**

Ange information om systemadministratör. Den här inställningen är nödvändig för användning av e-postmeddelanden.

- **1.** Starta en webbläsare i Windows, t.ex. Internet Explorer. Ange maskinens IP-adress (http://xxx.xxx.xxx.xxx) i adressfältet och tryck på Retur eller klicka på **Gå till**.
- **2.** Skrivarens inbyggda webbplats öppnas.
- **3.** Välj **System Security** > **System Administrator** på fliken **Security**.
- **4.** Ange administratörens namn, telefonnummer, plats och e-postadress.
- **5.** Klicka på **Apply**.

## <span id="page-110-0"></span>**Använda programmet Smart Panel**

Smart Panel är ett program som övervakar och informerar om maskinens status. Du kan använda programmet för att anpassa maskinens inställningar. För Windows och Macintosh installeras Smart Panel automatiskt när du installerar maskinprogramvaran. För Linux kan du hämta Smart Panel från Samsungs webbplats och installera programmet (se ["Installera SmartPanel." på sidan](#page-41-0) 42).

Om du vill använda programmet måste datorn uppfylla följande krav:  $\cancel{\in}$ 

- Windows. Kontrollera att datorns processor, RAM-minne och hårddisk uppfyller eller överträffar kraven (se ["Systemkrav" på](#page-38-0)  [sidan](#page-38-0) 39).
- Mac OS X 10.3 eller senare. Kontrollera att datorns processor, RAM-minne och hårddisk uppfyller eller överträffar kraven (se ["Systemkrav" på sidan](#page-38-0) 39).
- Linux. Kontrollera att datorns processor, RAM-minne och hårddisk uppfyller eller överträffar kraven (se ["Systemkrav" på sidan](#page-38-0) 39).
- Internet Explorer 5.0 eller senare för Flash-animationer i HTML-hjälpen.

Om du behöver ta reda på maskinens fullständiga modellnamn kontrollerar du den medföljande CD-skivan med programvara.

#### **Om Smart Panel**

Om ett fel uppstår under drift kan du kontrollera felet i Smart Panel.

Du kan även starta Smart Panel manuellt. Dubbelklicka på ikonen för Smart Panel i Aktivitetsfältet i Windows eller meddelandeområdet i Linux. Du kan även klicka på den i statusfältet (i Mac OS X).

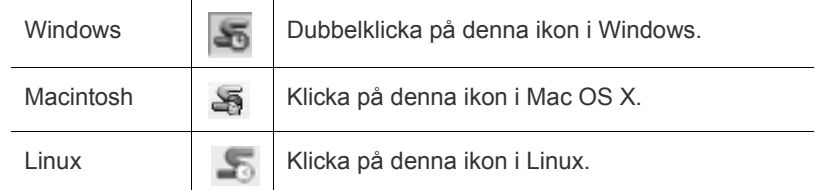

Om du använder Windows kan du också starta programmet via **Start**-menyn genom att välja **Program** eller **Alla program** > **Samsung Printers** > **namnet på skrivardrivrutinen** > **Smart Panel**.

• Om du redan har installerat fler än en Samsung-maskin måste du ange rätt maskinmodell innan du kan använda motsvarande Smart Panel.

> Högerklicka (i Windows eller Linux) eller klicka (i Mac OS X) på ikonen för Smart Panel och välj din maskin.

• Fönstret Smart Panel och dess innehåll som visas i denna användarhandbok kan variera beroende på vilken maskin eller vilket operativsystem som används.

I Smart Panel visas aktuell status för maskinen, beräknad mängd toner som finns kvar i varje kassett och annan information. Du kan även ändra inställningarna.

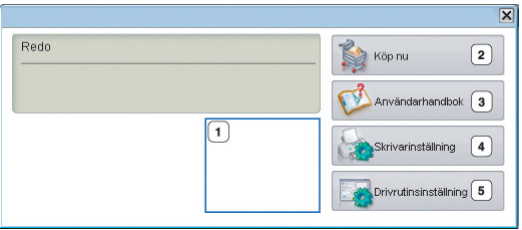

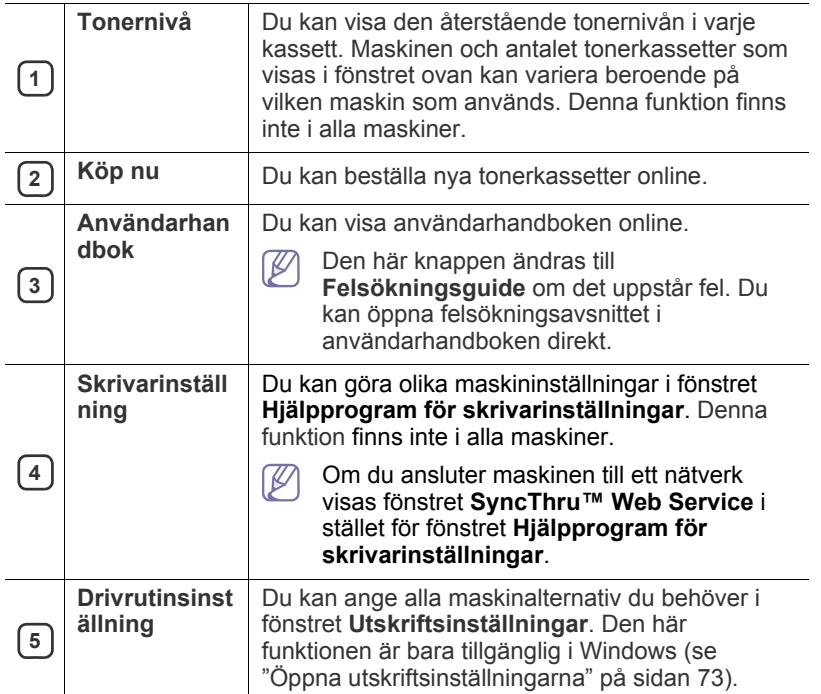

### **Ändra programinställningarna för Smart Panel**

Högerklicka (i Windows eller Linux) eller klicka (i Mac OS X) på ikonen för Smart Panel och välj **Alternativ**. Välj de önskade inställningarna i fönstret **Alternativ**.

## <span id="page-111-0"></span>**SmarThru**

CD-skivan med programvara innehåller SmarThru. SmarThru innehåller användbara funktioner för maskinen.

## **Starta SmarThru**

Följ stegen nedan för att starta SmarThru.

- **1.** Kontrollera att maskinen och datorn är påslagna och anslutna till varandra.
- **2.** När du har installerat SmarThru visas ikonen SmarThru på skrivbordet.
- **3.** Dubbelklicka på ikonen SmarThru.

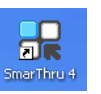

**4.** SmarThru visas.

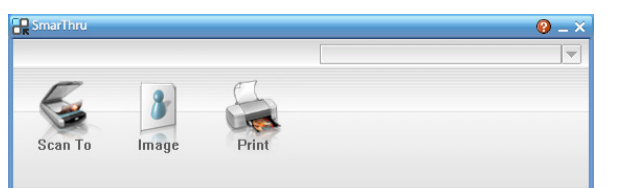

- **Scan to**: Skanna en bild och spara den i ett program eller en mapp, skicka den med e-post eller publicera den på en webbplats.
- **Image**: Redigera en bild som du har sparat som en bildfil och skicka den till en vald tillämpning eller mapp, e-posta den eller publicera den på en webbplats.

**Print**: skriv ut sparade bilder. Du kan skriva ut bilder i svartvitt eller färg om maskinen har stöd för det.

Om du vill få mer information om SmarThru klickar du på **i Fl** i fönstrets övre högra hörn. Hjälpfönstret för SmarThru öppnas i SmarThru-programmet.

Följ stegen nedan om du vill avinstallera SmarThru. Innan du börjar avinstallationen måste du stänga alla program som är igång.

- a) Öppna **Start**-menyn och välj **Program** eller **Alla program**.
- b) Välj **Samsung Printers** > **SmarThru 4** > **Uninstall SmarThru 4**.
- c) När du uppmanas bekräfta valet läser du meddelandet och klickar på **OK**.
- d) Klicka på **Finish**.

## <span id="page-111-1"></span>**Använda Linux Unified Driver Configurator**

Unified Driver Configurator är ett verktyg som främst används för att konfigurera maskinenheter. Du måste installera Unified Linux Driver innan du kan använda Unified Driver Configurator (se ["Installera Unified Linux](#page-41-1)  [Driver-paketet" på sidan](#page-41-1) 42).

När du har installerat drivrutinen i Linux skapas ikonen för Unified Driver Configurator automatiskt på skrivbordet.

## **Öppna Unified Driver Configurator**

- **1.** Dubbelklicka på **Unified Driver Configurator** på skrivbordet. Du kan även klicka på ikonen **Startup** och välja **Samsung Unified Driver** > **Unified Driver Configurator**.
- **2.** Tryck på knapparna till vänster när du vill växla till motsvarande konfigurationsfönster.

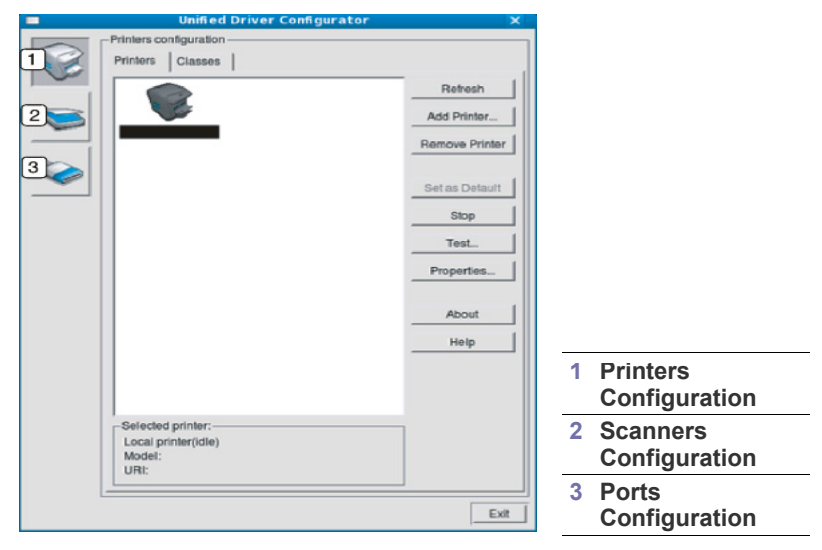

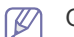

Om du vill öppna direkthjälpen klickar du på **Help**.

**3.** När du har ändrat konfigurationerna stänger du Unified Driver Configurator genom att klicka på **Exit**.

### **Fönstret Printers configuration**

**Printers configuration** har två flikar: **Printers** och **Classes**.

#### **Fliken Printers**

Visa det aktuella systemets skrivarkonfiguration genom att klicka på maskinikonknappen till vänster i fönstret Unified Driver Configurator.

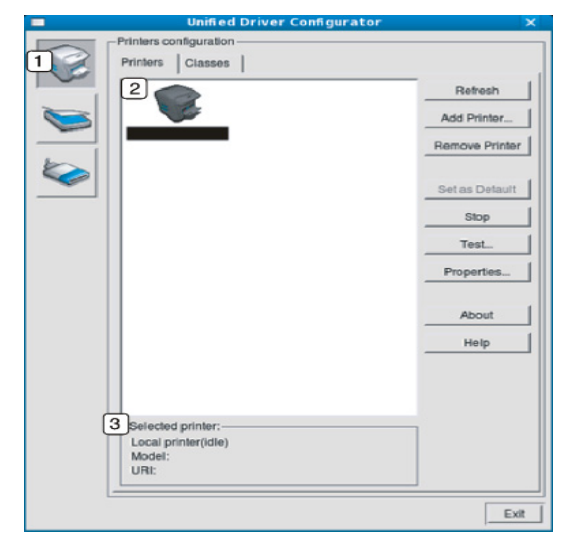

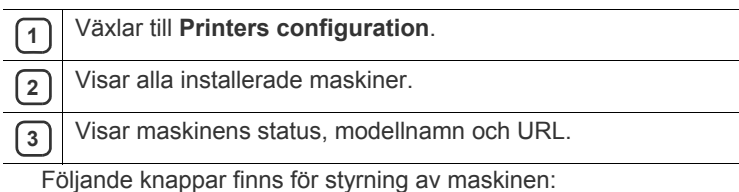

- **Refresh:** uppdaterar listan med tillgängliga maskiner.
- **Add Printer:** här kan du lägga till en ny maskin.
- **Remove Printer:** tar bort den markerade maskinen.
- **Set as Default:** här anger du att den valda maskinen ska vara standardmaskin.
- **Stop/Start:** stoppar/startar maskinen.
- **Test:** här kan du skriva ut en testsida för att kontrollera att maskinen fungerar ordentligt.
- **Properties:** här kan du granska och ändra skrivaregenskaper.

#### **Fliken Classes**

På fliken **Classes** visas en lista över tillgängliga maskinklasser.

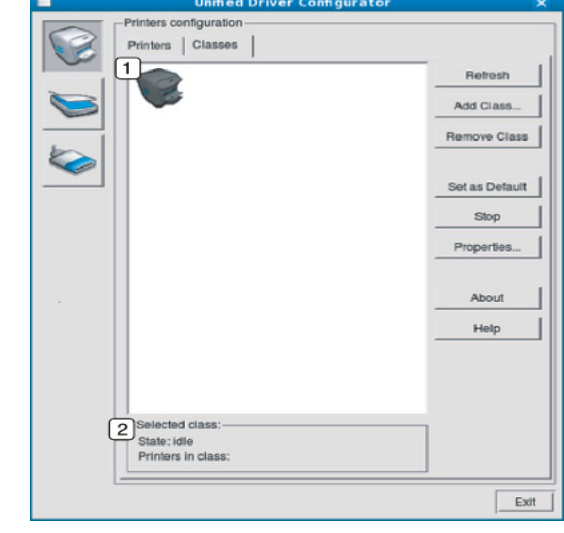

**1** Visar alla maskinklasser.

**2** Visar status för klassen och antalet maskiner i klassen.

- **Refresh:** uppdaterar listan med klasser.
- **Add Class:** här kan du lägga till en ny maskinklass.
- **Remove Class:** tar bort den markerade maskinklassen.

#### **Scanners configuration**

I det här fönstret kan du övervaka aktiviteten hos skannerenheter, visa en lista med installerade Samsung-maskinenheter, ändra enhetsegenskaper och skanna bilder.

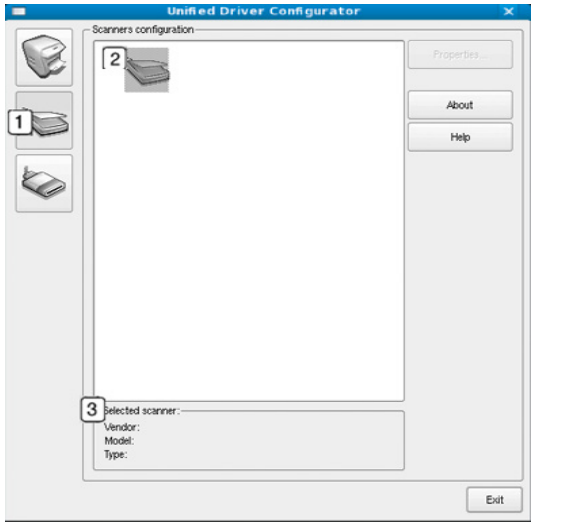

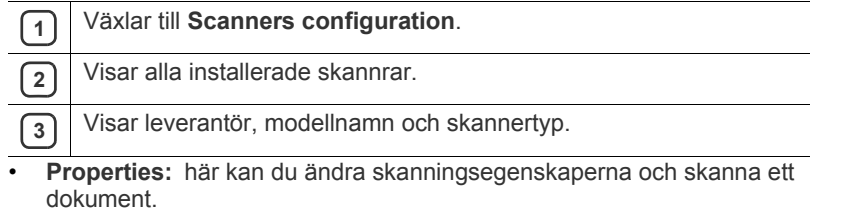

## **Ports configuration**

I det här fönstret kan du visa en lista med tillgängliga portar, kontrollera status för varje port och frisläppa en port som har fastnat i upptagetläge när dess ägare av någon anledning avslutat ett jobb.

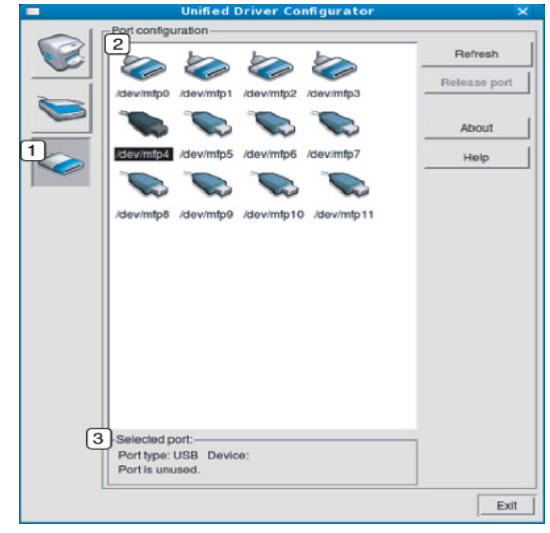

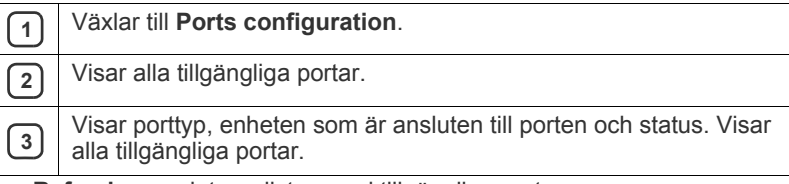

- **Refresh:** uppdaterar listan med tillgängliga portar.
- **Release port:** frigör den markerade porten.

#### **Dela portar mellan skrivare och skannrar**

Din maskin kan vara ansluten till en värddator via en parallellport eller USB-port. Eftersom maskinenheten innehåller mer än en enhet (skrivare och skanner) måste åtkomst från användarprogram till de här enheterna hanteras via den enskilda I/O-porten.

Unified Linux Driver-paketet innehåller en lämplig

portdelningsmekanism som används av Samsung skrivar- och skannerdrivrutiner. Drivrutinernas enheter adresseras via så kallade maskinportar. Aktuell status för alla maskinportar kan visas via **Ports configuration**. Genom portdelning förhindras åtkomst till ett funktionellt block i maskinenheten medan ett annat block används.

När du installerar en ny maskinenhet i systemet rekommenderas du göra detta med hjälp av en Unified Driver Configurator. Du ombeds att välja en I/O-port till den nya enheten. Det här valet ger den bästa konfigurationen för maskinens funktioner. När det gäller maskinskannrar väljs I/O-portar automatiskt av skannerdrivrutinerna, så att rätt inställningar används som standard.

## Underhåll

Det här kapitlet innehåller information om hur du underhåller maskinen och tonerkassetten.

#### **Kapitlet innehåller:**

- [Ändra färgkontrast](#page-114-0)
- [Kontrollera serienumret](#page-114-1)
- Rengöra maskinen

## <span id="page-114-0"></span>**Ändra färgkontrast**

Med hjälp av färgmenyn kan du justera färginställningen.

- **1.** Tryck på **Menu** på kontrollpanelen.
- **2.** Tryck på vänster-/högerpilen tills **Systeminst.** visas och tryck på **OK**.
- **3.** Tryck på vänster-/högerpilen tills **Underhåll** visas och tryck på **OK**.
- **4.** Tryck på vänster-/högerpilen tills **Färg** visas och tryck på **OK**.
- **5.** Tryck på vänster-/högerpilen tills **Anpass. färger** visas och tryck på **OK**.
- **6.** Tryck på vänster-/högerpilen tills den önskade färgmenyn visas på displayen och tryck på **OK**.
	- Du kan justera kontrasten för varje färg för sig. Med **Standard** optimerar du färgkontrasten automatiskt. **Manuell just.** gör att du kan justera den valda färgkontrasten manuellt för varje tonerkassett. **Standard** rekommenderas för bästa färgkvalitet.
- **7.** Tryck på **Stop/Clear** för att återvända till redoläget.
- Om du har flyttat maskinen rekommenderas du att använda menyn  $\mathscr Y$ manuellt.

## <span id="page-114-1"></span>**Kontrollera serienumret**

När du ringer efter service eller registrerar dig som användare på Samsungs webbplats kan du behöva utföra nedanstående steg.

- **1.** Tryck på **Menu** på kontrollpanelen.
- **2.** Tryck på vänster-/högerpilen tills **Systeminst.** visas och tryck på **OK**.
- **3.** Tryck på vänster-/högerpilen tills **Underhåll** visas och tryck på **OK**.
- **4.** Tryck på vänster-/högerpilen tills **Serienummer** visas och tryck på **OK**.
- **5.** Kontrollera maskinens serienummer.
- **6.** Tryck på **Stop/Clear** för att återvända till redoläget.

## <span id="page-114-2"></span>**Rengöra maskinen**

Om du får problem med utskriftskvaliteten eller om maskinen står i en dammig miljö måste den rengöras regelbundet för bästa möjliga utskriftskvalitet.

- Om du rengör maskinens hölje med rengöringsmedel som innehåller stora mängder alkohol, lösningsmedel eller andra starka substanser kan höljet missfärgas eller skadas.
	- Om det läcker ut toner i eller kring maskinen torkar du upp det med en trasa eller papper fuktat med vatten. Använd inte en dammsugare – då virvlar tonern upp i luften och kan hamna i lungorna.
- [Förvara tonerkassetten](#page-117-0)
- **[Reservdelar](#page-117-1)**
- [Tips för att flytta och förvara maskinen](#page-117-2)

## **Rengöra utsidan**

Rengör maskinens hölje med en mjuk och luddfri trasa. Fukta trasan försiktigt i vatten, men var noga med att inte droppa vatten på eller i maskinen.

#### <span id="page-114-3"></span>**Rengöra insidan**

Under utskriften kan papper, toner och dammpartiklar samlas inuti maskinen. Detta kan orsaka problem med utskriftskvaliteten, till exempel tonerfläckar eller utsmetad toner. Rengöring av maskinens insida löser och minimerar dessa problem.

- **1.** Stäng av maskinen och dra ur nätsladden. Låt maskinen svalna en stund.
- **2.** Öppna den främre luckan helt med hjälp av handtaget.

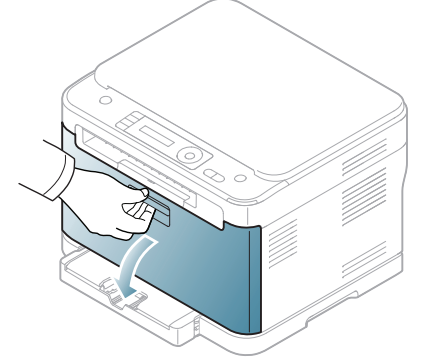

**3.** Ta tag i handtagen på tonerkassetten och dra sedan ut de fyra tonerkassetterna ur maskinen.

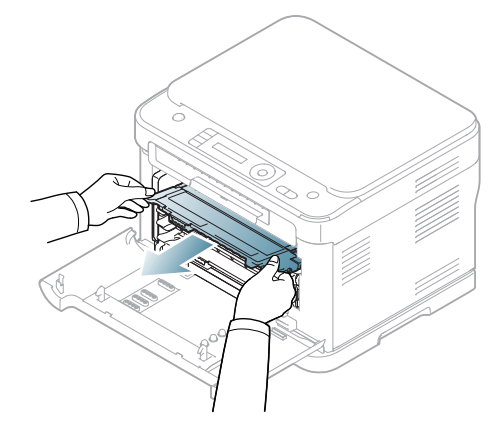

**4.** Dra ut spilltonerbehållaren ur maskinen med hjälp av handtaget.

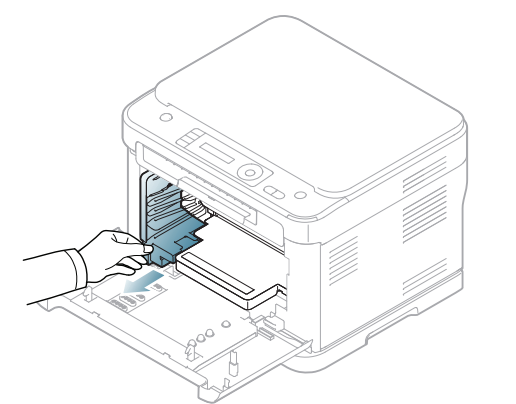

**5.** Dra ut bildbehandlingsenheten ur maskinen med hjälp av spåret på framsidan.

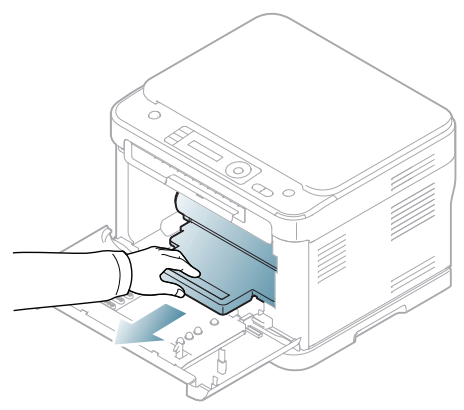

- Rör inte vid den gröna ytan på trumman som sitter i  $\cancel{\triangleright}$ bildbehandlingsenheten. Använd handtaget på kassetten i stället så att du kan undvika detta område.
- **6.** Torka bort damm och spilld toner med en torr och luddfri trasa från området kring tonerkassetterna och i utrymmet för kassetterna.

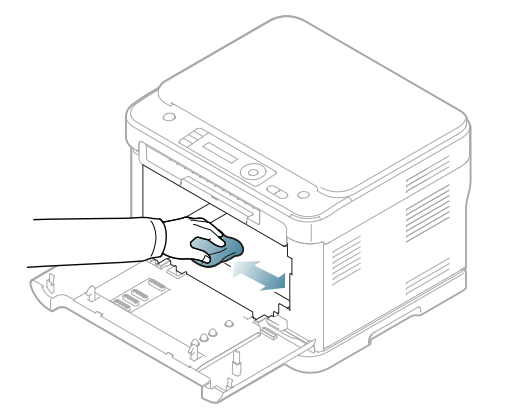

- Om du får toner på kläderna torkar du bort den med en torr trasa och tvättar kläderna i kallt vatten. Varmt vatten gör att tonern fastnar i tyget.
	- Om det läcker ut toner i eller kring maskinen torkar du upp den med en trasa eller papper fuktat med vatten. Använd inte en dammsugare – då virvlar tonern upp i luften och kan hamna i lungorna.
- Efter rengöringen låter du maskinen torka.  $\mathbb Z$
- **7.** Skjut in bildbehandlingsenheten i maskinen. Håll i spåren på framsidan.

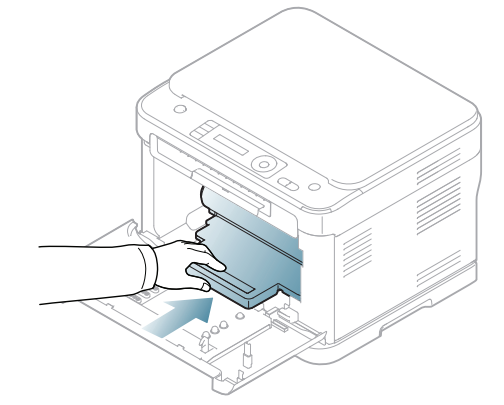

- Rör inte vid den gröna ytan på trumman som sitter i  $\not\!\! \not\!\! \varnothing$ bildbehandlingsenheten. Använd handtaget på kassetten i stället så att du kan undvika detta område.
- **8.** Sätt spilltonerbehållaren på plats och skjut in den. Se till att den sitter stadigt på plats.

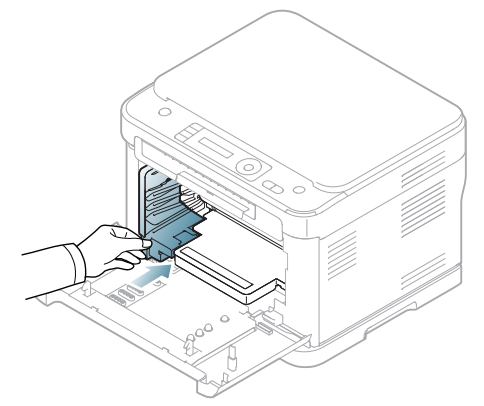

**9.** Skjut tillbaka de fyra tonerkassetterna i maskinen.

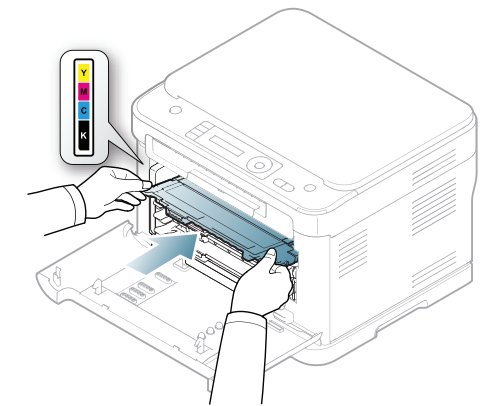

**10.** Sätt tillbaka alla delar i maskinen och stäng den främre luckan.

Om den främre luckan inte är helt stängd fungerar maskinen inte.

**11.** Sätt i nätsladden och slå på maskinen.

### <span id="page-116-0"></span>**Rengöra skannerenheten**

Att hålla skannerenheten ren hjälper dig att få bästa möjliga resultat när du skannar bilder. Vi föreslår att du rengör skannerenheten det första du gör varje dag och vid behov även under dagen.

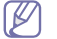

Tillvägagångssättet kan variera beroende på modell. Kontrollera namnet på din aktuella modell.

Följande gäller för CLX-318x(K), CLX-318xN(K) och CLX-318xW(K)K.

- **1.** Fukta lätt en mjuk luddfri trasa eller pappershandduk med vatten.
- **2.** Öppna skannerlocket.
- **3.** Torka av skannerglasets yta tills den är ren och torr.

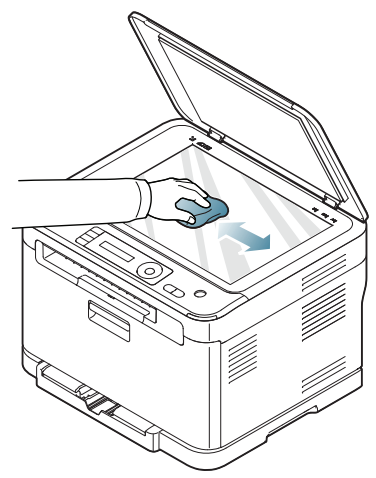

- **4.** Torka av skannerlockets undersida och den vita plattan tills den är ren och torr.
- **5.** Stäng skannerlocket.

Följande gäller för CLX-318xFN och CLX-318xFW.

- **1.** Fukta lätt en mjuk luddfri trasa eller pappershandduk med vatten.
- **2.** Öppna skannerlocket.
- **3.** Torka av skannerglasets yta tills den är ren och torr.

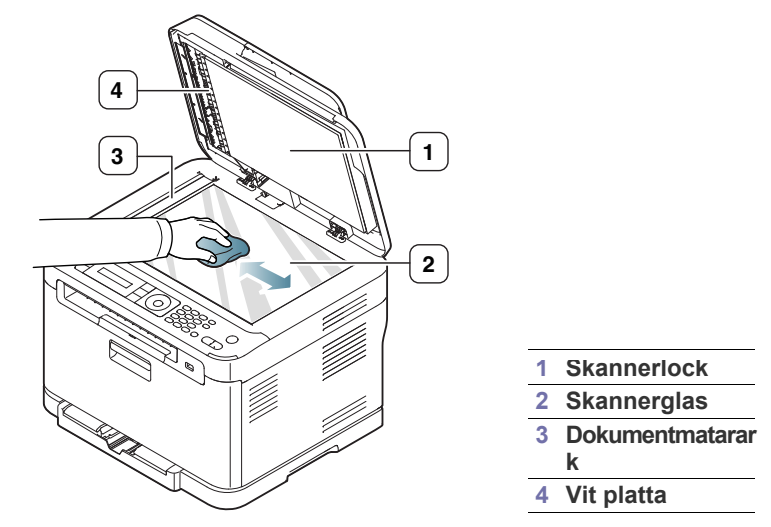

**4.** Torka av skannerlockets undersida och den vita plattan tills den är ren och torr.

**5.** Tryck försiktig på dokumentmatararket med ett verktyg, t.ex. en pincett.

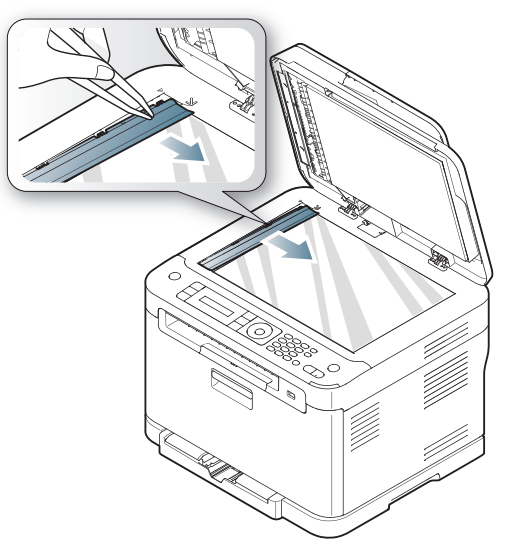

**6.** Håll i kanten av dokumentmatararket och torka av båda sidorna tills det är rent och torrt.

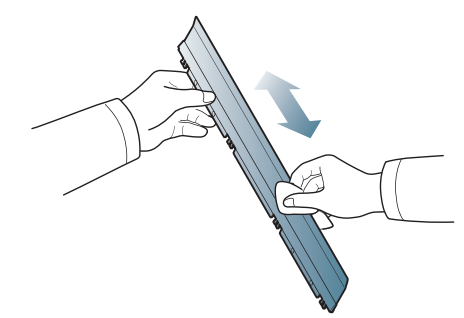

**7.** Tryck tillbaka arket i maskinen med en jämn rörelse.

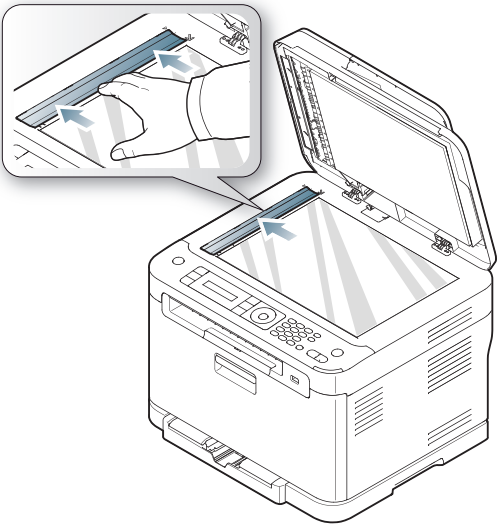

**8.** Stäng skannerlocket.

### <span id="page-117-0"></span>**Förvara tonerkassetten**

Tonerkassetter innehåller komponenter som är känsliga för ljus, temperatur och fukt. Samsung råder användare att följa rekommendationerna för att bibehålla högsta prestanda, kvalitet och livslängd för nya tonerkassetter från Samsung.

Förvara kassetten i samma miljö som skrivaren ska användas i. Detta ska vara i kontorsmiljö med reglerad temperatur och luftfuktighet.

Tonerkassetten bör förvaras i den oöppnade originalförpackningen innan den installeras. Om originalförpackningen inte finns till hands ska öppningen på kassettens ovandel täckas över med ett papper och kassetten förvaras i ett mörkt skåp.

Om kassettens förpackning öppnas innan kassetten ska användas förkortas dess livslängd och funktion drastiskt. Förvara inte kassetten på golvet. Om du tar ut en tonerkassett ur maskinen ska den förvaras enligt följande.

- Förvara kassetten inuti skyddspåsen från originalförpackningen.
- Förvara den liggande (inte stående på ena änden) med samma sida uppåt som när kassetten installeras i skrivaren.
- Förvara inte förbrukningsartiklar under följande förhållanden:
	- Temperaturer över 40 °C.
	- Luftfuktighet på under 20 % eller över 80 %.
	- Miljöer där luftfuktigheten eller temperaturen varierar kraftigt.
	- Direkt solljus eller rumsbelysning.
	- Dammiga miljöer.
	- En bil under längre tid.
- Miljöer med frätande gaser.
- Salthaltig luft.

#### **Instruktioner för hantering**

- Rör inte vid ytan på den ljuskänsliga trumman i kassetten.
- Exponera inte kassetten för onödiga vibrationer eller stötar.
- Rotera aldrig trumman manuellt, i synnerhet inte i motsatt riktning, eftersom det kan orsaka interna skador och tonerspill.

#### **Användning av påfyllda tonerkassetter eller tonerkassetter från andra tillverkare än Samsung**

Samsung Electronics rekommenderar och godkänner inte användning av andra tonerkassetter än Samsungs originaltonerkassetter i skrivaren, vilket inkluderar generiska, påfyllda eller återanvända tonerkassetter samt tonerkassetter med olika butikers varumärke.

Samsungs skrivargaranti täcker inte skador på maskinen som orsakats av användning av påfyllda eller återanvända tonerkassetter eller kassetter från andra tillverkare än Samsung.

#### **Uppskattad livslängd för kassetten**

Kassettens uppskattade livslängd (tonerkapaciteten) beror på den mängd toner som utskrifterna kräver. Det faktiska antalet utskrifter kan variera beroende på trycksvärtningen på utskrivna sidor, driftmiljö, utskriftsintervall, papperstyp och pappersformat. Om du till exempel skriver ut mycket grafik är tonerförbrukningen mycket hög och du måste kanske byta tonerkassett oftare.

#### <span id="page-117-1"></span>**Reservdelar**

För att undvika problem med utskriftskvalitet och pappersmatning som beror på slitna delar, och för att se till att skrivaren fungerar på bästa sätt, måste följande delar bytas ut efter specificerat antal utskrivna sidor, eller när livslängden för någon av delarna har passerats.

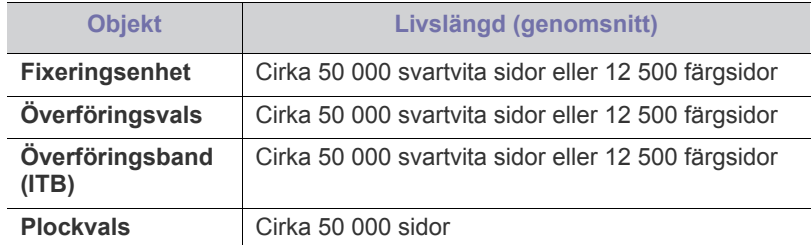

Vi rekommenderar att underhållsarbetet utförs av en auktoriserad serviceverkstad, återförsäljare eller där maskinen köptes. Garantin täcker inte byte av underhållsdelar efter deras livslängd.

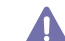

Batteriet inuti maskinen är en servicekomponent. Byt det inte själv när du installerar tillbehör.

Om batteriet byts ut mot en felaktig typ finns risk för explosion. Kassera förbrukade batterier enligt de miljöregler som gäller på platsen. Batteriet får inte punkteras eller brännas.

#### **Kontrollera utbytbara delar**

Om du ofta får pappersstopp eller utskriftsproblem kontrollerar du antalet sidor som maskinen har skrivit ut eller skannat. Byt ut motsvarande delar vid behov.

- **1.** Tryck på **Menu** på kontrollpanelen.
- **2.** Tryck på vänster-/högerpilen tills **Systeminst.** visas och tryck på **OK**.
- **3.** Tryck på vänster-/högerpilen tills **Underhåll** visas och tryck på **OK**.
- **4.** Tryck på vänster-/högerpilen tills **Liv förb.art.** visas och tryck på **OK**.
- **5.** Tryck på vänster-/högerpilen tills den önskade posten visas och tryck därefter på **OK**.
	- **Förbr.art.infp**: En sida med information om förbrukningsdelar skrivs ut.
	- **Totalt**: Det totala antalet utskrivna sidor visas.
	- **ADF-skanning**: Visar hur många sidor som har skrivits ut med dokumentmataren.
	- **Platenskanning**: Visar hur många sidor som har skannats med skannerglaset.
	- **Optisk enhet**, **Överför.band**, **Fixeringsenhet**, **Överförin.vals**, **Kassett 1 Vals**: Visar hur många sidor som har skrivits ut med respektive anordning.
- **6.** Om du valde att skriva ut en informationssida om utbytbara delar bekräftar du genom att trycka på **OK**.
- **7.** Tryck på **Stop/Clear** för att återvända till redoläget.

## <span id="page-117-2"></span>**Tips för att flytta och förvara maskinen**

- Luta inte maskinen och vänd den inte upp och ned när du flyttar den. Toner kan läcka ut och smutsa ned maskinens insida, vilket kan försämra utskriftskvaliteten eller skada maskinen.
- Var minst två personer när maskinen flyttas och håll i den ordentligt.

## **Felsökning**

I det här kapitlet finns information om vad du ska göra om ett fel uppstår.

#### **Kapitlet innehåller:**

- [Omfördela toner](#page-118-0)
- [Så undviker du pappersstopp](#page-119-0)
- [Rensa pappersstopp med originaldokument \(endast CLX-318xFN/](#page-119-1) [CLX-318xFW\)](#page-119-1)

## <span id="page-118-0"></span>**Omfördela toner**

När tonerkassetten är nästan tom sker följande:

- Vita streck på utskrifterna eller ljus utskrift.
- **Förbered toner** visas på displayen.
- **Status**-indikatorn blinkar rött.

Om det händer kan du tillfälligt förbättra utskriftskvaliteten genom att omfördela resterande toner i tonerkassetten. I vissa fall kvarstår de vita strecken eller den ljusa utskriften även om du omfördelar tonern.

**1.** Öppna den främre luckan helt med hjälp av handtaget.

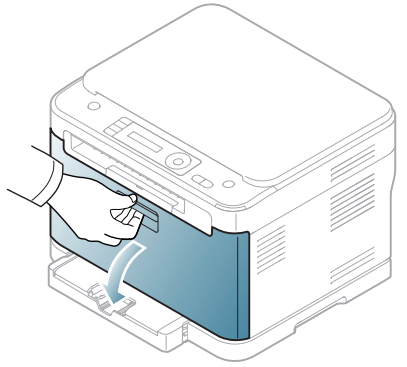

**2.** Ta tag i handtagen på tonerkassetten och dra sedan ut tonerkassetten ur maskinen.

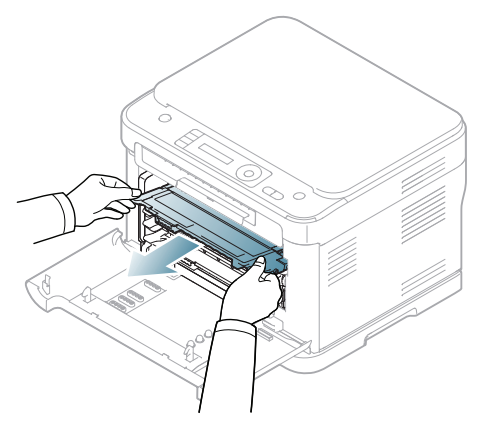

- [Ta bort papper som fastnat](#page-120-0)
- [Meddelanden på skärmen](#page-123-0)
- [Åtgärda andra problem](#page-126-0)
- **3.** Skaka kassetten ordentligt fem till sex gånger för att fördela tonern jämnt.

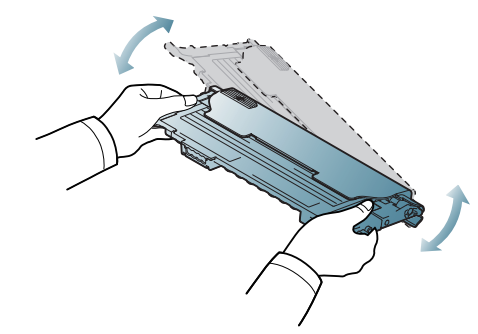

Om du får toner på kläderna bör du torka bort den med en torr W trasa och tvätta kläderna i kallt vatten. Varmt vatten gör att tonern fastnar i tyget.

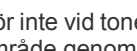

 $\sqrt{\mathstrut 1}$ 

Rör inte vid tonerkassettens gröna undersida. Undvik att röra detta område genom att använda handtaget på kassetten.

**4.** Se till att färgen på tonerkassetten överensstämmer med utrymmet och ta sedan tag i handtagen på tonerkassetten. Skjut in kassetten tills den snäpper på plats.

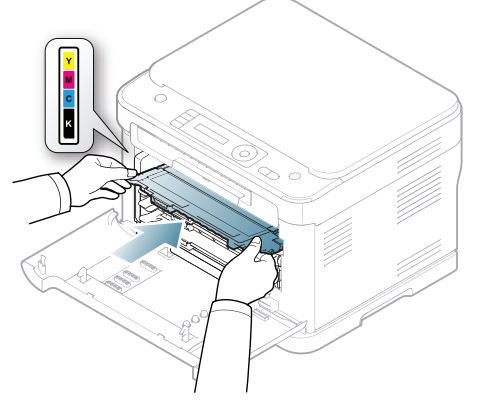

**5.** Stäng den främre luckan. Se till att luckan är ordentligt stängd. Om den främre luckan inte är helt stängd fungerar maskinen inte.

## <span id="page-119-0"></span>**Så undviker du pappersstopp**

Genom att välja rätt medietyper går de flesta pappersstopp att undvika. Om papper fastnar följer du anvisningarna nedan: (Se ["Ta bort papper som](#page-120-0)  [fastnat" på sidan](#page-120-0) 121.)

- Kontrollera att de justerbara stöden är rätt placerade (se ["Fylla på](#page-67-0)  [papper i magasinet" på sidan](#page-67-0) 68).
- Fyll inte på för mycket papper i magasinet. Kontrollera att pappersnivån är under kapacitetsmärket på insidan av magasinet.
- Ta inte bort papper ur magasinet under utskrift.
- Böj, bläddra och jämna till pappersbunten innan du lägger i den.
- Använd inte veckade, fuktiga eller kraftigt skrynklade papper.
- Blanda inte olika papperstyper i magasinet.
- Använd endast rekommenderade utskriftsmedier (se ["Ange](#page-69-0)  [pappersformat och papperstyp" på sidan](#page-69-0) 70).
- Se till att den rekommenderade sidan på utskriftsmediet ligger med utskriftssidan uppåt i magasinet.

## <span id="page-119-1"></span>**Rensa pappersstopp med originaldokument (endast CLX-318xFN/CLX-318xFW)**

Om ett original fastnar i dokumentmataren visas en varning på displayen.

Dra ut papperet sakta och försiktigt så att det inte går sönder. <u>/!</u>

Du kan förebygga pappersstopp genom att använda skannerglaset för  $\mathbb Z$ original med tjocka, tunna eller blandade papperstyper.

- **1.** Ta bort de dokument som finns kvar i dokumentmataren.
- **2.** Öppna dokumentmatarens lucka.

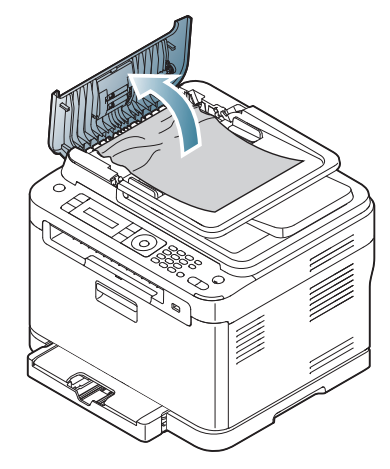

**3.** Ta bort papperet som har fastnat genom att försiktigt dra det rakt ut.

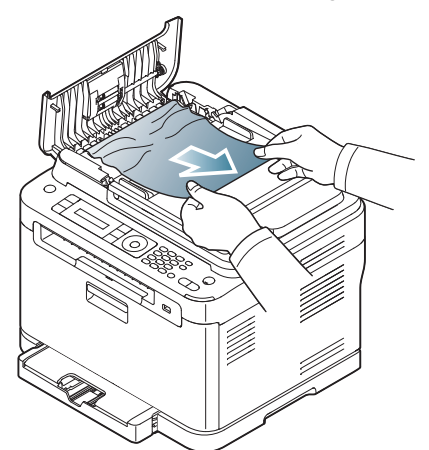

- Om du inte ser något papper i det här området går du till steg 5.  $\not\!\! \not\!\! \varnothing$
- **4.** Stäng dokumentmatarens lucka. Lägg tillbaka eventuella papper som tagits bort i dokumentmataren.

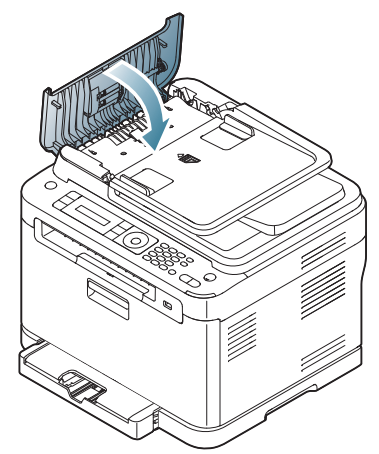

- **5.** Öppna skannerlocket.
- **6.** Ta tag i det felmatade papperet och ta bort det från inmatningsområdet genom att försiktigt dra det åt höger med båda händerna.

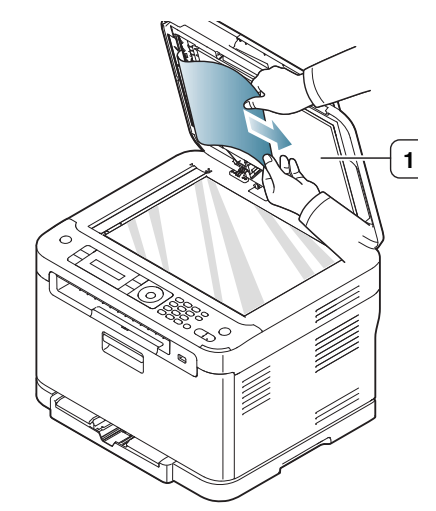

**1 Skannerlock**

**7.** Stäng skannerlocket. Lägg tillbaka de borttagna sidorna i dokumentinmataren.

## <span id="page-120-0"></span>**Ta bort papper som fastnat**

Vid pappersstopp visas ett varningsmeddelande på displayen. Se tabellen nedan för att lokalisera var papperet har fastnat så att du kan ta bort det.

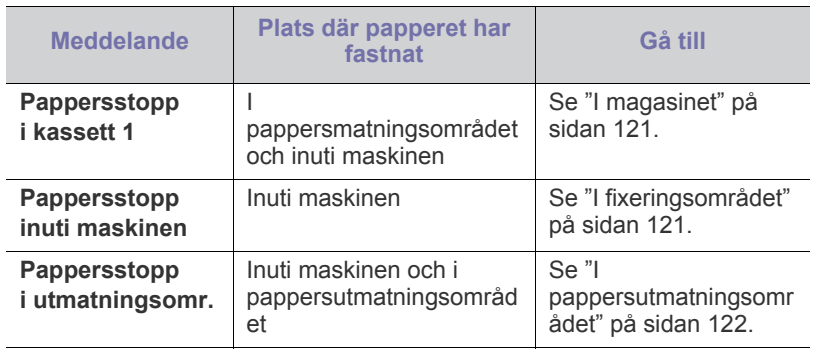

M Vissa meddelanden visas kanske inte på displayen, beroende på tillval eller modell.

Dra ut papperet sakta och försiktigt så att det inte går sönder. Ta bort papper som fastnat genom att följa instruktionerna i följande avsnitt.

#### <span id="page-120-1"></span>**I magasinet**

- $\not\!\! \not\!\! \not\!\! \varnothing$ [Klicka på den här länken så öppnas en animation om att ta bort](../common/swf/jam_tray1.htm)  papper som fastnat.
- **1.** Öppna och stäng den främre luckan. Papperet som fastnat matas automatiskt ut ur maskinen.

Om papperet inte kommer ut går du vidare till nästa steg.

**2.** Dra ut magasin 1 ur maskinen.

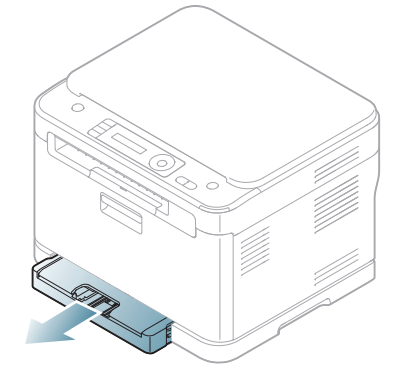

**3.** Ta bort papperet som har fastnat genom att försiktigt dra det rakt ut.

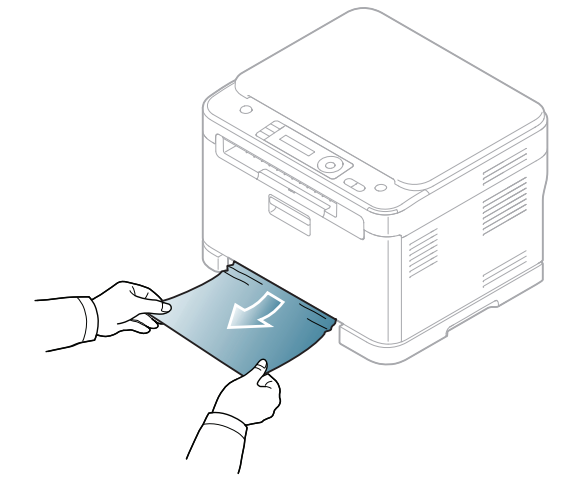

Om papperet inte rör sig när du drar i det eller om du inte kan se papperet i detta område letar du i fixeringsområdet runt tonerkassetten (se ["I fixeringsområdet" på sidan](#page-120-2) 121).

**4.** Tryck in magasin 1 i maskinen igen tills det snäpps fast. Utskriften fortsätter automatiskt.

#### <span id="page-120-2"></span>**I fixeringsområdet**

[Klicka på den här länken så öppnas en animation om att ta bort](../common/swf/jam_mp.htm)   $\cancel{w}$ papper som fastnat.

Om papper har fastnat i fixeringsområdet tar du bort det fastnade papperet med följande steg.

**1.** Öppna skannerenheten först och sedan den inre luckan.

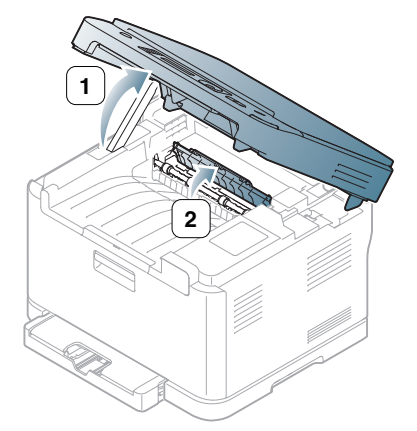

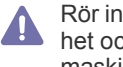

Rör inte vid fixeringsenheten på insidan av den inre luckan. Den är het och kan ge brännskador! Var försiktig när du tar ut papper ur maskinen.

**2.** Se till att den inre luckan är öppen och dra försiktigt ut papperet som fastnat i maskinen. Den inre luckan stängs sedan automatiskt. Sänk ned skannerenheten försiktigt tills den är helt stängd. Se till att den är ordentligt stängd. Utskriften fortsätter automatiskt.

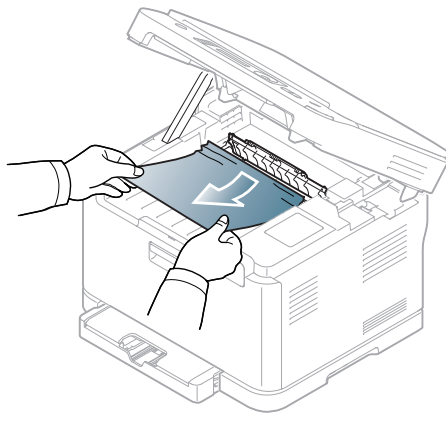

Var försiktig så att du inte klämmer dig!

Om papperet inte syns sänker du ned skannerenheten försiktigt tills den är helt stängd. Gå till nästa steg.

**3.** Öppna den bakre luckan för att ta bort papperet.

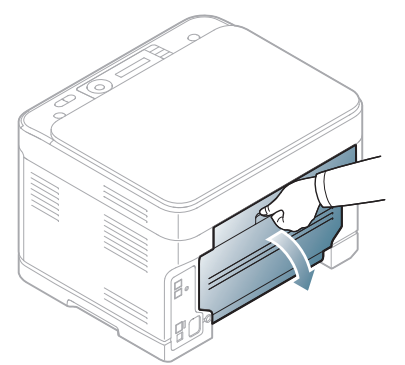

**4.** Dra försiktigt ut papperet som fastnat i den riktning som visas nedan. De flesta papper som fastnar går att ta bort i det här steget.

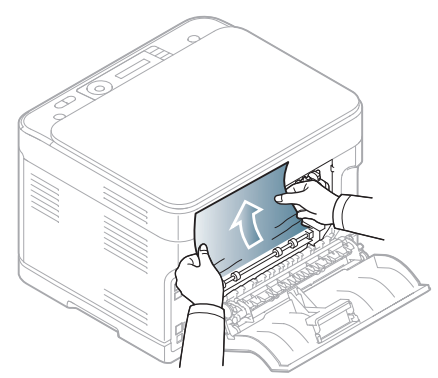

**5.** Stäng den bakre luckan. Utskriften fortsätter automatiskt.

## <span id="page-121-0"></span>**I pappersutmatningsområdet**

- [Klicka på den här länken så öppnas en animation om att ta bort](../common/swf/jam_inside.htm)  W papper som fastnat.
- **1.** Öppna och stäng den främre luckan. Papperet som fastnat matas automatiskt ut ur maskinen.
- **2.** Dra försiktigt ut papperet ur utmatningsfacket.

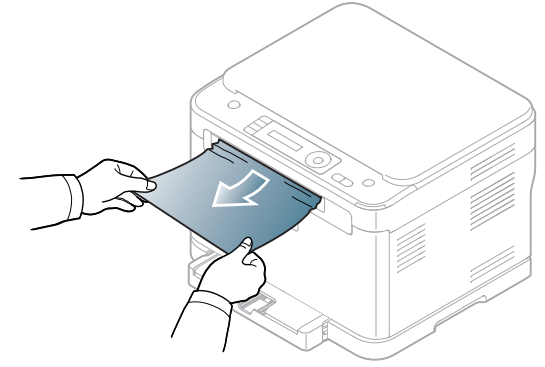

Om du inte kan se papperet som fastnat, eller om du känner motstånd och papperet inte rör sig när du drar i det, slutar du dra i papperet och går till nästa steg.

**3.** Öppna den bakre luckan.

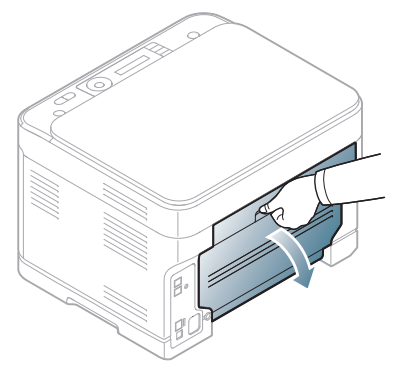

**4.** Dra papperet som har fastnat rakt upp om du ser det. Gå till steg 10.

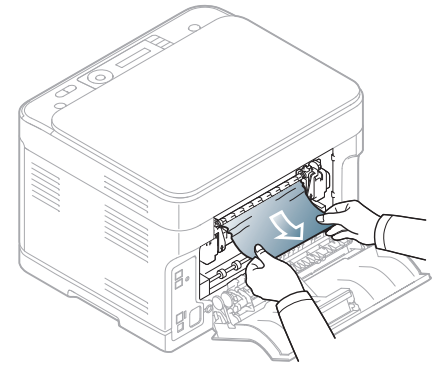

Om papperet inte syns eller om du känner motstånd när du drar, avbryter du och går vidare till nästa steg.

#### **5.** Dra upp fixeringsspaken.

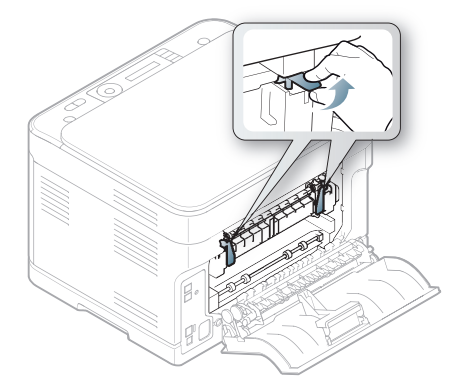

- $\mathbb{Z}$ Fixeringsområdet är hett. Var försiktig när du tar ut papper ur maskinen.
- **6.** Öppna skannerenheten först och sedan den inre luckan.

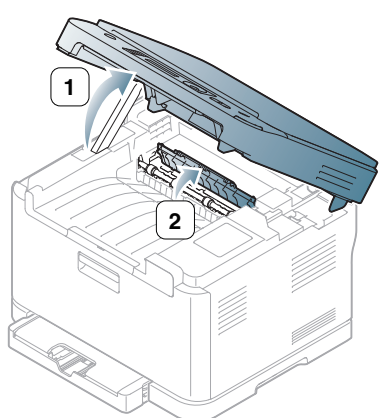

**7.** Ta försiktigt ut det papper som fastnat ur maskinen.

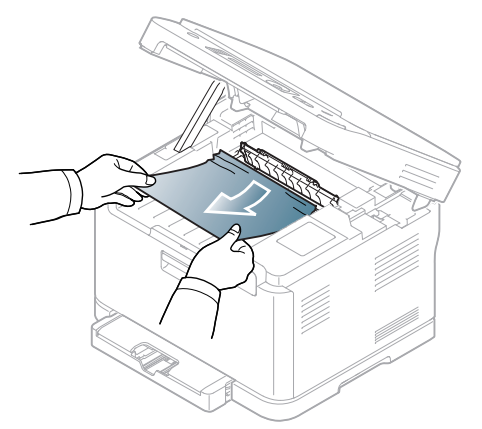

**8.** Sänk ned skannerenheten försiktigt och långsamt tills den är helt stängd. Se till att den är ordentligt stängd.

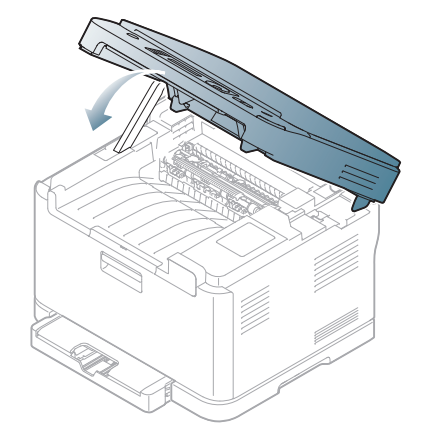

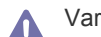

Var försiktig så att du inte klämmer dig!

**9.** Dra ned fixeringsspaken.

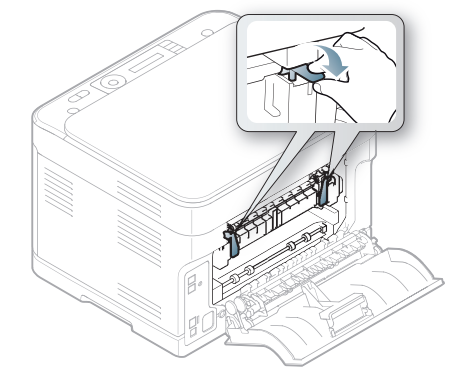

**10.** Stäng den bakre luckan. Utskriften fortsätter automatiskt.

## <span id="page-123-0"></span>**Meddelanden på skärmen**

Meddelanden visas på kontrollpanelen. De visar maskinens status eller felmeddelanden. Tabellerna här nedan visar vad meddelandena betyder och hur du korrigerar problem vid behov.

#### **Kontrollera meddelanden på displayen**

- Om ett meddelande inte står i tabellen startar du om maskinen och  $\mathbb{Z}$ försöker skriva ut igen. Kontakta en servicetekniker om problemet kvarstår.
	- När du ringer service är det bra om du kan tala om för serviceteknikern vilket meddelande som visas i fönstret.
	- Vissa meddelanden visas kanske inte på displayen, beroende på tillval eller modell.
	- [felnummer] anger felnumret.
	- [magasintyp] anger magasinnumret.
	- [medietyp] anger medietypen.
	- [mediestorlek] anger mediestorleken.
	- [färg] anger färgen på tonern eller bildbehandlingsenheten.

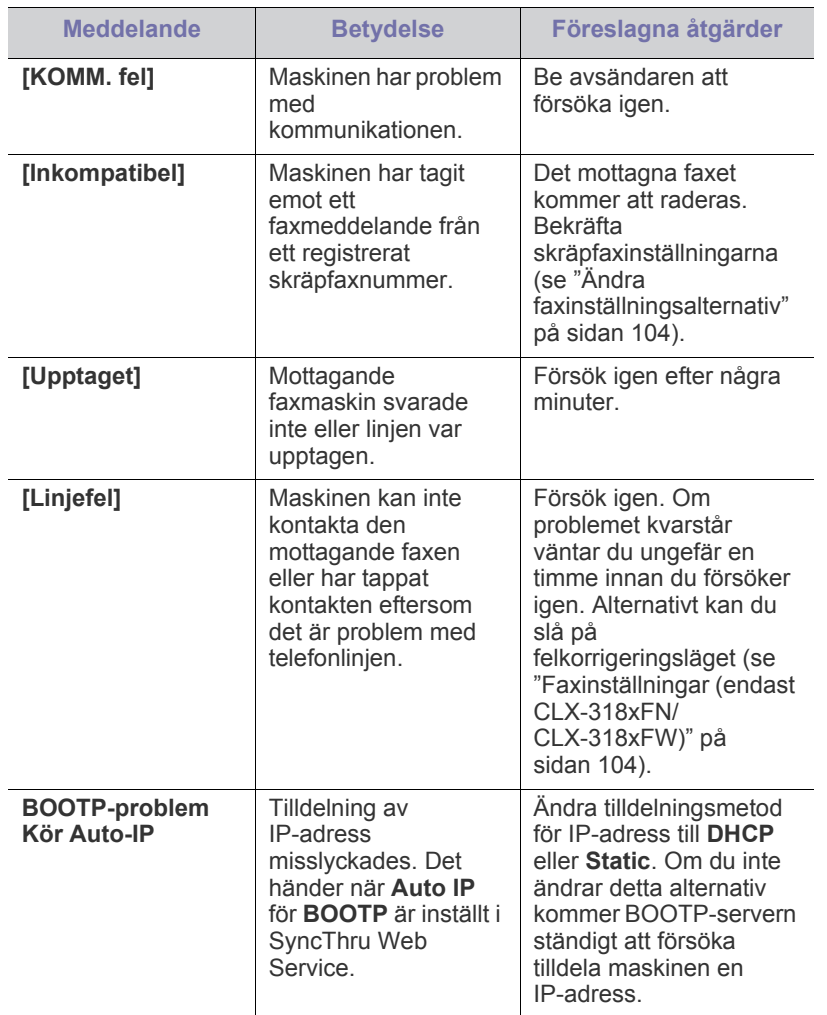

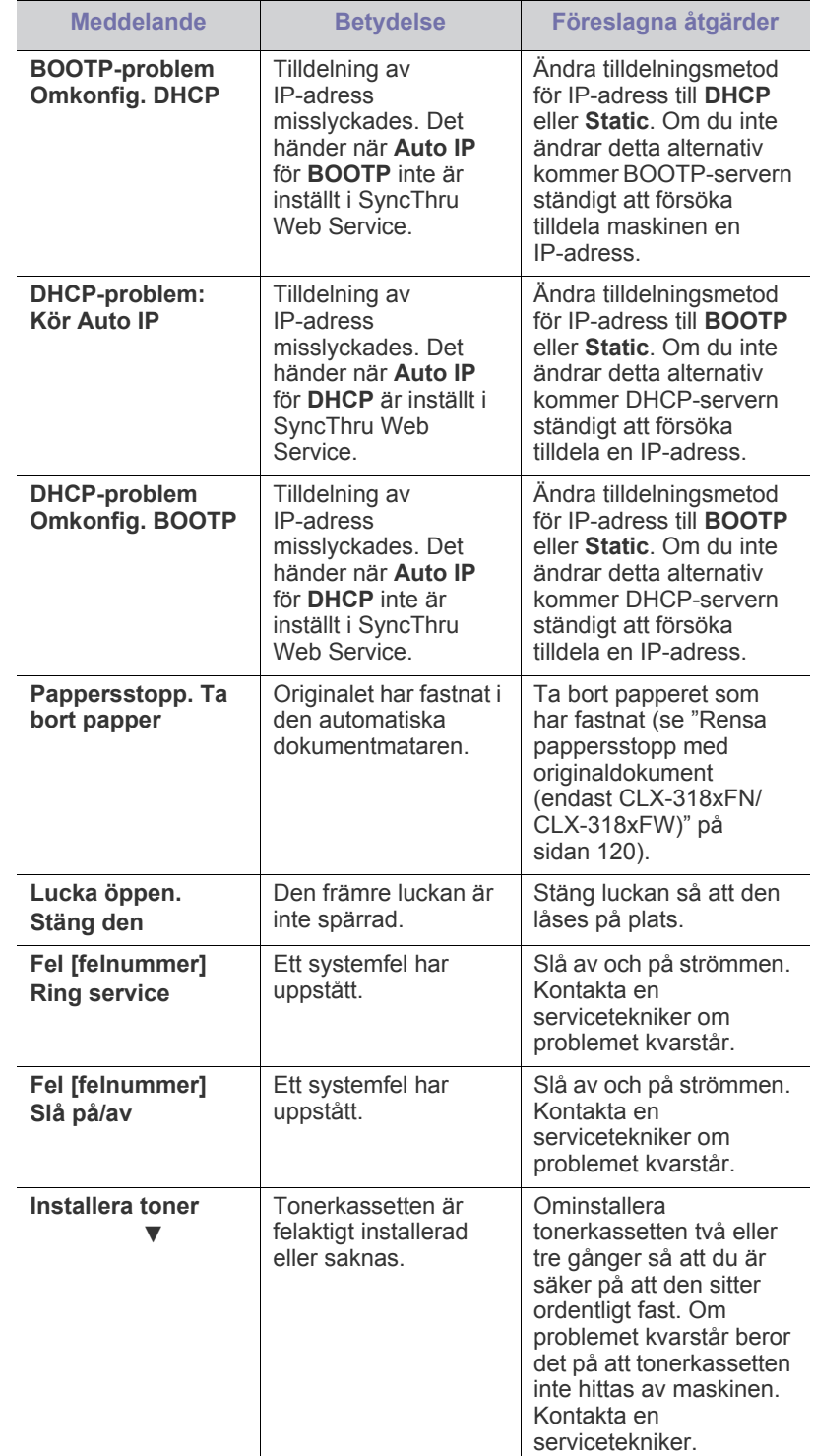

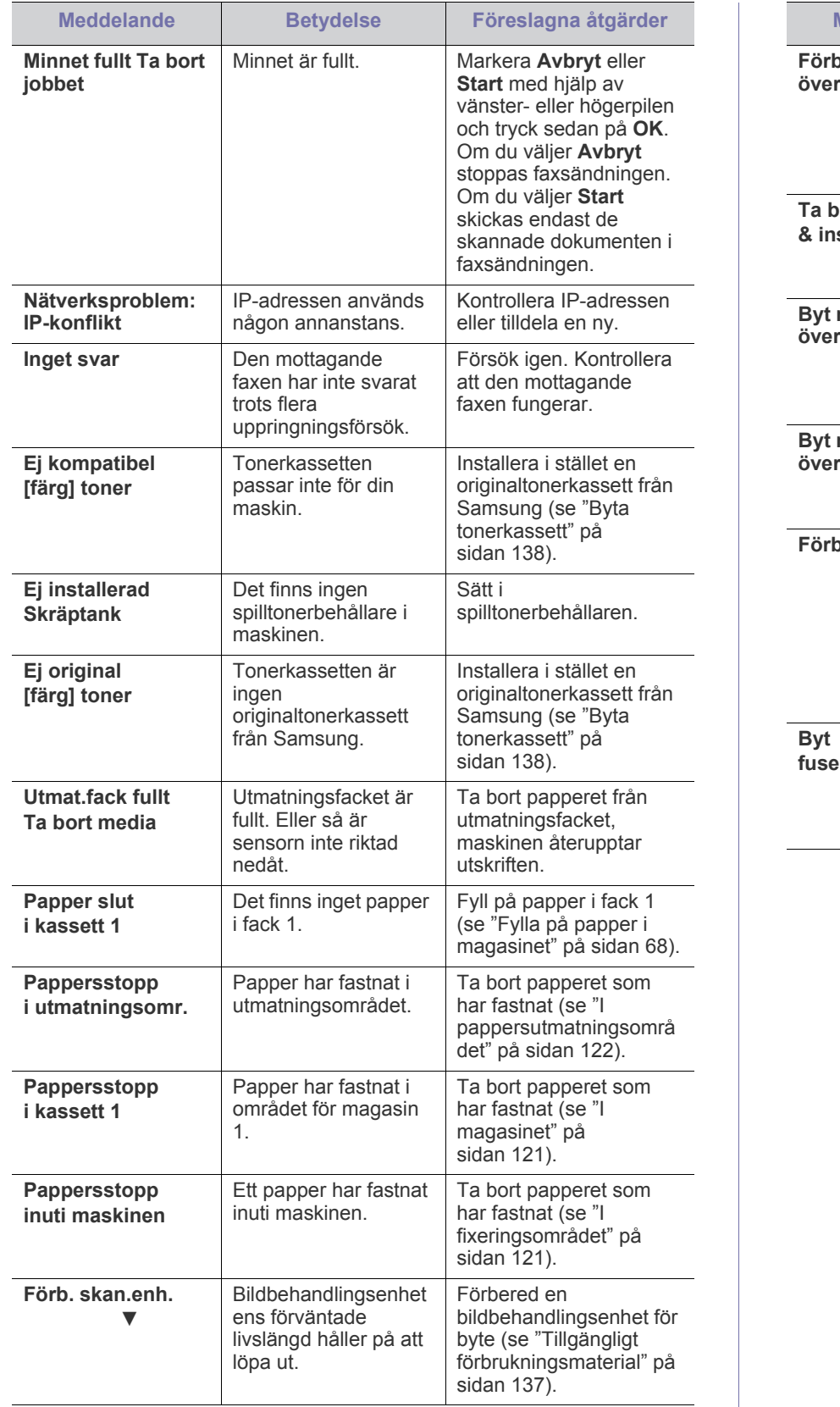

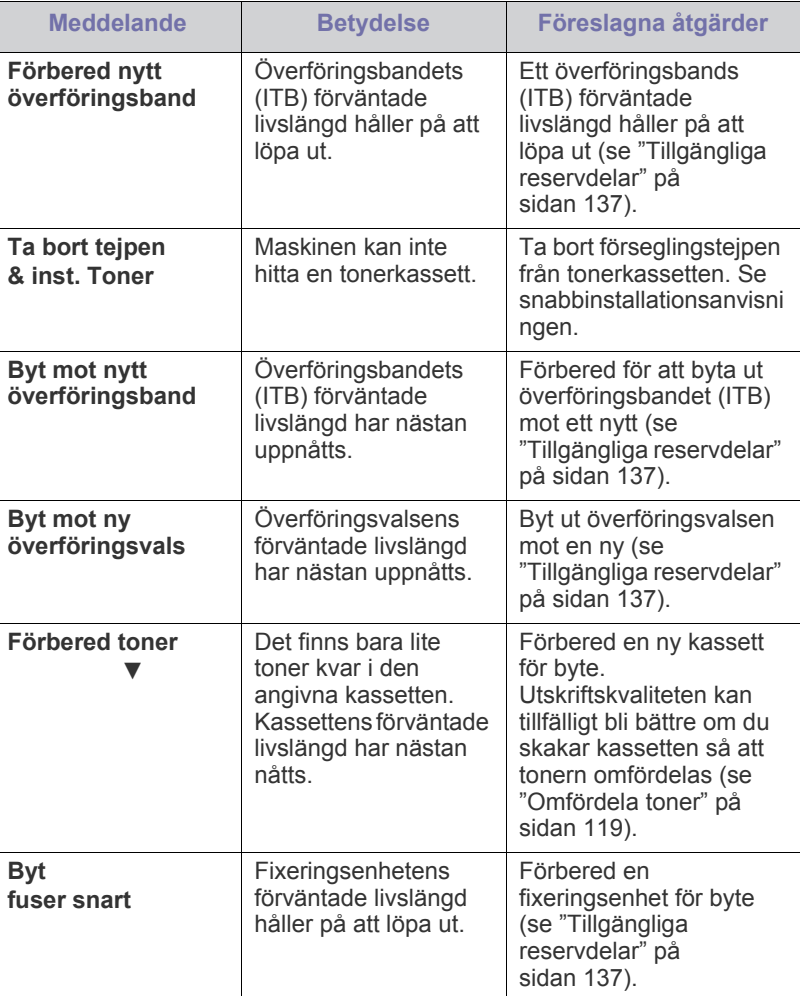

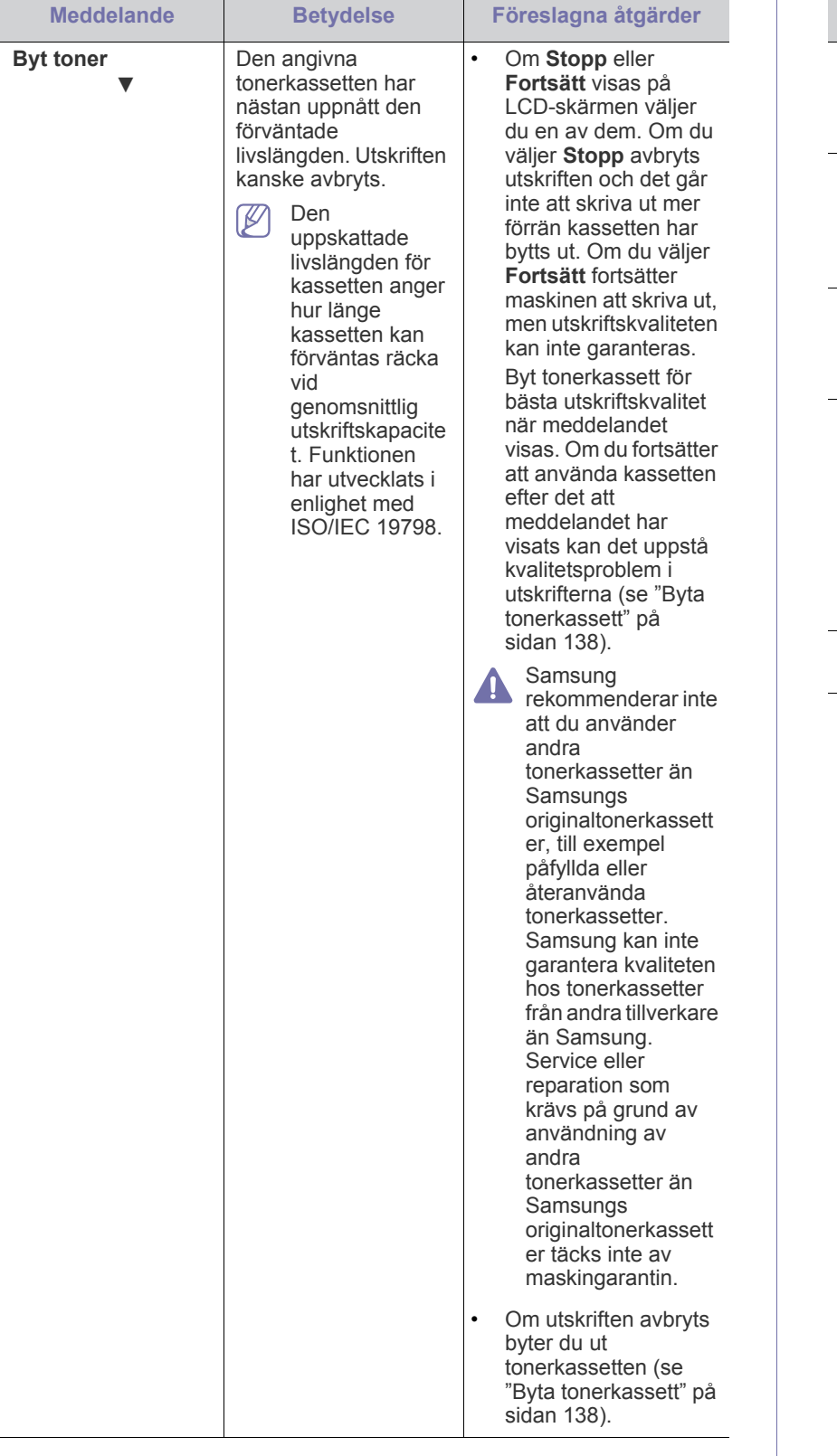

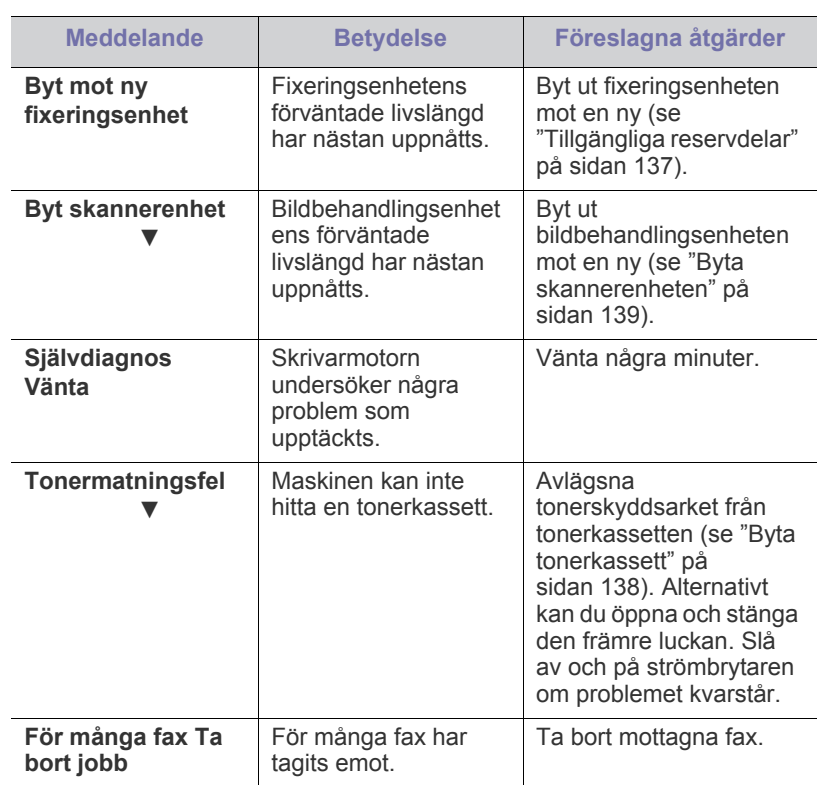

## <span id="page-126-0"></span>**Åtgärda andra problem**

Följande tabell innehåller några problem som kan uppstå och rekommenderade åtgärder. Utför de föreslagna åtgärderna tills problemet är löst. Kontakta en servicetekniker om problemet kvarstår.

Andra problem kan vara:

- Se ["Strömproblem" på sidan](#page-126-1) 127.
- Se ["Problem med pappersmatning" på sidan](#page-127-0) 128.
- Se ["Utskriftsproblem" på sidan](#page-127-1) 128.
- Se ["Problem med utskriftskvalitet" på sidan](#page-129-0) 130.
- Se ["Kopieringsproblem" på sidan](#page-132-0) 133.
- Se ["Skanningsproblem" på sidan](#page-132-1) 133.
- Se ["Faxproblem" på sidan](#page-133-0) 134.
- Se ["Problem med Samsung hanterare för skanning och fax" på](#page-133-1)  [sidan](#page-133-1) 134.
- Se ["Vanliga Windows-problem" på sidan](#page-133-2) 134.
- Se ["Vanliga Linux-problem" på sidan](#page-134-0) 135.
- Se ["Vanliga Macintosh-problem" på sidan](#page-135-0) 136.

#### <span id="page-126-1"></span>**Strömproblem**

[Klicka på den här länken så öppnas en animation om hur du åtgärdar](../common/swf/jam_tray1.htm)   $\mathbb {Z}$ strömproblem.

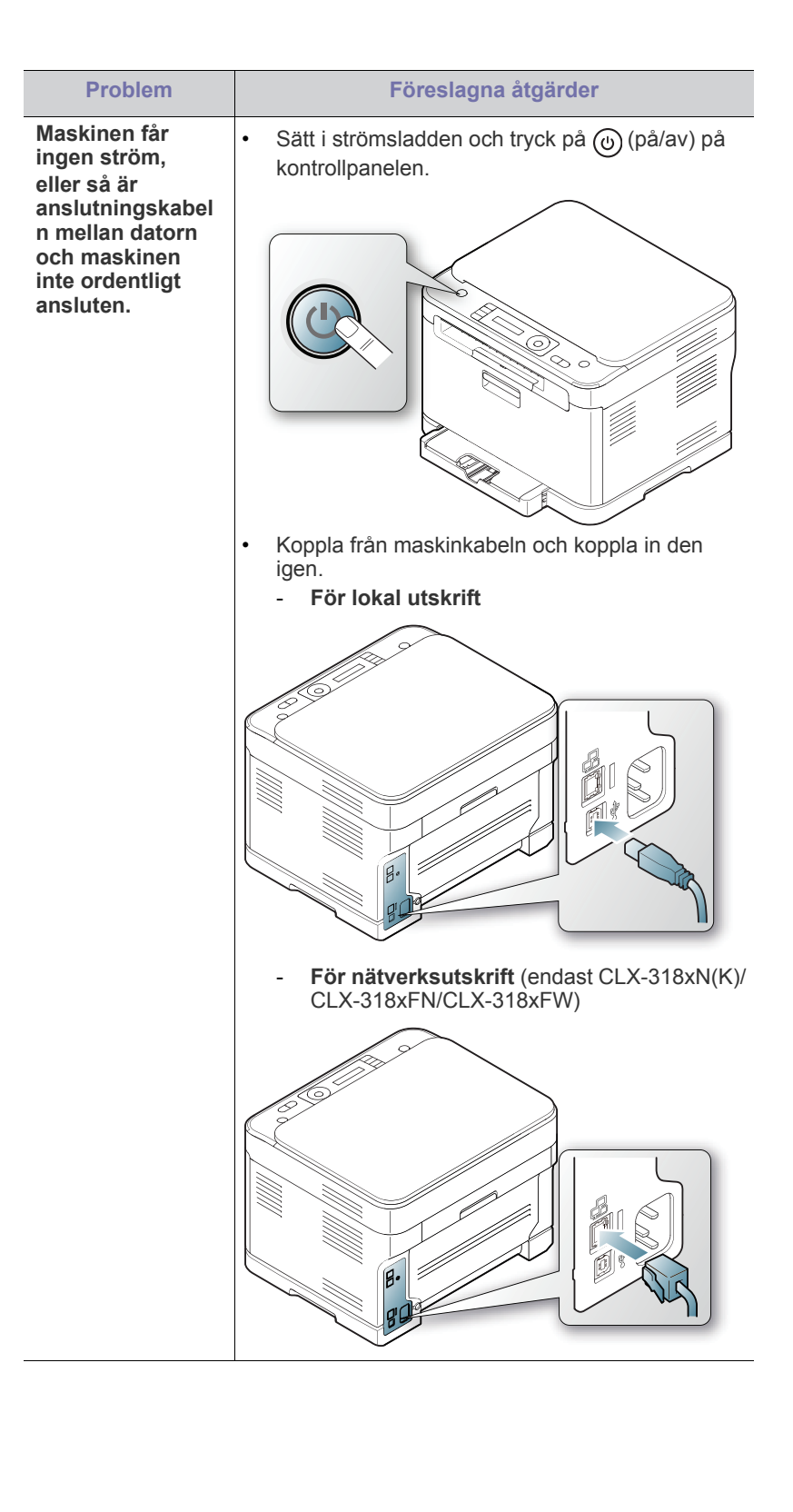

## <span id="page-127-0"></span>**Problem med pappersmatning**

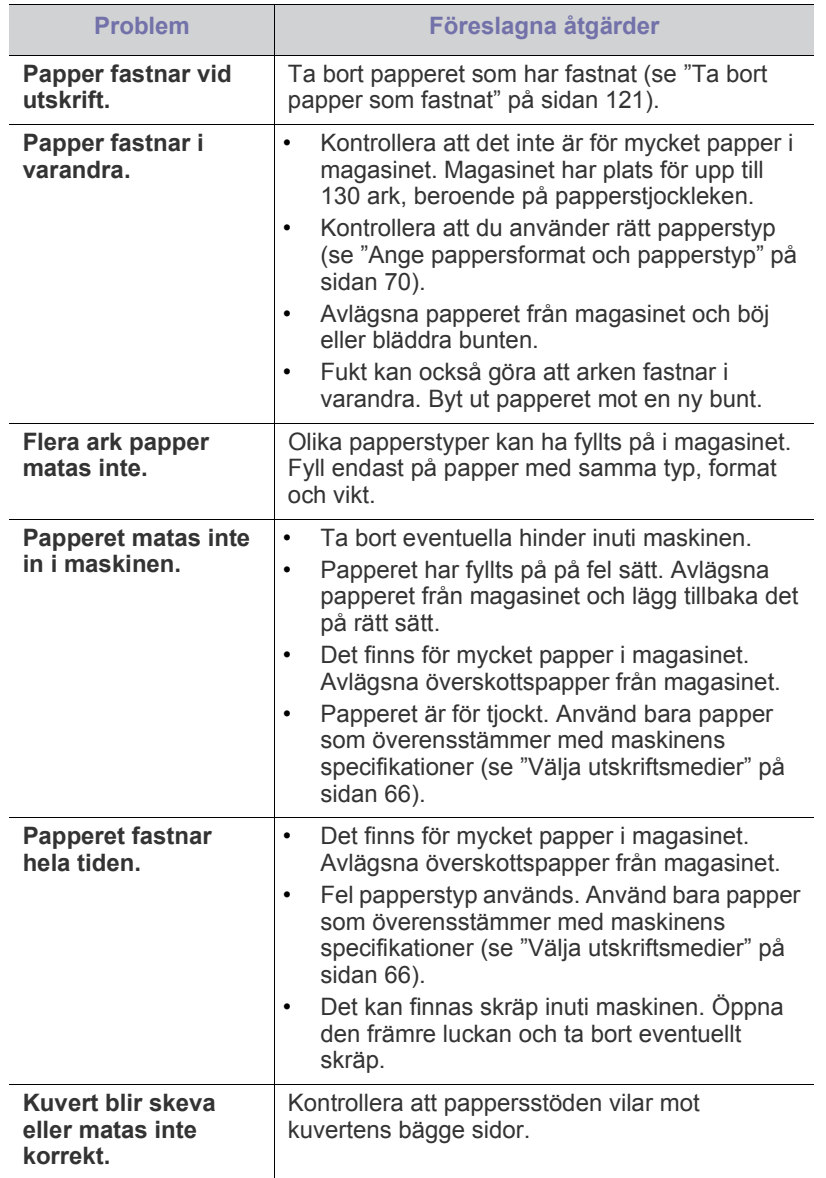

## <span id="page-127-1"></span>**Utskriftsproblem**

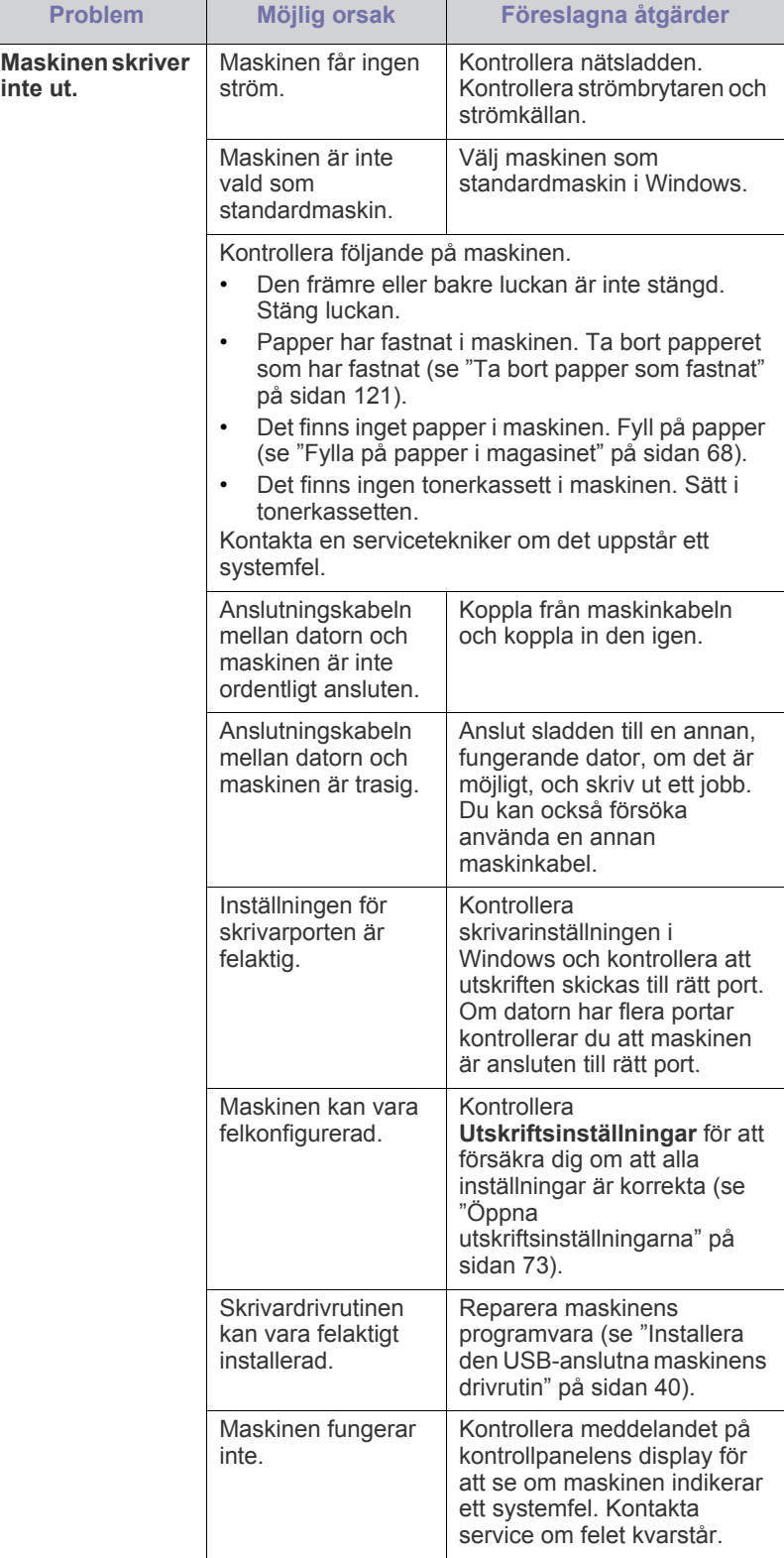

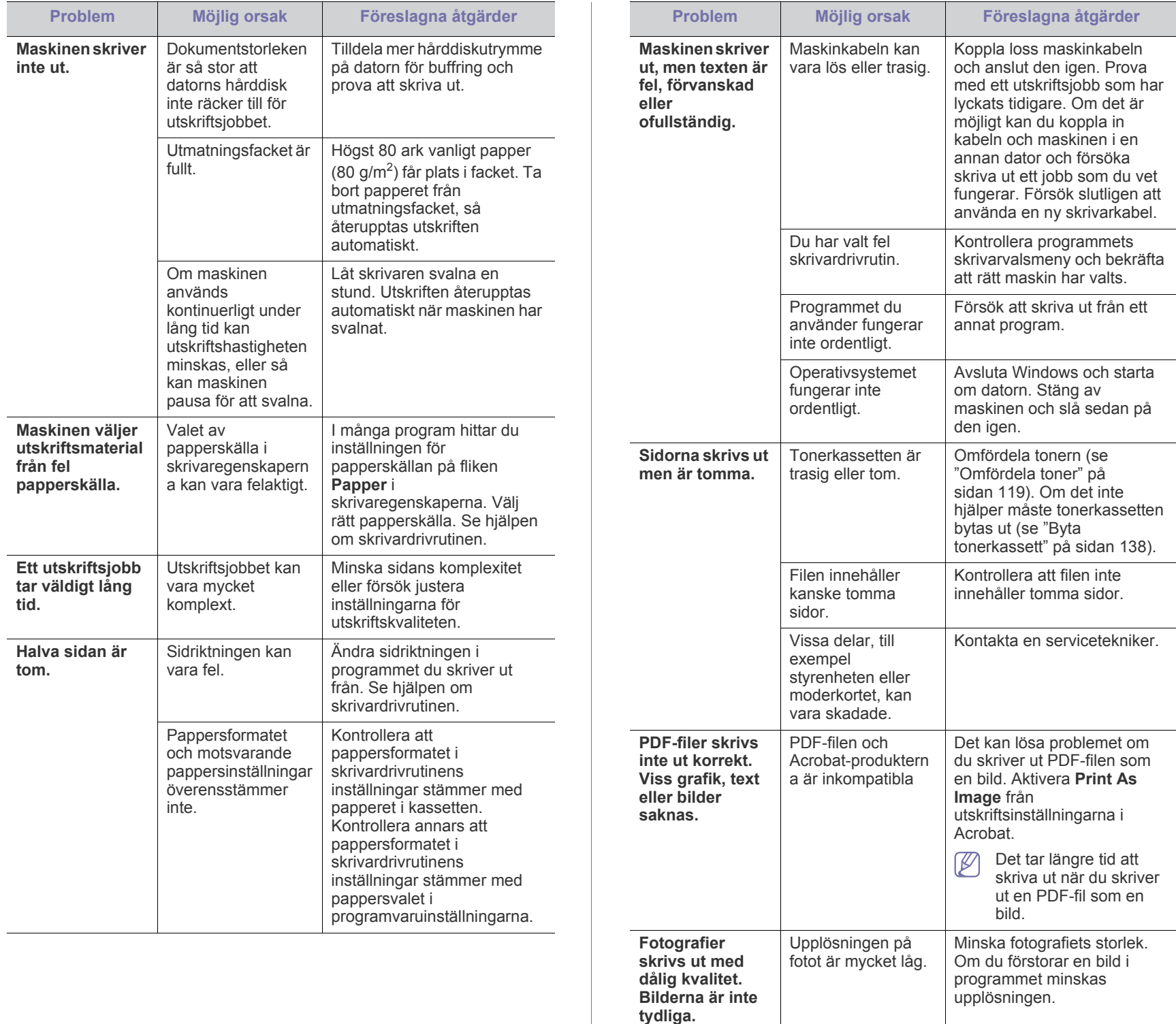

**Maskinen släpper ut ånga** 

**utmatningsfacke t innan utskrift.**

Användning av fuktigt papper kan orsaka ånga vid

Det här är inget allvarligt. Du kan fortsätta skriva ut.

utskrift.

**vid** 

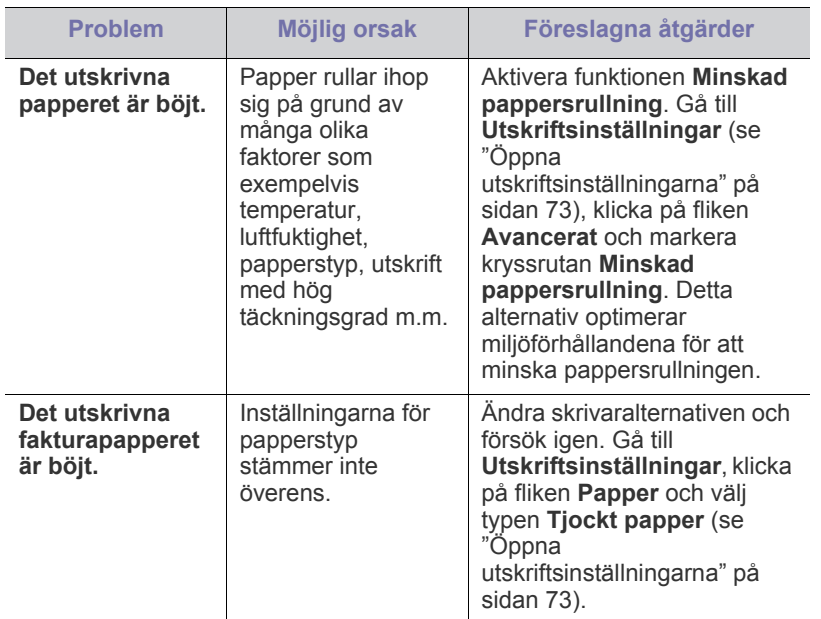

#### <span id="page-129-0"></span>**Problem med utskriftskvalitet**

Om insidan av maskinen är smutsig eller papper har fyllts på felaktigt kan utskriftskvaliteten bli sämre. Se tabellen nedan för att lösa problemet.

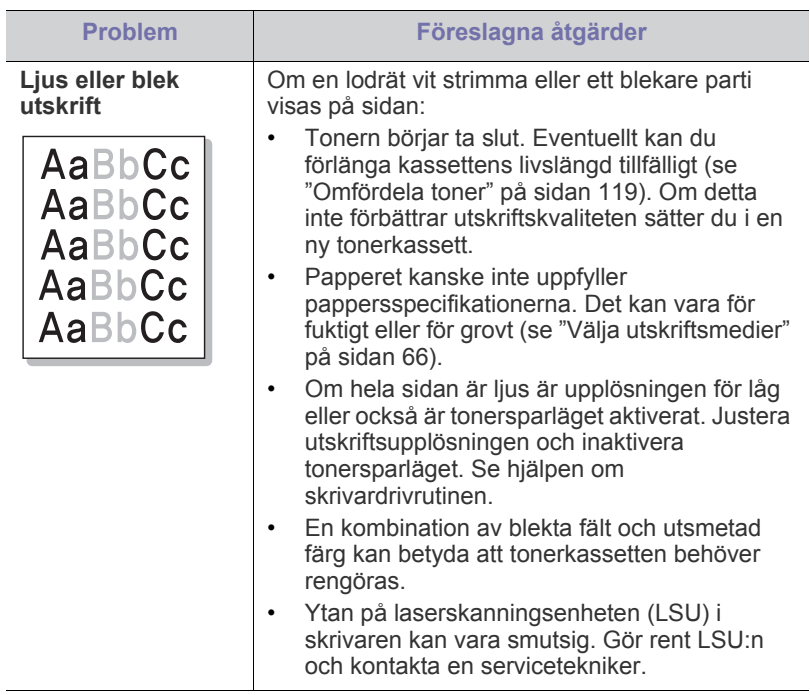

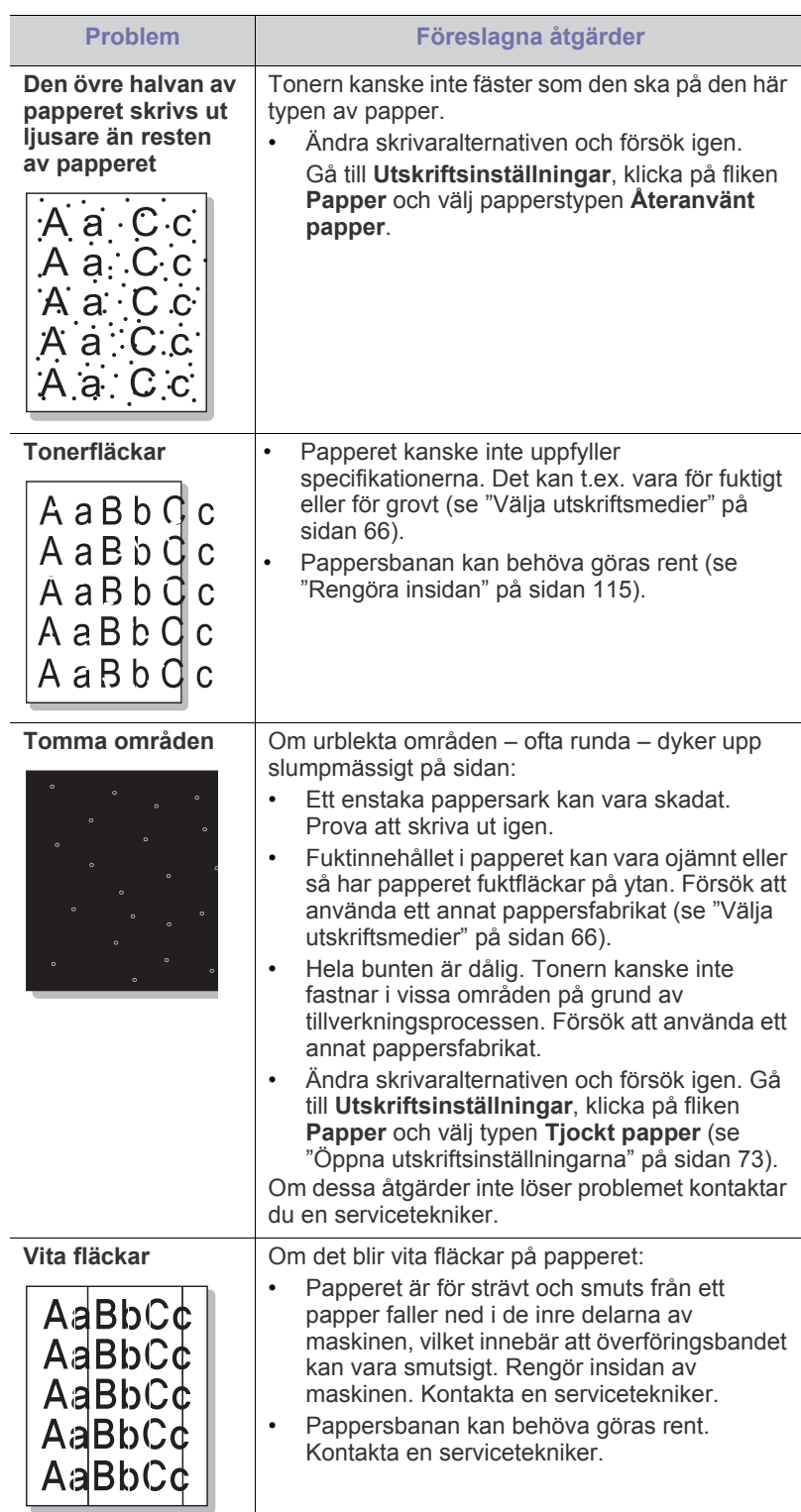

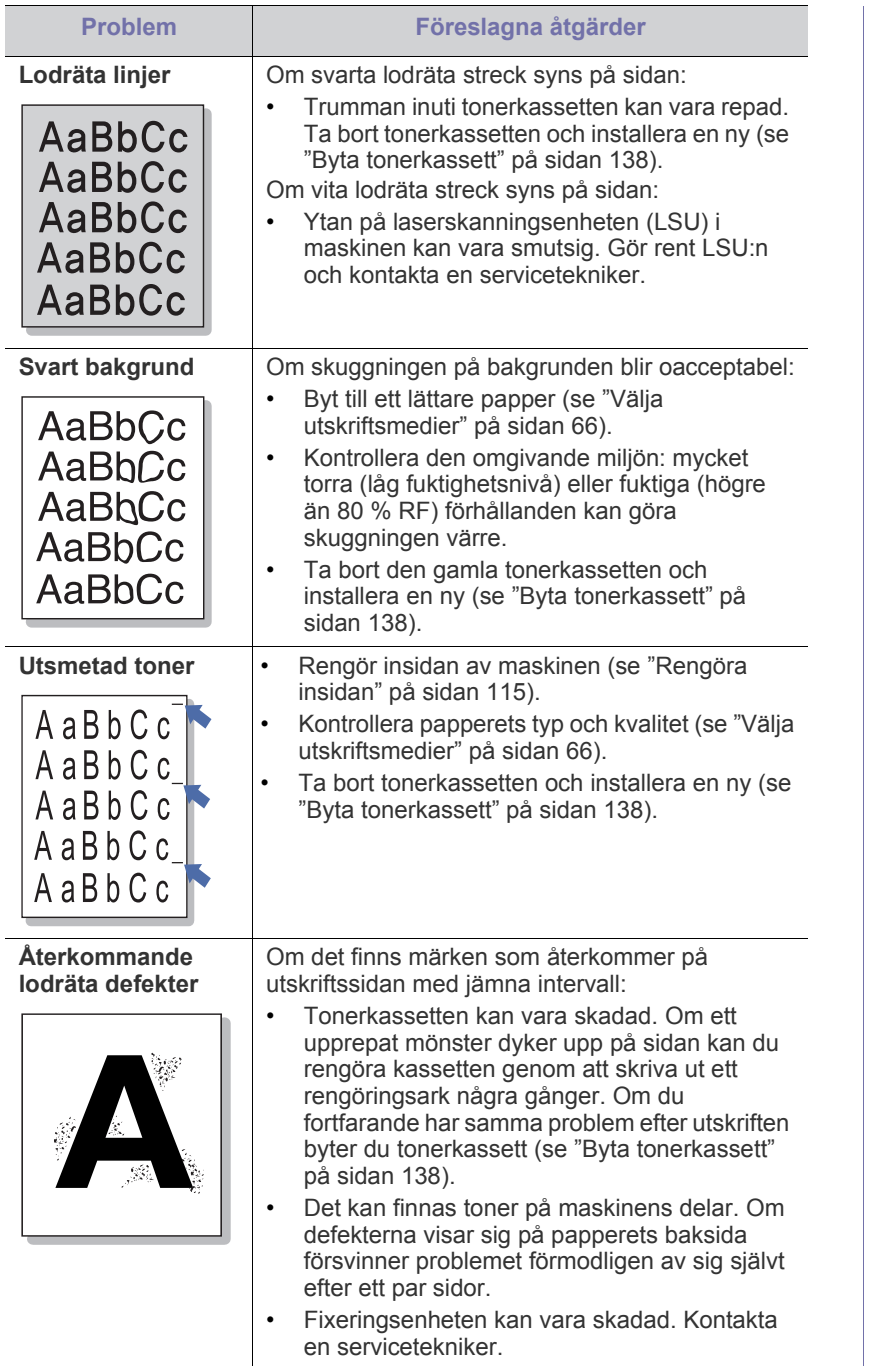

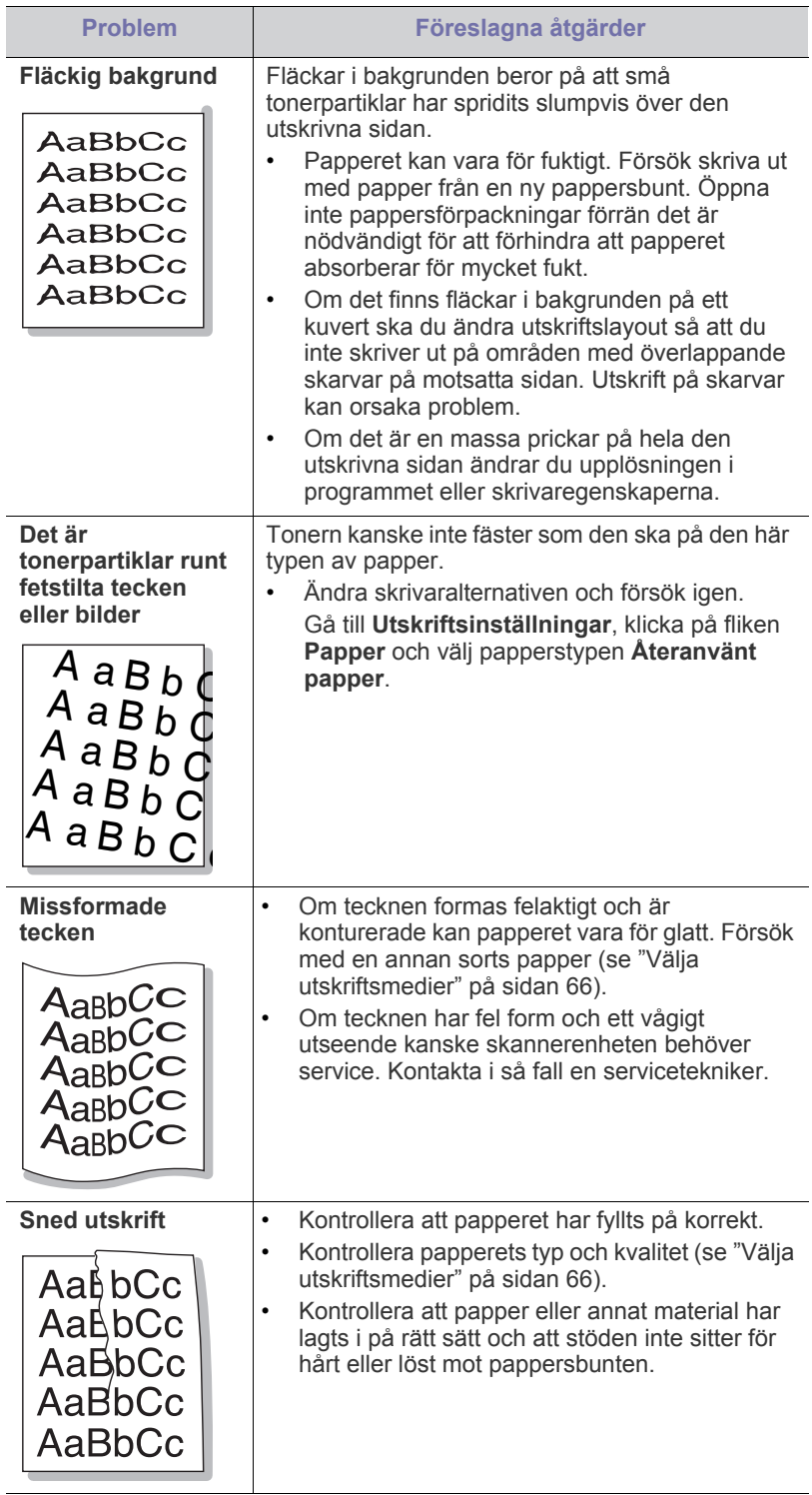

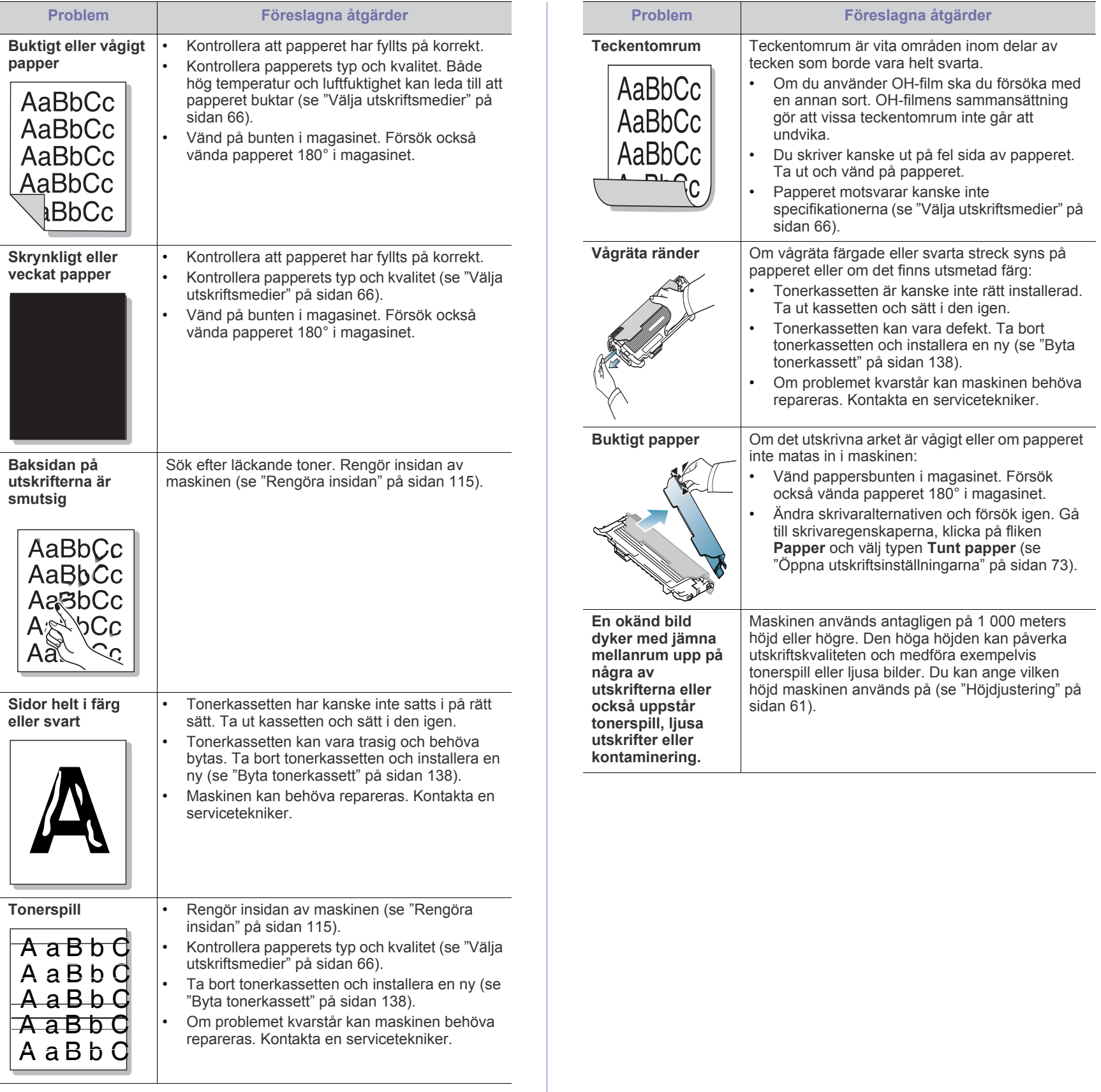

## <span id="page-132-0"></span>**Kopieringsproblem**

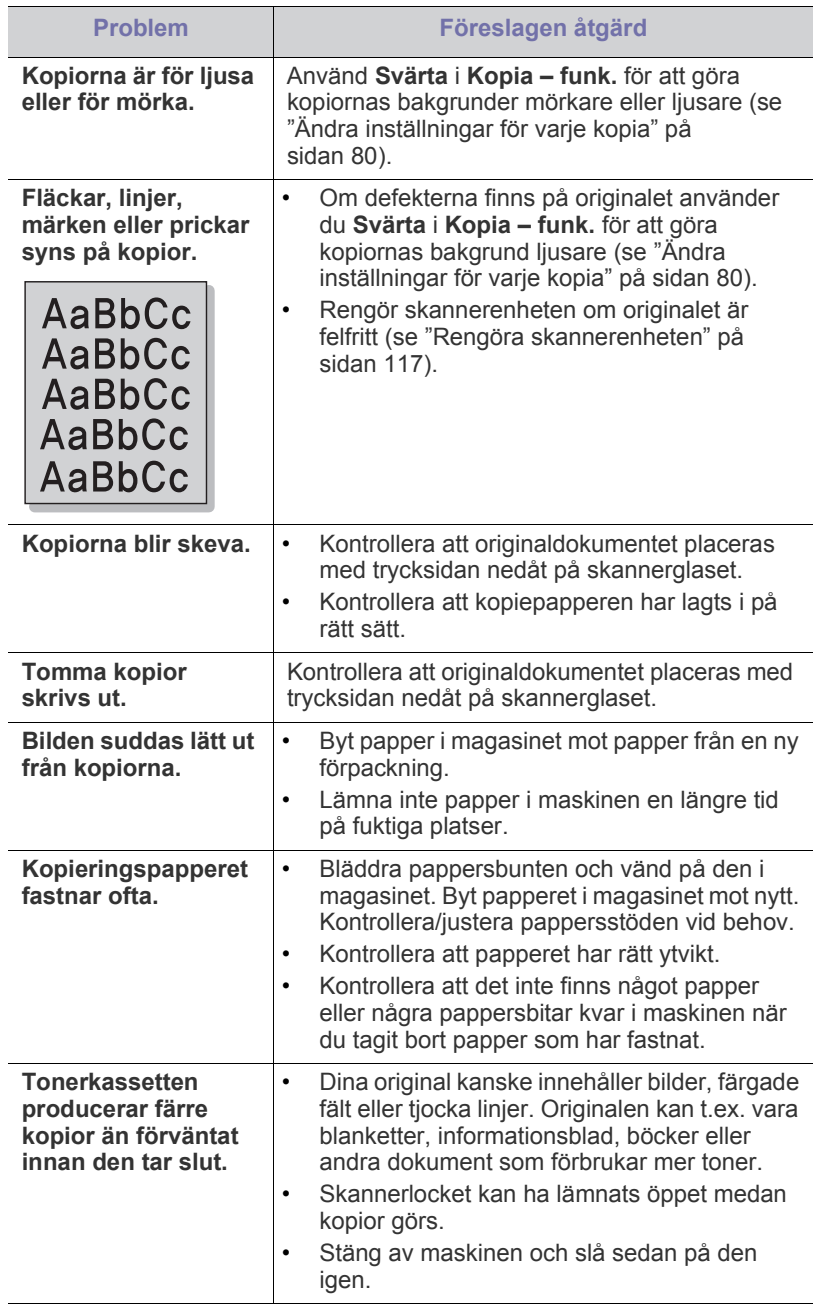

## <span id="page-132-1"></span>**Skanningsproblem**

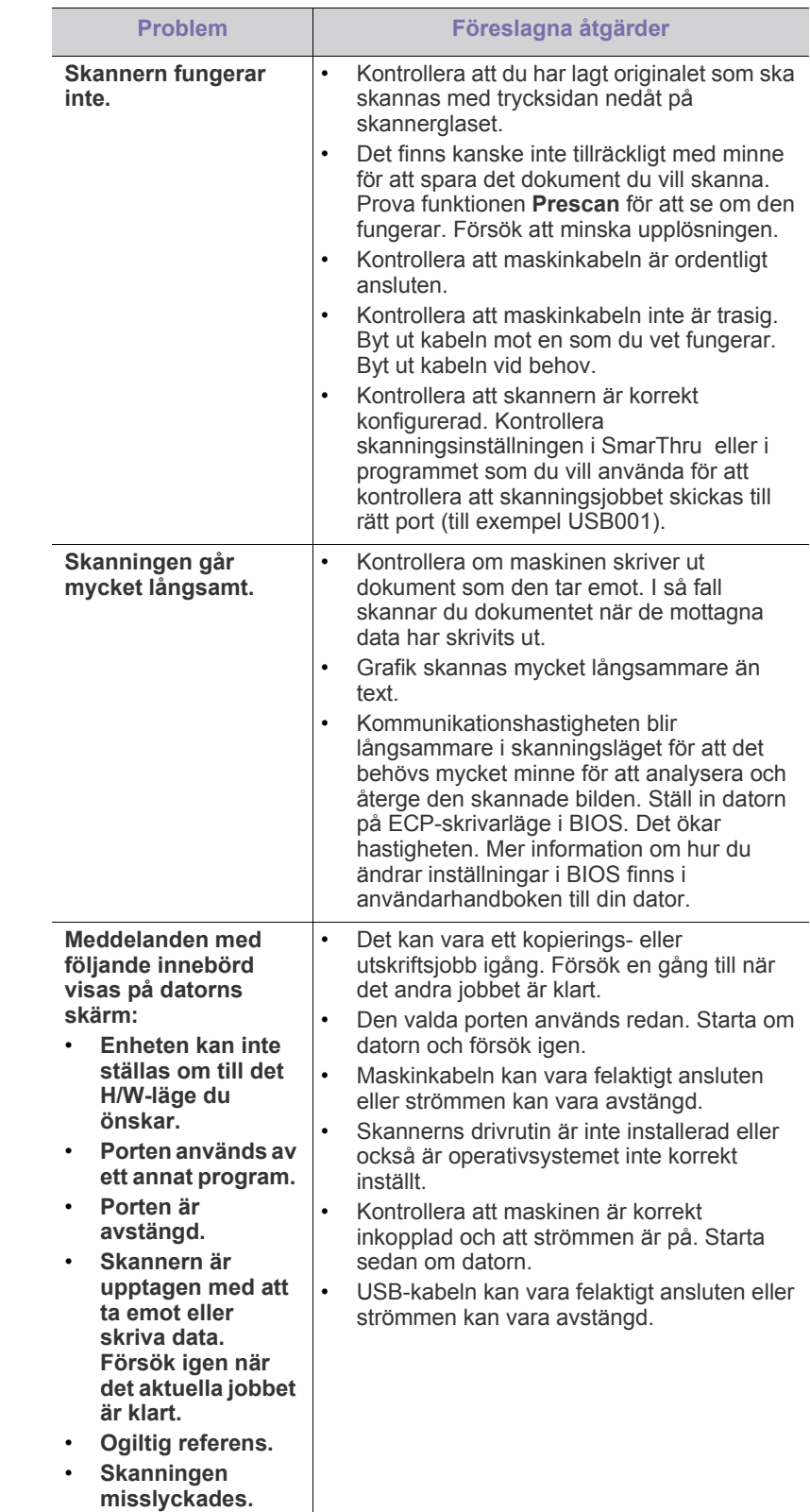

## <span id="page-133-0"></span>**Faxproblem**

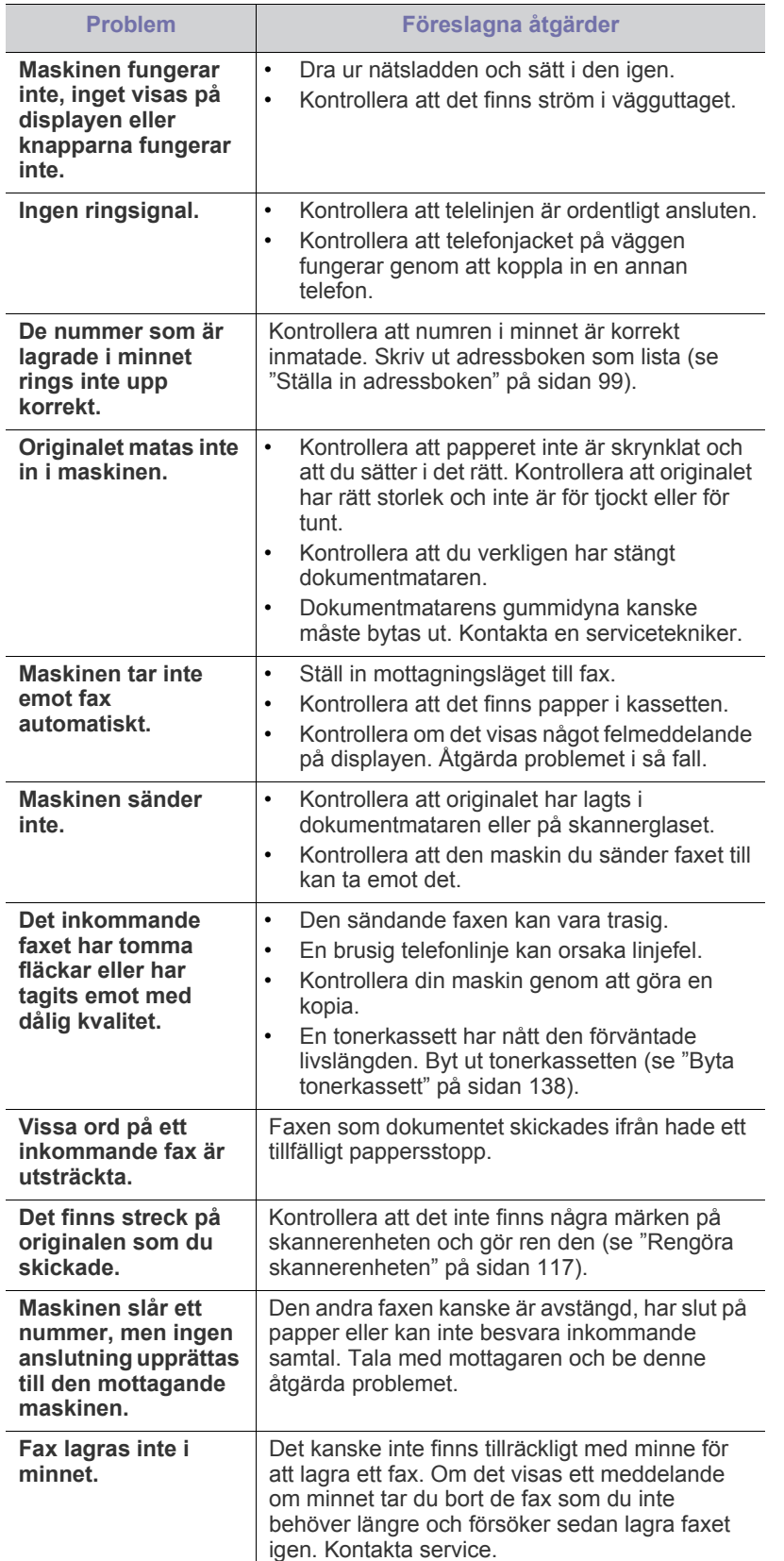

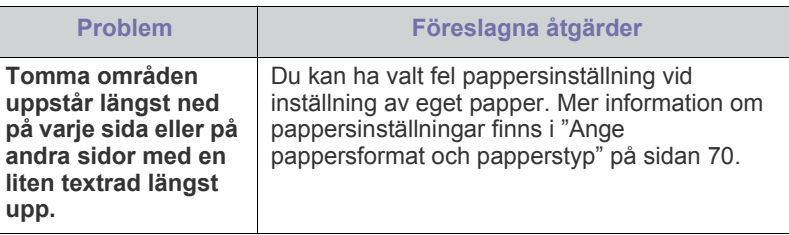

#### <span id="page-133-1"></span>**Problem med Samsung hanterare för skanning och fax**

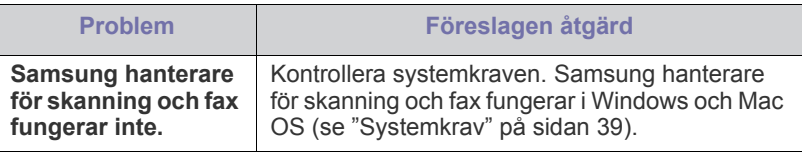

## <span id="page-133-2"></span>**Vanliga Windows-problem**

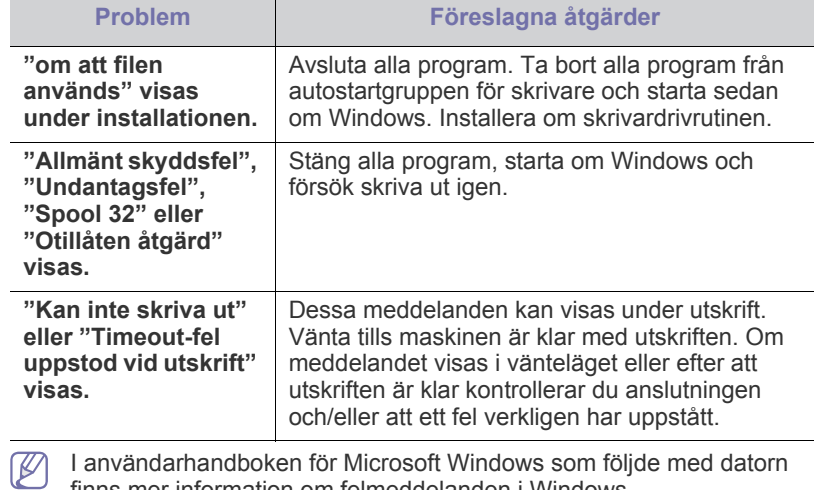

I användarhandboken för Microsoft Windows som följde med datorn finns mer information om felmeddelanden i Windows.

## <span id="page-134-0"></span>**Vanliga Linux-problem**

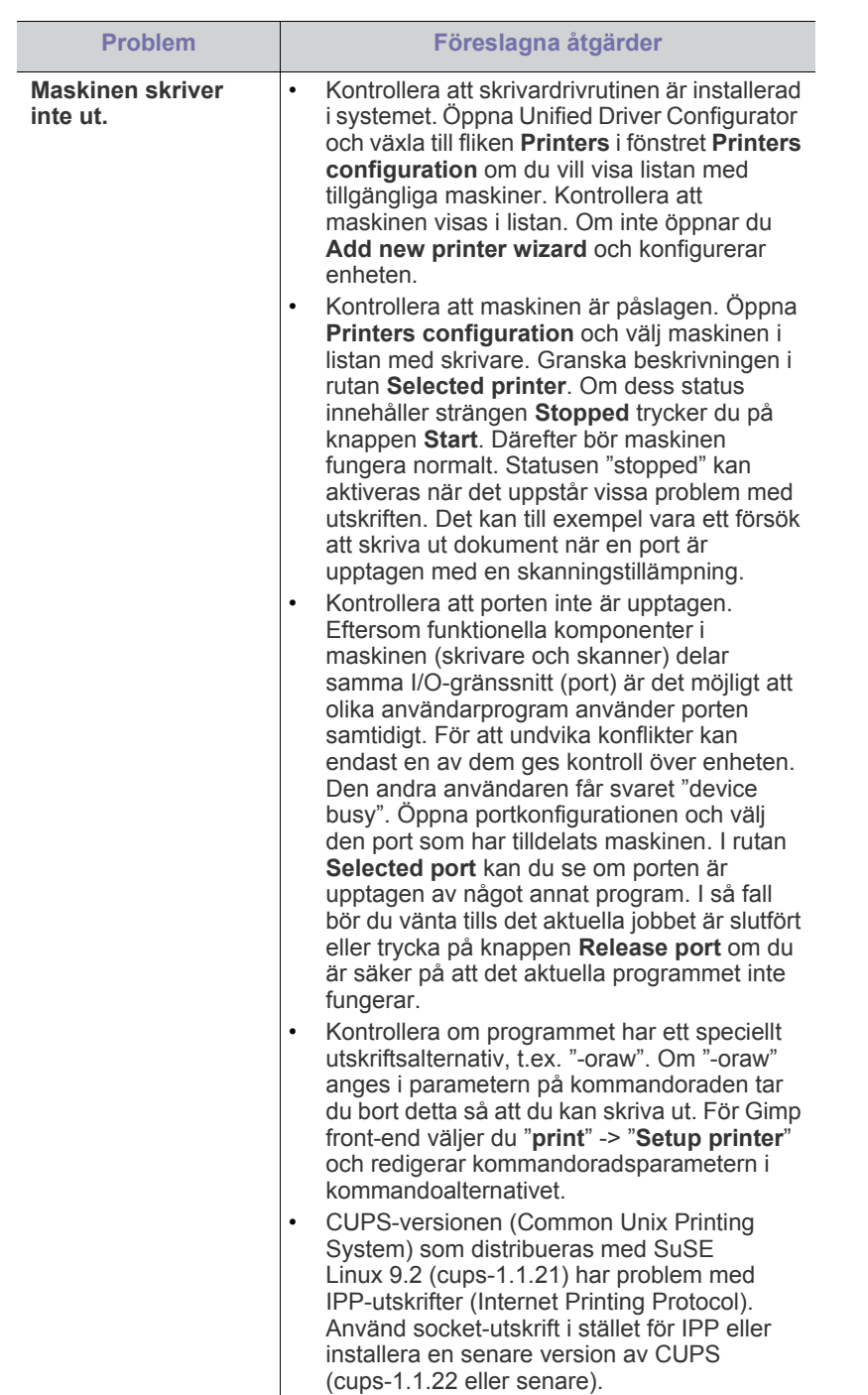

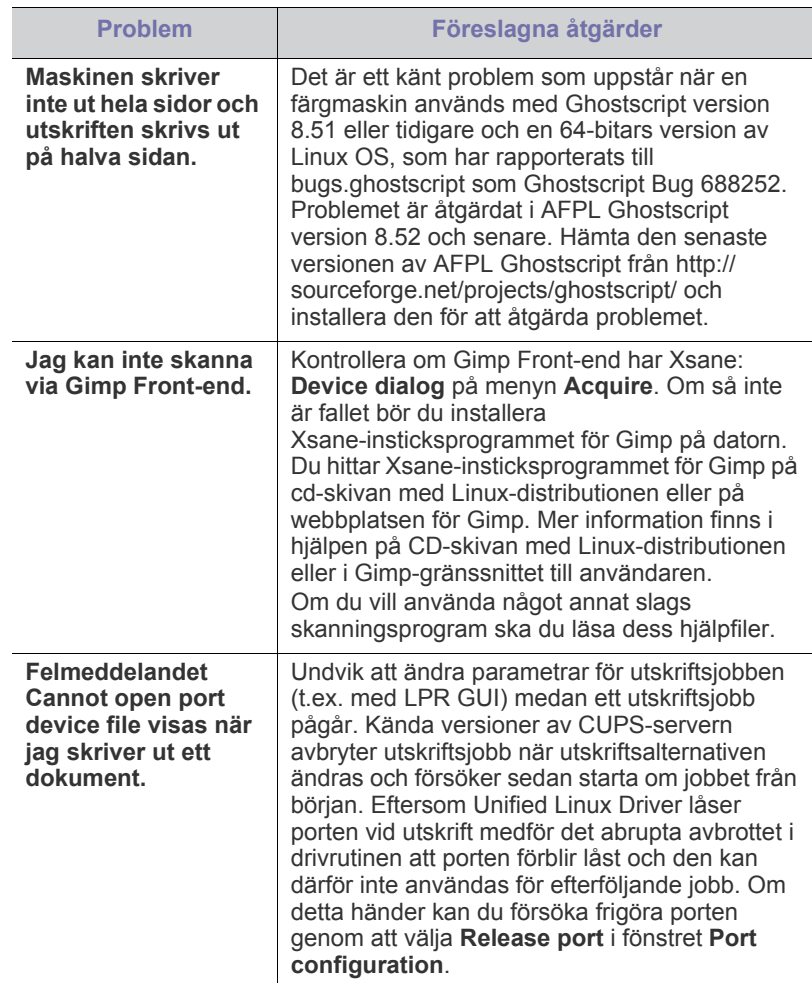

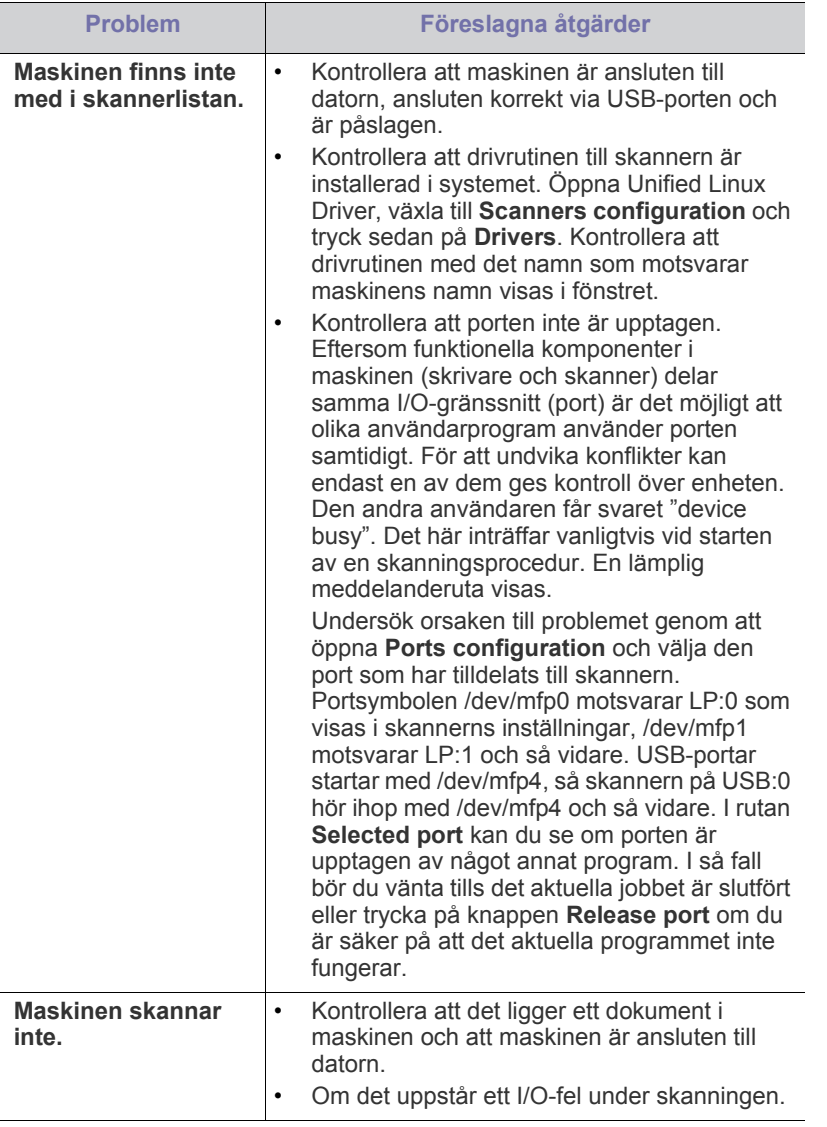

 $\mathscr{D}$ I användarhandboken för Linux som följde med datorn finns mer information om felmeddelanden i Linux.

## <span id="page-135-0"></span>**Vanliga Macintosh-problem**

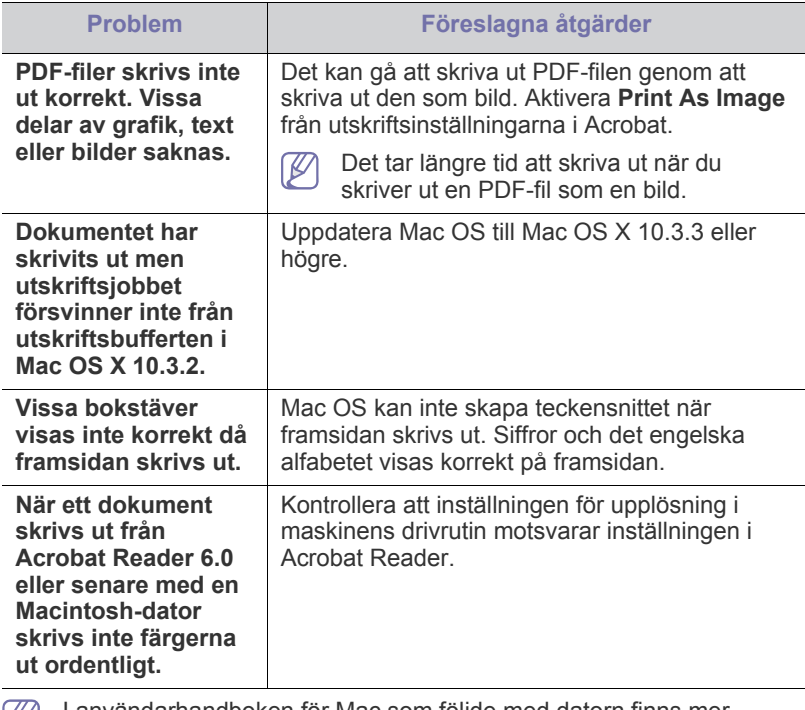

I användarhandboken för Mac som följde med datorn finns mer  $\bigcirc$ information om felmeddelanden i Mac.

## 16.Förbrukningsmaterial och tillbehör

#### Det här kapitlet innehåller information om att köpa förbrukningsartiklar, tillbehör och reservdelar till maskinen.

#### **Kapitlet innehåller:**

- [Så här beställer du](#page-136-2)
- [Tillgängligt förbrukningsmaterial](#page-136-3)
- [Tillgängliga reservdelar](#page-136-4)
- [Kontrollera livslängden för utbytbara delar](#page-137-1)
- Bilderna i den här användarhandboken kan skilja sig från din  $\not\!\! \swarrow$ maskin beroende på alternativ eller modell. Kontrollera namnet på din aktuella modell.
	- Vilka tillbehör som finns tillgängliga kan variera mellan olika länder. Kontakta din återförsäljare om du vill få en lista över tillgängliga tillbehör och underhållsdelar.

## <span id="page-136-2"></span>**Så här beställer du**

Kontakta din lokala Samsung-återförsäljare eller butiken där du köpte maskinen om du vill beställa Samsung-auktoriserade förbrukningsmaterial, tillbehör eller reservdelar. Du kan även besöka **[www.samsung.com/](http://www.samsung.com/supplies) [supplies](http://www.samsung.com/supplies)** och välja ditt land om du vill veta hur du kommer i kontakt med en servicetekniker.

## <span id="page-136-3"></span><span id="page-136-0"></span>**Tillgängligt förbrukningsmaterial**

När förbrukningsmaterial har överskridit sin livslängd kan du beställa följande typer av förbrukningsmaterial till maskinen.

<span id="page-136-5"></span>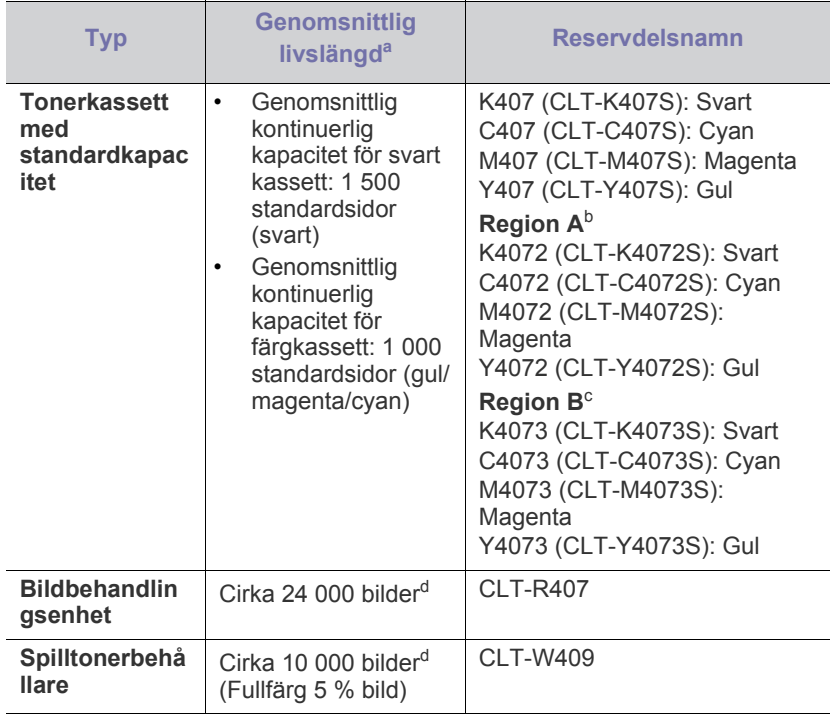

- [Byta tonerkassett](#page-137-2)
- [Byta skannerenheten](#page-138-1)
- [Byta spilltonerbehållaren](#page-139-0)
- a.Angiven kapacitet i enlighet med ISO/IEC 19798.
- b.Region A: Albanien, Belgien, Bosnien, Bulgarien, Cypern, Danmark, Estland, Finland, Frankrike, Grekland, Italien, Kroatien, Lettland, Litauen, Makedonien, Nederländerna, Norge, Polen, Portugal, Rumänien, Schweiz, Serbien, Slovakien, Slovenien, Spanien, Storbritannien, Sverige, Tjeckien, Tyskland, Ungern, Österrike.
- c. Region B: Bangladesh, Kina, Indien, Nepal, Vietnam.
- d.Antalet sidor grundas på en färg per sida. Om du skriver ut i fyrfärgstryck (cyan, magenta, gul, svart) minskas sidantalet med 25 %.
- Du måste köpa nya tonerkassetter och andra tillbehör i samma land där du köpte maskinen. Annars passar de inte med maskinen. Tonerkassetter och andra tillbehör tillverkas på olika sätt beroende på skilda förhållanden i olika länder.

## <span id="page-136-4"></span><span id="page-136-1"></span>**Tillgängliga reservdelar**

För att undvika problem med utskriftskvalitet och pappersmatning, som beror på slitna delar, och för att se till att maskinen fungerar på bästa sätt måste följande delar bytas ut efter specificerat antal utskrivna sidor eller när livslängden för någon av delarna har passerats.

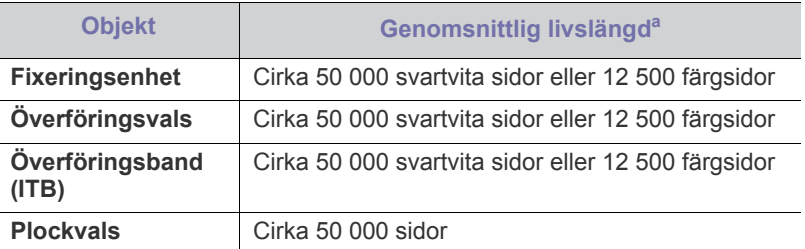

a.Livslängden påverkas av vilket operativsystem du använder, datorns prestanda, programvara, typ av anslutning, papperstyp och pappersformat samt jobbets komplexitet.

När du ska köpa reservdelar kontaktar du försäljningsstället där du köpte maskinen.

**Reservdelar får endast bytas ut av en auktoriserad serviceverkstad, en återförsäljare eller försäljningsstället där du köpte skrivaren. Garantin täcker inte byte av reservdelar efter deras livslängd.**

## <span id="page-137-1"></span>**Kontrollera livslängden för utbytbara delar**

Om du ofta får pappersstopp eller utskriftsproblem kontrollerar du antalet sidor som maskinen har skrivit ut. Byt ut motsvarande delar vid behov.

- **1.** Tryck på **Menu** på kontrollpanelen.
- **2.** Tryck på vänster-/högerpilen tills **Systeminst.** visas och tryck på **OK**.
- **3.** Tryck på vänster-/högerpilen tills **Underhåll** visas och tryck på **OK**.
- **4.** Tryck på vänster-/högerpilen tills **Liv förb.art.** visas och tryck på **OK**.
- **5.** Tryck på vänster-/högerpilen tills den önskade posten visas och tryck därefter på **OK**.
	- **Förbr.art.infp**: En sida med information om förbrukningsdelar skrivs ut.
	- **Totalt**: Visar hur många sidor som skrivits ut totalt i färg och svartvitt.
	- **ADF-skanning**: Visar hur många sidor som har skannats med dokumentmataren.
	- **Platenskanning**: Det antal sidor som har skannats mot skannerglaset visas.
	- **Optisk enhet**: Antalet skannade och utskrivna sidor visas.
	- **Överför.band**: Antalet skannade och utskrivna sidor visas.
	- **Fixeringsenhet**: Antalet skannade och utskrivna sidor visas.
	- **Överförin.vals**: Antalet skannade och utskrivna sidor visas.
	- **Kassett 1 Vals**: Antalet skannade och utskrivna sidor visas.
- **6.** Tryck på **Stop/Clear** för att återvända till redoläget.

## <span id="page-137-2"></span><span id="page-137-0"></span>**Byta tonerkassett**

Maskinen använder fyra färger och har en tonerkassett för varje färg: gul (Y), magenta (M), cyan (C) och svart (K).

**Status**-indikatorn och ett meddelande på displayen visar när en tonerkassett bör bytas ut.

Då är det dags att byta tonerkassetten. Kontrollera modellnumret för tonerkassetten i maskinen innan du byter ut kassetten.

- [Om du klickar på den här länken visas en animation om hur man byter](../common/swf/jam_tray1.htm)  M en tonerkassett.
- **1.** Stäng av maskinen och vänta ett par minuter så att den svalnar.
- **2.** Öppna den främre luckan helt med hjälp av handtaget.

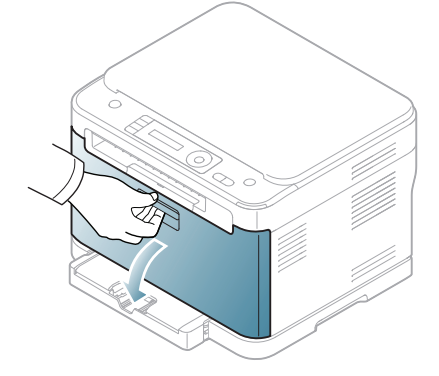

**3.** Ta tag i handtagen på tonerkassetten och dra sedan ut tonerkassetten ur maskinen.

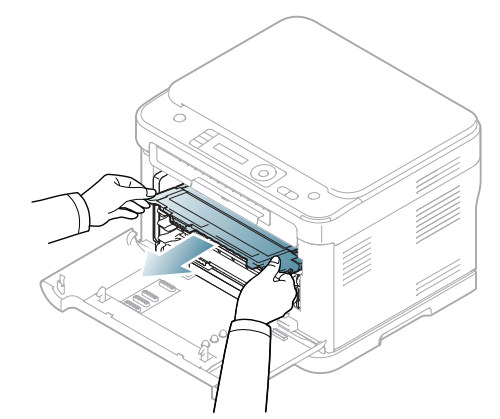

- **4.** Ta ut den nya tonerkassetten ur förpackningen.
	- Använd inte vassa föremål som knivar eller saxar för att öppna  $\blacktriangle$ tonerkassettens förpackning. Du kan skada tonerkassettens yta.
- **5.** Dra ut skyddsarket ur en ny tonerkassett.

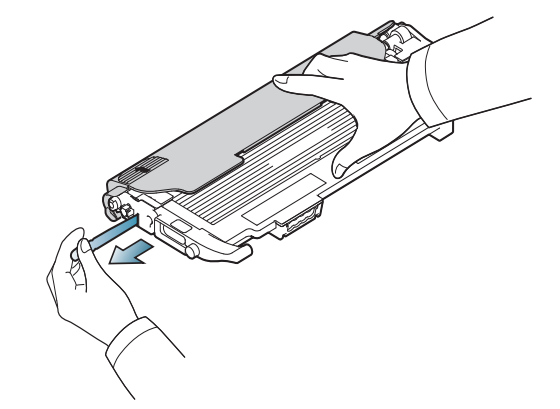

**6.** Håll i handtagen på tonerkassettens båda sidor och omfördela tonern genom att vagga kassetten från sida till sida.

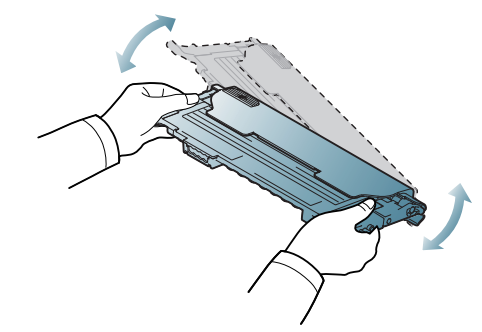

**7.** Placera tonerkassetten på en plan yta enligt bilden nedan och ta bort skyddslocket.

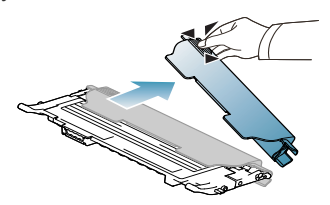

- Om du får toner på kläderna torkar du bort den med en torr trasa och tvättar kläderna i kallt vatten. Varmt vatten gör att tonern fastnar i tyget.
- **8.** Se till att färgen på tonerkassetten överensstämmer med utrymmet och ta sedan tag i handtagen på tonerkassetten. Skjut in kassetten tills den snäpper på plats.

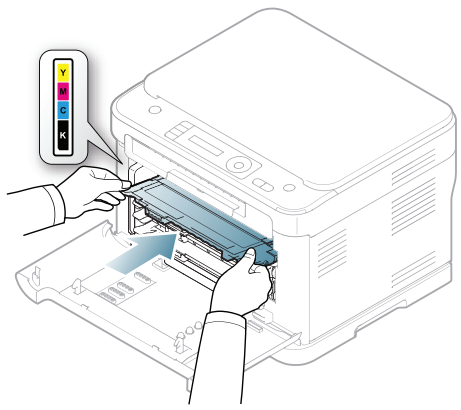

**9.** Stäng den främre luckan. Kontrollera att luckan är ordentligt stängd och slå sedan på maskinen.

Om den främre luckan inte är helt stängd fungerar maskinen inte.

## <span id="page-138-1"></span><span id="page-138-0"></span>**Byta skannerenheten**

70

När det är dags att byta ut bildbehandlingsenheten startas Smart Panel och visar ett meddelande om att enheten behöver bytas ut. Annars kan maskinen inte göra fler utskrifter.

- **1.** Vänta tills pågående åtgärd är klar om maskinen är i färd med att skriva ut från datorn eller värmas upp. Stäng sedan av maskinen.
- **2.** Öppna den främre luckan helt med hjälp av handtaget.

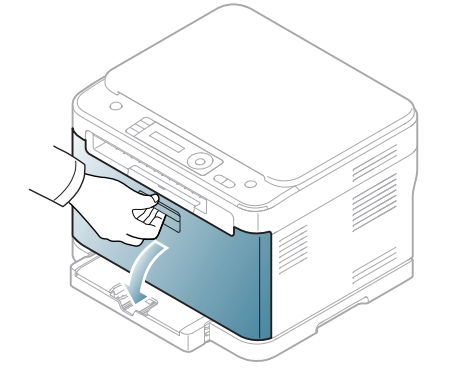

**3.** Ta tag i handtagen på den främre kassetten och avlägsna sedan de fyra tonerkassetterna från maskinen.

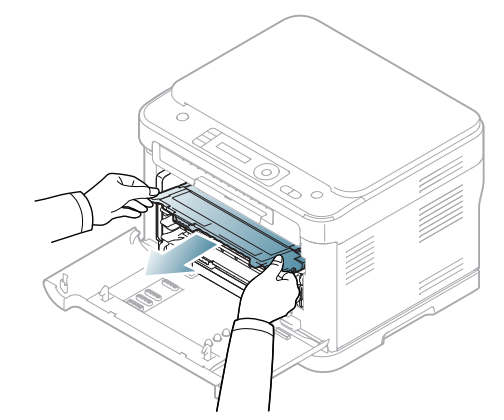

**4.** Dra ut spilltonerbehållaren ur maskinen. Håll i handtaget.

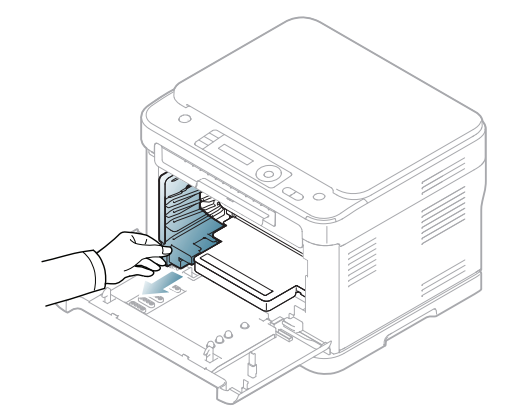

**5.** Dra ut bildbehandlingsenheten ur maskinen med hjälp av spåret på framsidan.

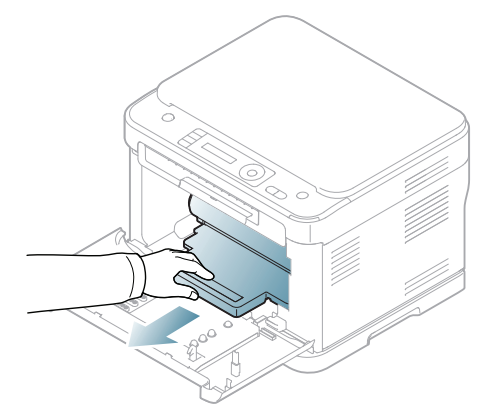

- **6.** Ta ut den nya bildbehandlingsenheten ur förpackningen. Ta bort skydden på båda sidorna av bildbehandlingsenheten och papperet som skyddar ytan på bildbehandlingsenheten.
	- Öppna inte förpackningen med något vasst föremål som en kniv eller en sax.
	- Vidrör inte trumman som sitter i bildbehandlingsenheten. Använd handtaget på kassetten i stället så att du kan undvika detta område.
	- Repa inte ytan på bildbehandlingsenheten.
	- Utsätt inte bildbehandlingsenheten för ljus i mer än ett par minuter, för att undvika att den skadas. Täck eventuellt över den med ett papper.

**7.** Håll i spåret på framsidan på bildbehandlingsenheten och skjut in den i maskinen.

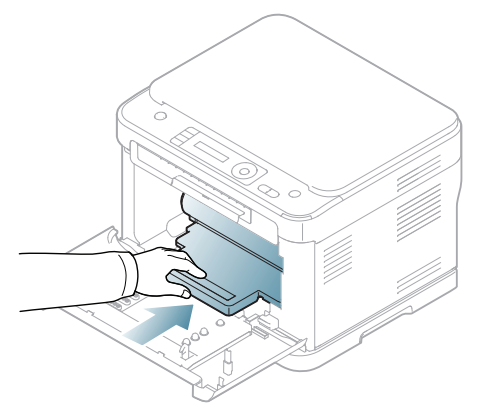

**8.** Sätt spilltonerbehållaren på plats och skjut in den. Se till att den sitter stadigt på plats.

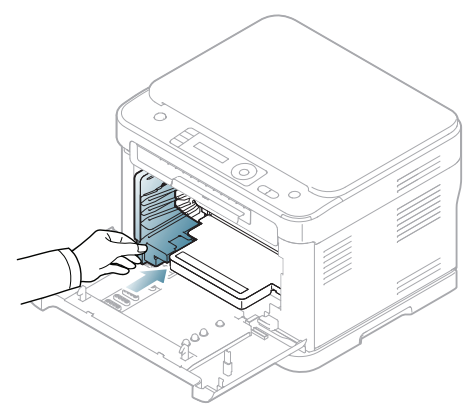

**9.** Skjut tillbaka de fyra tonerkassetterna i maskinen.

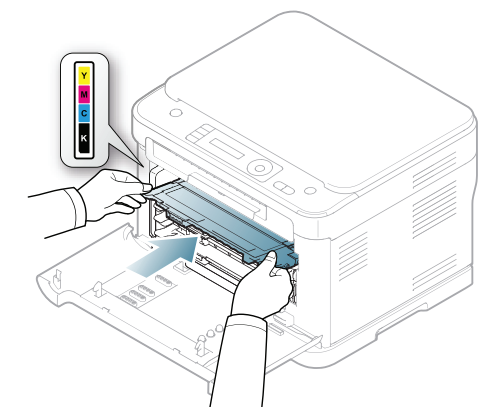

**10.** Stäng den främre luckan ordentligt.

Om den främre luckan inte är helt stängd fungerar maskinen inte. Æ Kontrollera att alla tonerkassetter är rätt isatta. Om någon av tonerkassetterna har satts i felaktigt går det inte att stänga den främre luckan.

- **11.** Starta maskinen.
	- Det kan ta några minuter innan maskinen är redo.
		- Öppna och stäng frontluckan om tonerkassetternas status inte identifieras av maskinen. Slå av och på strömbrytaren om problemet kvarstår.

## <span id="page-139-0"></span>**Byta spilltonerbehållaren**

När det är dags att byta ut spilltonerbehållaren startas Smart Panel och visar ett meddelande om att behållaren behöver bytas ut. I annat fall avbryter maskinen utskriften.

- **1.** Stäng av maskinen och vänta ett par minuter så att den svalnar.
- **2.** Öppna den främre luckan helt med hjälp av handtaget.

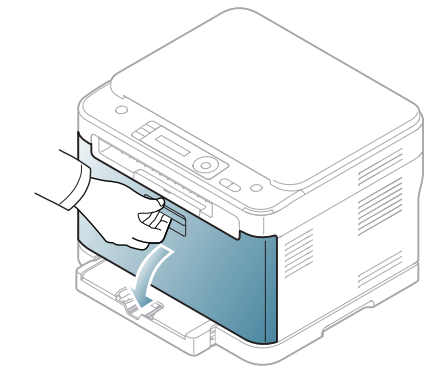

**3.** Dra ut spilltonerbehållaren ur maskinen. Håll i handtaget.

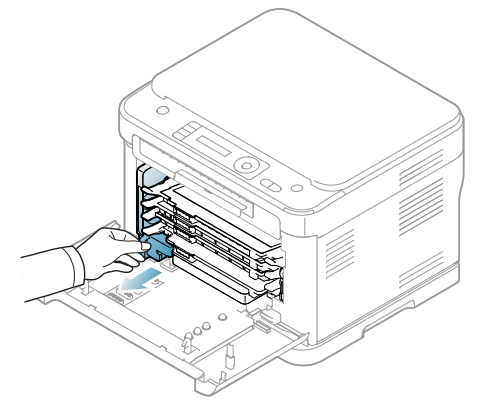

 $\not\!\!\!D$ 

Lägg spilltonerbehållaren på en plan yta så att du inte spiller ut toner.

**4.** Avlägsna behållarens lock från behållaren enligt bilden nedan och använd locket för att försluta spilltonerbehållaren.

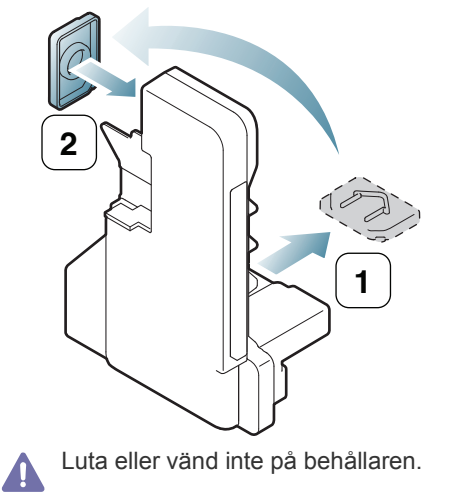

**5.** Ta ur den nya spilltonerbehållaren ur sin förpackning.

**6.** Sätt behållaren på plats och skjut in den så att den sitter stadigt på plats.

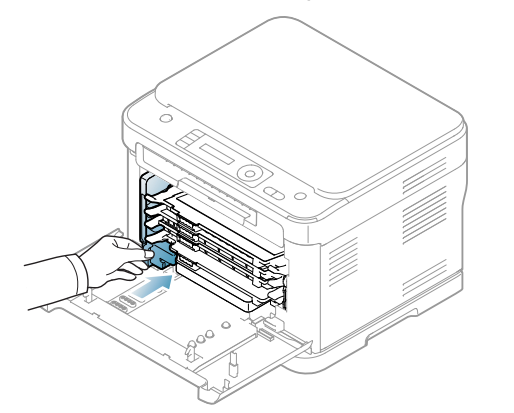

**7.** Stäng den främre luckan ordentligt.

Om den främre luckan inte är helt stängd fungerar maskinen inte.  $\blacktriangle$ Kontrollera att alla tonerkassetter är rätt isatta. Om någon av tonerkassetterna har satts i felaktigt går det inte att stänga den främre luckan.

**8.** Starta maskinen.

## Specifikationer

I det här kapitlet beskrivs maskinens primära specifikationer.

#### **Kapitlet innehåller:**

- [Specifikationer för programvara](#page-141-0)
- [Miljöspecifikationer](#page-142-0)
- [Elspecifikationer](#page-142-1)
- [Specifikationer för utskriftsmedier](#page-143-0)

Specifikationerna visas nedan. Specifikationerna kan ändras utan föregående meddelande. Eventuella ändringar visas på **[www.samsung.com/printer](http://www.samsung.com/printer)**.  $\mathbb{Z}$ 

## <span id="page-141-0"></span>**Specifikationer för programvara**

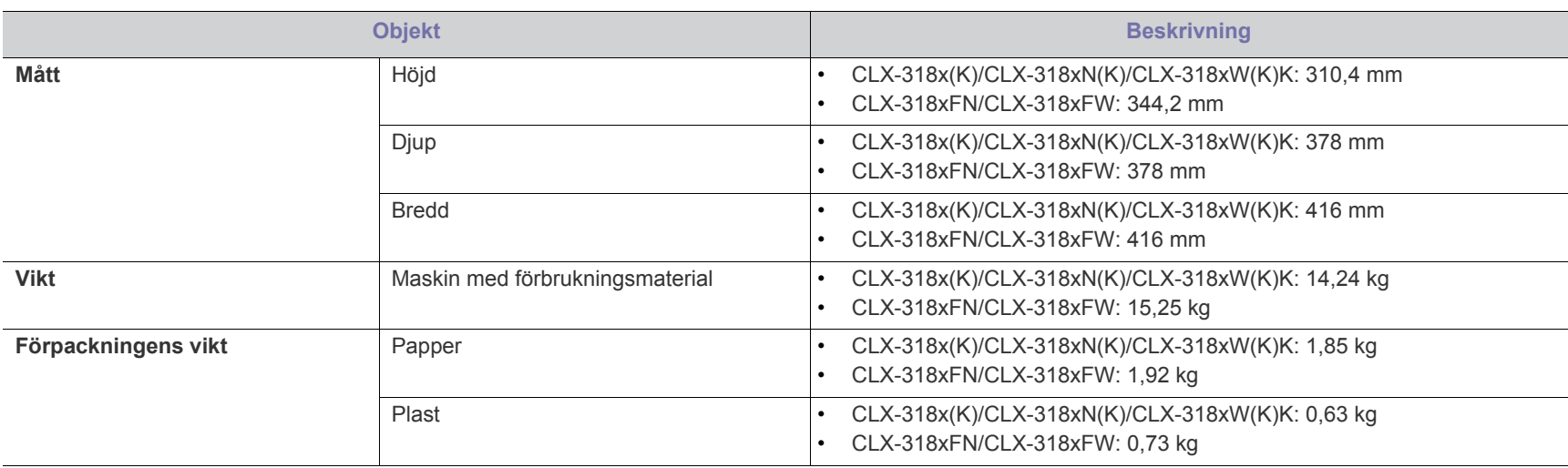

## <span id="page-142-0"></span>**Miljöspecifikationer**

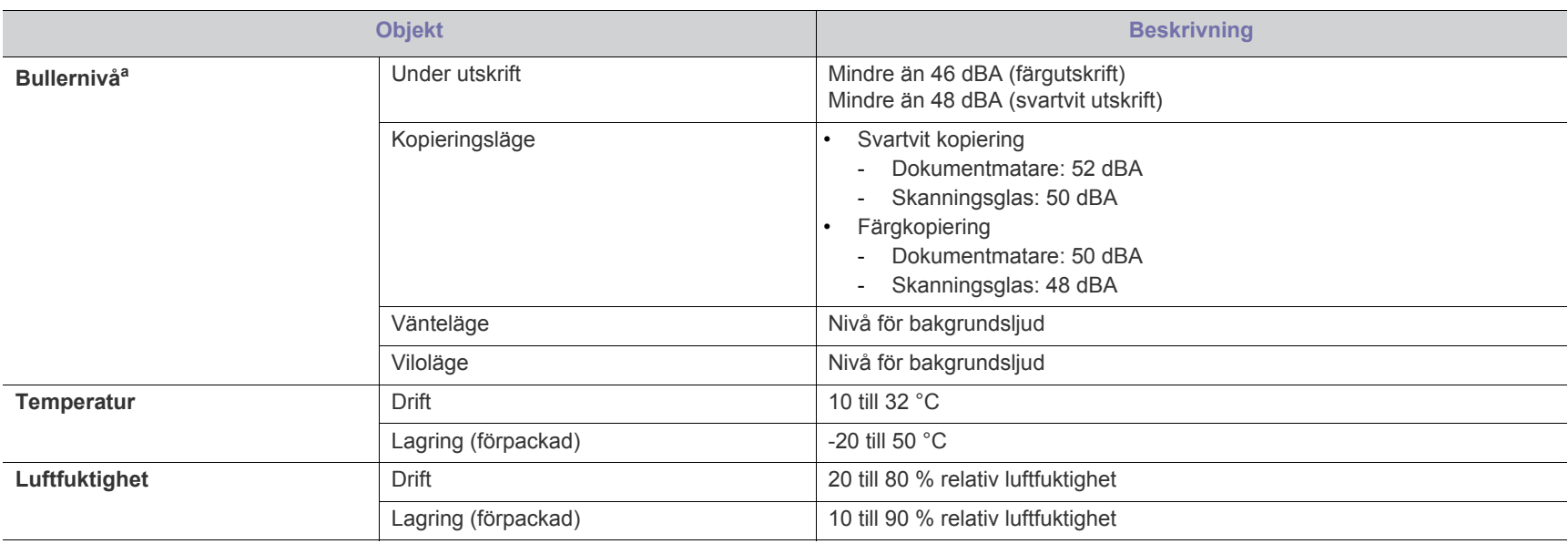

a.Ljudtrycksnivå, ISO 7779. Testad konfiguration: grundläggande maskininstallation, A4-papper, enkelsidig utskrift.

### <span id="page-142-1"></span>**Elspecifikationer**

Strömkraven baseras på det land eller den region där enheten säljs. Konvertera inte driftspänningar. Om du gör det kan enheten skadas och produktgarantin  $\blacktriangle$ gäller inte.

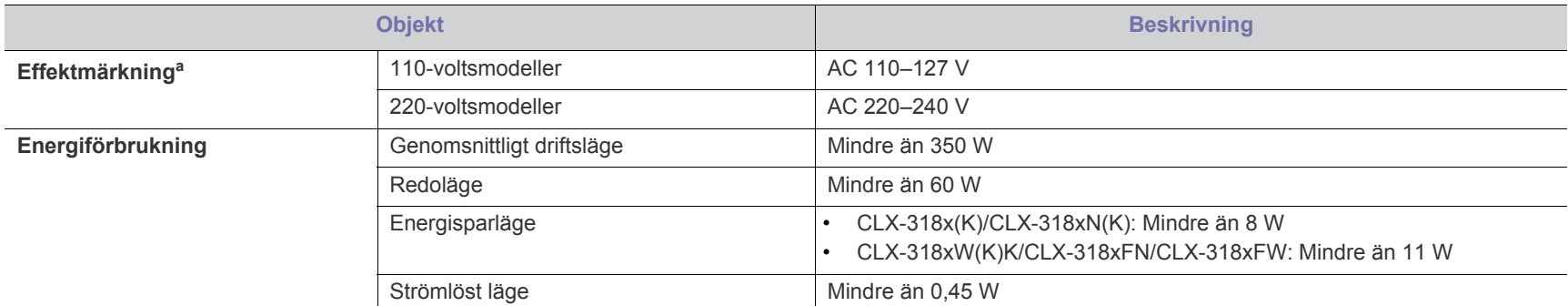

a.Märkdata på maskinen anger korrekt spänning (V), frekvens (Hz) och typ av ström (A).

## <span id="page-143-0"></span>**Specifikationer för utskriftsmedier**

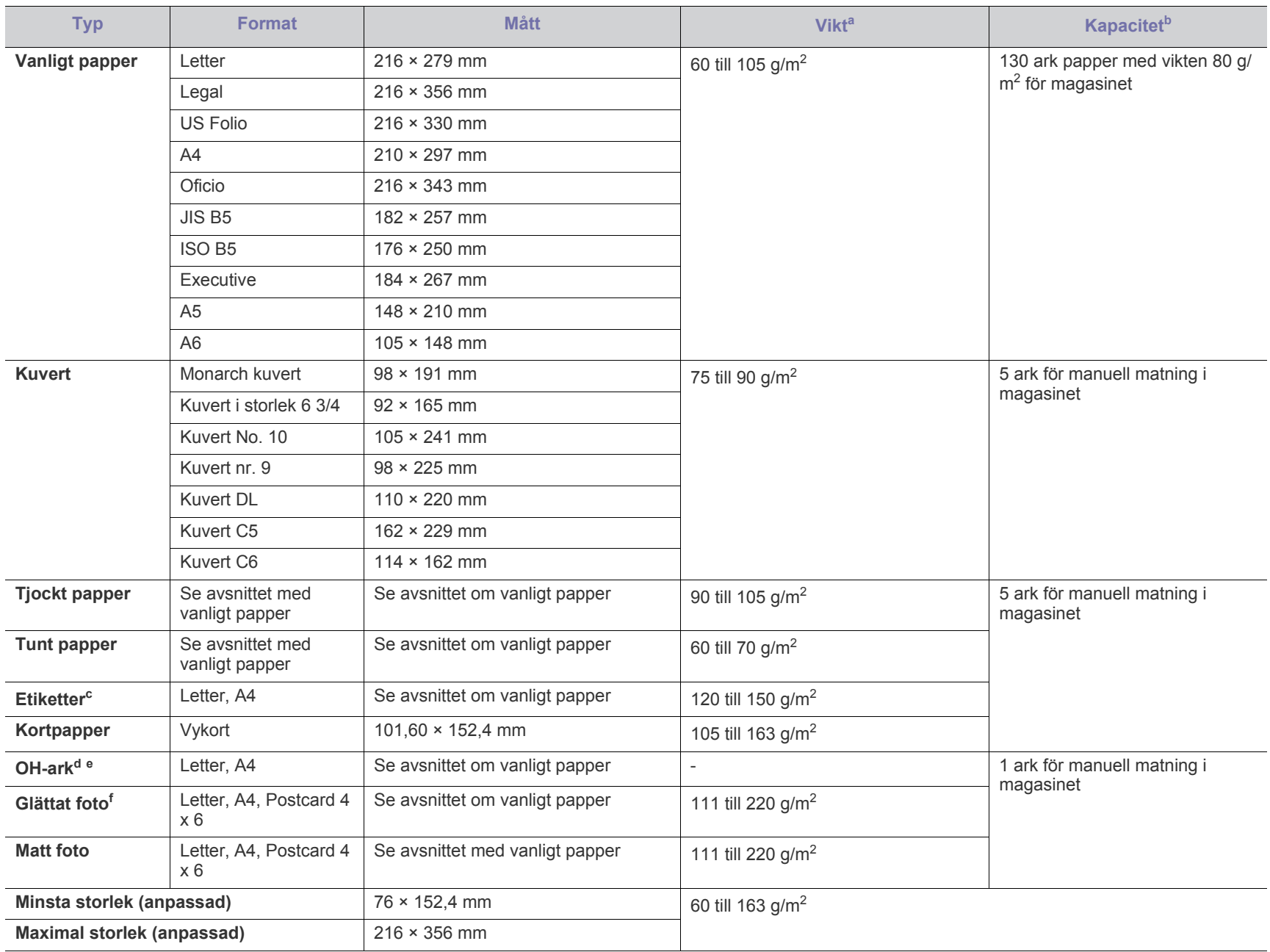

a. Fyll på ett papper i taget om mediet väger mer än 120 g/m<sup>2</sup>.

b.Kapaciteten kan variera beroende på mediets ytvikt, tjocklek och utskriftsmiljön.

c. Jämnheten på de etiketter som används i maskinen ligger mellan 100 och 250 (Sheffieldpunkter). Detta är ett mått på hur jämna de är.

d.Rekommenderade medier: OH-film för färglaserskrivare från **Xerox 3R91331** (A4) eller **Xerox 3R2780** (Letter).

e.Rekommenderade medier: OH-ark med tjockleken 0,104–0,124 mm.

f. Rekommenderade medier: Blankt papper (Letter) för den här maskinen från **HP Brochure Paper** (Produkt: Q6611A). Blankt papper (A4) för den här maskinen från **HP Superior Paper 160 glossy** (produkt: Q6616A).
# <span id="page-144-0"></span>Contact SAMSUNG worldwide

If you have any comments or questions regarding Samsung products, contact the Samsung customer care center.

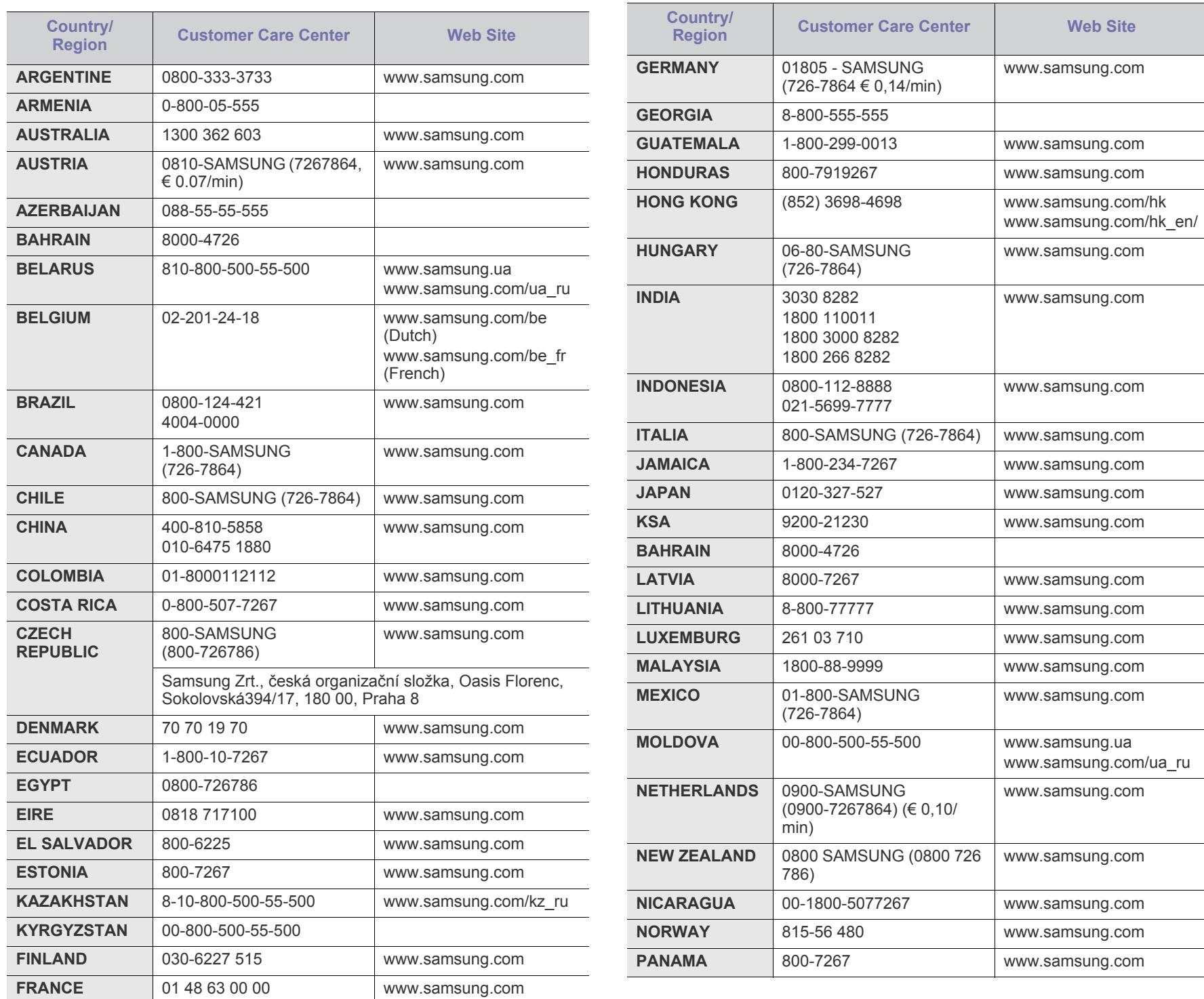

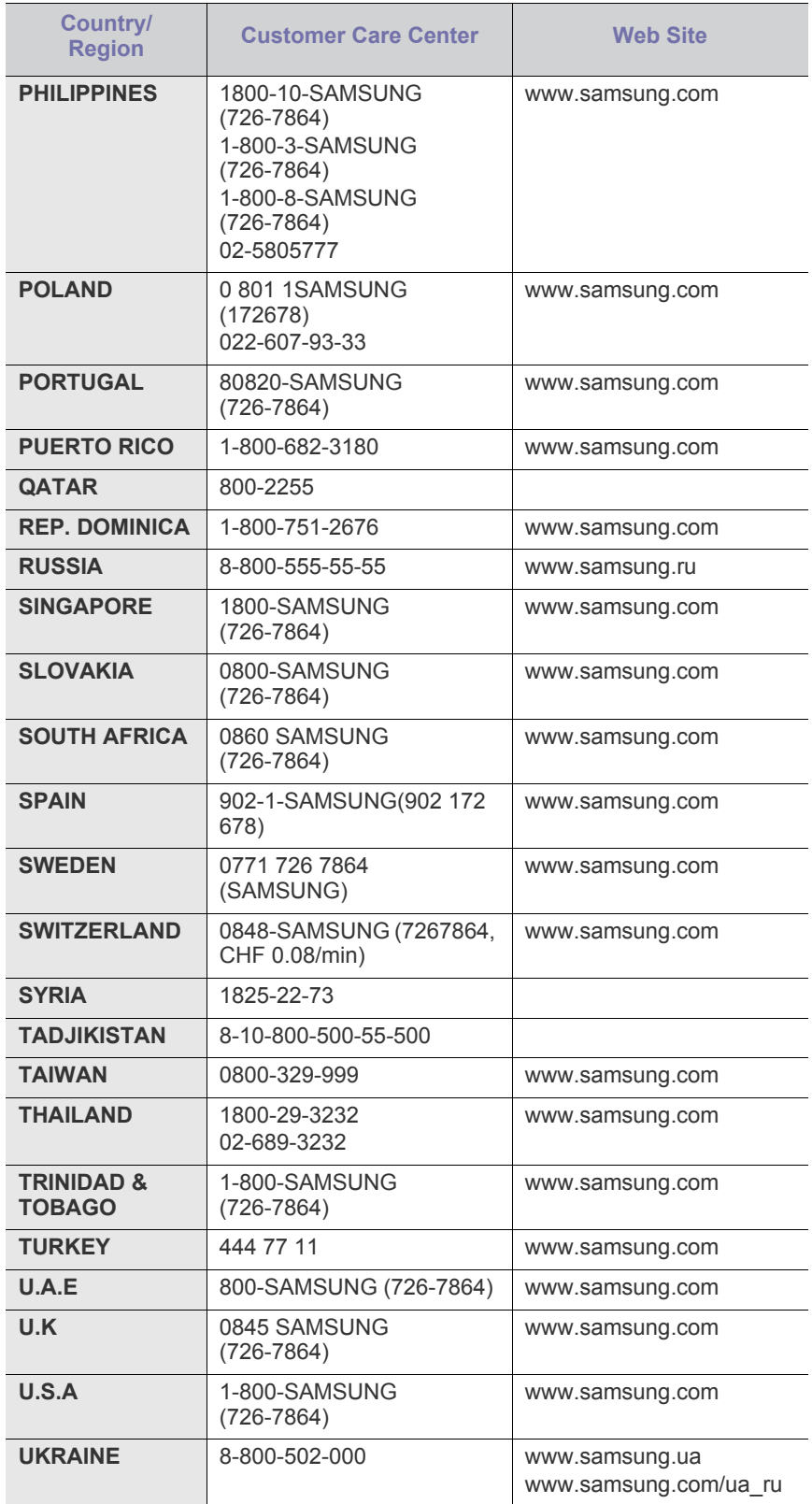

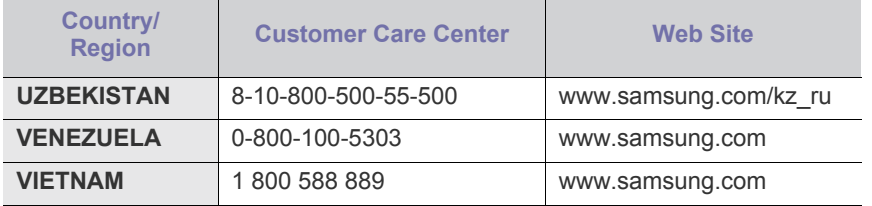

# <span id="page-146-0"></span>**Ordlista**

Följande ordlista hjälper dig bekanta dig med produkten och förstå de termer som ofta används i samband med utskrift och som nämns i den här användarhandboken.

#### **802.11**

802.11 är en uppsättning standarder för kommunikation i trådlösa lokala nätverk (WLAN), som har utvecklats av IEEE LAN/MAN Standards Committee (IEEE 802).

#### **802.11b/g/n**

802.11 b/g/n kan använda samma maskinvara och 2,4 GHz-bandet. 802.11b fungerar med en bandbredd på upp till 11 mbit/s. 802.11n fungerar med en bandbredd på upp till 150 mbit/s. 802.11b/g/n-enheter kan ibland råka ut för störningar från mikrovågsugnar, sladdlösa telefoner och Bluetooth-enheter.

#### **Åtkomstpunkt**

En åtkomstpunkt eller en trådlös åtkomstpunkt (AP eller WAP) är en enhet som kopplar samman trådlösa kommunikationsenheter i trådlösa lokala nätverk (WLAN) och fungerar som en central enhet för att ta emot och skicka ut WLAN-radiosignaler.

#### **ADF**

En automatisk dokumentmatare eller (ADF) är en skanningsenhet som automatiskt matar ett pappersark med original så att maskinen kan skanna en del av papperet direkt.

#### **AppleTalk**

AppleTalk är en uppsättning protokoll som utvecklats av Apple, Inc för datornätverk. Det ingick i originalmodellen av Macintosh (1984), men Apple rekommenderar nu att man i stället använder TCP/IP-nätverk.

#### **Färgdjup**

En term inom datorgrafiken som beskriver hur många bitar som används för att representera färgen för en pixel i en bitmappbild. Högre färgdjup ger ett större omfång av olika färger. I takt med att antalet bitar ökar blir antalet möjliga färger opraktiskt stort för en färgkarta. 1-bitsfärg kallas vanligtvis monokrom eller svartvitt.

#### **BMP**

Ett bitmappat grafikformat som används internt av grafikundersystemet (GDI) i Microsoft Windows, och ofta används som ett enkelt grafikfilformat i Windows.

#### **BOOTP**

Bootstrap Protocol. Ett nätverksprotokoll som används av en nätverksklient för att hämta IP-adressen automatiskt. Det görs oftast när datorn eller operativsystemet startas. BOOTP-servrarna tilldelar IP-adressen från en adresspool till varje klient. Med BOOTP kan datorer av typen "disklösa arbetsstationer" få en IP-adress innan de startar ett avancerat operativsystem.

#### **CCD**

CCD (Charge Coupled Device) är den del av maskinvaran som gör det möjligt att skanna. CCD-låsmekanismen används för att hålla fast CCD-modulen så inga skador uppkommer när du flyttar maskinen.

#### **Sortering**

Sortering är processen att skriva ut flera kopior av ett jobb i uppsättningar. När sortering är vald skriver enheten ut en hel uppsättning innan den skriver ut fler kopior.

#### **Kontrollpanel**

En kontrollpanel är en platt yta, vanligtvis vertikal, där kontroll- eller övervakningsinstrument visas. Den finns vanligen på framsidan av maskinen.

#### **Täckning**

Täckning är en tryckterm som används för att mäta toneranvändning på utskrifter. 5 % täckning betyder att ett A4-papper har ungefär 5 % bilder eller text. Om papperet eller originalet har invecklade bilder eller mycket text blir täckningen större och tonerförbrukningen blir lika stor som täckningen.

#### **CSV**

CSV (Comma Separated Values). Är en typ av filformat som används för att utbyta data mellan olika program. Filformatet, som bl.a. används i Microsoft Excel, har blivit en defactostandard i branschen, även på plattformar som inte kommer från Microsoft.

#### **DADF**

En dubbelsidig automatisk dokumentmatare (DADF) är en skanningsenhet som automatiskt matar ett pappersark med original och vänder det så att maskinen kan skanna båda sidorna av papperet.

#### **Standardinställning**

Det värde eller den inställning som gäller när skrivaren packas upp första gången, återställs eller initieras.

#### **DHCP**

DHCP (Dynamic Host Configuration Protocol) är ett nätverksprotokoll som baseras på klient–server. En DHCP-server ger konfigurationsparametrar som är specifika för DHCP-klientvärdens begäran om nödvändig information för att delta i ett IP-nätverk. DHCP gör det också möjligt att tilldela IP-adresser till klientvärdar.

#### **DIMM**

DIMM (Dual Inline Memory Module) är ett litet kretskort som innehåller minne. DIMM-modulerna lagrar alla data i skrivaren, t.ex. utskriftsdata eller mottagna faxdata.

#### **DLNA**

DLNA (Digital Living Network Alliance) är en standard som gör det möjligt för enheter på ett hemmanätverk att dela information med varandra över nätverket..

#### **DMPr**

Digital Media-skrivare (DMPr) är en enhet som gör det möjligt att skriva ut i ett DLNA-hemmanätverk. DMPr-enheten skriver ut en sida genom att kombinera bilder med en XHTML-mall (Extensible HyperText Markup Language).

#### **DNS**

DNS (Domain Name Server) är ett system som lagrar information om domännamn i en distribuerad nätverksdatabas, t.ex. Internet.

#### **Matrisskrivare**

En matrisskrivare är en sorts datorskrivare med ett skrivarhuvud som löper fram och tillbaka på sidan och skriver ut genom att slå an ett tygband med bläck mot papperet, ungefär som en skrivmaskin.

#### **DPI**

Punkter per tum (DPI) är ett mått för upplösning som används vid skanning och utskrift. I allmänhet leder högre DPI till högre upplösning, fler synliga detaljer i bilden och större filer.

#### **DRPD**

DRPD (Distinctive Ring Pattern Detection). Är en tjänst från telefonbolaget som gör att en användare kan svara på flera telefonnummer från en och samma telefon.

#### **Duplex**

Duplexenheten är en mekanism som automatiskt vänder på ett pappersark så att maskinen kan skriva ut (eller skanna) på båda sidorna av papperet. En skrivare med en duplexenhet kan skriva ut på båda sidorna av papperet under en utskriftscykel.

#### **Utskriftskapacitet**

Utskriftskapaciteten är det antal sidor som inte påverkar skrivarens prestanda under en månad. Skrivaren har i allmänhet en livstidsgräns på ett antal sidor per år. Livstiden innebär den genomsnittliga utskriftskapaciteten, vanligtvis inom garantiperioden. Om utskriftskapaciteten är 48 000 sidor i månaden beräknat på 20 arbetsdagar, är skrivarens gräns beräknad till 2 400 sidor om dagen.

#### **ECM**

ECM (Error Correction Mode) är ett extra överföringsläge som finns inbyggt i klass 1-faxar eller faxmodem. Det upptäcker och korrigerar automatiskt fel i faxöverföringen som ibland orsakas av störningar på linjen.

#### **Emulering**

Emulering är en teknik där en maskin får samma resultat som en annan maskin.

Emulatorn duplicerar funktionerna hos ett system med ett annat system, så att det andra systemet beter sig som det första. Emulering fokuserar

på att reproducera ett externt beteende exakt, till skillnad från simulering, som rör en abstrakt modell av systemet som simuleras och ofta tar hänsyn till dess inre status.

#### **Ethernet**

Ethernet är en rambaserad teknik för lokala datornätverk (LAN). Den definierar kablar och signalstandard för det fysiska lagret, och ramformat och protokoll för MAC- (Media Access Control)/datalänkslagret hos OSI-modellen. Ethernet är oftast standardiserat som IEEE 802.3. Sedan 1990-talet och framåt har det blivit den mest spridda och använda LAN-tekniken.

#### **EtherTalk**

En uppsättning protokoll som utvecklats av Apple Computer för datornätverk. Det ingick i originalmodellen av Macintosh (1984), men Apple rekommenderar nu att man i stället använder TCP/IP-nätverk.

#### **FDI**

FDI (Foreign Device Interface) är ett kort som installeras inuti maskinen så att en tredjepartsenhet, t.ex. en myntenhet eller en kortläsare, kan användas. Enheterna gör det möjligt att ta betalt för maskinens tjänster.

#### **FTP**

FTP (File Transfer Protocol) är ett vanligt protokoll som används för att överföra filer i ett TCP/IP-nätverk (t.ex. Internet eller ett intranät).

#### **Fixeringsenhet**

Den del av laserskrivaren som fixerar tonern på utskriftsmediet. Den består av en het vals och en tryckvals. När tonern har överförs till papperet avger fixeringsenheten värme och tryck som ser till att tonern blir permanent på papperet. Det är därför papperet är varmt när det kommer ut ur en laserskrivare.

#### **Gateway**

En anslutning mellan datornätverk eller mellan ett datornätverk och en telefonlinje. Den är mycket populär, eftersom den är en dator eller ett nätverk som möjliggör åtkomst till en annan dator eller ett nätverk.

#### **Gråskala**

Gråtoner som återger ljusa och mörka delar av en bild när färgbilder konverteras till gråskala. Färger återges med olika gråtoner.

#### **Halvton**

En bildtyp som simulerar gråskalor genom att variera antalet punkter. Mörkare områden består av många punkter, medan ljusare områden har färre punkter.

#### **HDD**

En hårddisk (HDD) är en lagringsenhet som sparar digitalt kodade data på snabbt roterande skivor med magnetiska ytor.

#### **IEEE**

IEEE (Institute of Electrical and Electronics Engineers) är en internationell icke-vinstdrivande yrkesorganisation för att främja elektroteknik.

#### **IEEE 1284**

Parallellportstandarden 1284 utvecklades av IEEE. Termen "1284-B" avser en viss typ av kontakt i änden av parallellkabeln som ansluts till tillbehöret (t.ex. en skrivare).

#### **Intranät**

Ett privat nätverk som använder Internetprotokoll, nätverksanslutningar och kanske det allmänna telekommunikationssystemet för att dela en del av en organisations information eller drift med sina anställda på ett säkert sätt. Ibland betyder termen bara den synligaste tjänsten, den interna webbplatsen.

#### **IP-adress**

En IP-adress (Internet Protocol) är ett unikt nummer som olika enheter använder för att identifiera och kommunicera med varandra i ett nätverk som använder IP-standarden.

#### **IPM**

Bilder per minut (IPM) är ett sätt att mäta en skrivares hastighet. IPM-hastigheten visar hur många enkelsidiga ark en skrivare kan slutföra på en minut.

#### **IPP**

IPP (Internet Printing Protocol) är ett standardprotokoll för utskrift och för att hantera utskriftsjobb, mediestorlekar, upplösning o.s.v. IPP kan användas lokalt eller via Internet till hundratals skrivare, och har också stöd för åtkomstkontroll, autentisering och kryptering, vilket gör det till en mer avancerad och säkrare utskriftslösning än äldre protokoll.

#### **IPX/SPX**

IPX/SPX står för Internet Packet Exchange/Sequenced Packet Exchange. Det är ett nätverksprotokoll som används av Novell NetWare-operativsystem. IPX och SPX har båda anslutningstjänster som liknar TCP/IP, där IPX-protokollet liknar IP och SPX liknar TCP. IPX/SPX utformades främst för lokala nätverk och är ett mycket effektivt protokoll för ändamålet (vanligen har det högre prestanda än TCP/IP i lokala nätverk).

#### **ISO**

Internationella standardiseringsorganisationen (ISO) är ett internationellt standardiseringsorgan, som består av representanter från nationella standardiseringsinstitutioner. Det producerar världsomspännande industriella och kommersiella standarder.

#### **ITU-T**

International Telecommunication Union är en internationell organisation som upprättats för att standardisera och reglera internationella radiooch telekommunikationer. Dess huvuduppgifter är standardisering, tilldelning av radiospektrat och att organisera anslutningar mellan olika länder så att internationella telefonsamtal blir möjliga. Suffixet -T i ITU-T betyder telekommunikation.

#### **ITU-T Testtabell nr 1**

En standardiserad testtabell som publiceras av ITU-T för faxöverföring av dokument.

#### **JBIG**

JBIG (Joint Bi-level Image Experts Group) är en standard för bildkomprimering utan förlust av korrekthet eller kvalitet, som upprättades för att komprimera binära bilder, i synnerhet för fax men även för andra bilder.

#### **JPEG**

JPEG (Joint Photographic Experts Group) är den vanligaste standardmetoden för destruktiv komprimering av foton. Det är det format som oftast används för att lagra och överföra foton på webben.

#### **LDAP**

LDAP (Lightweight Directory Access Protocol) är ett nätverksprotokoll för att fråga och ändra katalogtjänster via TCP/IP.

#### **LED**

En indikator består av en lysdiod (LED), d.v.s. en halvledarenhet som visar maskinens status.

#### **MAC-adress**

MAC-adressen (Media Access Control) är en unik adress som är kopplad till ett nätverkskort. MAC-adressen är en unik identifierare på 48 bitar, som vanligtvis skrivs som 12 hexadecimala tecken grupperade i par (t.ex. 00-00-0c-34-11-4e). Adressen är vanligtvis hårdkodad i nätverkskortet av tillverkaren och används för att hjälpa routrar hitta maskiner i stora nätverk.

#### **MFP**

En MFP (Multi Function Peripheral) är en kontorsmaskin som kombinerar flera olika funktioner i en maskin, t.ex. skrivare, kopiator, fax och skanner.

#### **MH**

MH (Modified Huffman) är en komprimeringsmetod rekommenderad av ITU-T T.4 som minskar den mängd data som behövs för att skicka en bild mellan faxmaskiner. MH är ett kodboksbaserat RLE-schema som har optimerats för att på ett effektivt sätt komprimera vita ytor. Eftersom de flesta fax mest består av vita ytor minskar det överföringstiden för de flesta fax.

#### **MMR**

MMR (Modified Modified READ) är en komprimeringsmetod som rekommenderas av ITU-T T.6.

#### **Modem**

En enhet som modulerar en bärvågssignal för att koda digital information och även demodulerar signalen för att avkoda överförd information.

#### **MR**

MR (Modified READ) är en komprimeringsmetod som rekommenderas av ITU-T T.4. Med MR kodas den första skannade raden med MH-metoden. Nästa rad jämförs med den första, skillnaderna avgörs och sedan kodas och sänds skillnaderna.

#### **NetWare**

Ett nätverksoperativsystem utvecklat av Novell, Inc. Från början använde det kooperativ parallellbearbetning för att köra olika tjänster på en PC, och nätverksprotokollen baserades på den ursprungliga Xerox XNS-stacken. I dag har NetWare stöd för såväl TCP/IP som IPX/SPX.

#### **OPC**

OPC (Organic Photo Conductor) är en mekanism som skapar en virtuell bild för utskrift med en laserstråle från laserskrivaren. Den är oftast grön eller rostfärgad och cylinderformad.

I en skannerenhet som innehåller en trumma nöts trumman långsamt bort när den används i skrivaren. Den bör bytas ut med jämna mellanrum eftersom den slits när den kommer i kontakt med kassettens framkallningsborste, rengöringsmekanismen och papper.

#### **Original**

Det första exemplaret av någonting, t.ex. ett dokument, ett foto eller en text, som kopieras, reproduceras eller översätts för att skapa fler, men som själv inte är kopierat eller härlett från något annat.

#### **OSI**

OSI (Open Systems Interconnection) är en modell som utvecklats av ISO (International Organization for Standardization) för kommunikationer. OSI erbjuder ett standardiserat moduluppbyggt förhållningssätt till nätverksdesign som delar upp den obligatoriska uppsättningen komplexa funktioner i hanterbara, kompletta funktionslager. Lagren är, uppifrån och ner: Applikation, Presentation, Session, Transport, Nätverk, Datalänk och Fysiskt.

#### **PABX**

PABX (Private Automatic Branch eXchange) är en automatisk telefonväxel i ett privat företag.

#### **PCL**

PCL (Printer Command Language) är ett sidbeskrivningsspråk (PDL) som utvecklats av HP som skrivarprotokoll och blivit en branschstandard. Det utvecklades ursprungligen för tidiga bläckstråleskrivare, men har släppts i olika nivåer för termiska skrivare, matrisskrivare och laserskrivare.

#### **PDF**

PDF (Portable Document Format) är ett filformat som utvecklats av Adobe Systems för att återge tvådimensionella dokument i ett enhetsoch upplösningsoberoende format.

#### **PostScript**

PostScript (PS) är ett sidbeskrivningsspråk som i första hand används inom elektronisk publicering och DTP, d.v.s. att det körs i en tolk som genererar en bild.

#### **Skrivardrivrutin**

Ett program som används för att skicka kommandon och överföra data från datorn till skrivaren.

#### **Utskriftsmedier**

Medier som papper, kuvert, etiketter och OH-film som kan användas i en skrivare, skanner, fax eller kopiator.

#### **PPM**

Sidor per minut (PPM) är ett sätt att mäta hur snabbt en skrivare skriver ut. Det anger hur många sidor en skrivare kan producera på en minut.

#### **PRN-fil**

Ett gränssnitt för en enhetsdrivrutin, som gör det möjligt för programvara att interagera med drivrutinen med vanliga systemanrop för in- och utmatning, vilket gör många uppgifter enklare.

#### **Protokoll**

En konvention eller standard som styr eller möjliggör anslutning, kommunikation och dataöverföring mellan två datorenheter.

#### **PS**

Se PostScript.

#### **PSTN**

PSTN (Public-Switched Telephone Network) är det nätverk som består av världens publika telefonnät, som i företag oftast leds genom en växel.

#### **RADIUS**

RADIUS (Remote Authentication Dial In User Service) är ett protokoll för autentisering och redovisning av fjärranvändare. RADIUS möjliggör centraliserad hantering av autentiseringsinformation, till exempel användarnamn och lösenord som hanterar nätverksåtkomsten med hjälp av Trippel A-konceptet (authentication, authorization and accounting – autentisering, auktorisering och redovisning).

#### **Upplösning**

Bildens skärpa, mätt i punkter per tum (DPI). Ju fler dpi, desto högre upplösning.

#### **SMB**

SMB (Server Message Block) är ett nätverksprotokoll som främst används för att dela filer, skrivare, serieportar och diverse kommunikationer mellan noder på ett nätverk. Det erbjuder också en autentiserad mekanism för kommunikation mellan processer.

#### **SMTP**

SMTP (Simple Mail Transfer Protocol) är standarden för e-postöverföring över Internet. SMTP är ett relativt enkelt textbaserat protokoll, där en eller flera mottagare av ett meddelande specificeras, och meddelandetexten sedan överförs. Det är ett klient–server-protokoll, där klienten överför ett e-postmeddelande till servern.

#### **SSID**

SSID (Service Set Identifier) är ett namn på ett trådlöst lokalt nätverk (WLAN). Alla trådlösa enheter i ett WLAN-nätverk kommunicerar med varandra via samma SSID. SSID-identifierarna är skriftlägeskänsliga och kan bestå av maximalt 32 tecken.

#### **Undernätverksmask**

Undernätverksmasken används tillsammans med nätverksadressen för att avgöra vilken del som är nätverksadressen och vilken som är värdadressen.

#### **TCP/IP**

TCP (Transmission Control Protocol) och IP (Internet Protocol) är den uppsättning kommunikationsprotokoll som implementerar den protokollstack som Internet och de flesta kommersiella nätverk körs på.

#### **TCR**

TCR (Transmission Confirmation Report) ger detaljer om varje överföring, t.ex. jobbstatus, överföringsresultat och antal sidor som sänts. Rapporten kan ställas in att den ska sändas efter varje jobb eller bara efter misslyckade överföringar.

#### **TIFF**

TIFF (Tagged Image File Format) är ett bitmappat bildformat med variabel upplösning. TIFF beskriver bilddata som vanligtvis kommer från skannrar. TIFF-bilder använder taggar, nyckelord som definierar egenskaper hos bilden som ingår i filen. Det här flexibla och plattformsoberoende formatet kan användas för bilder som skapas av olika bildbehandlingsprogram.

#### **Tonerkassett**

Tonerkassetten är en sorts flaska eller en behållare inuti en maskin, t.ex. en skrivare, och som innehåller toner. Toner är ett pulver som används i laserskrivare och kopiatorer och som bildar text och bilder på det utskrivna papperet. Tonern fixeras av en kombination av värme och tryck från fixeringsenheten så att den binds till pappersfibrerna.

#### **TWAIN**

En branschstandard för skannrar och program. Genom att använda en TWAIN-kompatibel skanner med ett TWAIN-kompatibelt program, går det att starta en skanning inifrån programmet. Det är en API för bildinsamling för operativsystemen Microsoft Windows och Apple Mac OS.

#### **UNC-sökväg**

UNC (Uniform Naming Convention) är ett standardiserat sätt att komma åt delade nätverksenheter i Windows NT och andra Microsoft-produkter. En UNC-sökväg har följande format:

\\<servernamn>\<enhetsnamn>\<ytterligare katalog>

#### **URL**

URL (Uniform Resource Locator) är den globala adressen till dokument och resurser på Internet. Den första delen av adressen visar vilket protokoll som ska användas, den andra delen anger IP-adressen eller domännamnet där resursen finns.

#### **USB**

USB (Universal Serial Bus) är en standard som utvecklats av USB Implementers Forum, Inc. för att koppla ihop datorer och tillbehör. Till skillnad från parallellporten är USB utformad så att flera tillbehör kan kopplas till en enda USB-port på datorn.

#### **Vattenstämpel**

En vattenstämpel (eller ett vattenmärke) är en igenkännbar bild eller ett mönster i papper som ser ljusare ut när man låter ljus skina genom det. Vattenstämplar började användas i Bologna i Italien år 1282. De har använts av pappersmakare för att identifiera produkter, samt på frimärken, sedlar och andra offentliga dokument för att förhindra förfalskningar.

#### **WEP**

WEP (Wired Equivalent Privacy) är ett säkerhetsprotokoll enligt IEEE 802.11 som tillhandahåller samma säkerhetsnivå som i ett kabelanslutet nätverk. WEP tillhandahåller säkerhet genom att kryptera data via radio så att de skyddas under överföringen från en slutpunkt till en annan.

#### **WIA**

WIA (Windows Imaging Architecture) är en bildbehandlingsarkitektur som introducerades i Windows Me och Windows XP. Det går att inleda en skanning från dessa operativsystem med en WIA-kompatibel skanner.

#### **WPA**

WPA (Wi-Fi Protected Access) är en systemklass som säkrar trådlösa (Wi-Fi) datornätverk och som skapades i syfte att förbättra säkerhetsfunktionerna i WEP.

#### **WPA-PSK**

WPA-PSK (WPA Pre-Shared Key) är en speciell typ av WPA för små företag och hemanvändare. En delad nyckel, eller ett lösenord, konfigureras i den trådlösa åtkomstpunkten (WAP) och i eventuella trådlösa bärbara och stationära datorer och enheter. WPA-PSK genererar en unik nyckel för varje session mellan en trådlös klient och tillhörande WAP, vilket höjer säkerheten.

#### **WPS**

WPS (Wi-Fi Protected Setup) är en standard för att upprätta ett trådlöst hemmanätverk. Om din trådlösa åtkomstpunkt har stöd för WPS kan du enkelt konfigurera den trådlösa nätverksanslutningen utan en dator.

#### **XPS**

XPS (XML Paper Specification) är en specifikation för ett sidbeskrivningsspråk (PDL) och ett nytt dokumentformat som har utvecklats av Microsoft och som innebär fördelar för portabla dokument och elektroniska dokument. Specifikationen är XML-baserad och bygger på ett nytt filformat och ett vektorbaserat dokumentformat som är enhetsoberoende.

# Index

# **A**

adressbok *[34](#page-33-0)* affisch *[74](#page-73-0)* ändra timvisning *[62](#page-61-0)* ange med sifferknapparna *[62](#page-61-1)* anknytningstelefon *[96](#page-95-0)* använda hjälpen *[74](#page-73-1)* användbara knappar *[36](#page-35-0)* återgå *[31](#page-30-0)*, *[35](#page-34-0)* återuppringningpaus *[34](#page-33-1)* autentisering skriva ut en rapport *[106](#page-105-0)*

#### **B**

baksida CLX318x(K)CLX318xN(K) *[30](#page-29-0)* baksida CLX318xFNCLX318xFW *[33](#page-32-0)*

#### **C**

copying collation *[83](#page-82-0)*

#### **D**

datum och tid ställa in *[61](#page-60-0)* Direct USB *[31](#page-30-1)*, *[34](#page-33-2)*, *[35](#page-34-1)* display *[31](#page-30-2)*, *[34](#page-33-3)* dokumentmatare *[66](#page-65-0)* dubbelsidig utskrift manuellt skrivardrivrutin *[75](#page-74-0)*

# **E**

ekolägekopiering *[31](#page-30-3)*

energisparande använda energisparläget *[63](#page-62-0)*

# **F**

favoritinställningar för utskrift *[73](#page-72-0)*

#### fax *[34](#page-33-4)*

fax sending resending automatically *[94](#page-93-0)* sending a fax *[96](#page-95-1)*

#### faxa

adressbok *[99](#page-98-0)* ändra faxinställning *[104](#page-103-0)* ändra mottagningsläge *[96](#page-95-2)* återuppringning av det senaste numret *[94](#page-93-1)* förbereda fax *[93](#page-92-0)* gruppnummer *[99](#page-98-1)* justera ljusstyrka *[98](#page-97-0)* justera upplösning *[97](#page-96-0)* mottagning *[96](#page-95-3)* mottagning av fax i minnet *[97](#page-96-1)* mottagning i läget TelefonsvarareFax *[96](#page-95-4)* mottagning i telefonläge *[96](#page-95-5)* mottagning med en anknytningstelefon *[96](#page-95-0)* sändning *[94](#page-93-2)* senarelägga faxsändning *[95](#page-94-0)* senareläggning av sändning *[95](#page-94-0)* skicka ett fax *[94](#page-93-2)* skicka ett prioriterat fax *[96](#page-95-6)* skicka till flera *[95](#page-94-1)* snabbval *[99](#page-98-2)* ställa in sidhuvud för fax *[94](#page-93-3)* vidarebefordra fax *[98](#page-97-1)*

#### faxinställningar *[104](#page-103-1)*

faxmottagning aktivera skyddad mottagning *[97](#page-96-2)* ändra mottagningsläge *[96](#page-95-2)* anknytningstelefon *[96](#page-95-0)* DRPDläge *[97](#page-96-3)* säker faxmottagning *[97](#page-96-4)* telefonsvararefax *[96](#page-95-4)*, *[97](#page-96-1)*

#### felmeddelande *[124](#page-123-0)*

förbrukningsmaterial beställa *[137](#page-136-0)* tillgängligt förbrukningsmaterial *[137](#page-136-0)* uppskattad livslängd för tonerkassetten *[118](#page-117-0)*

#### framsida CLX318x(K)CLX318xN(K) *[29](#page-28-0)*

#### framsida CLX318xFNCLX318xFW *[32](#page-31-0)*

funktioner *[27](#page-26-0)* energisparfunktionen *[63](#page-62-0)*

maskinens funktioner *[104](#page-103-2)*, *[142](#page-141-0)* medföljande programvara *[38](#page-37-0)* skrivardrivrutin *[72](#page-71-0)* utskriftsmediefunktion *[144](#page-143-0)*

fylla på i dokumentmataren *[66](#page-65-0)* original på skannerglaset *[65](#page-64-0)* specialmedier *[69](#page-68-0)*

# **G**

godkännandeinformation *[15](#page-14-0)*

#### **H**

häften *[74](#page-73-2)*

# **I**

IDkort kopiera *[31](#page-30-4)*, *[34](#page-33-5)*, *[81](#page-80-0)* indikator

> maskinens status *[36](#page-35-1)* om statusindikatorn *[36](#page-35-2)*

inställning av utskriftsupplösning Linux *[79](#page-78-0)*

inställning för tidsgräns *[64](#page-63-0)*

inställningar standardpapper *[63](#page-62-1)*

# **K**

knappar ekolägekopiering *[37](#page-36-0)* meny *[31](#page-30-5)*, *[34](#page-33-6)*, *[36](#page-35-3)* påav *[36](#page-35-4)* skriv ut skärm *[36](#page-35-5)* start färg *[31](#page-30-6)*, *[34](#page-33-7)* start svart *[31](#page-30-7)*, *[34](#page-33-8)* stopparensa *[31](#page-30-8)*, *[34](#page-33-9)* WPS endast CLX318xFW *[31](#page-30-9)*, *[35](#page-34-2)*

knappen skriv ut skärm *[31](#page-30-10)*

knappen stopparensa *[31](#page-30-8)*, *[34](#page-33-9)*

kontrollpanel CLX318x(K)CLX318xN(K) *[31](#page-30-11)*

kontrollpanel CLX318xFNCLX318xFW *[34](#page-33-10)*

konventioner *[25](#page-24-0)*

#### kopiera

ändra kopieringsinställning *[106](#page-105-1)* förminska eller förstora kopior *[81](#page-80-1)* klona kopia *[82](#page-81-0)* kopiera affischer *[82](#page-81-1)* nuppkopiering *[82](#page-81-2)* sortering *[83](#page-82-1)* vanlig kopiering *[80](#page-79-0)*

kopiering *[34](#page-33-11)*

kopiering i ekoläge *[34](#page-33-12)*

kopieringsinställning *[106](#page-105-2)*

#### **L**

**LCDdisplay** ändra språk på displayen *[61](#page-60-1)*

Linux använda SetIP *46* drivrutinsinstall[ation för anslutningar med](#page-45-0)  USBkabel *42* drivrutinsin[stallation för nätverksskrivare](#page-41-0)  *48* [medföljande programvara](#page-47-0) *[39](#page-38-0)* skanning *[91](#page-90-0)* skriva ut *[79](#page-78-1)* skrivaregenskaper *[79](#page-78-2)* systemkrav *[40](#page-39-0)* unified driver configurator *[112](#page-111-0)* vanliga Linuxproblem *[135](#page-134-0)*

# **M**

Macintosh använda SetIP *[46](#page-45-1)*, *[58](#page-57-0)* dela en maskin lokalt *43* drivrutinsinstallation f[ör anslutningar med](#page-42-0)  USBkabel *41* drivrutinsin[stallation för nätverksskrivare](#page-40-0)  *48* [medföljande programvara](#page-47-1) *[39](#page-38-1)* skanning *[90](#page-89-0)* skriva ut *[77](#page-76-0)* systemkrav *[40](#page-39-1)* vanliga Macintoshproblem *[136](#page-135-0)*

magasin ändra magasinstorlek *[67](#page-66-0)* ange pappersformat och papperstyp *[70](#page-69-0)* justera bredd och längd *[67](#page-66-0)*

manuellt magasin använda specialmedier *[69](#page-68-0)*

maskinens placering justering enligt höjd *[61](#page-60-2)* utrymme *[38](#page-37-1)*

menykarta *[108](#page-107-0)*

minne rensa minnet *[107](#page-106-0)*

# **N**

nätverk använda ett trådlöst nätverk *[50](#page-49-0)* använda trådbundet nätverk *[45](#page-44-0)* drivrutinsinstallation Linux *[48](#page-47-0)* Macintosh *[48](#page-47-1)* Windows *[47](#page-46-0)* installera nätverksmiljö *[44](#page-43-0)* introduktion till nätverksprogram *[44](#page-43-1)* IPv6konfiguration *[49](#page-48-0)* SetIPprogrammet *[45](#page-44-1)*, *[46](#page-45-1)*, *[57](#page-56-0)*, *[58](#page-57-0)*

nätverksinstallation *[107](#page-106-1)* Nupp

Macintosh *[78](#page-77-0)* Windows *[74](#page-73-3)*

Nuppkopiering *[82](#page-81-2)*

# **O**

ordlista *[147](#page-146-0)* originaldokument fylla på i dokumentmataren *[66](#page-65-0)* på skannerglaset *[65](#page-64-1)* rensa pappersstopp *[120](#page-119-0)*

#### **P**

påavknapp *[31](#page-30-12)*, *[34](#page-33-13)*

pappersstopp så undviker du pappersstopp *[120](#page-119-1)* ta bort papper *[121](#page-120-0)*

problem kopieringsproblem *[133](#page-132-0)* problem med pappersmatning *[128](#page-127-0)* problem med utskriftskvalitet *[130](#page-129-0)* strömproblem *[127](#page-126-0)*

# **R**

rengöra insida *[115](#page-114-0)* skannerenhet *[117](#page-116-0)* utsida *[115](#page-114-1)* rengöra en maskin *[115](#page-114-2)* reservdelar *[137](#page-136-1)*

# **S**

säkerhet information *[10](#page-9-0)* symboler *[10](#page-9-1)*

serienummer *[115](#page-114-3)*

service contact numbers *[145](#page-144-0)*

SetIPprogrammet *[45](#page-44-1)*, *[46](#page-45-1)*, *[57](#page-56-0)*, *[58](#page-57-0)*

sifferknappar *[34](#page-33-14)*

skanna tillknapp *[31](#page-30-13)*

skanner fylla på dokument *[65](#page-64-0)* glas *[65](#page-64-1)*

skannerglas fylla på dokument *[65](#page-64-1)*

skanning för lokal anslutning *[84](#page-83-0)* grundläggande information *[84](#page-83-1)* Linux *[91](#page-90-0)* Macintosh *[90](#page-89-0)* TWAIN *[89](#page-88-0)* USBflashminne *[101](#page-100-0)* WIA *[89](#page-88-1)*

skanningepost *[35](#page-34-3)*

skriva ut affisch *74* ändra [procentsatsen i utskriften](#page-73-0) *[75](#page-74-1)* ändra standardinställningarna för utskrift *77* [anpassa ett dokument efter ett valt](#page-76-1)  pappersformat *[75](#page-74-2)* använda överlägg *[76](#page-75-0)* använda vattenstämplar *[75](#page-74-3)* flera sidor på ett pappersark Macintosh *[78](#page-77-0)* Windows *[74](#page-73-3)* Linux *[79](#page-78-1)* Macintosh *[77](#page-76-0)* skriva till fil *[77](#page-76-2)* skriva ut ett dokument Windows *72* skriva ut på pa[pperets båda sidor](#page-71-1) Windows *[75](#page-74-0)* USBminne *[102](#page-101-0)* skriva ut ett dokument

Linux *[79](#page-78-1)* Macintosh *[77](#page-76-0)*

skriva ut häften *[74](#page-73-2)*

skriva ut överlägg skapa *[76](#page-75-1)* ta bort *[76](#page-75-2)* utskrift *[76](#page-75-3)*

skrivardrivrutin funktioner *[72](#page-71-2)*

skrivarinställningar Linux *[79](#page-78-2)*

Smart Panel allmän information *[111](#page-110-0)* specifikationer allmänt *[142](#page-141-0)* utskriftsmedier *[144](#page-143-0)*

#### språk *[61](#page-60-1)*

standardinställningar ändra standardläge *[62](#page-61-2)* magasininställning *[70](#page-69-0)* ställa in sidhuvud för fax *[94](#page-93-3)*

stänga av knapp *[36](#page-35-4)*

startknapp färg *[31](#page-30-6)*, *[34](#page-33-7)*

startknapp svart *[31](#page-30-7)*, *[34](#page-33-8)*

statusindikator *[31](#page-30-14)*, *[34](#page-33-15)*

SyncThru Web Service allmän information *[110](#page-109-0)*

### **T**

telefonsvararefax *[96](#page-95-4)*

tonerfärg *[31](#page-30-15)*, *[35](#page-34-4)*

#### tonerkassett

förvaring *[118](#page-117-1)* hanteringsanvisningar *[118](#page-117-2)* omfördela toner *[119](#page-118-0)* påfyllda eller inte från Samsung *[118](#page-117-3)* uppskattad livslängd *[118](#page-117-0)*

TWAIN skanna *[89](#page-88-0)*

# **U**

upplösning faxa *[97](#page-96-0)*

uppringning *[34](#page-33-16)*

#### USBflashminne

hantera *[103](#page-102-0)* säkerhetskopiering *[102](#page-101-1)* skanning *[101](#page-100-0)* skriva ut *[102](#page-101-0)*

USBkabel drivrutinsinstallation *[40](#page-39-2)*

#### utmatningsstöd *[71](#page-70-0)*

utskriftsmedier

ange pappersformat *[70](#page-69-0)* ange papperstyp *[70](#page-69-0)* blankt papper *[70](#page-69-1)* etiketter *[70](#page-69-2)* förtryckt papper *[70](#page-69-3)* kortpapper *[70](#page-69-4)* kuvert *[69](#page-68-1)* OHark *[69](#page-68-2)* papper med brevhuvud *[70](#page-69-3)*

riktlinjer *[66](#page-65-1)* utmatningsstöd *[144](#page-143-0)*

utskriftsupplösning ställa in Macintosh *[78](#page-77-1)*

#### **V**

vänsterhögerpil *[31](#page-30-16)*, *[34](#page-33-17)*

vattenstämpel redigera *[76](#page-75-4)* skapa *[75](#page-74-4)* ta bort *[76](#page-75-5)* utskrift *[75](#page-74-5)*

#### **W**

WIA skanna *[89](#page-88-1)* WiFi Protected Setup WPS *[37](#page-36-1)* Windows

använda SetIP *[45](#page-44-1)*, *[57](#page-56-0)* dela en maskin lokalt *43* drivrutinsinstallation f[ör anslutningar med](#page-42-1)  USBkabel *40* drivrutinsins[tallation för nätverksskrivare](#page-39-2)  *47* [medföljande programvara](#page-46-0) *[39](#page-38-2)* skanning *[84](#page-83-2)* skriva ut *[72](#page-71-3)* systemkrav *[39](#page-38-3)* vanliga Windowsproblem *[134](#page-133-0)*

#### Windows 7

skanna *[90](#page-89-1)*